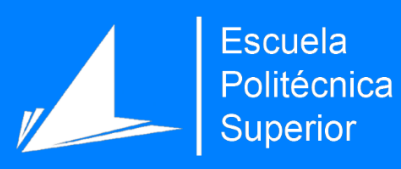

# Red social para la práctica cooperativa y competitiva del deporte

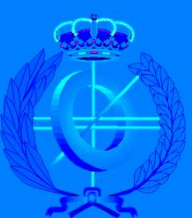

Grado en Ingeniería Informática

# Trabajo Fin de Grado

Autor: Jorge Martínez Cantó

Tutor/es: José Manuel Gómez Soriano

Junio 2017

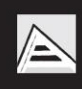

Universitat d'Alacant<br>Universidad de Alicante

## <span id="page-1-0"></span>**Resumen**

En el presente proyecto se mostrará el diseño e implementación de un sitio web utilizando Drupal 7. El proyecto será una red social de carácter deportivo llamada FriendSport, con la finalidad de poder contactar con gente que le interesen los mismos deportes, poder compartir contenido, formar grupos, además de otras funciones comunes de una red social como el sistema de amigos, publicaciones o chat.

Primero se explicará que es Drupal y sus características, así como la justificación de por qué es una solución adecuada para este tipo de proyecto, cómo es su instalación y cómo funcionan sus módulos.

Antes de empezar el proyecto definiremos los requisitos funcionales básicos que tendrá el sitio web que serán la guía para la implementación.

Una vez detallados los requisitos funcionales y siguiendo su esquema, se explicará la implementación con las funcionalidades básicas del sitio. Con esta estructura hecha se detallarán los principales contenidos personalizamos que tendrá el sitio y que podrán crear los usuarios. Todo este proceso llevará desde la configuración de módulos creados por terceros, manejo de consultas SQL, creación de módulos propios para Drupal, diseño de la web y programación para el sitio utilizando la API de Drupal.

## **TABLA DE CONTENIDOS**

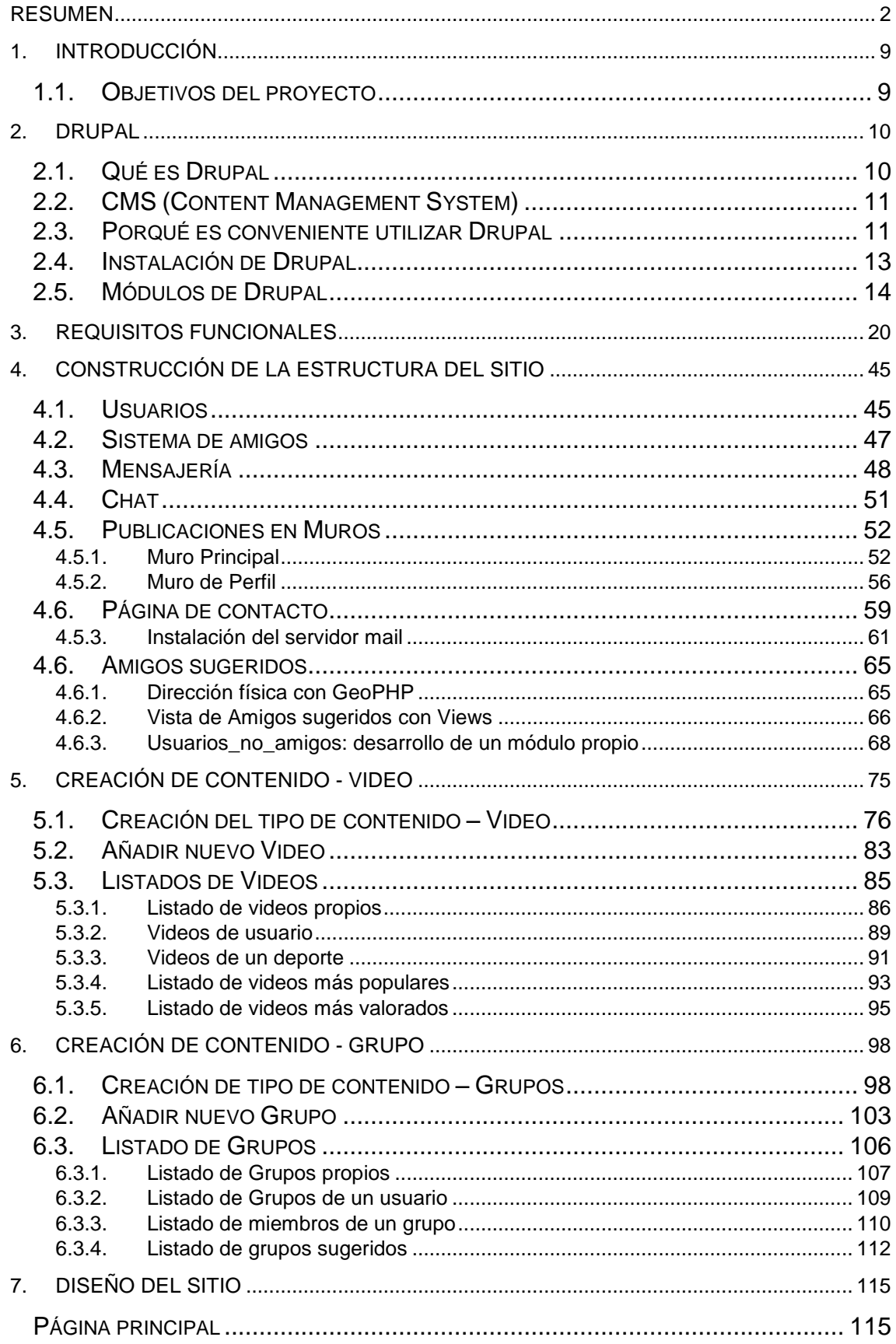

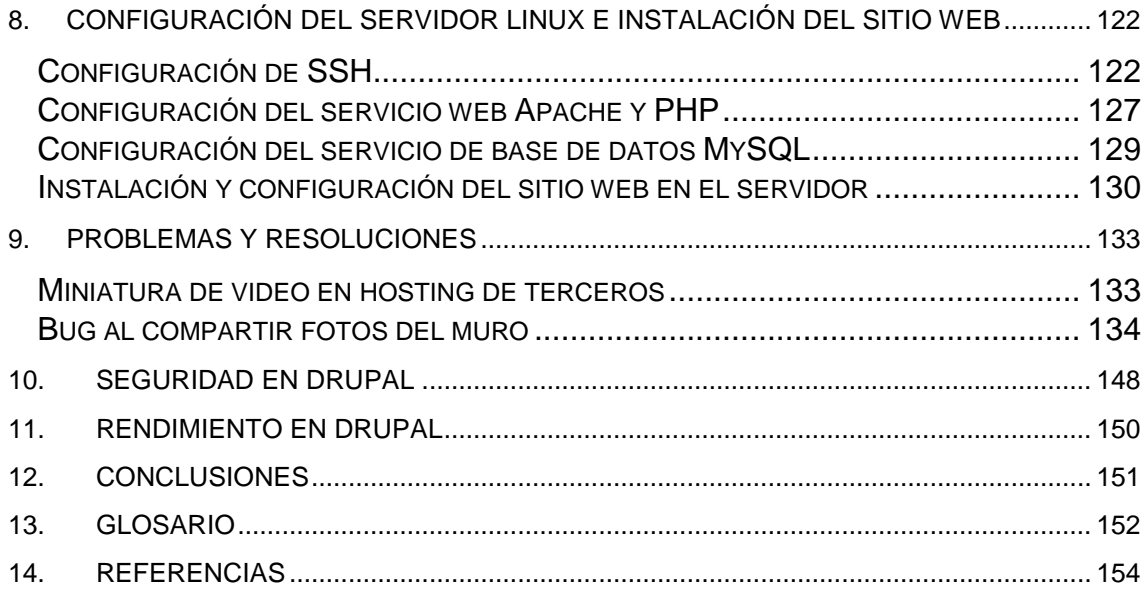

## **TABLA DE FIGURAS**

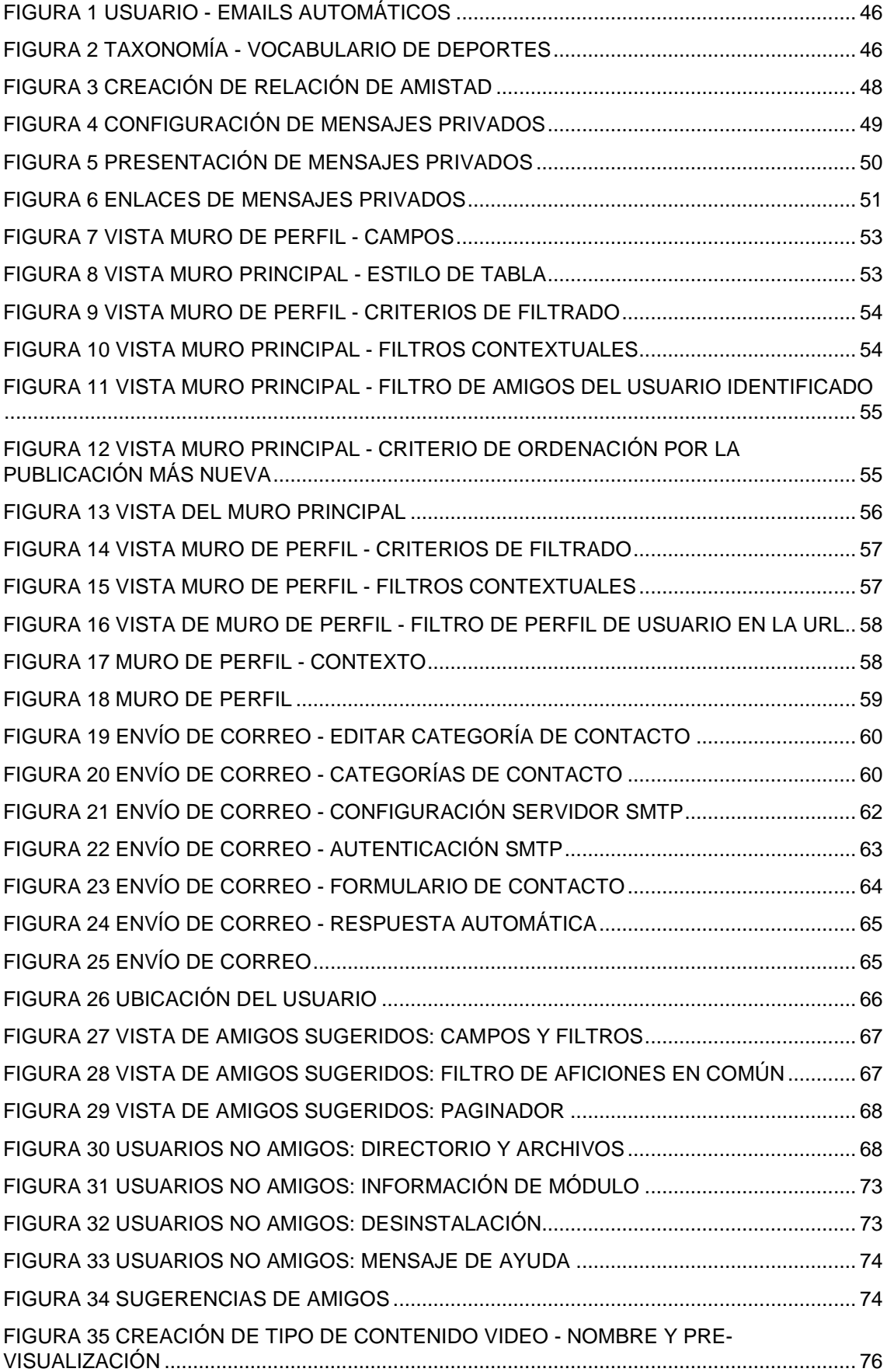

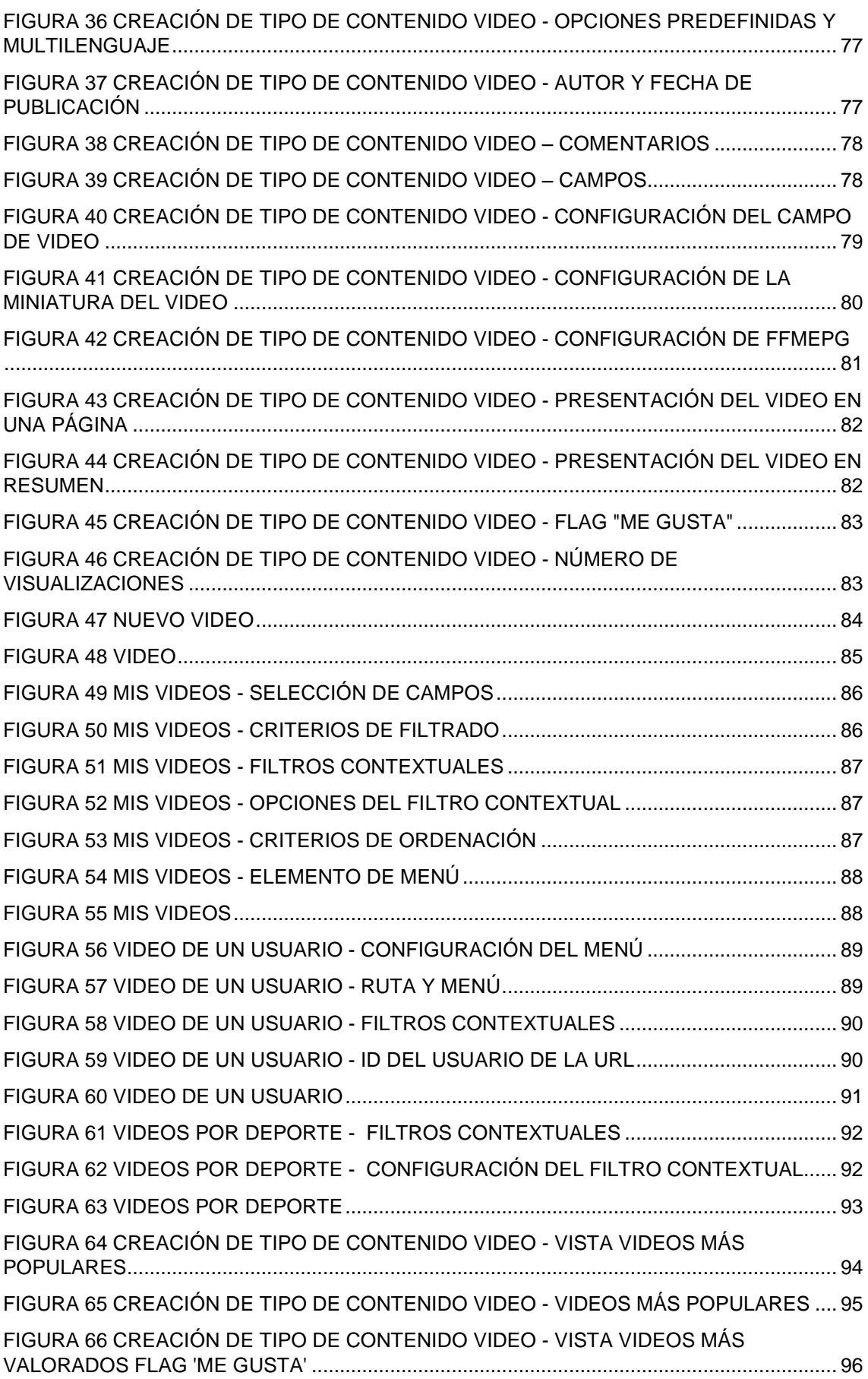

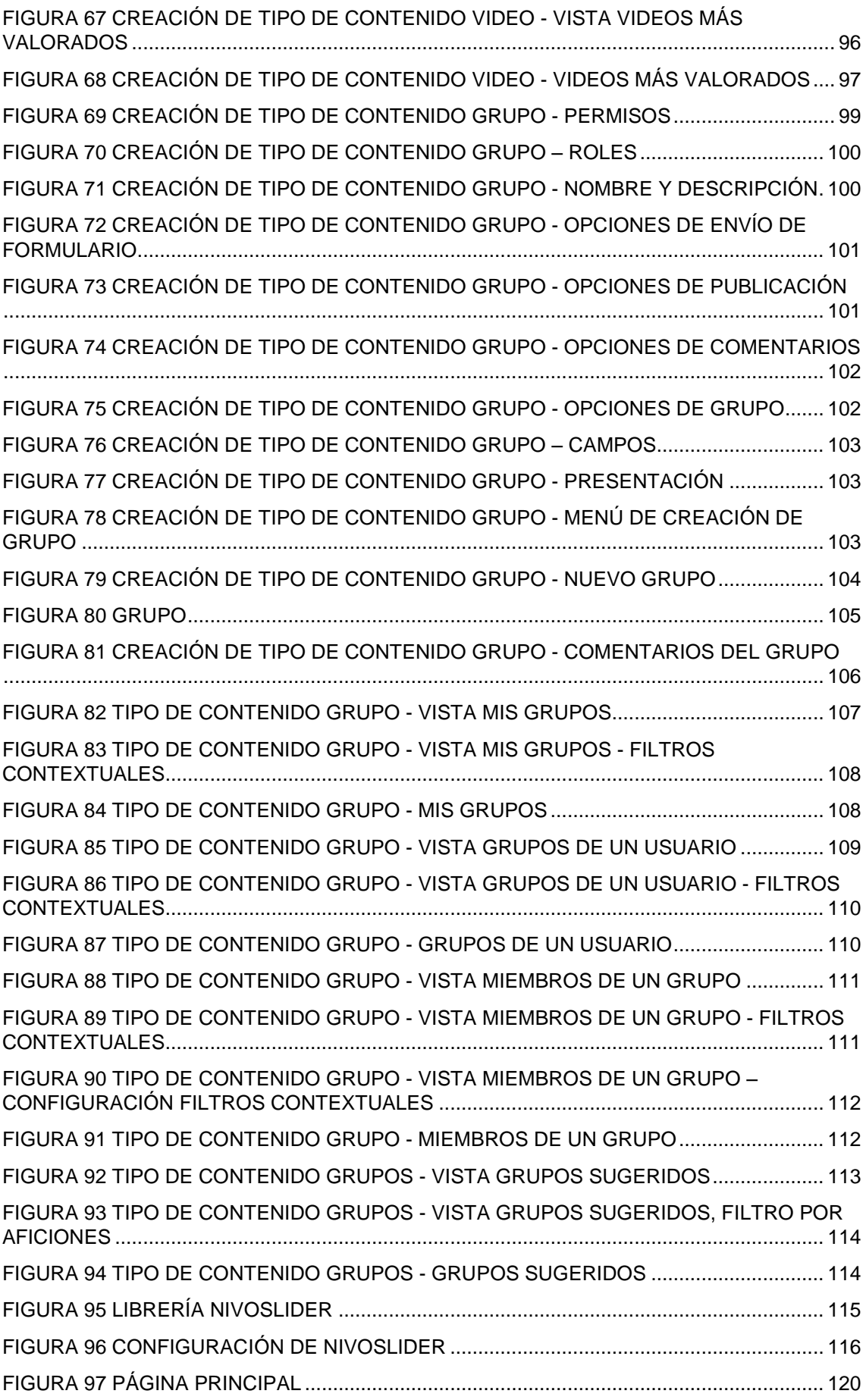

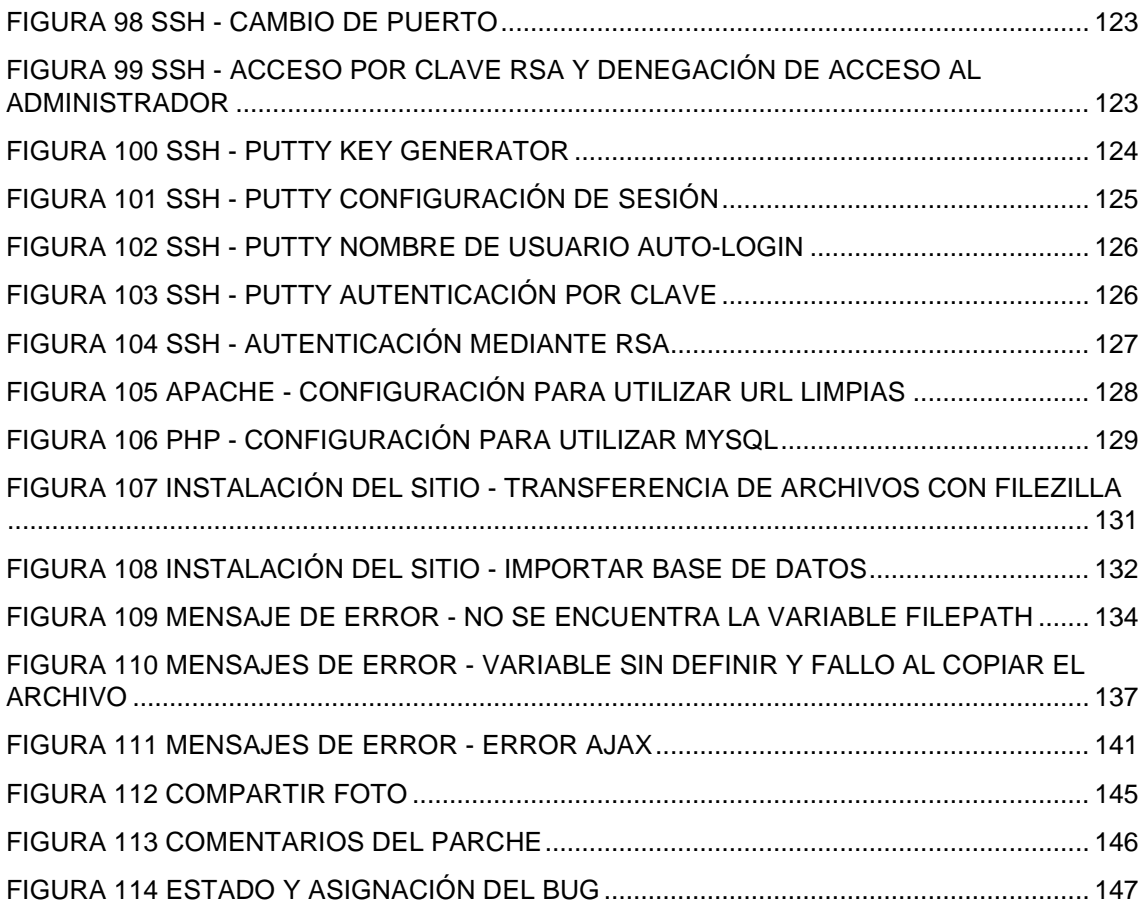

# <span id="page-8-0"></span>**1.Introducción**

## <span id="page-8-1"></span>**1.1. Objetivos del proyecto**

El proyecto que voy a realizar es una **red social de carácter deportivo**. En ella se podrá encontrar a personas con los mismos intereses en practicar algún deporte que estén cerca del usuario, así como crear grupos deportivos o compartir contenido con amigos, además de las funcionalidades propias de una red social.

Para su desarrollo voy a utilizar el sistema de gestión de contenidos **Drupal 7**. El motivo por el que voy a usar Drupal 7 y no Drupal 8 es porque los módulos necesarios para crear una red social son muy especializados y poco comunes. Esto hace que la gran mayoría de módulos necesarios, en torno a un 90% de ellos, no se hayan pasado aún a Drupal 8.

Este sistema de gestión de contenido para mi es nuevo ya que nunca lo he utilizado, así que parte del proyecto será el aprendizaje de su funcionamiento, con el fin de, al terminar el proyecto, tener un dominio avanzado de Drupal para futuras creaciones de páginas web.

Para ello, se desarrollará la web en un entorno local con sistema operativo Windows 8.1. Después, una vez probadas las funcionalidades, se desplegará en un servidor público utilizando Linux y después en un servidor privado utilizado Raspbian, la distribución de Debian para Raspberry, instalando los servicios web y de base de datos necesarios para tener el servidor en casa.

## <span id="page-9-0"></span>**2.Drupal**

## <span id="page-9-1"></span>**2.1. Qué es Drupal**

Drupal es un **sistema de gestión de contenido (CMS)** en el que se pueden instalar diferentes módulos pudiendo hacer páginas web de todo tipo.Es **muy configurable** y permite publicar artículos, entradas de blog, imágenes, videos, u otros archivos y servicios como foros, votaciones o encuestas. También tiene un **sistema de administración de usuarios y permisos muy completo**. Drupal es un sistema dinámico: el contenido de texto de las páginas y otras configuraciones de los módulos son almacenados en una base de datos y se editan utilizando un entorno Web, en lugar de almacenar sus contenidos en archivos en el sistema de ficheros del servidor de forma estática.

Es un programada escrito en **PHP** que sigue en contante desarrollo y mantenimiento por la comunidad de usuarios. Las páginas generadas y su enfoque en la usabilidad y consistencia del sistema hacen que Drupal destaque por la calidad de su código. Por supuesto, Drupal es **software libre**.

Las aplicaciones que tienen que ver con la creación y gestión de comunidades, como la web del presente proyecto, son idóneas para ser creadas en Drupal. No obstante, Drupal es altamente flexible y adaptable a cualquier proyecto por lo que es muy útil para crear cualquier tipo de web.

Esto es por la **gran cantidad y diversidad de módulos** que tiene Drupal gracias a su activa comunidad de usuarios. Algunas de estas funcionalidades van desde galerías de fotos, redes sociales o e-commerce.

Drupal ha sido utilizado para crear diferentes tipos de proyectos que van desde páginas para compañías, comunidades de todo tipo, educación y administración de proyectos. Drupal fue originalmente escrito por Dries Buytaert y es el software usado para impulsar los sitios web Debian Planet, Terminus1525, Spread Firefox y Kernel Trap.

Drupal fue también la base de DeanSpace, un sistema de administración de contenido usado para impulsar sitios web en apoyo a la campaña presidencial de 2004 de Howard Dean. Después de la campaña, el proyecto creció hasta convertirse en CivicSpace, una plataforma de organización que impulsa la acción colectiva en comunidades y conecta grupos remotos de partidarios.

Drupal es la ortografía (deletreo) inglesa para la palabra neerlandesa "druppel" que significa "gota".

## <span id="page-10-0"></span>**2.2. CMS (Content Management System)**

Un sistema de gestión de contenidos o CMS de sus siglas en inglés (Content Management System) es un **programa que permite crear la estructura (framework) para crear y administrar contenidos**, mayormente páginas web, por parte de usuarios de la aplicación como son los administradores, editores y otros roles existentes.

El sistema tiene una **interfaz que controla una o varias bases de datos** donde reside el contenido del sitio. En el caso de Drupal también tiene su configuración. Una gran ventaja de los CMS es que permiten manipular el contenido y darle en cualquier momento un diseño distinto sin tener que darle formato al contenido otra vez. Un ejemplo es el de los editores que suben el contenido al sistema y los administradores, el rol de nivel superior, que hacen públicos esos contenidos por medio de la aprobación.

El CMS siempre **funciona en el servidor web** en el que está alojado y el acceso al gestor se accede a través del navegador. Puede requerirse el uso de FTP para subir contenido.

Cuando un usuario accede a una URL, se ejecuta la llamada en el servidor, se selecciona el diseño y se introducen los datos correspondientes en la base de datos. La página se genera dinámicamente para ese usuario, el código HTML final se genera en esa llamada. Normalmente viene por defecto varios diseños para darle flexibilidad a la hora de crear nuevos apartados.

Una gran ventaja del gestor de contenidos es que facilita el acceso a la creación de páginas web a un mayor número de usuarios. **Sin conocimientos de programación ni maquetación se pueden crear webs, aunque todo su potencial se consigue si se dominan estas.**

También permite la gestión dinámica de usuarios y permisos, pudiendo colaborar varios usuarios en el mismo trabajo e interactuando con herramientas de comunicación.

**Los costes para el desarrollo de estos sistemas son mucho menores** ya que se elimina al maquetador de la cadena de publicación. La maquetación es hecha al inicio del proceso de implantación del gestor de contenidos.

**Las actualizaciones, copias de seguridad o restructuración del sitio son más sencillas** al tener todos los datos del portal y su contenido en una base de datos estructurada en el servidor.

## <span id="page-10-1"></span>**2.3. Porqué es conveniente utilizar Drupal**

Las razones por la que he decidido usar Drupal 7 para implementar la red social son las siguientes:

Drupal permite extender las páginas por campos gracias a uno de sus modelos principales, el Content Construction Kit (CCK). Este módulo permite **añadir los campos que deseemos a cada tipo de página**. Por ejemplo, los campos para mostrar videos, imágenes o ubicaciones. Otro de sus módulos principales, Views, permite crear **listados a partir del contenido del sitio**. La manera en la que se configuran las vistas que mostrarán la información es configurando opciones de manera que formen consultas SQL, que puede presentar complejidad debido a su gran cantidad de opciones. Esta forma de mostrar la información hace de Drupal un CMS muy **flexible y adaptable**. El hecho en sí mismo de utilizar un sistema de gestión de contenido hace que **se acelere la construcción del sitio** puesto que vienen varias funcionalidades predefinidas en el núcleo de Drupal como por ejemplo la gestión de usuarios. Esto hará que se pueda dedicar más tiempo a otras tareas y terminar con un **trabajo más profesional**.

Drupal cuenta con una poderosa **API (Application Programming Interface) muy bien documentada** que permite programar todo tipo de módulos que pueden hacer prácticamente cualquier cosa con la estructura y presentación de los nodos.

Tiene un **sistema de menús** que permite referenciar fácilmente cualquier tipo de contenido a través de un URL. Por supuesto, también provee de URL seguras y tratamiento de cadenas antes inyecciones SQL.

Para mejorar el rendimiento, Drupal **cachea la información** que se usa en el sitio para reducir las consultas a la base de datos.

Hay que destacar que Drupal tiene módulos importantes que no están en otros CMS y vienen como opcionales en el núcleo:

- **Taxonomía**. Clasifica la información en taxonomías o etiquetas de manera muy flexible.
- **Búsqueda.** Los resultados de las búsquedas son indexados para acelerarlas.
- **URLs limpios**. Los URLs que generan Drupal son limpios facilitando la indexación por los motores de búsqueda. Además, se le puede asignar fácilmente un URL limpio a cualquier contenido y crear enlaces permanentes a él.
- **Blog.** A todo usuario que crea una cuenta se le puede asignar un blog o escribir en uno existente.
- **Comentarios.** Los comentarios pueden administrarse por cada nodo de información.
- **Registros e Informes.** Toda la actividad de los sucesos del sistema es recopilada en un registro de eventos visible para el administrador.
- **Libro.** Permite crear un tipo de contenido que puede ser organizado en páginas por los usuarios con los permisos respectivos.
- **Control de congestión.** Permite balancear la carga producida por una enorme cantidad de accesos al sitio web desactivando automáticamente algunas secciones del portal con el objetivo que el sitio web esté siempre disponible.

Gracias a su **sistema de permisos**, fácilmente configurable, se puede dar o restringir acceso a los usuarios de manera rápida y a los diferentes tipos de contenido del sitio.

También permite tener un sitio **Multi-idioma**. Es normal tener un sito en dos idiomas o más. Esta funcionalidad es natural en Drupal y activarla es muy sencillo.

Drupal utiliza código **PHP** que es código es abierto con el que he trabajado anteriormente. Drupal por defecto te permite agregar tu código PHP a medida en cualquier tipo de contenido. Esto te permite retocar y personalizar la funcionalidad del backend (el término backend hace referencia a la visualización del administrador del sitio con sus respectivos sistemas) o del frontend (el término frontend hace referencia a la visualización del usuario navegante).

Por último, el **soporte** que tiene Drupal es muy amplio. Quizás la principal ventaja de Drupal frente otros gestores de contenido como Joomla, es que Drupal tiene una comunidad muy activa. Drupal.org es el punto de encuentro. Cualquier duda está documentada y explicada.

## <span id="page-12-0"></span>**2.4. Instalación de Drupal**

Antes de empezar a instalar Drupal, primero es necesario contar con un **servidor web**, **PHP** y una **base de datos relacional** que debe ser **MySQL o PostgreSQL**. Para el servidor web utilizare **Apache** ya que se puede ejecutar en todas las plataformas que soporta Drupal. Con vistas a alojar el sitio en un servidor externo, utilizare **FileZilla** para transferir archivos por FTP desde mi equipo con Windows.

Dada estas necesidades, instalar el paquete XAMPP es una buena opción puesto que provee del servidor, el servidor web Apache y la base de datos MySQL junto con PHP y Perl (aunque no se vaya a utilizar en este proyecto). XAMPP vienes del acrónimo: **X** disponible para cualquier sistema operativo, **A**pache, **M**ariaDB, **P**hp y **P**erl.

XAMPP también provee de la herramienta **phpMyAdmin** que será muy útil para ver y manipular la base de datos si no tenemos otra herramienta para trabajar con las bases de datos.

Una vez instalado los componentes base del servidor, ya se puede instalar Drupal.

Hay seis pasos para la instalación de Drupal en el servidor que son los siguientes:

1. **Descargar** la última versión de Drupal 7 en https://www.drupal.org/.

2. **Descomprimir** el paquete de instalación de Drupal.

3. Copiar los archivos en el directorio raíz de mi servidor Web. En este caso a utilizar XAMPP, el directorio raíz del servidor web es "**htdocs**".

4. Crear el archivo **settings.php**: Drupal provee de un archivo de configuración llamado default.settings.php localizado en la carpeta sites/default. Este archivo almacena la

información del nombre del sitio, así como la información de la base de datos a la que va a conectar junto con su usuario y contraseña. Hay que copiar este archivo defaults.settings.php y renombrarlo a settings.php y darle permisos de escritura para que Drupal pueda almacenar la información allí durante la instalación.

5. **Crear base de datos**. Puede hacerse tanto desde phpMyAdmin que viene por defecto en XAMPP como desde cualquier otra herramienta o máquina. También se creará un usuario que estará asociado con la base de datos por motivos de seguridad.

6. Tras instalarse los módulos de Drupal 7 habrá que **configurar la información básica** del sitio, nombre del sitio, nombre y contraseña del administrador, etc.

## <span id="page-13-0"></span>**2.5. Módulos de Drupal**

Los módulos son **programas o conjuntos de ficheros que extienden las capacidades de Drupal** aumentado la capacidad de su núcleo. Están diseñados por la comunidad de Drupal y todos **se pueden descargar de forma gratuita**. Estos módulos pueden habilitarse desde la sección "Módulos" del panel de administración y se pueden descargar de [https://www.drupal.org/.](https://www.drupal.org/)

Para la creación del sitio web he necesitado la **instalación de diversos módulos**, así como **desarrollar los míos propios o arreglar código de terceros** como se verá en capítulos posteriores. Al principio se buscaron e instalaron módulos para cubrir las principales funcionalidades del sitio.

A partir de esa base **se han ido instalando, configurando y desinstalado módulos de forma iterativa** para ampliar las funcionalidades, porque no cubre las funcionalidades deseadas o porque las versiones ya no son compatibles. Esto hace que la posterior lista esté constantemente sujeta a cambios y no sea definitiva. Los principales módulos instalados son los siguientes:

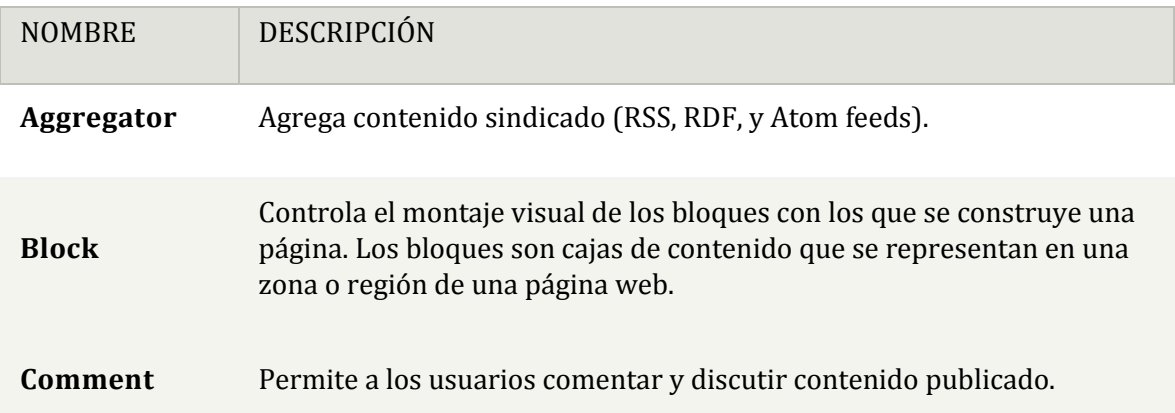

#### **MÓDULOS DEL NUCLEO**

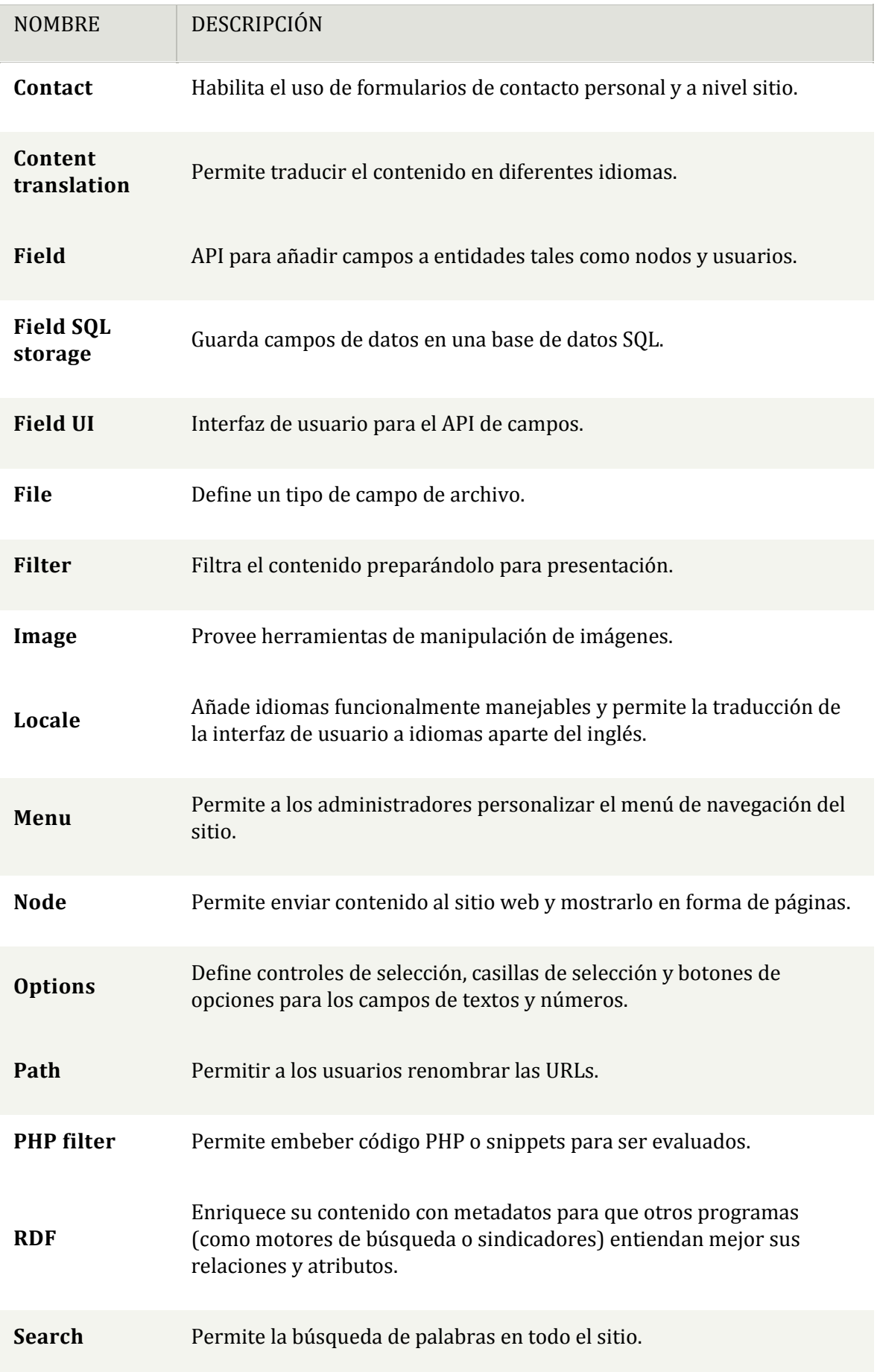

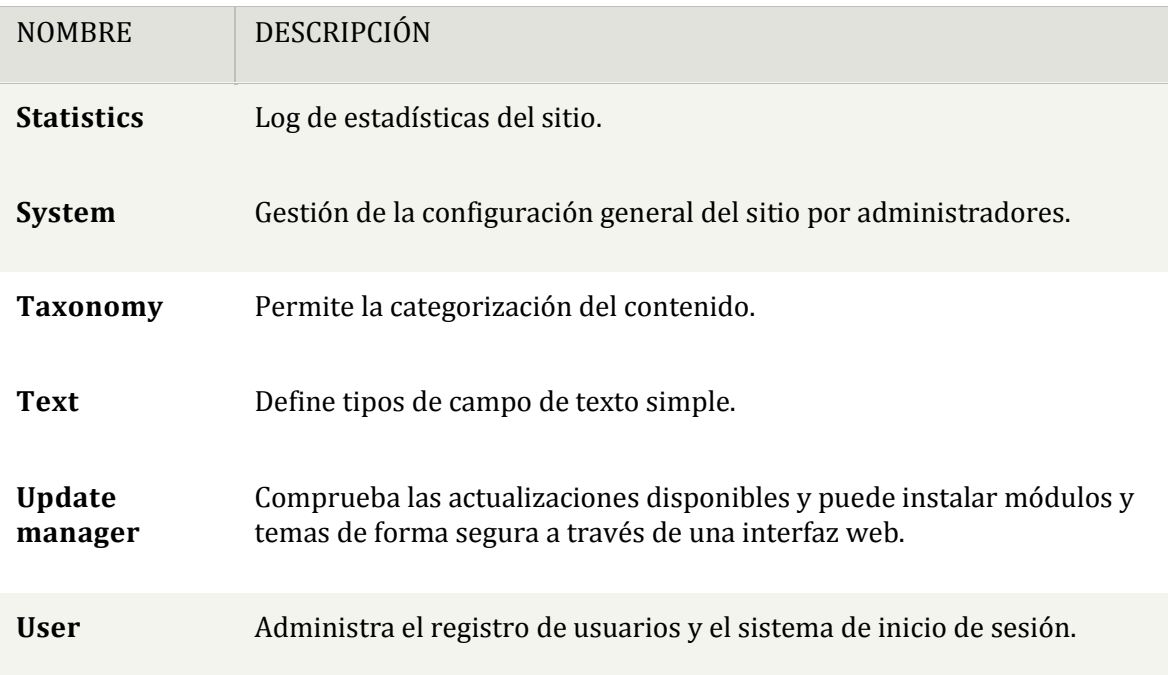

#### **MODULOS DE ADMINISTRACIÓN**

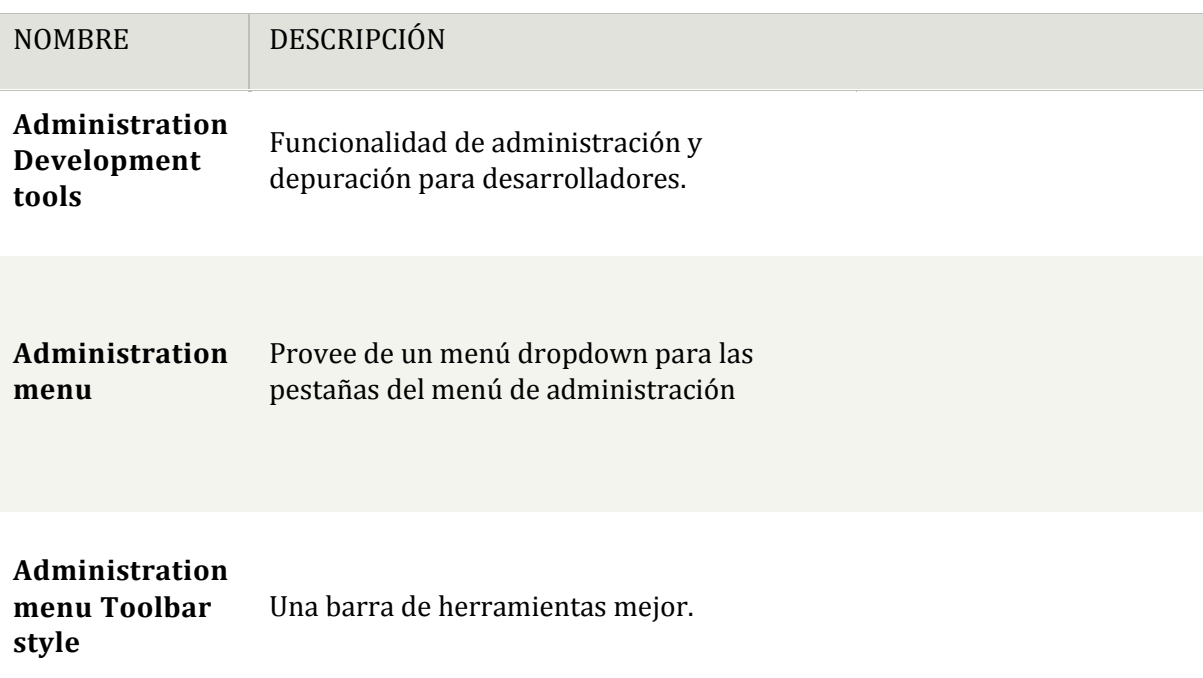

#### **MODULOS DE CCK**

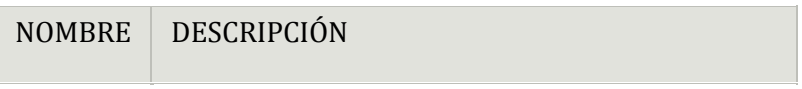

**CCK** Campos funcionales no manejados por el núcleo.

#### **[MODULOS](http://localhost/SocialSport/admin/modules) DE CHAOS TOOL SUITE**

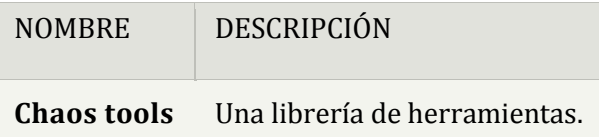

#### **[MODULOS](http://localhost/SocialSport/admin/modules) DE CHAT**

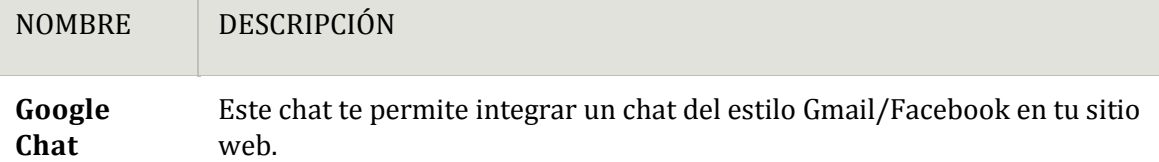

#### **[MODULOS](http://localhost/SocialSport/admin/modules) DE CORREO**

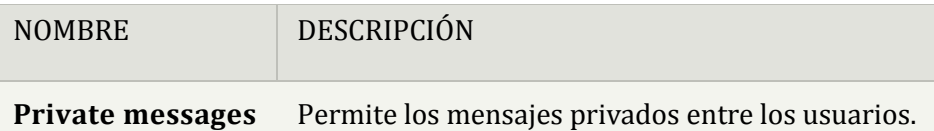

#### **[MODULOS](http://localhost/SocialSport/admin/modules) DE INTERFAZ DE USUARIO**

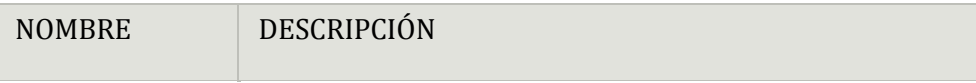

**jQuery Update** Actualiza jQuery y jQuery UI a una versión más reciente.

#### **[OTROS](http://localhost/SocialSport/admin/modules) MODULOS**

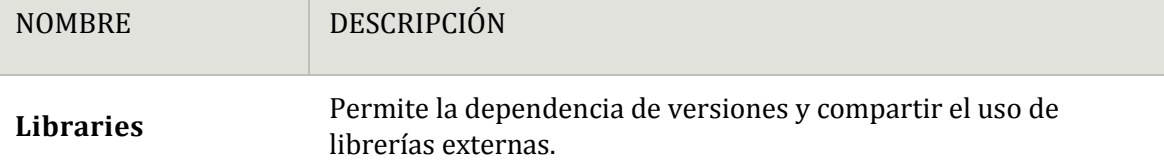

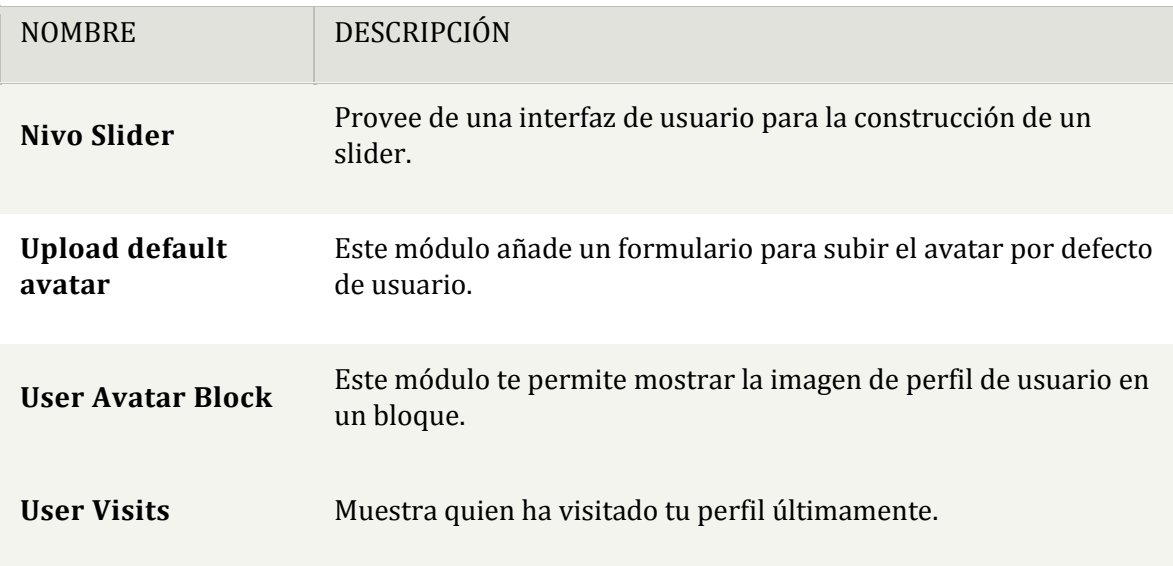

#### **MODULOS DE RADIOACTIVITY**

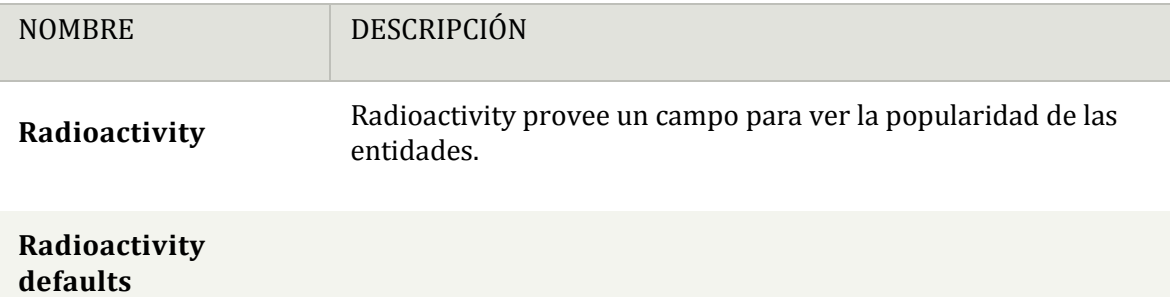

#### **[MODULOS](http://localhost/SocialSport/admin/modules) DE STATUSES (Microbloging)**

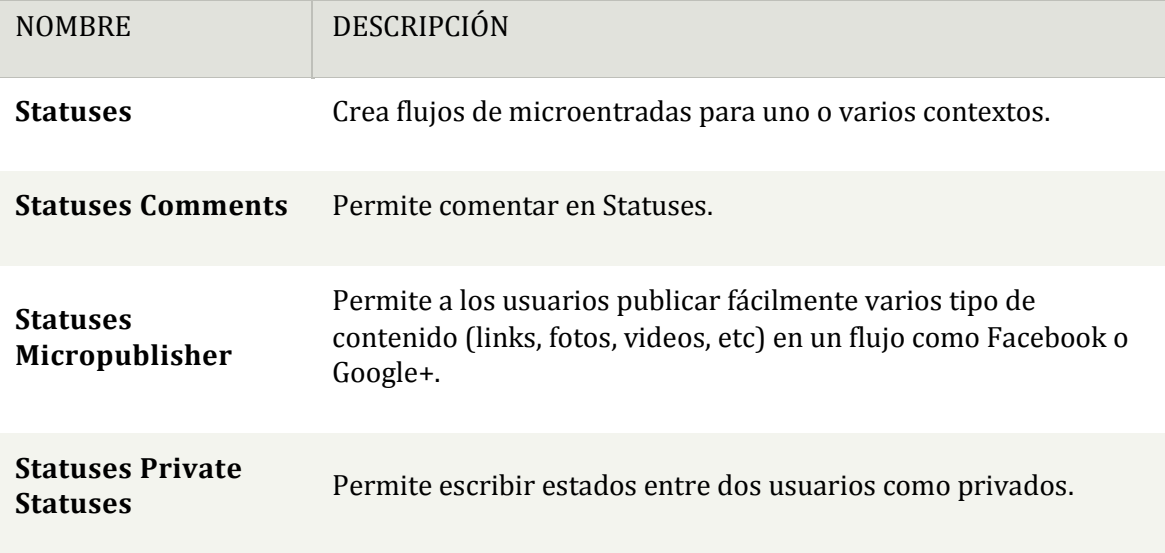

#### **[MODULOS](http://localhost/SocialSport/admin/modules) DE TAXONOMY MENU**

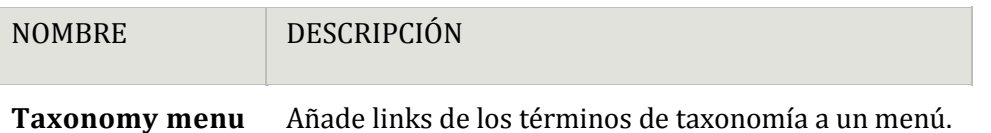

#### **[MODULOS](http://localhost/SocialSport/admin/modules) DE RELACIONES DE USUARIOS**

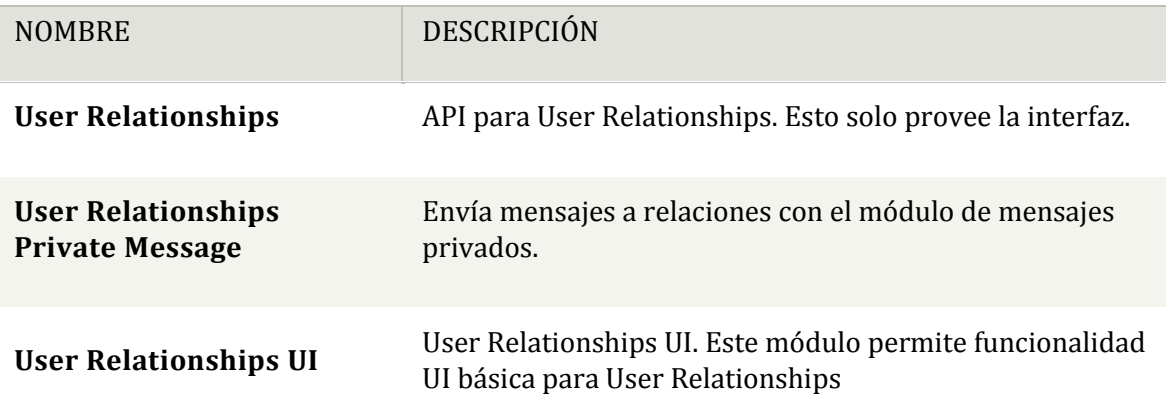

#### **[MODULOS](http://localhost/SocialSport/admin/modules) DE VISTAS**

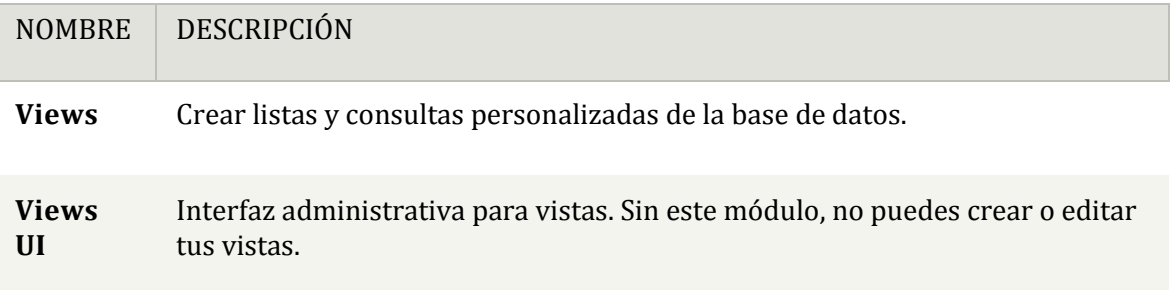

#### **MODULOS PARA VOTAR**

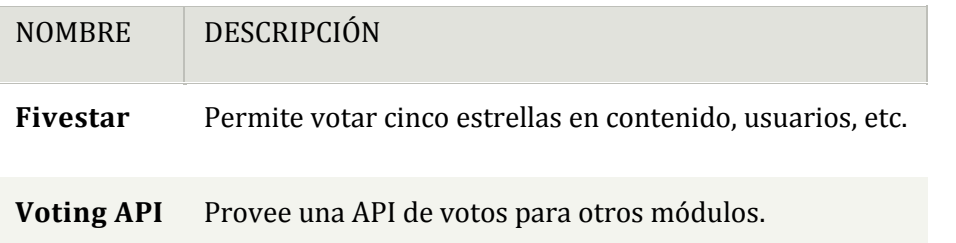

# <span id="page-19-0"></span>**3.Requisitos funcionales**

- Login/Registro:
	- o Registro usuario : El sistema deberá comportarse tal como se describe en el siguiente caso de uso cuando alguien solicite su ingreso como usuario.

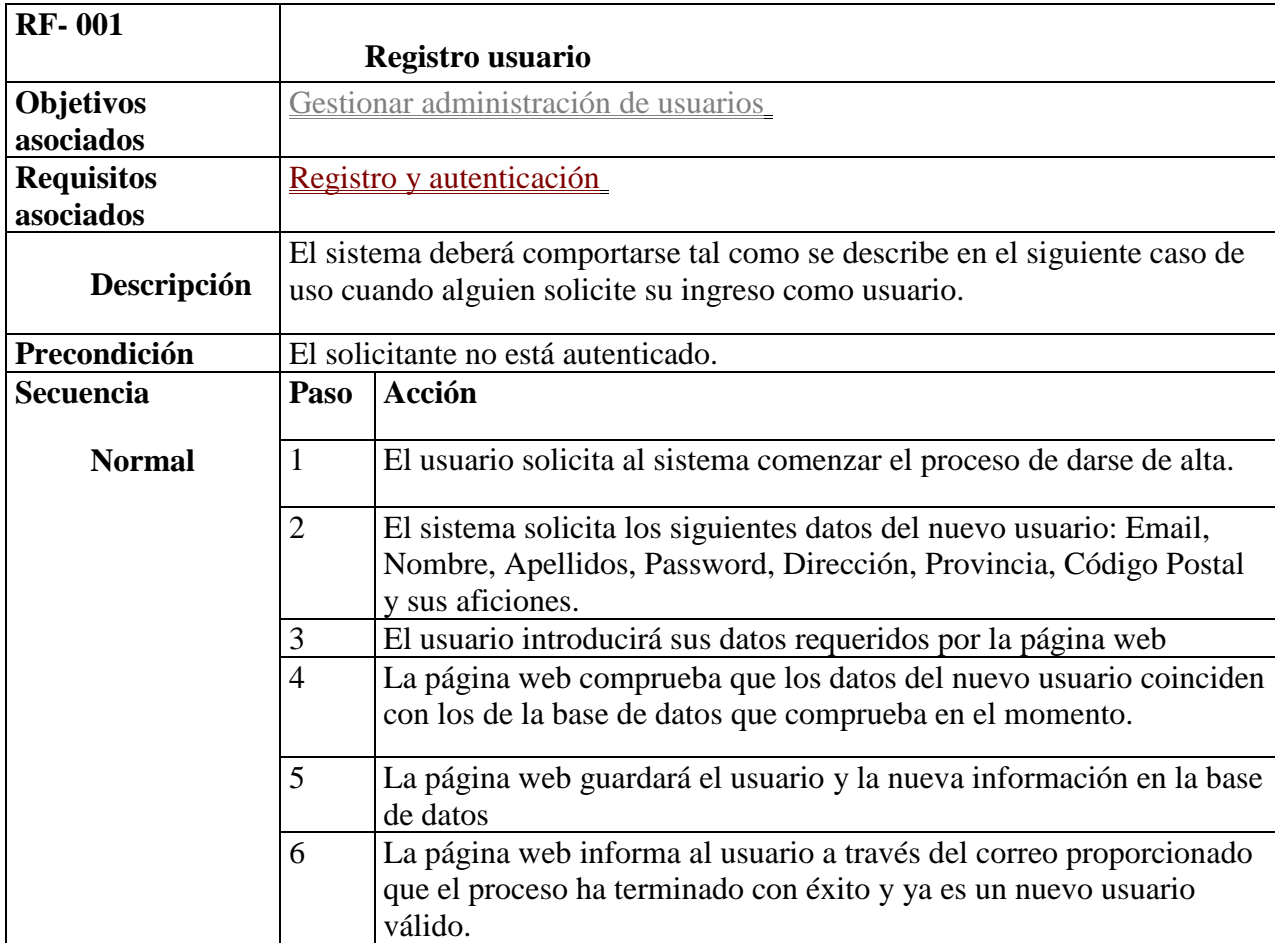

#### • Login/Registro

o Autenticación : El sistema deberá comportarse tal como se describe en el siguiente caso de uso cuando alguien solicite el acceso a su cuenta de usuario.

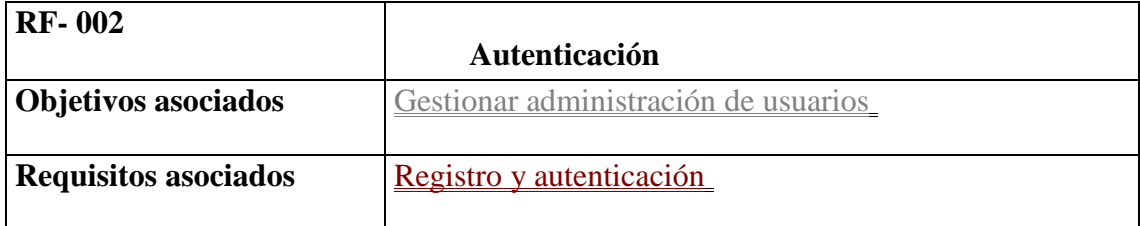

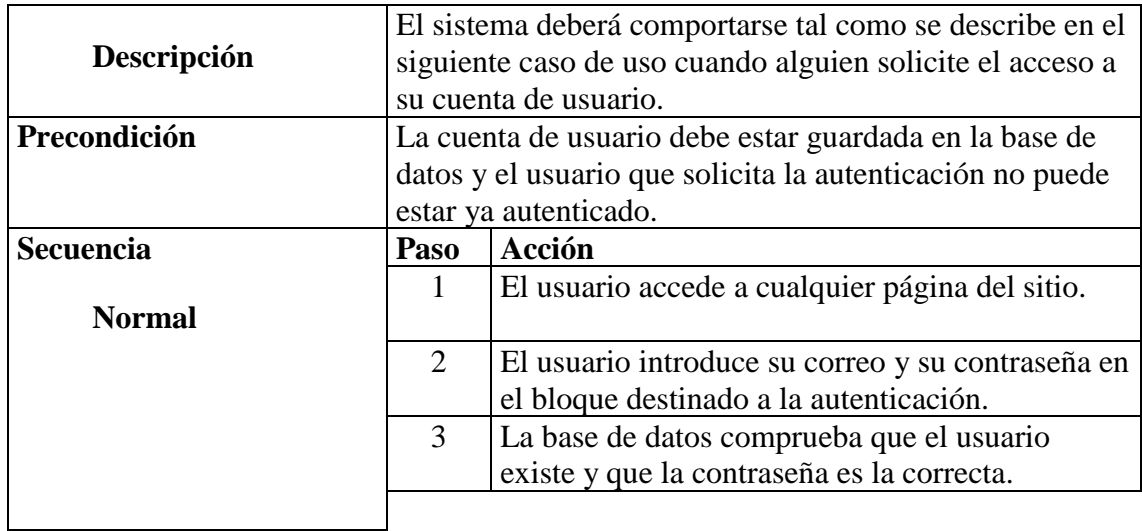

- Login/Registro
	- o Rellenar datos de perfil : El sistema deberá comportarse tal como se describe en el siguiente caso de uso cuando un usuario quiera completar la información de su perfil.

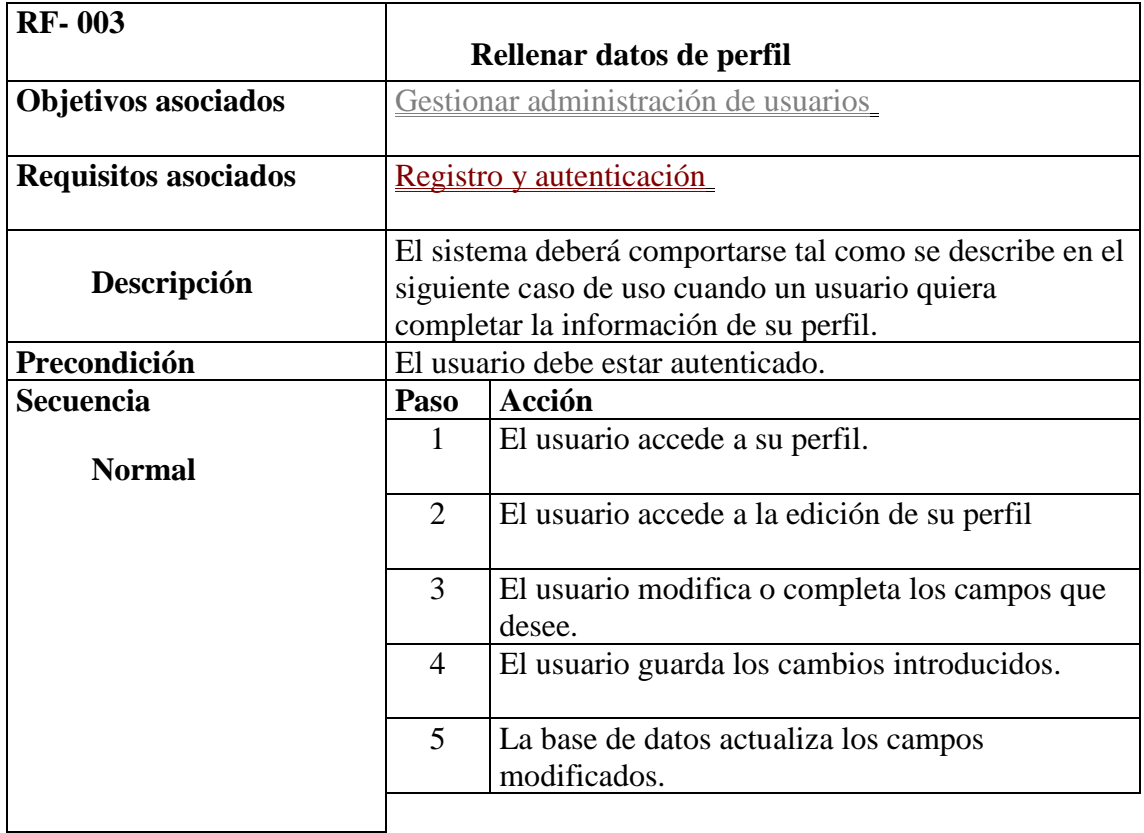

• Login/Registro

o Subir foto de perfil : El sistema deberá comportarse tal como se describe en el siguiente caso de uso cuando un usuario quiera subir su foto de perfil.

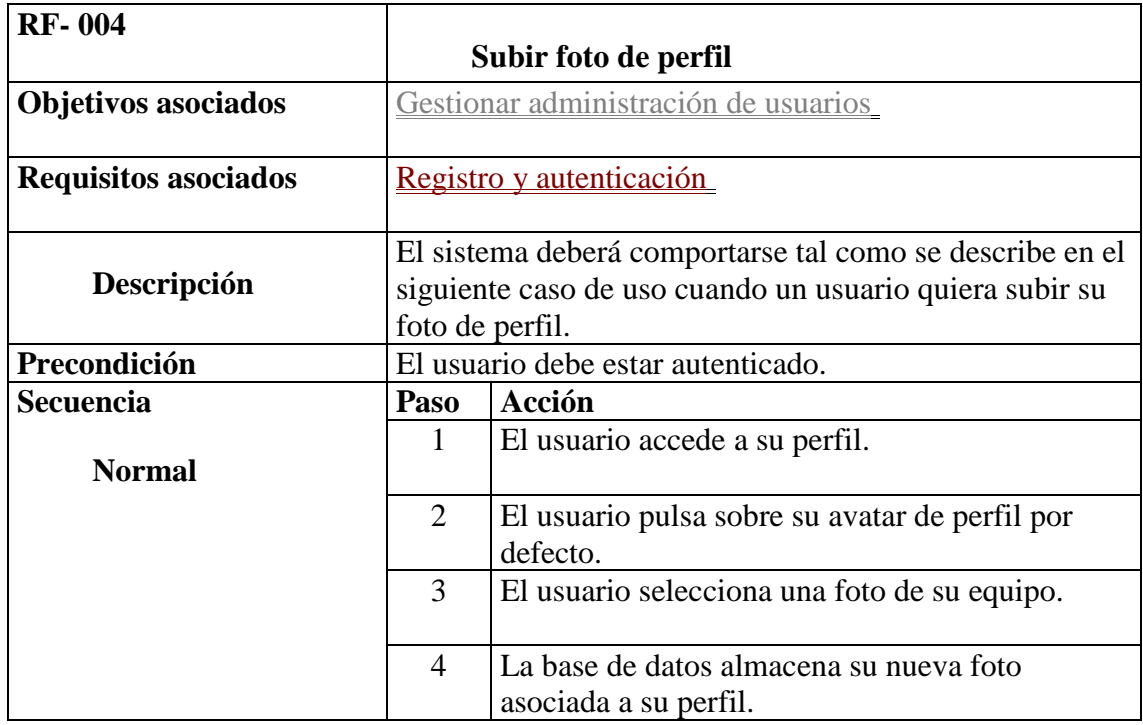

- Gestión y consulta del perfil
	- o Cambiar foto de perfil : El sistema deberá comportarse tal como se describe en el siguiente caso de uso cuando un usuario quiera cambiar su foto de perfil.

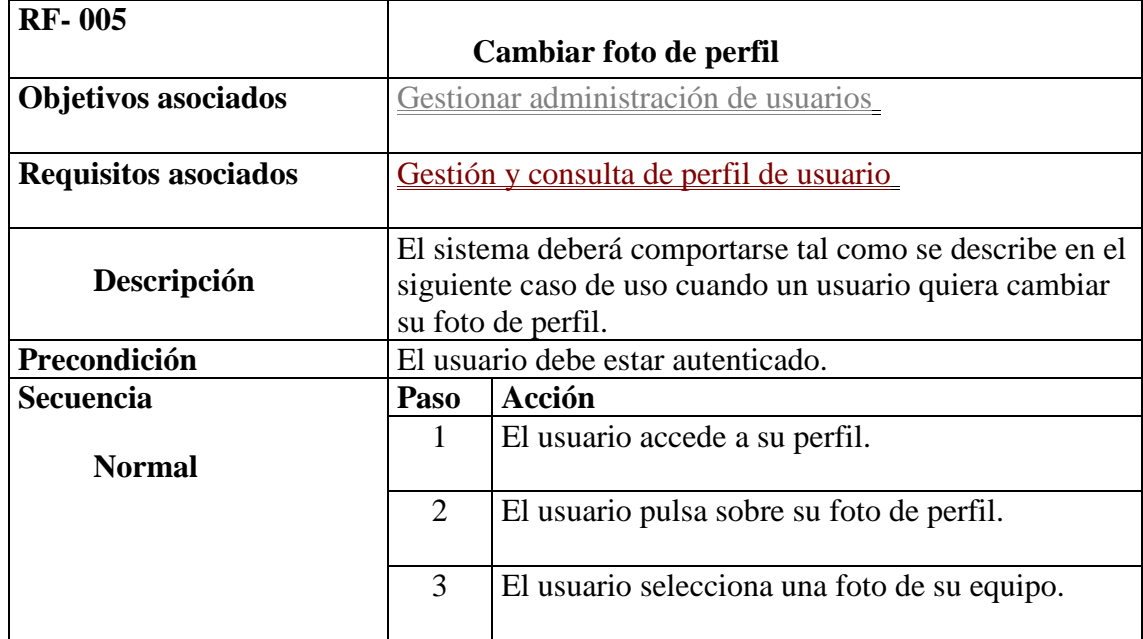

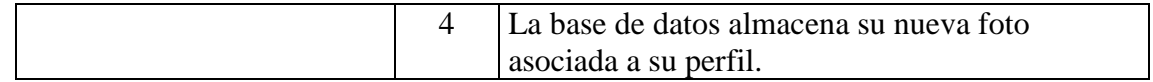

- Gestión y consulta del perfil
	- o Consultar Videos : El sistema deberá comportarse tal como se describe en el siguiente caso de uso cuando un usuario quiera consultar los Videos que ha subido.

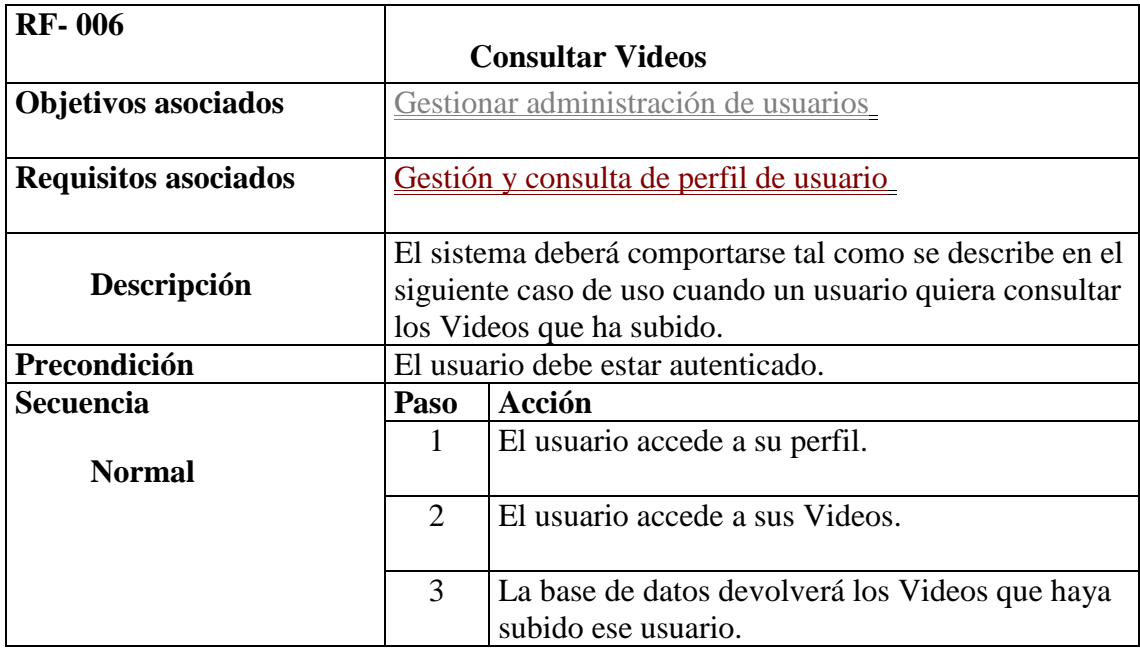

- Gestión y consulta del muro
	- o Crear publicación : El sistema deberá comportarse tal como se describe en el siguiente caso de uso cuando un usuario quiera crear una publicación nueva.

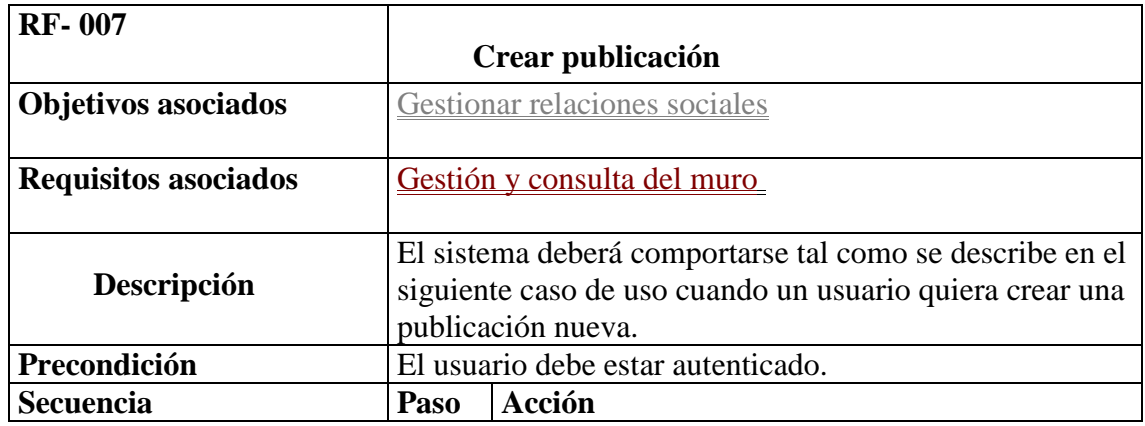

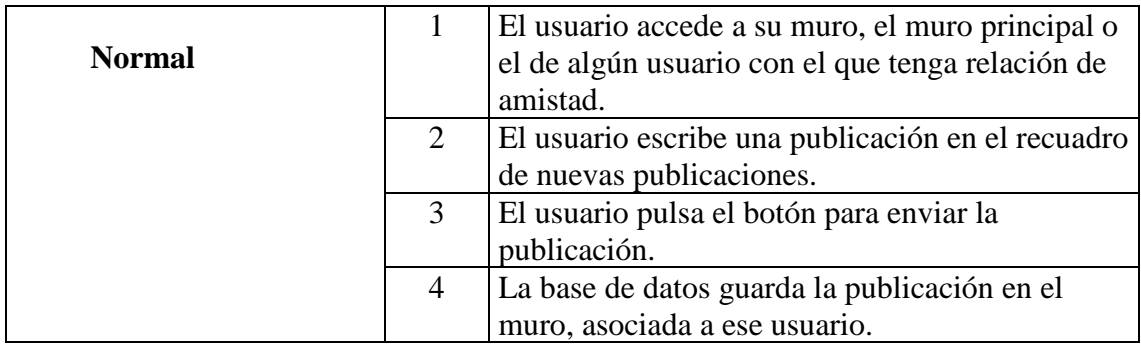

#### • Gestión y consulta del muro

o Editar publicación : El sistema deberá comportarse tal como se describe en el siguiente caso de uso cuando un usuario quiera editar una publicación propia.

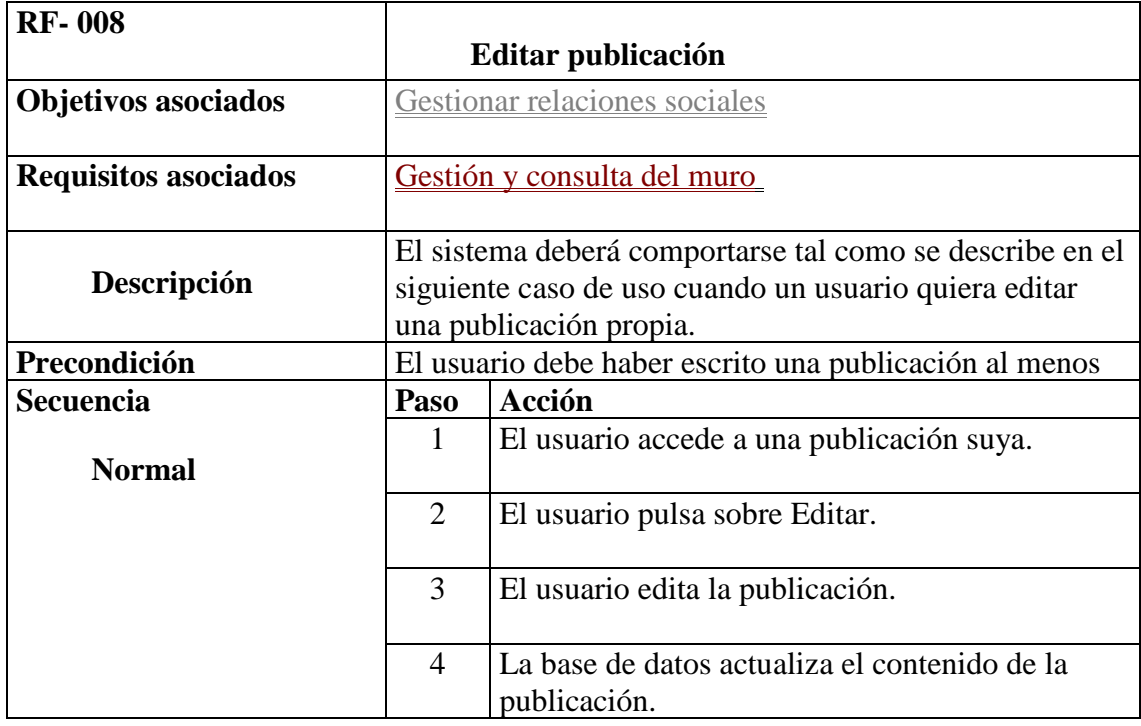

- Gestión y consulta del muro
	- o Eliminar publicación : El sistema deberá comportarse tal como se describe en el siguiente caso de uso cuando un usuario quiera eliminar una publicación propia o de su muro.

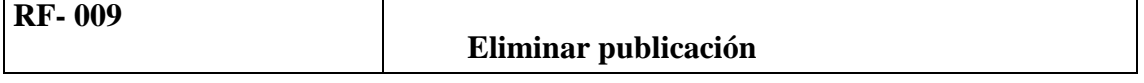

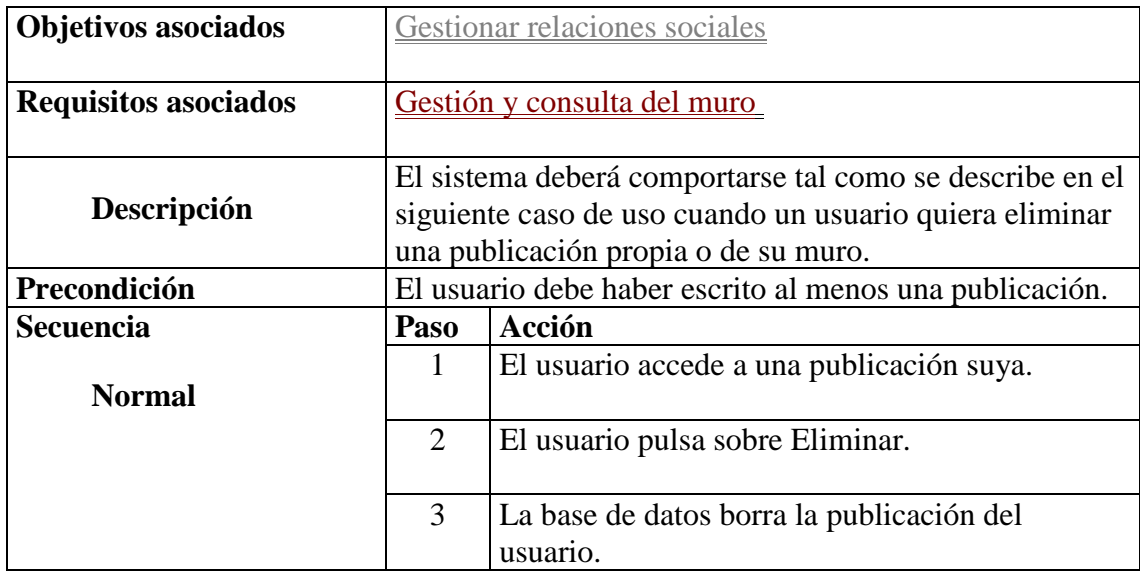

- Gestión y consulta del muro
	- o Subir foto en una publicación : El sistema deberá comportarse tal como se describe en el siguiente caso de uso cuando un usuario quiera subir una foto en una publicación propia.

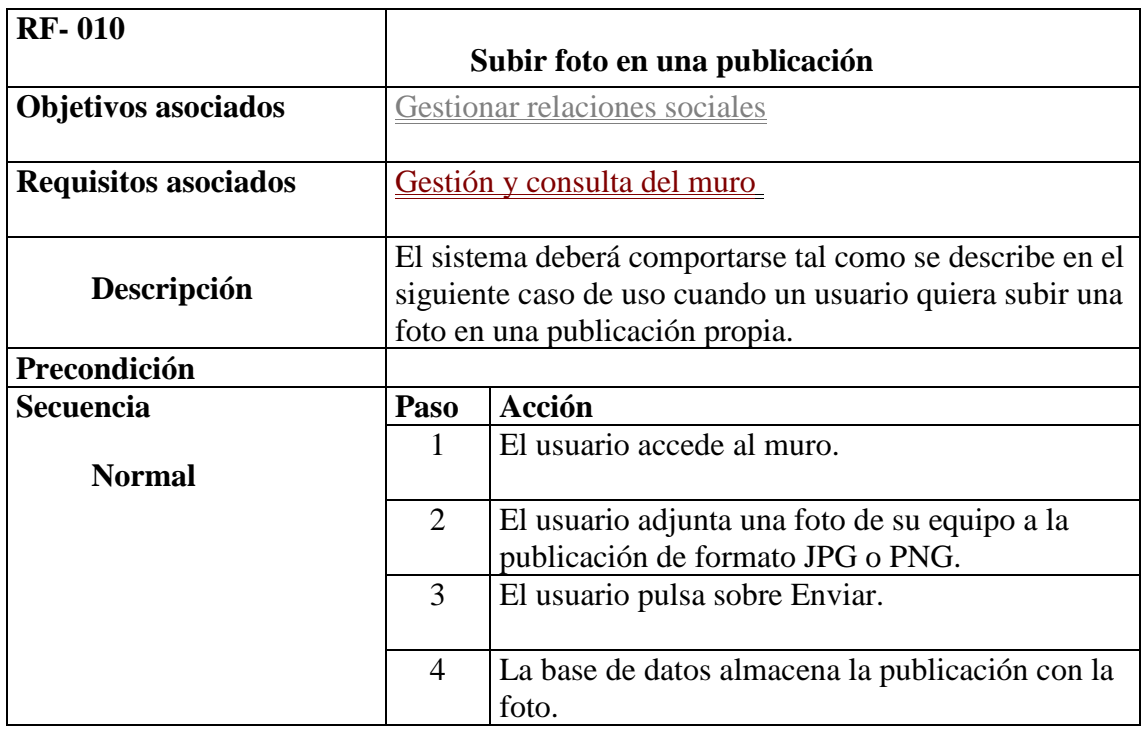

• Gestión y consulta de las relaciones entre usuarios

o Enviar solicitud de amistad : El sistema deberá comportarse tal como se describe en el siguiente caso de uso cuando un usuario quiera enviar una solicitud de amistad.

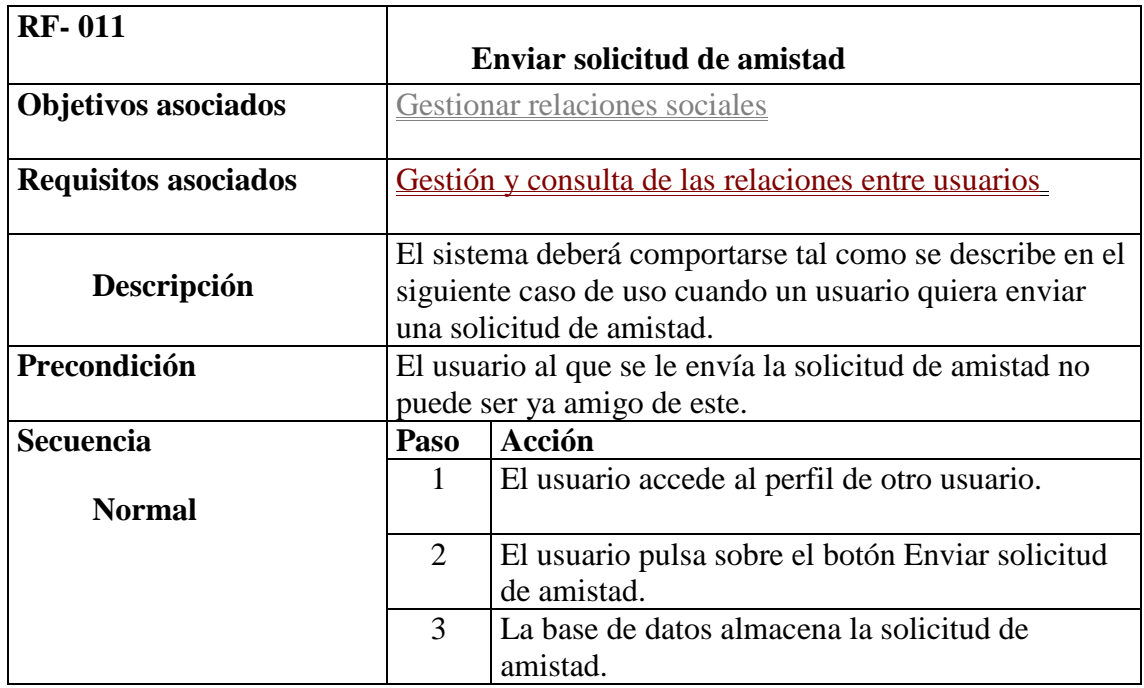

- Gestión y consulta de las relaciones entre usuarios
	- o Mostrar usuarios por cercanía : El sistema deberá comportarse tal como se describe en el siguiente caso de uso cuando un usuario quiera mostrar usuarios por cercanía.

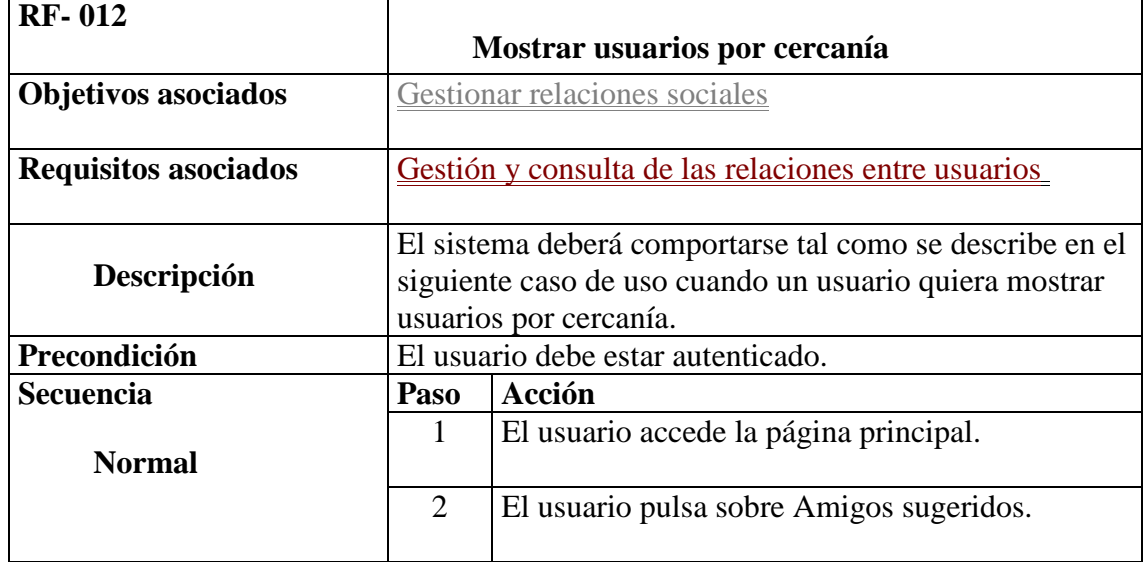

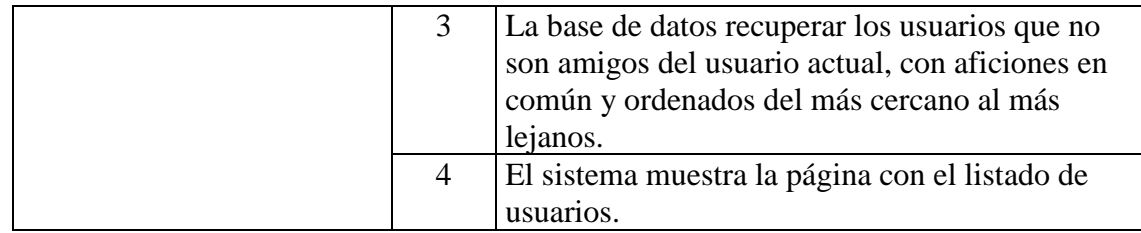

- Gestión y consulta de las relaciones entre usuarios
	- o Buscar usuario : El sistema deberá comportarse tal como se describe en el siguiente caso de uso cuando un usuario quiera buscar a un usuario por su nombre.

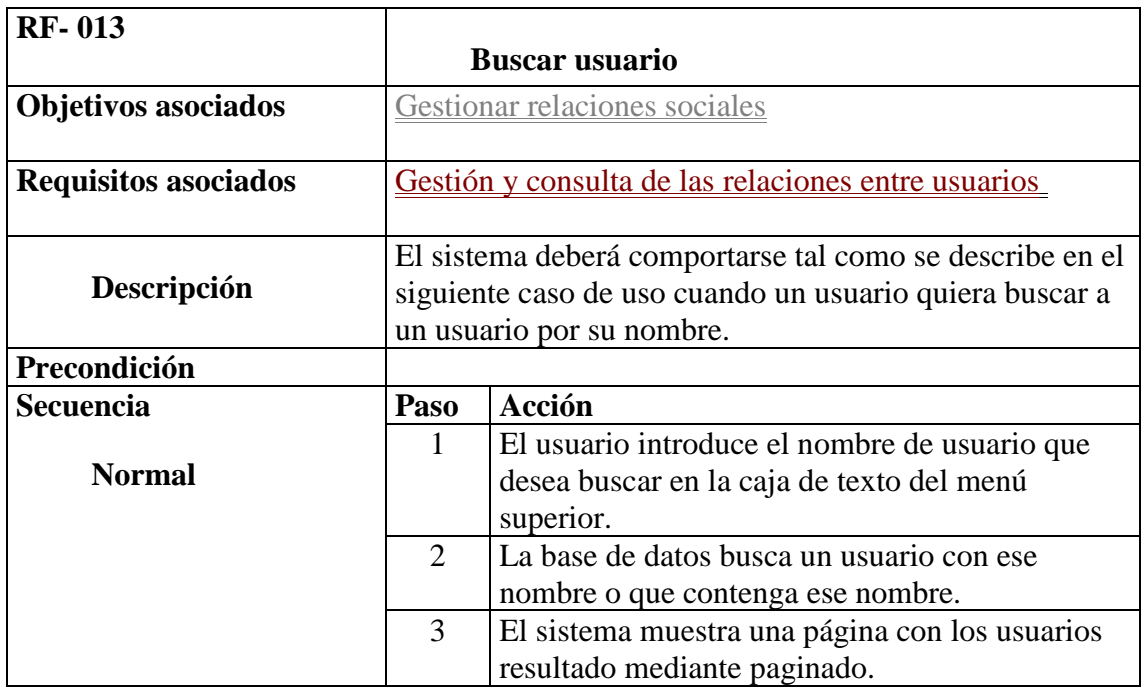

- Gestión y consulta de las relaciones entre usuarios
	- o Buscar contenido por aficiones : El sistema deberá comportarse tal como se describe en el siguiente caso de uso cuando un usuario quiera buscar contenido filtrando por aficiones.

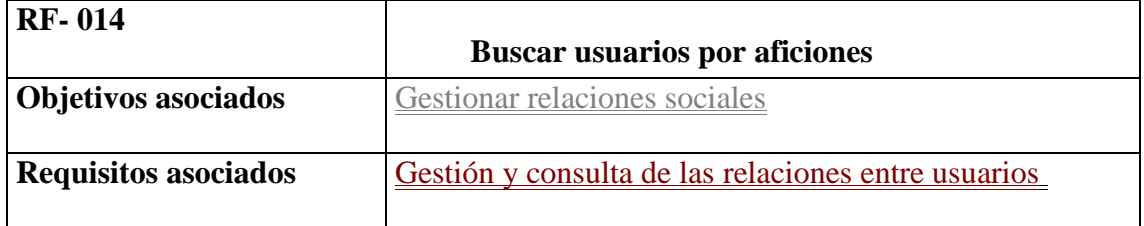

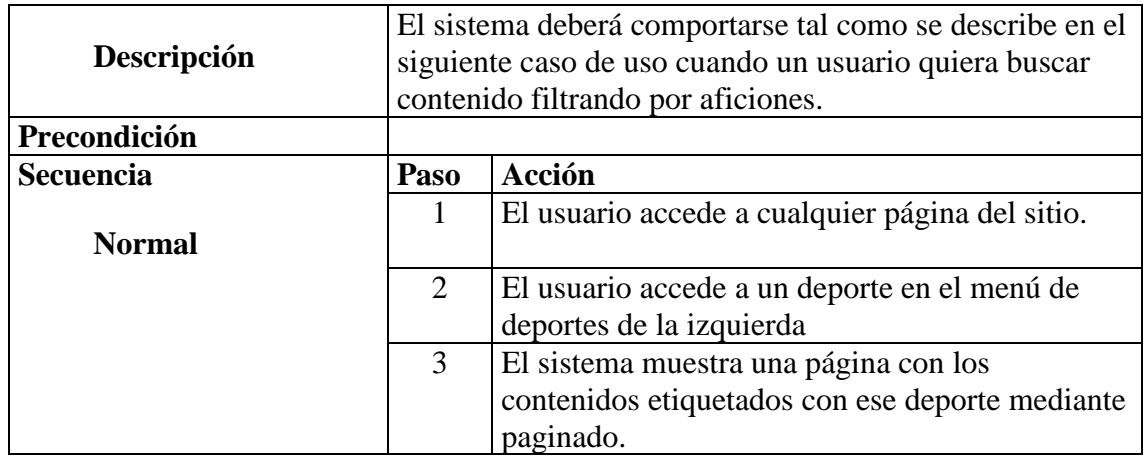

- Gestión y consulta de las relaciones entre usuarios
	- o Eliminar amigo : El sistema deberá comportarse tal como se describe en el siguiente caso de uso cuando un usuario quiera eliminar a un usuario de su lista de amigos.

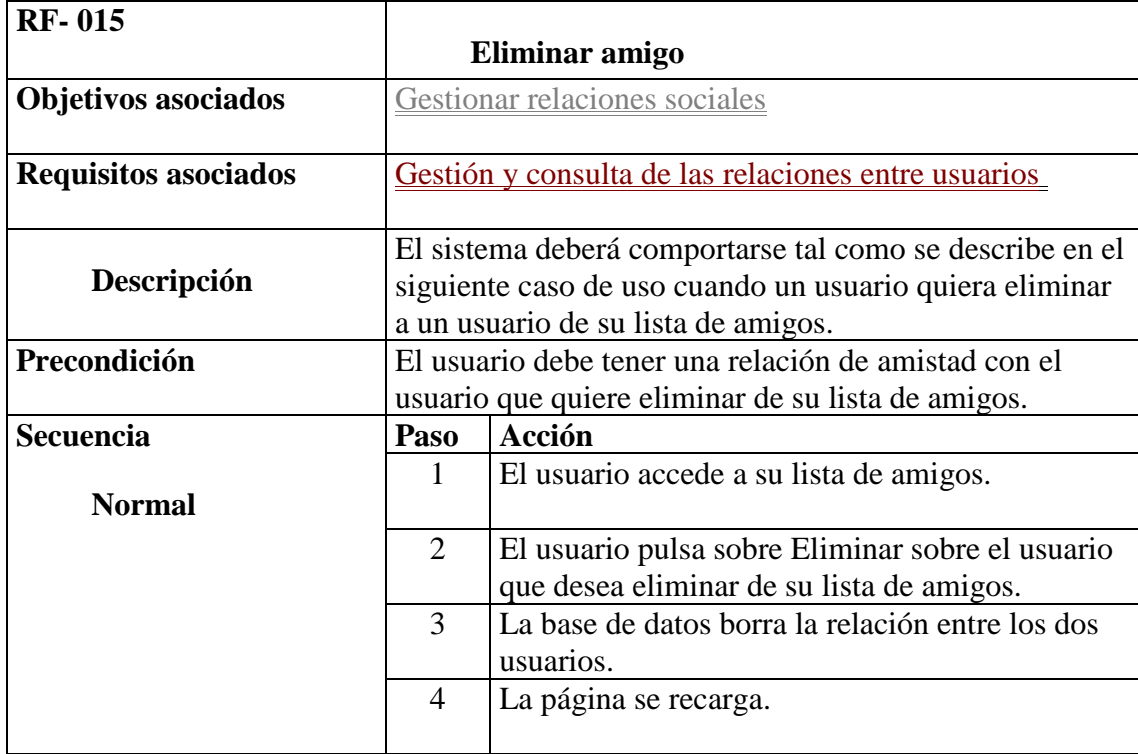

- Gestión y consulta de comunicaciones entre usuarios
	- o Chatear con otro usuario : El sistema deberá comportarse tal como se describe en el siguiente caso de uso cuando un usuario quiera chatear con otro usuario.

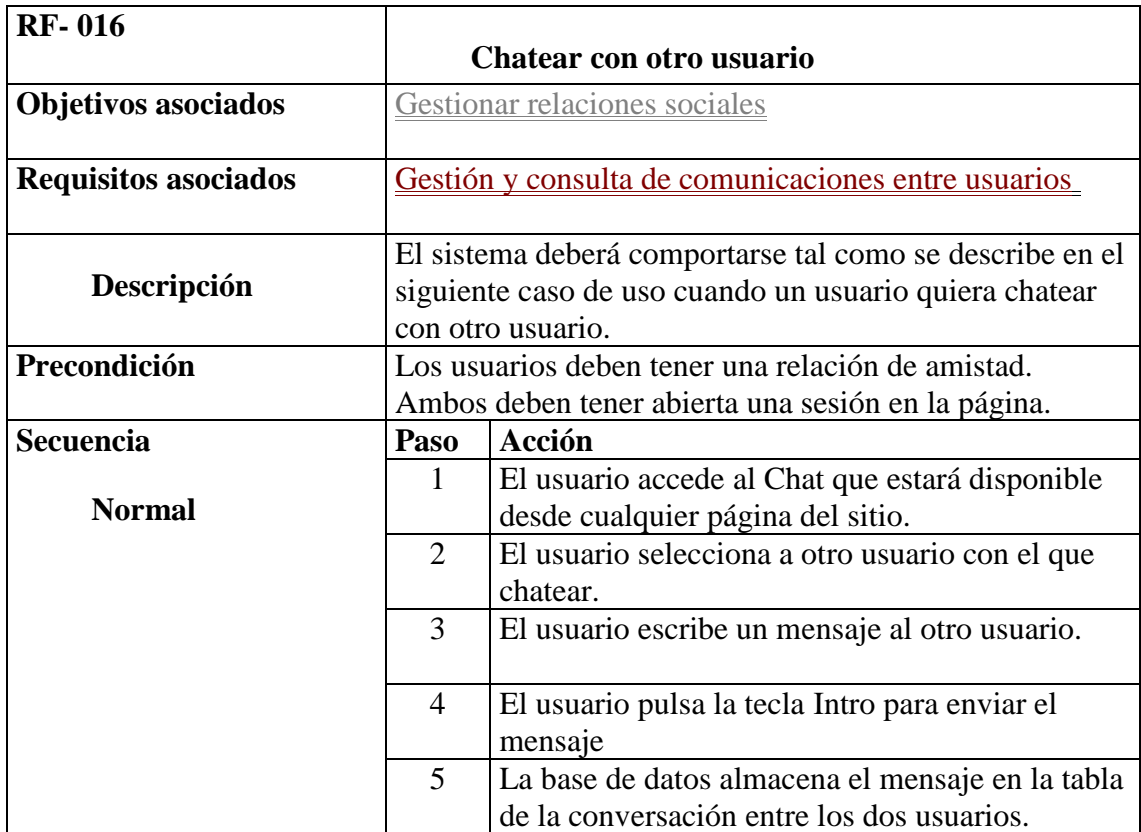

- Gestión y consulta de comunicaciones entre usuarios
	- o Enviar mensaje privado : El sistema deberá comportarse tal como se describe en el siguiente caso de uso cuando un usuario quiera enviar un mensaje privado a otro usuario.

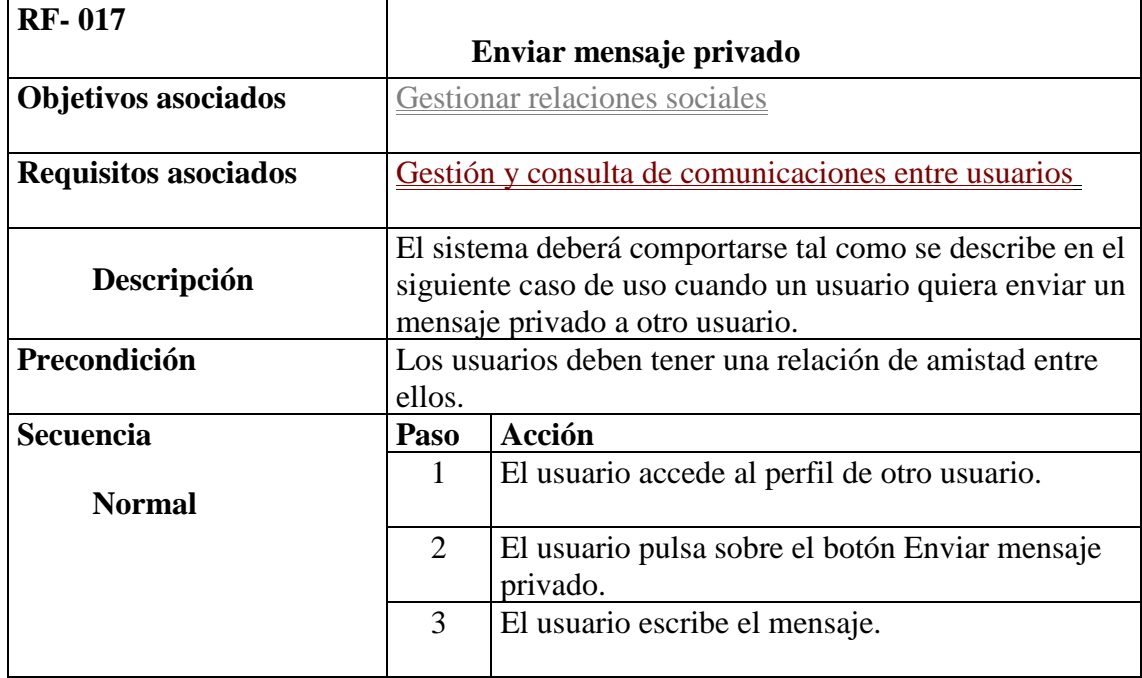

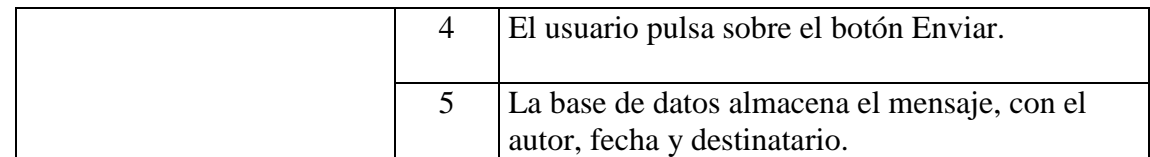

- Gestión y consulta de comunicaciones entre usuarios
	- o Borrar mensaje privado : El sistema deberá comportarse tal como se describe en el siguiente caso de uso cuando un usuario quiera borrar un mensaje privado propio.

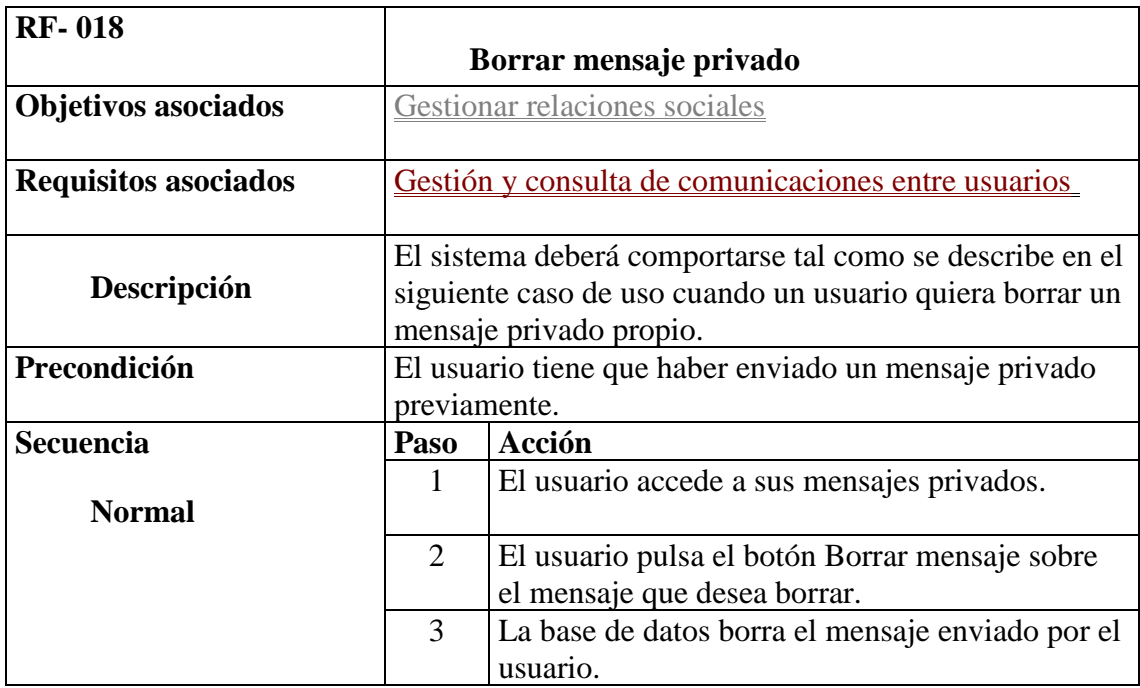

- Gestión de Videos
	- o Crear Video : El sistema deberá comportarse tal como se describe en el siguiente caso de uso cuando un usuario quiera crear nuevos Videos.

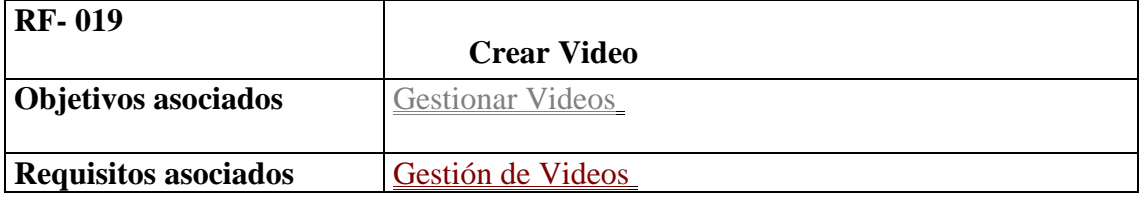

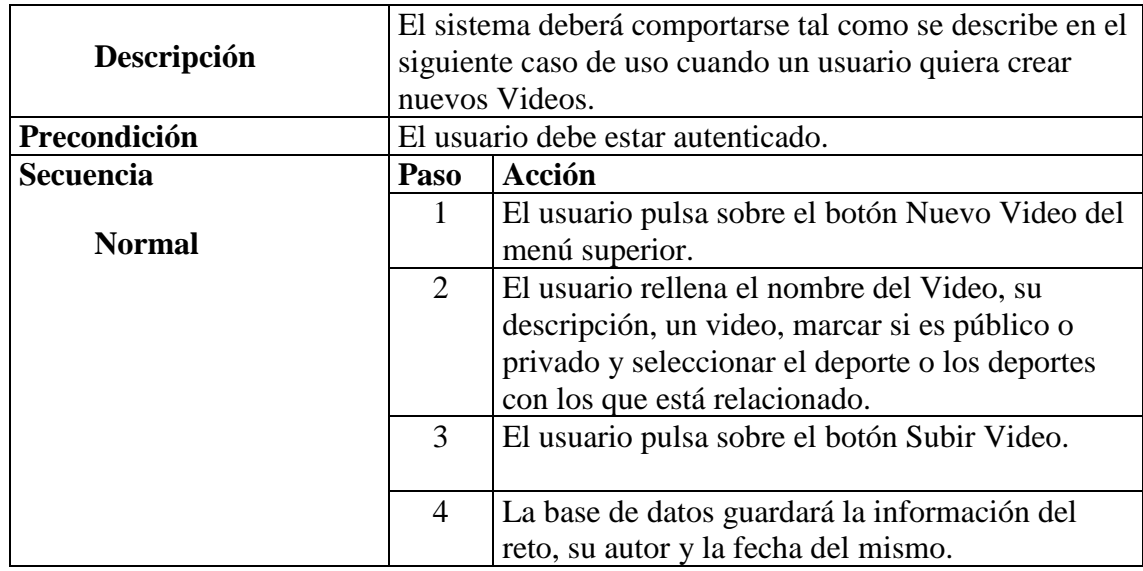

- Gestión de Videos
	- o Editar Video : El sistema deberá comportarse tal como se describe en el siguiente caso de uso cuando un usuario quiera editar un Video propio.

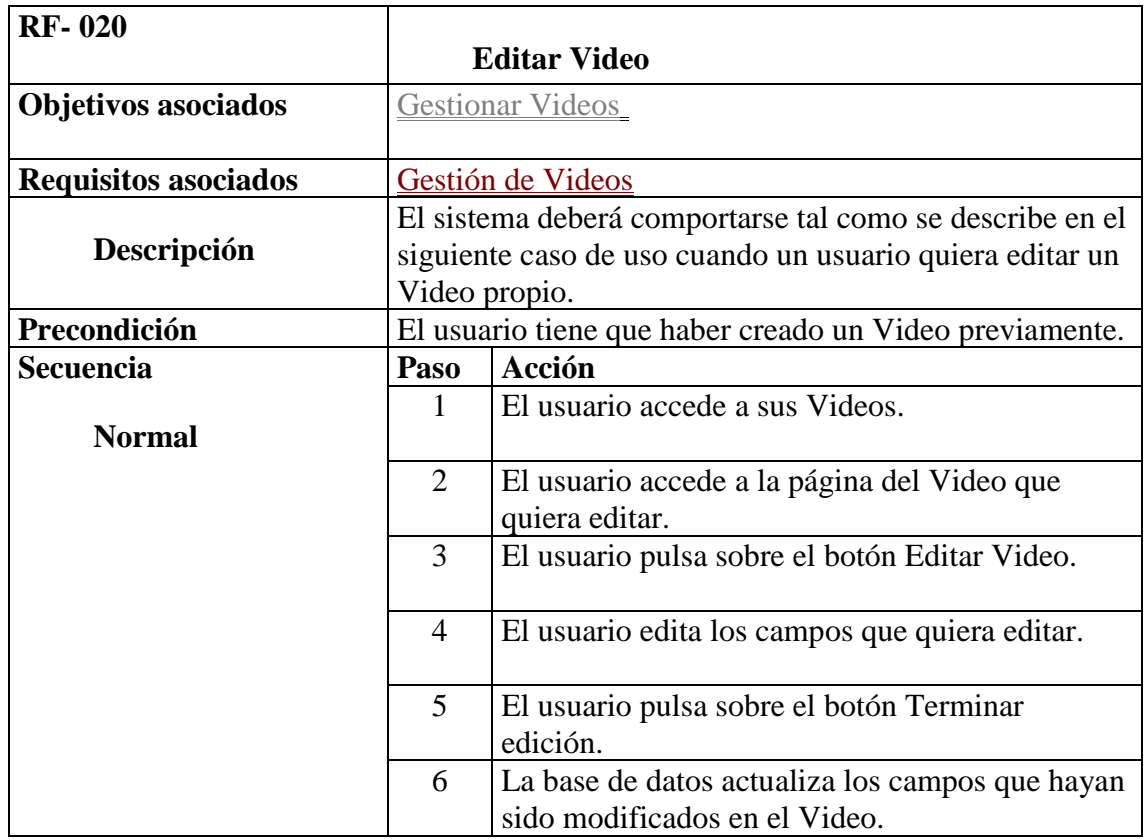

- Gestión de Videos
	- o Eliminar Video : El sistema deberá comportarse tal como se describe en el siguiente caso de uso cuando un usuario quiera eliminar un Video propio.

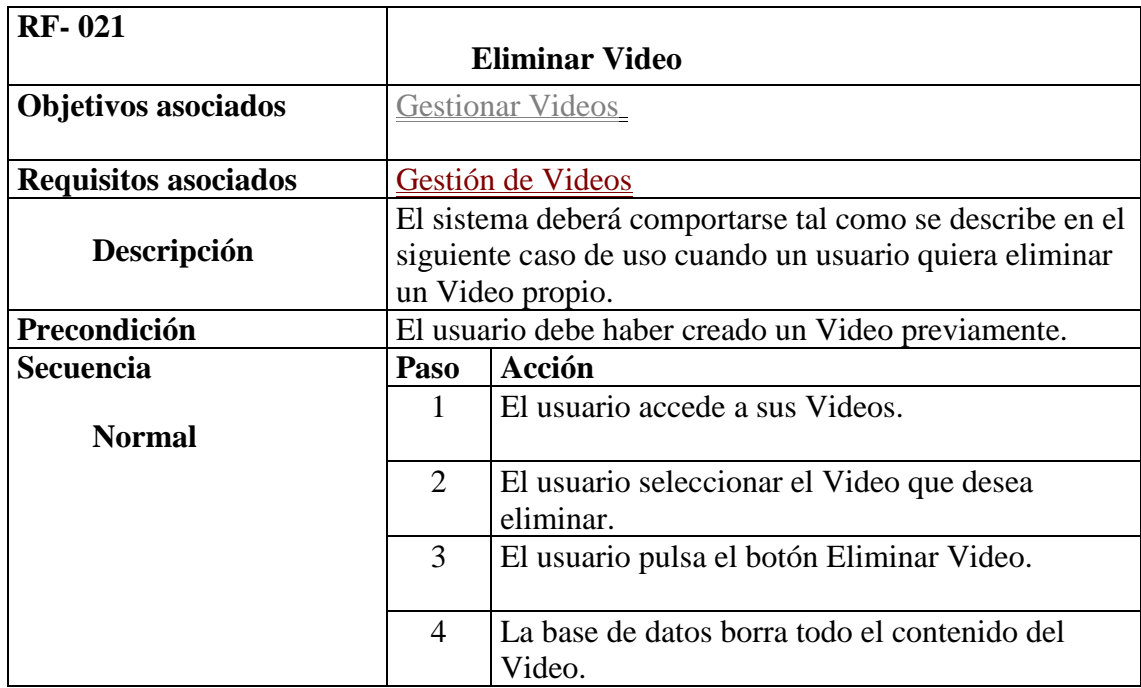

- Gestión de Videos
	- o Ver mis Videos : El sistema deberá comportarse tal como se describe en el siguiente caso de uso cuando un usuario quiera ver sus Videos.

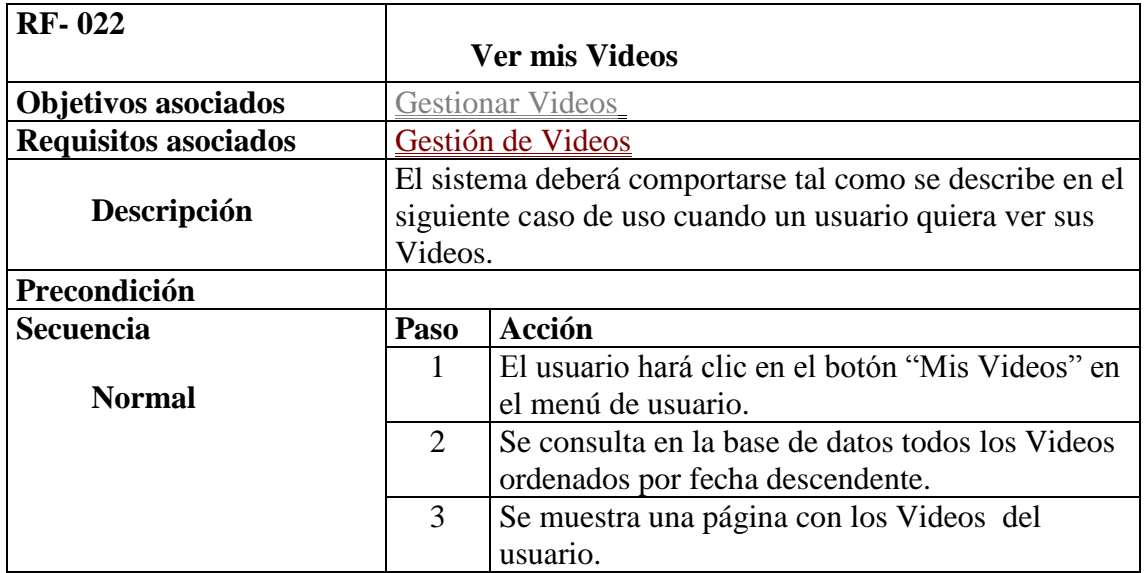

- Gestión de Videos
	- o Ver Video El sistema deberá comportarse tal como se describe en el siguiente caso de uso cuando un usuario quiera visualizar un Video concreto.

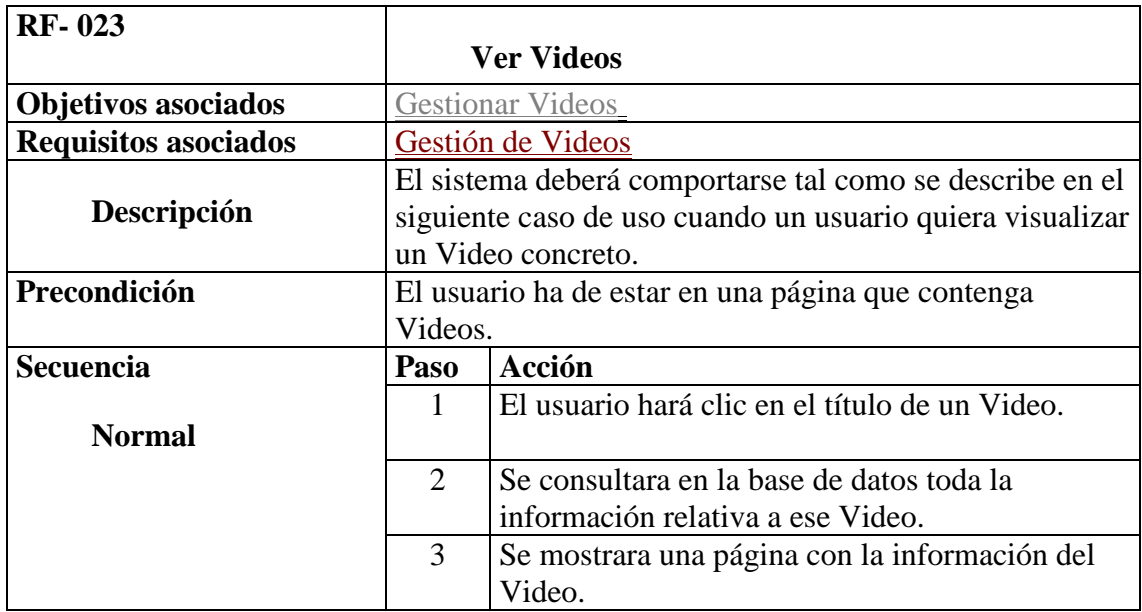

- Funcionalidad social de Videos
	- o Comentar Video :El sistema deberá comportarse tal como se describe en el siguiente caso de uso cuando un usuario quiera comentar un Video concreto.

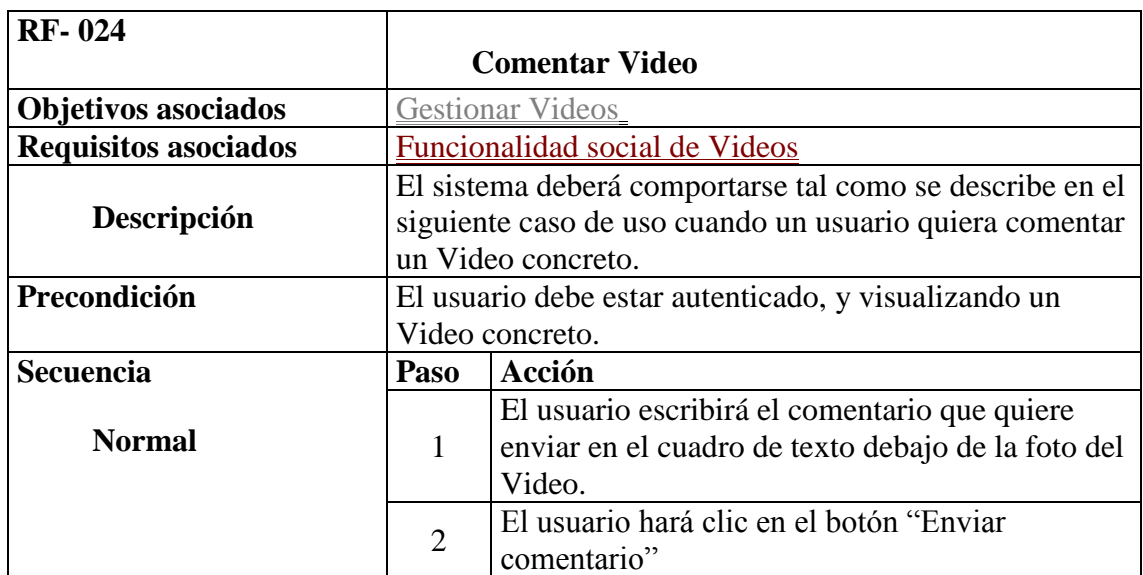

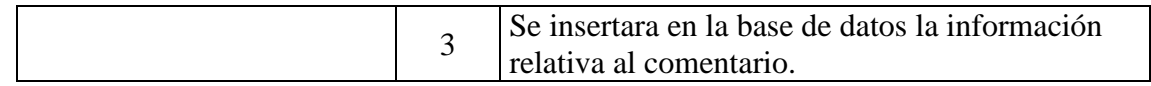

- Funcionalidad social de Videos
	- o Dar Me Gusta a un Video El sistema deberá comportarse tal como se describe en el siguiente caso de uso cuando un usuario da Me Gusta a un Video.

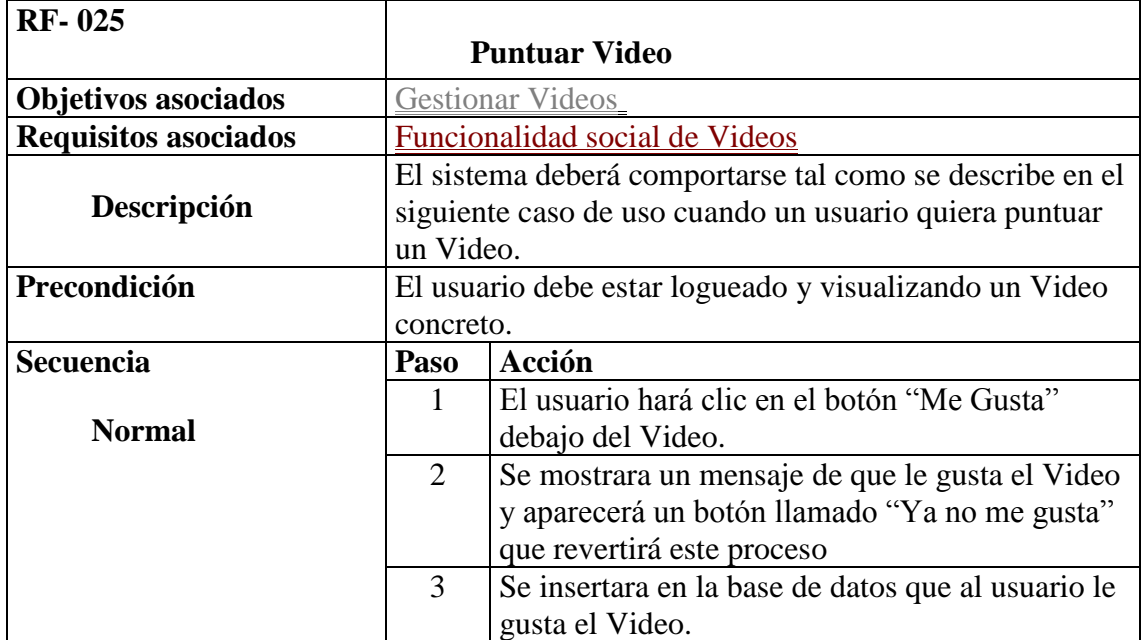

- Funcionalidad social de Videos
	- o Ver Videos más valorados : El sistema deberá comportarse tal como se describe en el siguiente caso de uso cuando un usuario quiera ver los Videos más valorados.

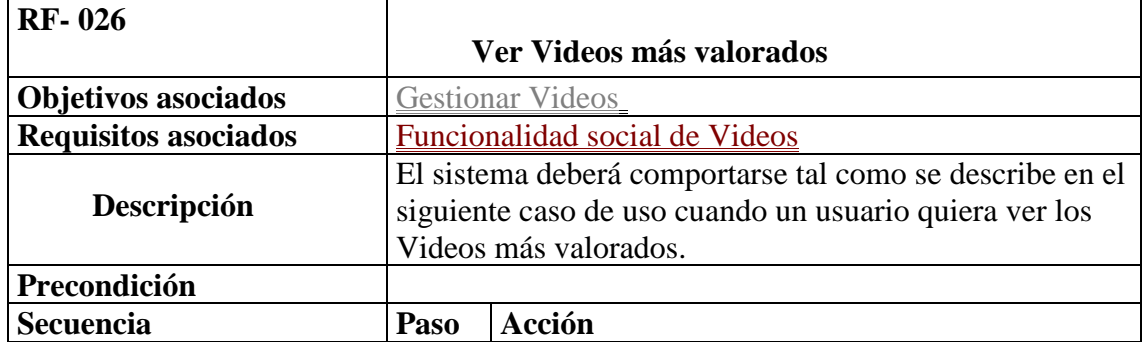

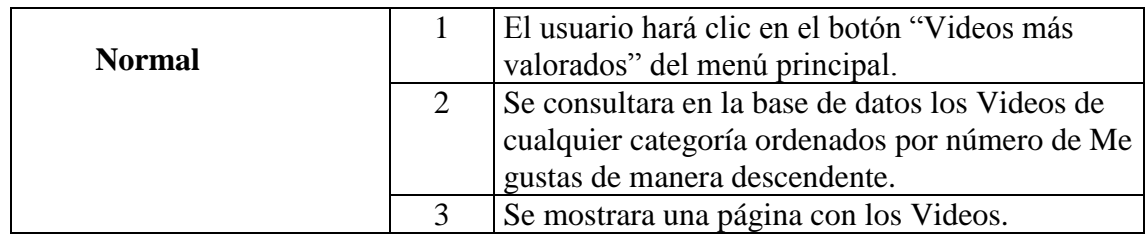

- Funcionalidad social de Videos
	- o Ver Videos más populares : El sistema deberá comportarse tal como se describe en el siguiente caso de uso cuando un usuario quiera ver los Videos más populares.

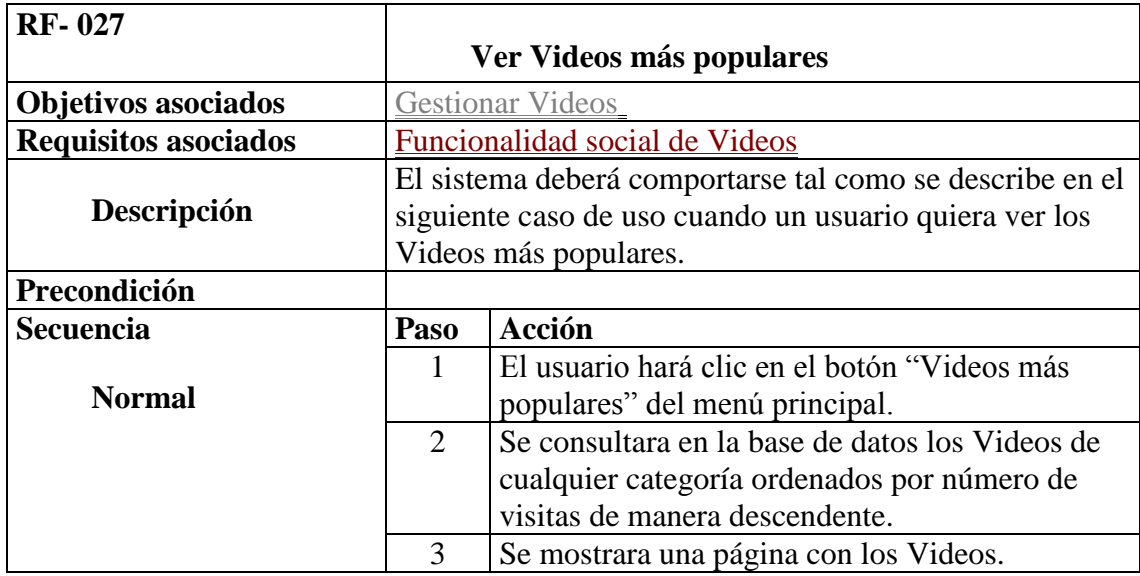

- Gestión de grupos
	- o Crear grupo El sistema deberá comportarse tal como se describe en el siguiente caso de uso cuando un usuario quiera crear un nuevo grupo.

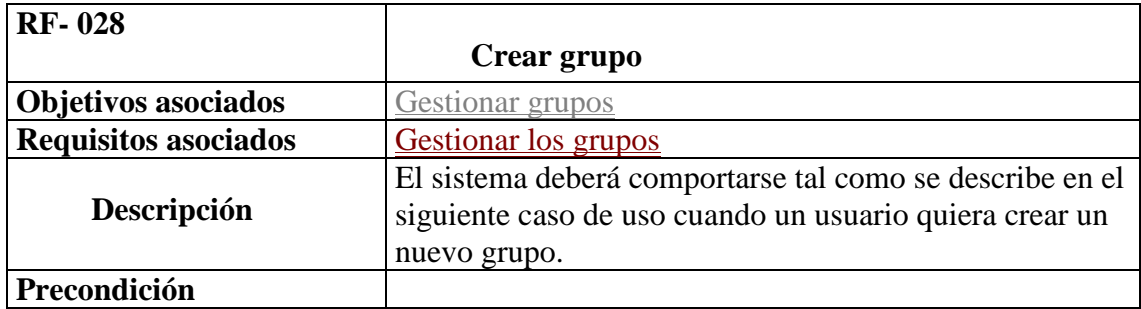

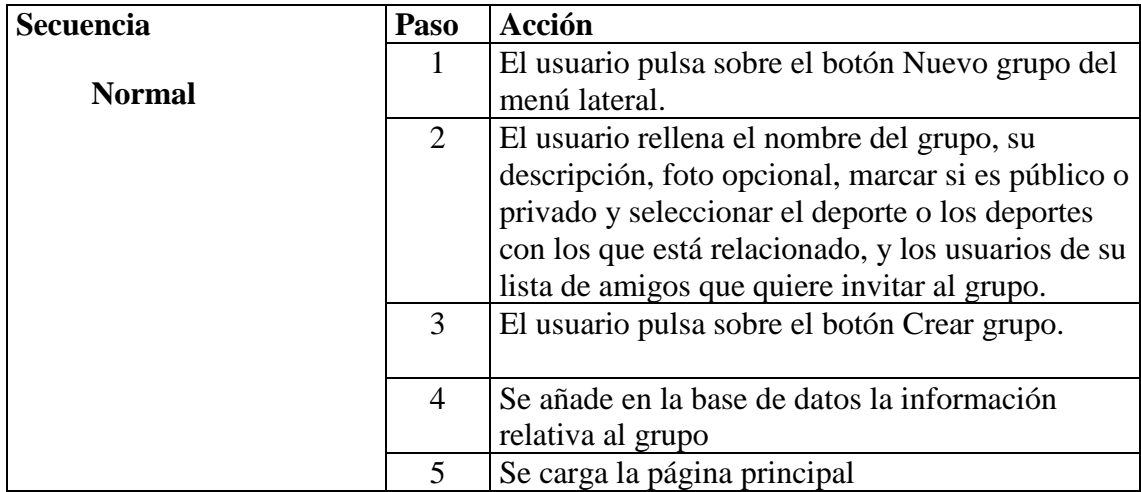

- Gestión de grupos
	- o Modificar grupo El sistema deberá comportarse tal como se describe en el siguiente caso de uso cuando un usuario quiera modificar un grupo.

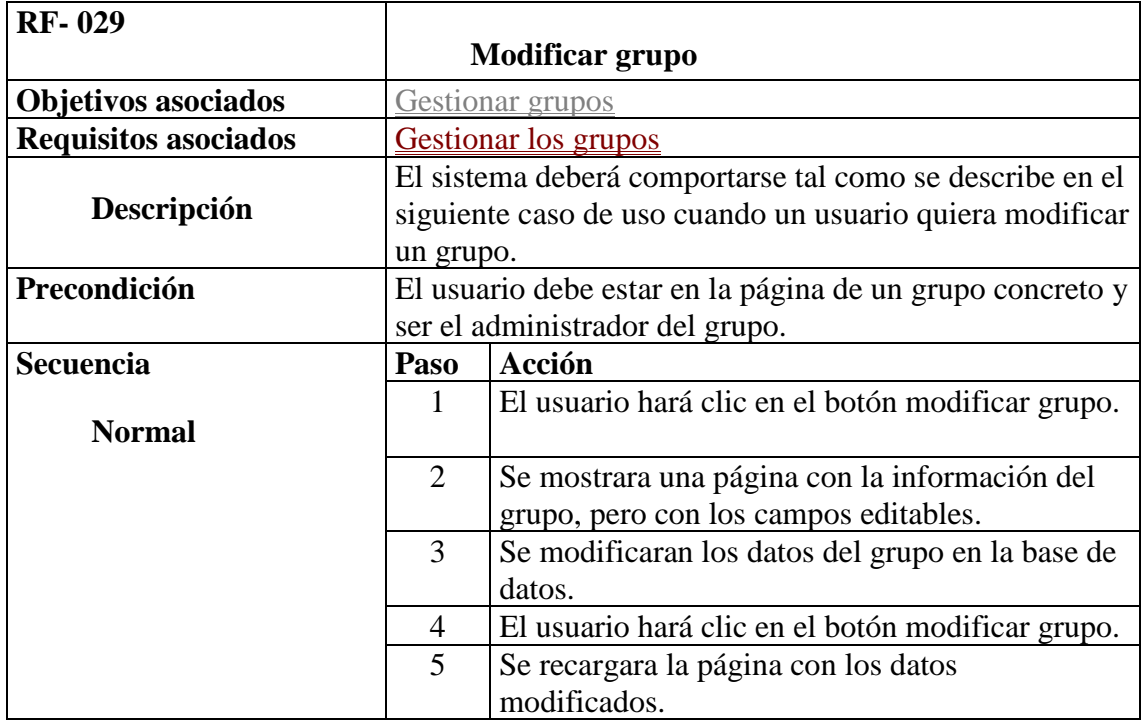

• Gestión de grupos
o Eliminar grupo El sistema deberá comportarse tal como se describe en el siguiente caso de uso cuando un usuario quiera eliminar un grupo.

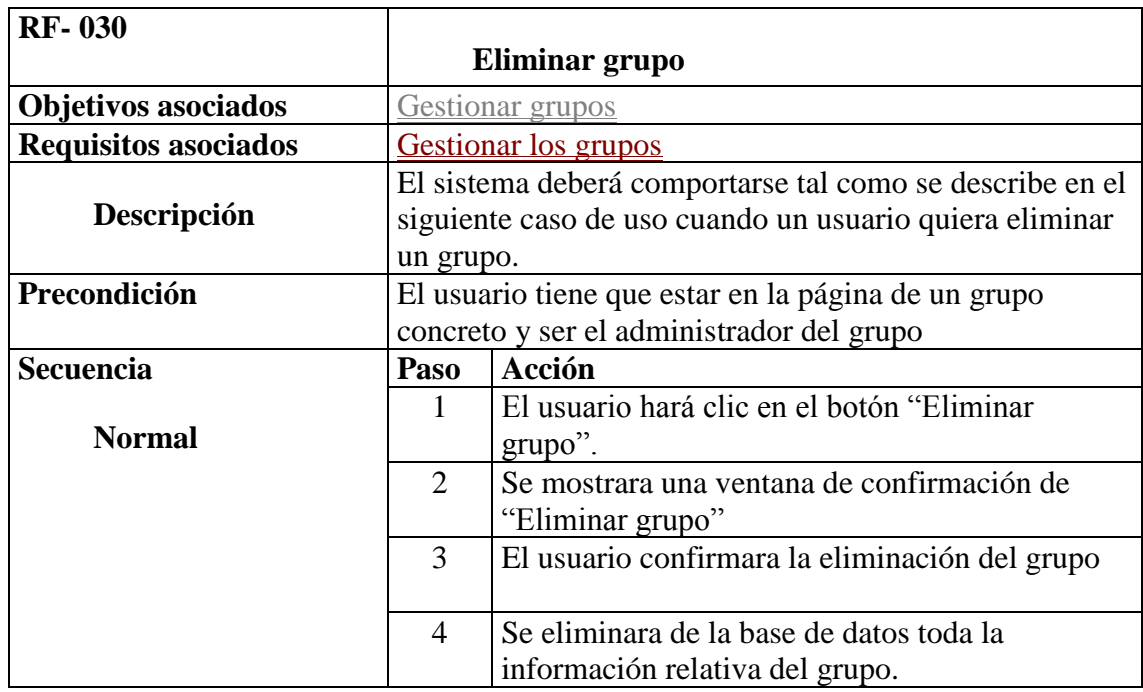

- Gestión de grupos
	- o Ver mis grupos El sistema deberá comportarse tal como se describe en el siguiente caso de uso cuando un usuario quiera ver sus grupos.

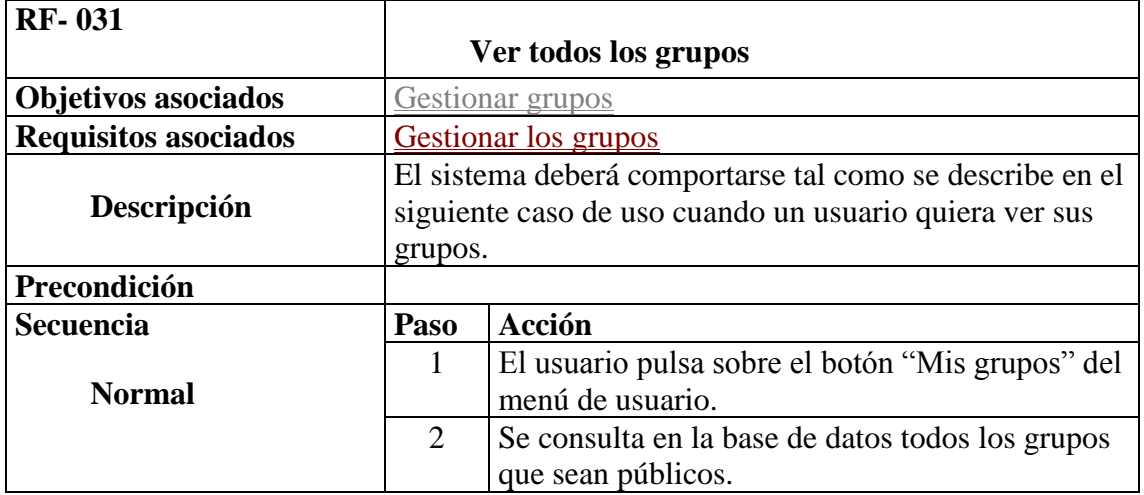

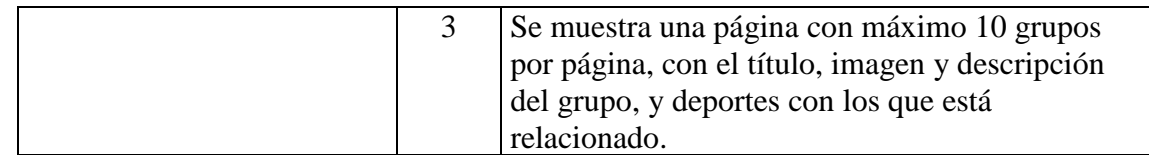

- Gestión de grupos
	- o Ver grupo El sistema deberá comportarse tal como se describe en el siguiente caso de uso cuando un usuario quiera ver un grupo concreto.

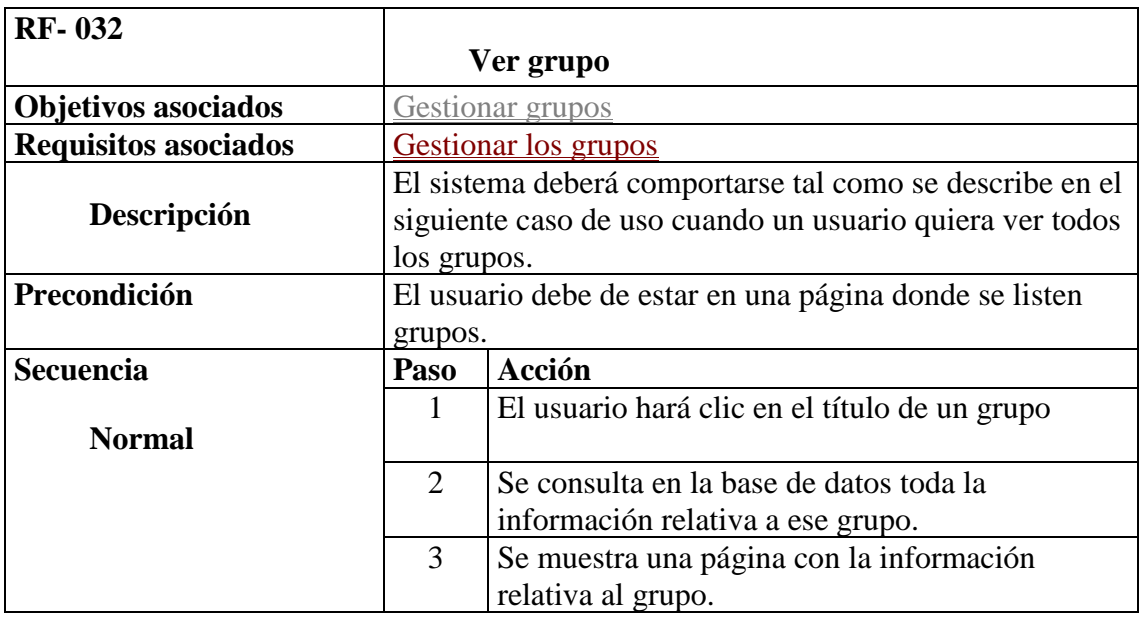

- Funcionalidad social de los grupos
	- o Unirse a un grupo: El sistema deberá comportarse tal como se describe en el siguiente caso de uso cuando un usuario quiera unirse a un grupo

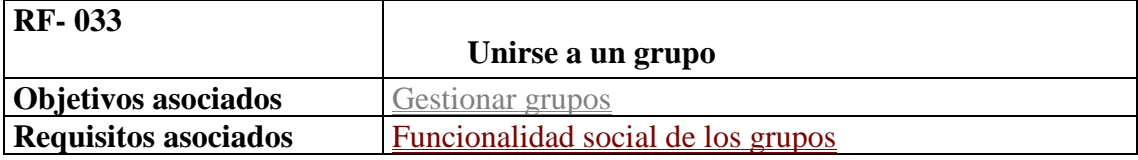

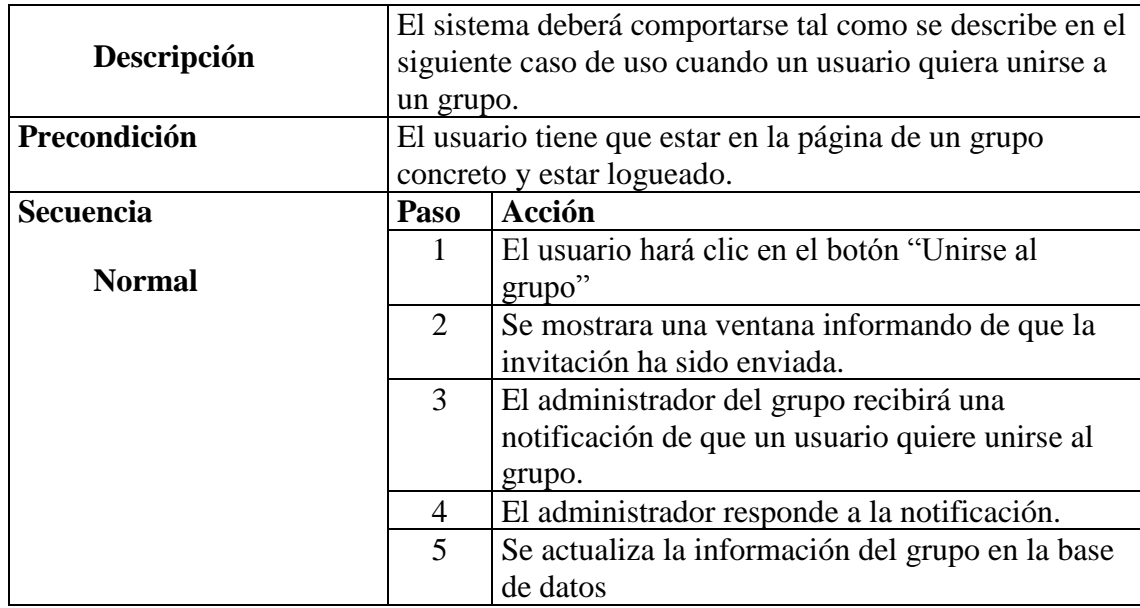

• Funcionalidad social de los grupos

o Comentar en un grupo El sistema deberá comportarse tal como se describe en el siguiente caso de uso cuando un usuario quiera publicar un comentario en un grupo concreto.

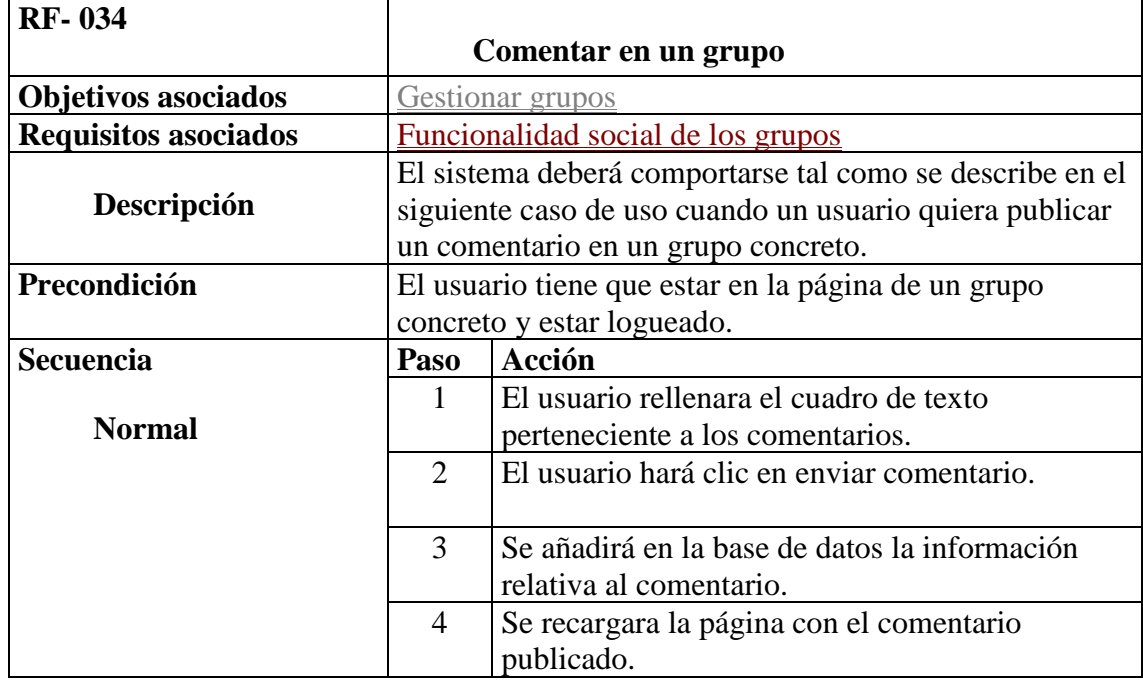

- Contacto
	- o Enviar pregunta al administrador: El sistema deberá comportarse tal como se describe en el siguiente caso de uso cuando un usuario quiera enviar una pregunta o correo al administrador.

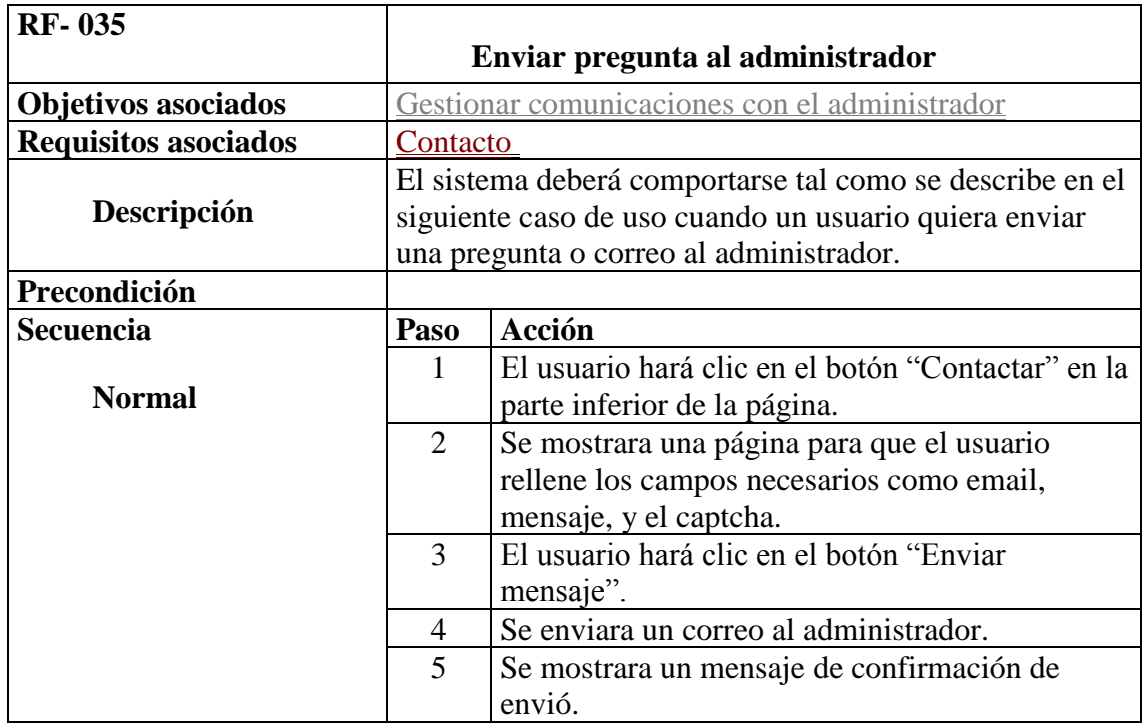

- Contacto
	- o Reportar bug: El sistema deberá comportarse tal como se describe en el siguiente caso de uso cuando un usuario quiera reportar un bug del sistema al administrador.

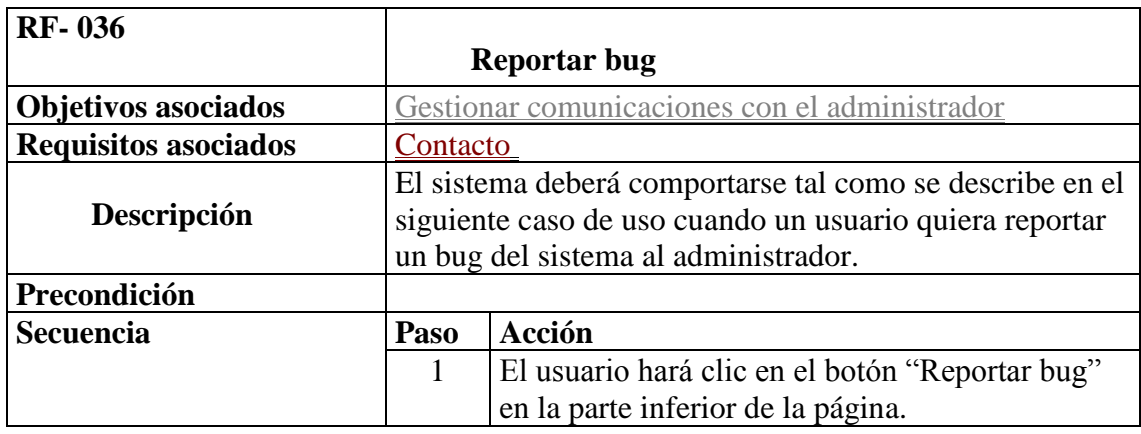

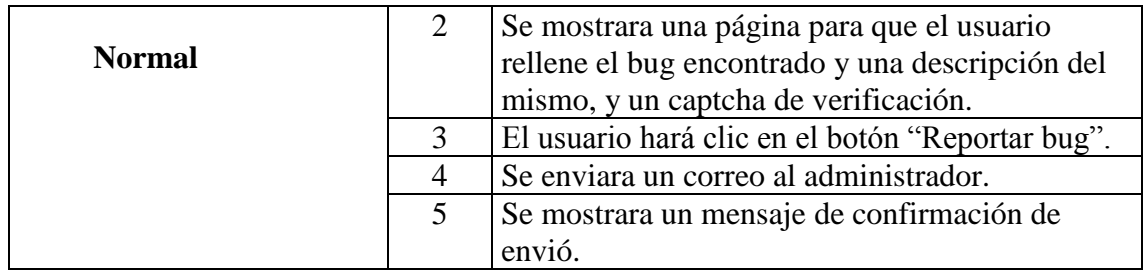

- Contacto
	- o Enviar sugerencia: El sistema deberá comportarse tal como se describe en el siguiente caso de uso cuando un usuario quiera enviar una sugerencia al administrador.

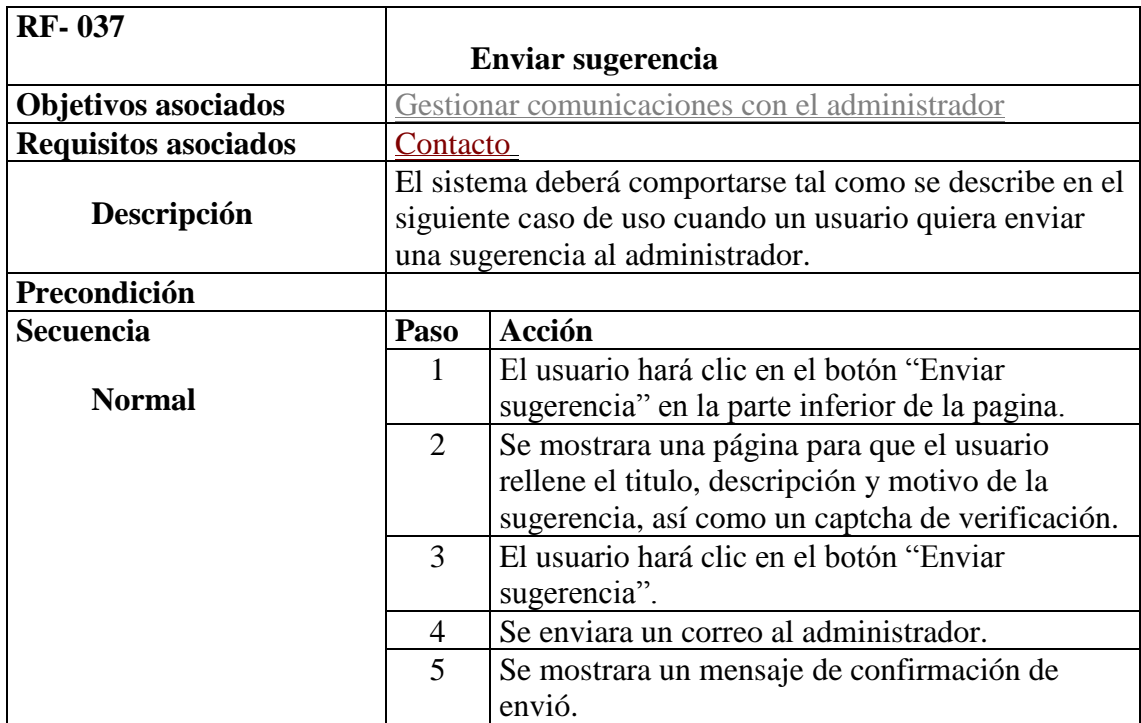

- Administración del sitio
	- o Borrar contenido: El sistema deberá comportarse tal como se describe en el siguiente caso de uso cuando el administrador vaya a borrar un contenido.

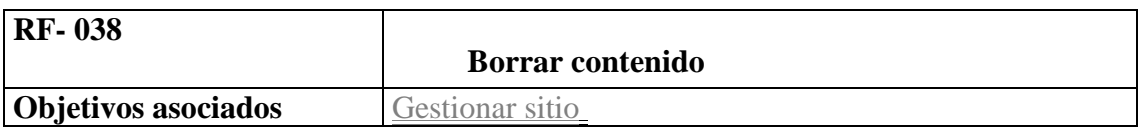

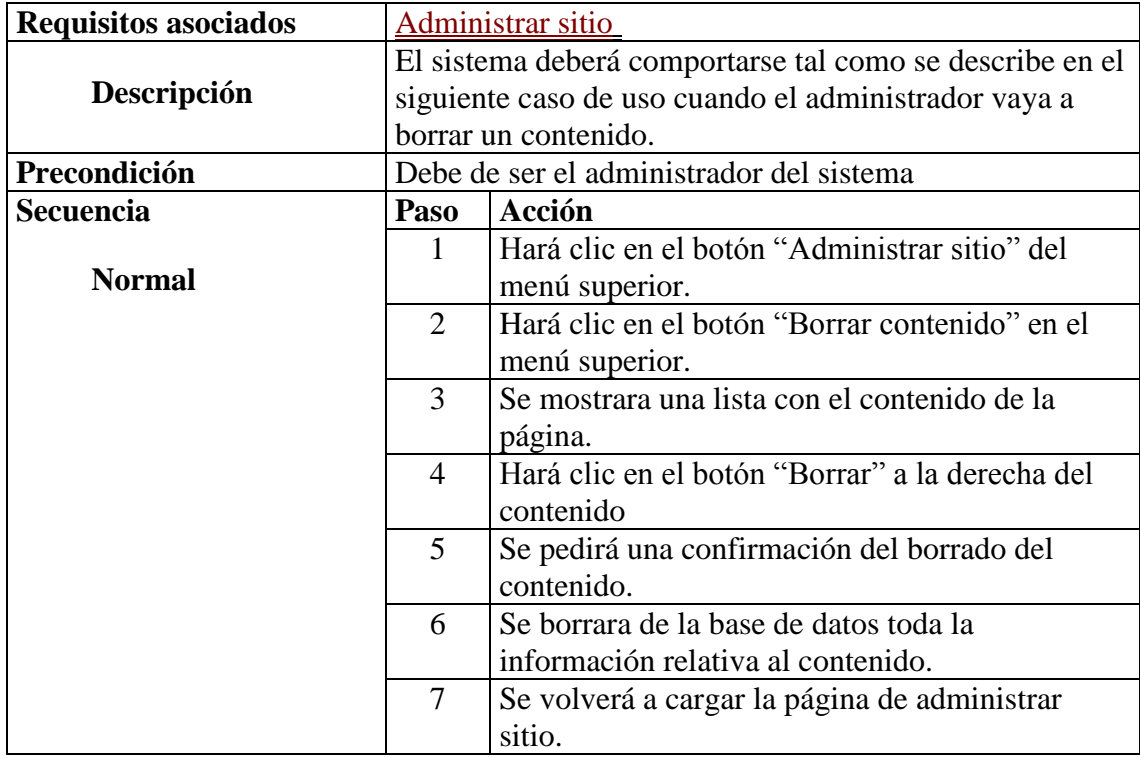

- Administración del sitio
	- o Bloquear IP: El sistema deberá comportarse tal como se describe en el siguiente caso de uso cuando el administrador vaya a bloquear una IP.

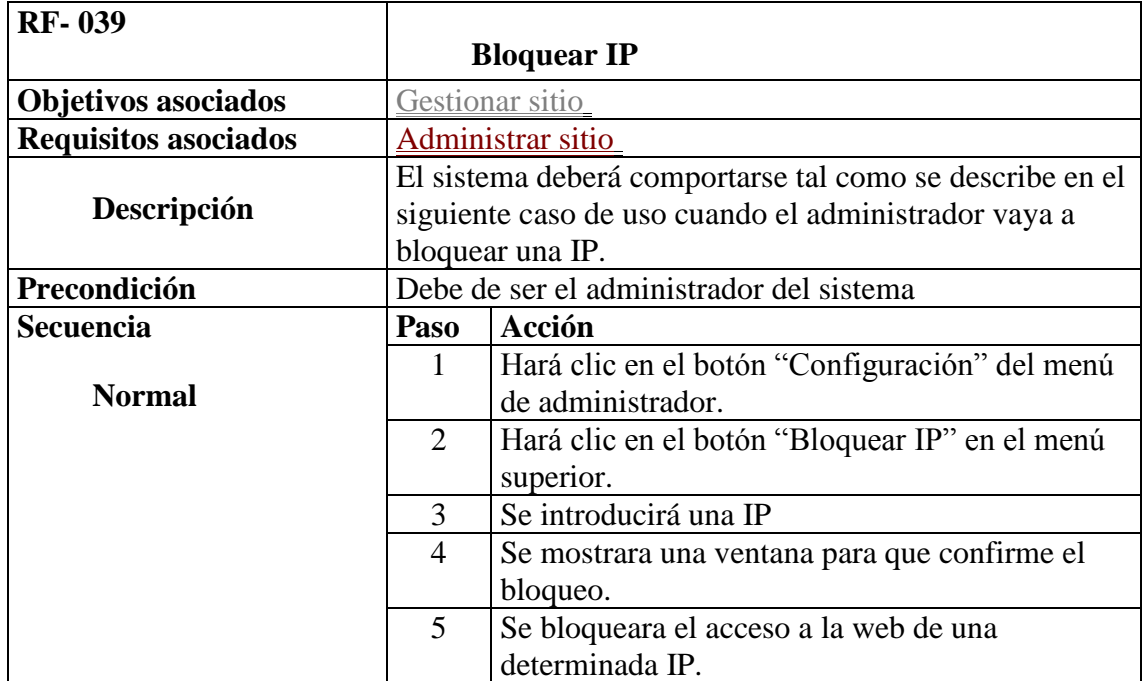

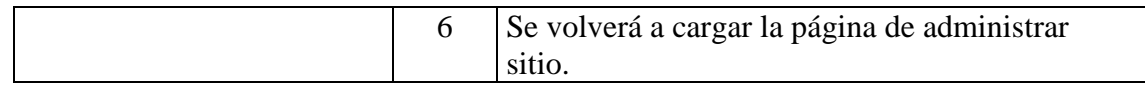

- Administración del sitio
	- o Anunciar Mantenimiento: El sistema deberá comportarse tal como se describe en el siguiente caso de uso cuando el administrador vaya a anunciar un mantenimiento sobre la web.

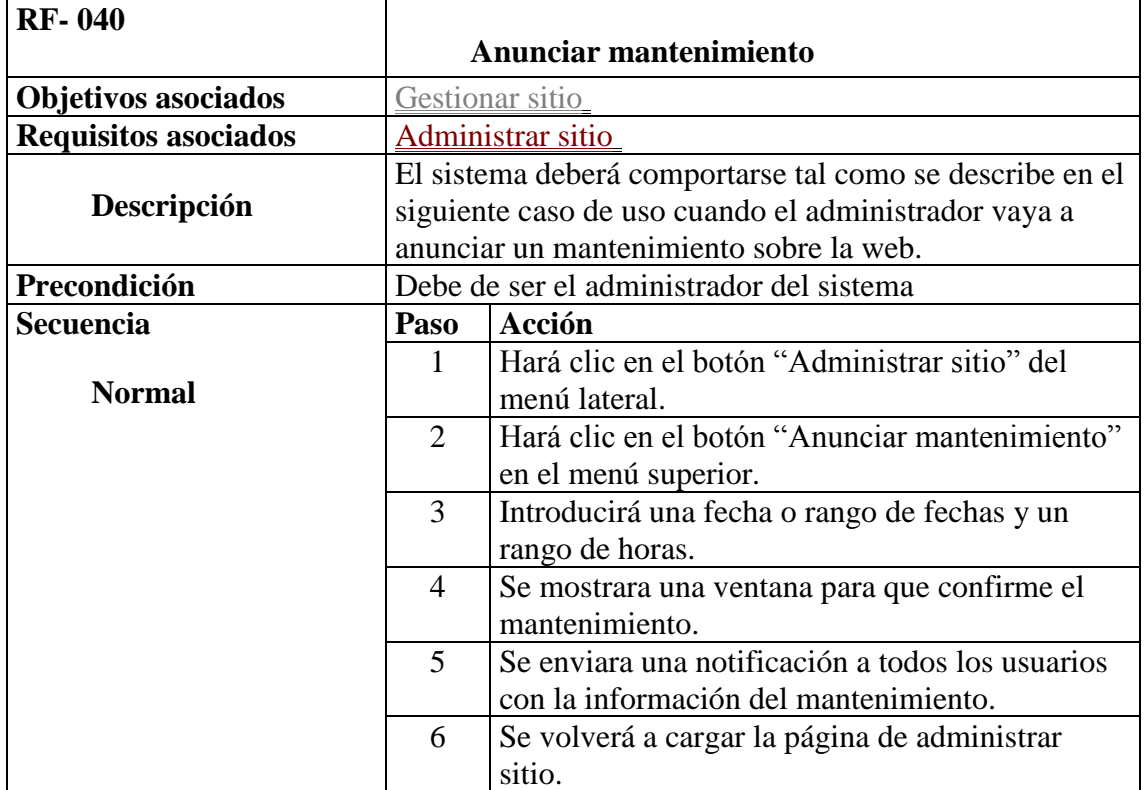

- Administración del sitio
	- o Añadir un nuevo deporte: El sistema deberá comportarse tal como se describe en el siguiente caso de uso cuando el administrador quiera añadir un nuevo deporte.

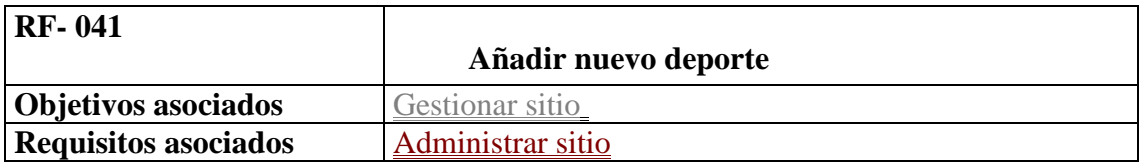

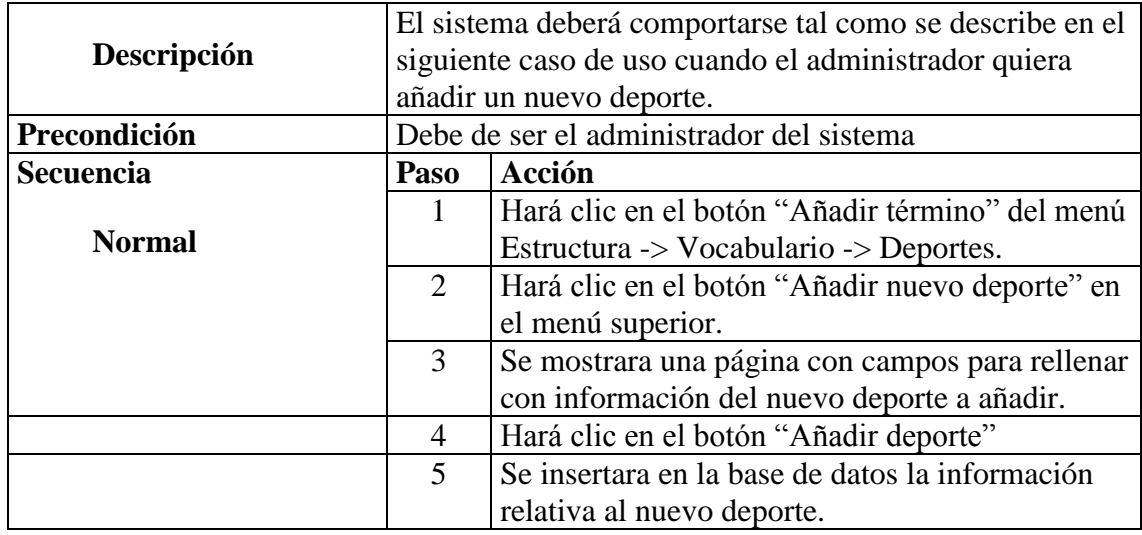

# **4. Construcción de la estructura del sitio**

Comprende la parte de **implementación de la estructura básica** del sitio, la gestión de usuarios, el sistema de amigos, la mensajería y el chat entre ellos, el sistema de microblogging (publicación de entradas tipo Facebook) y la página de contacto.

## <span id="page-44-0"></span>**4.1. Usuarios**

Para los usuarios del sitio, Drupal cuenta con un potente módulo de gestión de usuarios llamado **User**. Este módulo permite la creación de nuevos usuarios por parte de los administradores, el registro de usuarios sin autentificar, la configuración de cada uno de sus campos, el inicio de sesión, la página de perfil de usuario, si queremos cancelar la cuenta o los roles y permisos de los usuarios y bloques con menús para iniciar sesión y el menú de usuario autentificado para colocarlo donde más nos convenga.

Para la configuración del módulo **User** nos dirigiremos en el menú de administrador a Configuración > Usuarios > Configuración de la cuenta. El nombre por defecto de los usuarios no autentificados será Anónimo, el rol del administrador lo dejaremos por defecto. El administrador siempre podrá crear cuentas de usuarios, pero los visitantes solo podrán crear cuentas para sí mismos sin necesidad de aprobación de los administradores. Se requerirá la activación de la cuenta por email. Al cancelar una cuenta de usuario se eliminará la cuenta y todo su contenido.

Cada usuario podrá tener una **foto de perfil**, en caso de que no suba ninguna se asignará una foto por defecto con el módulo **Upload Default Avatar**. Para configurar la imagen, gracias al módulo **Image,** iremos en el menú de administración a Configuración > Multimedia > Estilos de Imagen y añadiremos un nuevo estilo llamado "perfil minimo" de 50x50 píxeles y se lo asignaremos a la imagen de usuario. El tamaño máximo de la subida de imágenes de perfil será de 1024x1024 píxeles y un 2MB de espacio.

Además también configuraremos los **mensajes de email** que podrá recibir el usuario dependiendo de las acciones que ocurran con su cuenta, un mensaje de bienvenida al crear una cuenta el administrador, un mensaje de bienvenida al sitio en espera de aprobación por parte del administrador, un mensaje de bienvenida sin necesidad de aprobación, un mensaje cuando se haya activado la cuenta, cuando la cuenta del usuario se haya bloqueado, cuando se haya cancelado y un mensaje para recuperar la contraseña de su cuenta.

| Bienvenida (nuevo usuario creado<br>por un administrador) | Edit the welcome e-mail messages sent to new members upon registering, when no administrator approval is required. Available variables are: [site:name],<br>[user:mail], [site:login-url], [site:url-brief], [user:edit-url], [user:one-time-login-url], [user:cancel-url]. |  |
|-----------------------------------------------------------|----------------------------------------------------------------------------------------------------|--|
| Bienvenido (en espera de<br>aprobación)                   | Asunto                                                                                                    |  |
| Bienvenida (sin necesidad de<br>aprobación)               | Detalles de la cuenta de [user:name] en [site:name]                                                                                                    |  |
| Activación de cuenta                                      | Cuerpo<br>[user:name].                                                                                                    |  |
|                                                           |                                                                                                    |  |
| Cuenta bloqueada                                          | Gracias por registrarte en [site:name]. Quizás quieras loquearte ahora haciendo click en este link o copiando y pegándolo en tu navegador:                                                                                                    |  |
| Confirmación de cancelación de<br>cuenta                  | [user:one-time-login-url]                                                                                                    |  |
| Cuenta cancelada                                          | Este link solo puede ser usado una vez para logueartey te llevará a una página donde podrás modificar tu contraseña.                                                                                                    |  |
| Recuperación de clave                                     | Después de modificar tu contraseña, podrás loquearte en [site:login-url] en el futuro usando:                                                                                                    |  |
|                                                           | Nombre de usuario: [user:name]                                                                                                    |  |
|                                                           | Contraseña: Your password                                                                                                    |  |
|                                                           | -- El equipo de Isite:namel                                                                                                    |  |

*Figura 1 Usuario - Emails automáticos*

Como **información adicional** de cada usuario agregaremos dos campos nuevos, uno llamado "**Sobre mi**" será una descripción del usuario que será opcional y no aparecerá al registrarse un nuevo usuario, y otro llamado "**Aficiones**" que podrá ser creado gracias al módulo **Taxonomy** cuando una vez hayamos creado nuestro vocabulario de deportes nos permitirá seleccionar todos los deportes que tenga que vocabulario.

|   | <b>NOMBRE</b> |  |  |
|---|---------------|--|--|
|   | Fútbol        |  |  |
|   | Baloncesto    |  |  |
|   | Natación      |  |  |
|   | Tenis         |  |  |
| ⊕ | Running       |  |  |
|   | Ciclismo      |  |  |
|   | Balonmano     |  |  |
|   | Padel         |  |  |

*Figura 2 Taxonomía - Vocabulario de deportes*

El campo "Aficiones" será opcional y estará disponible para completar al registrar un nuevo usuario. La creación de estos nuevos campos es posible gracias al módulo **CCK.**

Más adelante se explicará cómo añadir la geolocalización de los usuarios para poder ofrecerles sugerencias y contenidos cerca de ellos.

## <span id="page-46-0"></span>**4.2. Sistema de amigos**

Para el sistema de amigos se ha necesitado el módulo **User Relationships**, dentro del cual tenemos **User Relationships UI** que provee de la interfaz de usuario para la funcionalidad básica, **User Relationships** que permitirá la creación de relaciones en ambos sentidos de tipo amistad y de tipo seguidores y el módulo **User Relationship Private Message** con el que podremos enviar mensajes privados a usuarios con los que tengamos relaciones. **User Relationships** provee de más módulos, pero no los necesitaremos en nuestra web.

Para **crear nuestra relación** entre usuarios, que será de tipo amistad, iremos en el panel de administración a Configuración > Usuarios > Relaciones y añadiremos una nueva relación. La relación se llamará "Amistad", requerirá de aprobación por parte del usuario al que se le ha enviado la petición y no pondremos fecha para que expire la petición por lo tanto se almacenarán siempre. La casilla para marcar la relación como unidireccional la dejaremos sin marcar, si la marcásemos estaríamos haciendo una relación de tipo seguidor. Por último, pondremos como nombre plural de la relación "Amigos".

### Nombre \* Amistad Nombre de sistema: amistad [Editar] Example: buddy, friend, coworker, spouse. Requires Approval Check this if the requestee must approve the relationship

#### **Request expires in**

 $\overline{0}$ days

After how many days should a request of this type be removed? (0 for never)

#### □ This is a one-way relationship

This relationship should only go one direction. This might be a manager or teacher.

| <b>Branding</b>                 | Plural name                                    |
|---------------------------------|------------------------------------------------|
| <b>One-way reverse branding</b> | Amigos                                         |
|                                 | Example: buddies, friends, coworkers, spouses. |
| <b>Listings</b>                 |                                                |
|                                 | Capitalized name                               |
|                                 | Example: buddies, friends, coworkers, spouses. |

*Figura 3 Creación de relación de amistad*

Una vez creada nuestra relación de amistad pasaremos a configurar las opciones del módulo **User Relationships** en el menú **Opciones**. Dejaremos las casillas de permitir varias relaciones entre los mismos usuarios, permitir el auto-aprobar y mostrar las relaciones un link separado en blanco y solo marcaremos la opción mostrar las imágenes de usuario en las páginas de relaciones. Después escribiremos los mensajes correspondientes a cada acción que se pueda realizar con la relación, mensaje para mandar una petición, mensaje de petición aceptada o declinada, y también los mensajes de error asociados. Finalmente, se dejará a opción del usuario que pueda recibir mensajes privados de todo el mundo o solo de sus amigos, a excepción del administrador.

## **4.3. Mensajería**

Para conseguir una mejor comunicación privada vamos a instalar el módulo **Private Message** el cual será el encargado de proporcionar la interfaz y la funcionalidad para enviar mensaje a los usuarios. Relacionado con él, el módulo **[User](#page-46-0)  [Relationships](#page-46-0)** nos permitirá hacer que un usuario pueda dejar que todos los otros usuarios le puedan enviar mensajes o que solo le puedan enviar mensajes los usuarios que tenga agregados como amigos.

Para **configurar el módulo**, en el menú de administración vamos a Configuración > Messaging > Private Message Settings. En menú que aparece podremos configurar el número de hilos por página, que dejaremos en 25, algunos campos que podremos

incluir como la fecha de inicio o los participantes, que solo marcaremos la opción de ver los participantes de cada mensaje y el número de mensajes por página, que lo dejaremos con 20.

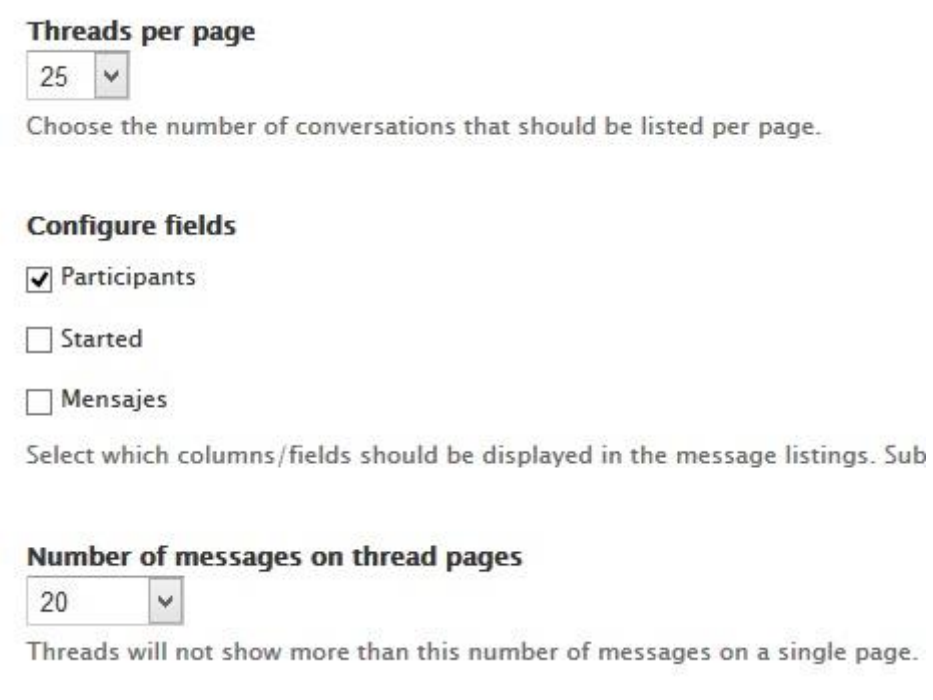

*Figura 4 Configuración de mensajes privados*

En cuanto a la **presentación**, marcaremos que se avise al usuario cada vez que reciba un mensaje nuevo en su menú de usuario, que también se avise al usuario cuando los mensajes privados no estén disponibles y que una vez enviado un mensaje, tanto enviando el primer mensaje como respondiéndolo, se redirija la página a la página principal. No marcaremos la opción de poder pre-visualizar el mensaje antes de enviarlo.

#### Private message display template

(a) Default view

 $\overline{\blacktriangleleft}$  Inform the user on /messages pages that he can not write new messages when privatems(

Users can (if given the permission) disable Privatemsg which disallows writing messages to users are informed on the relevant pages why they are not allowed to write messages.

#### $\overline{\blacktriangleleft}$  Inform the user about new messages on login

This option can safely be disabled if the "New message indication" block is used instead.

#### **Default redirection URL**

 $<$ front $>$ 

Defines to which page users are sent after sending a new message. <front> can be used for t message. Leave empty to disable the redirect.

#### Redirect replies too

Also redirect to the defined page when replying.

Show preview button on compose form

If checked, displays a preview button when sending new messages.

#### *Figura 5 Presentación de mensajes privados*

En la pestaña de **configuración de enlaces**, no marcaremos la opción de que el usuario vea la opción de enviar un mensaje en su propio perfil, pero sí que puedan hacerlo los demás. La opción de que aparezca un enlace de envío de mensaje privado en el comentario de un usuario de dejará desactivado.

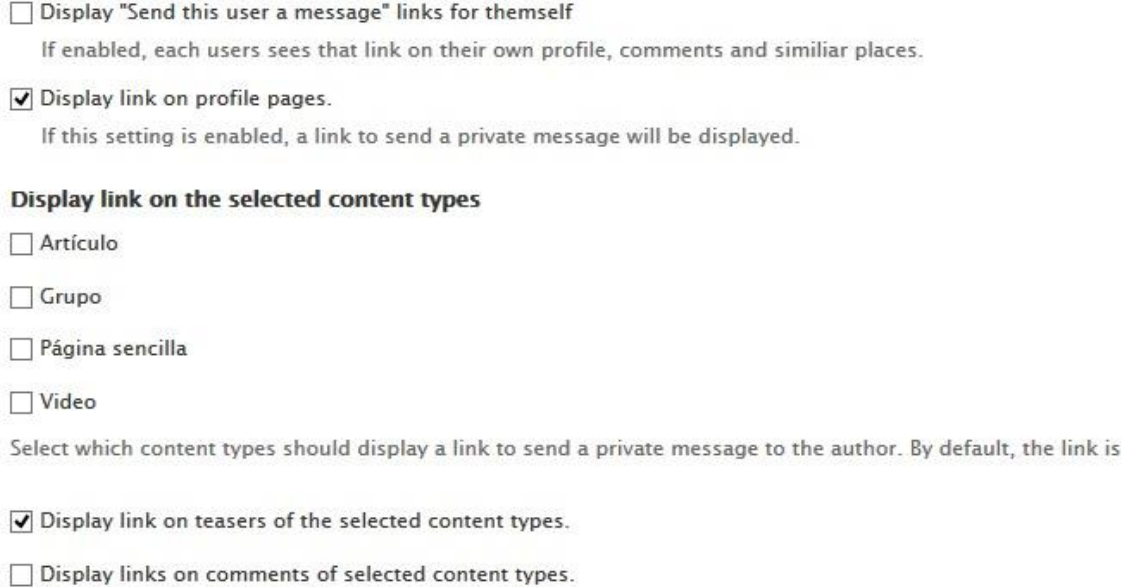

Also display a link to send a private message to the authors of the comments of the selected content types.

*Figura 6 Enlaces de mensajes privados*

Finalmente, para **borrar mensajes**, cuando se haga clic sobre borra un mensaje no se borrará automáticamente. Se ocultará a los usuarios y se borrarán cada 30 días en un principio, momento en el cual se borrarán hasta 1000 mensajes. Si el número de usuarios creciese mucho marcaríamos la opción de borrarlos directamente, aunque estoy requeriría una mayor potencia computacional.

No añadiremos ningún campo más de los que aparecen por defecto.

## **4.4. Chat**

Para facilitar la comunicación entre usuarios que están en línea y agilizar el proceso se proveerá de un chat entre los amigos del usuario para que pueda hablar con ellos esté en la página que esté. Para ello instalaremos el módulo **Google Chat**, este módulo nos permitirá integrar fácilmente un chat del estilo de Gmail o Facebook, que junto con otros módulos como **[User Relationships](#page-46-0)** y **[User](#page-44-0)** podremos tener el chat que necesitamos.

Para **configurar el módulo**, una vez instalado, iremos en el menú de administración a Configuración > Google Chat > Configurar. En el menú que nos aparece podremos configurar si queremos que el chat este activo, marcaremos que haga sonido cuando nos llegue un mensaje por chat (esto puede desactivarlo el usuario) y que estén activos los emoticonos. También podremos seleccionar uno de los 5 temas predeterminados que nos ofrece el módulo, en nuestro seleccionaremos el tema "hangout". Marcaremos que si un usuario no realiza ninguna acción durante 20 minutos aparezca como ausente. En la ventana donde se muestran los contactos

conectados seleccionaremos, en principio, que se muestren 10 de ellos. También seleccionaremos que se puedan enviar mensajes por el chat cuando el otro usuario está offline para comodidad del usuario, para que no tenga que cambiar de ventana para ir a la página de mensajes para enviar un nuevo. Junto con el módulo **[User](#page-46-0)  [Relationships](#page-46-0)** donde anteriormente hemos creado el tipo de relación bidireccional "Amistad", podremos seleccionar en el menú de configuración de chat qué usuarios queremos que puedan chatear entre sí, de esta forma seleccionaremos en el desplegable la opción "Amistad" dentro de los tipos de relaciones y de esta forma aparecerán en el chat los usuarios que tengamos agregados como amigos. Después, indicar que este chat esté disponible en todas las páginas de nuestro sitio.

Hay que destacar que, sin necesidad de configuración, el módulo **Google Chat**  muestra el nombre de usuario y su imagen de perfil para mostrarla en su interfaz de forma muy intuitiva.

## **4.5. Publicaciones en Muros**

Para poder facilitar la interacción entre usuarios y ver su nuevo contenido crearemos un sistema de publicaciones en Muros donde los usuarios podrán escribir sus estados, comentarios o cualquier idea que quieran compartir. Los Muros son un conjunto de publicaciones que se han escrito y que un usuario puede escribir una publicación nueva. Se han definido dos tipos de Muros, el Muro Principal y el Muro de Perfil. . Para implementar esta funcionalidad será necesario la instalación de los módulos:

- **Statuses:** Crear nuevas publicaciones y muestra los Muros especificados.
- **Statuses Comments**: Permite a los usuarios comentar en las publicaciones.
- **Statuses Micropublisher:** Permite a los usuarios publicar fácilmente varios tipos de contenido en las publicaciones (links, fotos, videos, etc.) en un Muro como en Facebook o Google+.
- **User Relationships Views:** Integra el módulo User Relationships con el módulo Views para hacer consultas a la base de datos.

### 4.5.1. Muro Principal

En el Muro Principal, que corresponde con la página principal de la web, aparecerán las publicaciones del usuario autenticado y las publicaciones de sus amigos. De esta forma los usuarios podrán estar al tanto de las novedades.

Para implementar el Muro Principal primero crearemos una nueva Vista a la que llamaremos "Muro principal" y que será de tipo "Usuario". En primer lugar, seleccionaremos los campos que queremos mostrar por cada publicación mostrada. La publicación además de mostrar el mensaje tendrá que contener el nombre del

autor y su foto de perfil, su fecha y los botones para poder editar o eliminar la publicación en caso de que el usuario tenga permisos.

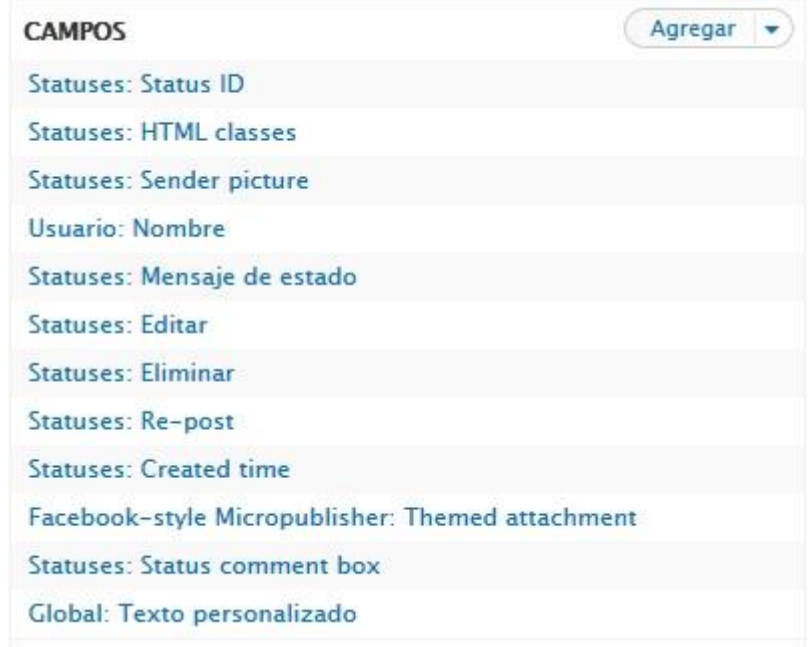

*Figura 7 Vista Muro de Perfil - Campos*

En las propiedades de cada uno de los campos deberemos marcarlos como ocultos. Esto es porque el módulo **Statuses** tiene su propia clase de estilo para mostrar las publicaciones. Para activar el estilo deberemos marcarlos en las opciones de estilo de Tabla.

| CAMPO                       | <b>COLUMNA</b>                                 |                |
|-----------------------------|------------------------------------------------|----------------|
| Statuses: Status ID         | Statuses: Status ID                            | Ÿ              |
| Statuses: HTML<br>classes   | Statuses: HTML classes                         | $\checkmark$   |
| Statuses: Sender<br>picture | Statuses: Sender picture                       |                |
| Usuario: Nombre             | Usuario: Nombre                                | $\checkmark$   |
| Statuses: Mensaie           | Statusge: Mansaja da astado                    | $\overline{a}$ |
|                             | Cancelar<br>Aplicar (todas las presentaciones) |                |

*Figura 8 Vista Muro Principal - Estilo de Tabla*

Los filtros que utilizaremos para mostrar las publicaciones serán:

- El usuario debe estar activo en el sitio.
- La publicación no puede estar vacía.
- Las publicaciones mostradas pertenecerán al usuario autenticado y también se mostrarán las de sus amigos.

Como criterio para ordenar las publicaciones se mostrarán primero las más recientes.

Para poder filtrar por las publicaciones de usuarios activos y que además la publicación no esté vacía incluiremos los siguientes filtros en la sección Criterios de Filtrado.

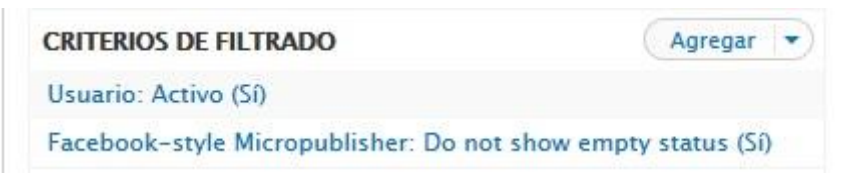

*Figura 9 Vista Muro de Perfil - Criterios de Filtrado*

Para filtrar por las publicaciones del usuario autenticado y las de sus amigos, añadiremos el filtro contextual "User relationships: Requestee or Requester or Argument user" en la sección Filtros Contextuales.

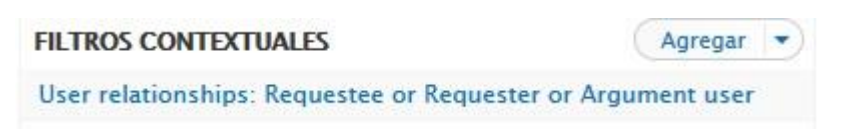

*Figura 10 Vista Muro Principal - Filtros Contextuales*

Para especificar que los amigos deben ser del usuario autenticado, en las opciones del filtro contextual marcaremos que use el ID del usuario del usuario identificado.

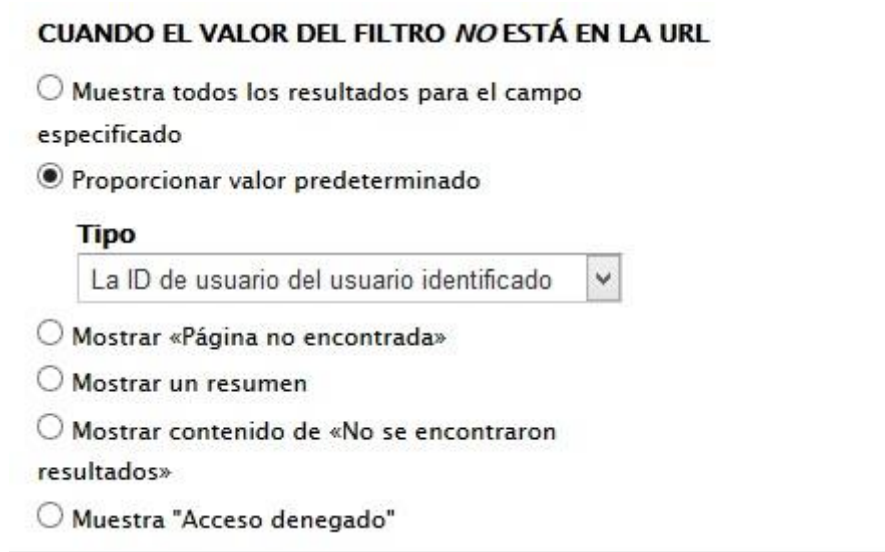

*Figura 11 Vista Muro Principal - Filtro de amigos del usuario identificado*

Una vez completado los filtros añadimos el filtro de ordenación para mostrar primero por el más reciente.

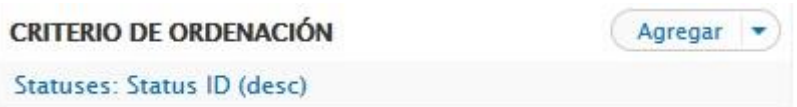

*Figura 12 Vista Muro Principal - Criterio de Ordenación por la publicación más nueva*

Por último, guardamos los cambios de la Vista. Para poder activarla en el sitio iremos a la configuración de **Statuses** -> Context. Allí seleccionaremos nuestra vista en el contexto "General – the site itself". Cuando se hayan guardado los cambios activaremos el bloque "Statuses" en la parte principal del sitio llamada "Contenido".

Ahora en la página principal ya podremos ver tanto nuestras publicaciones como las de nuestros amigos y también podremos añadir nuevas.

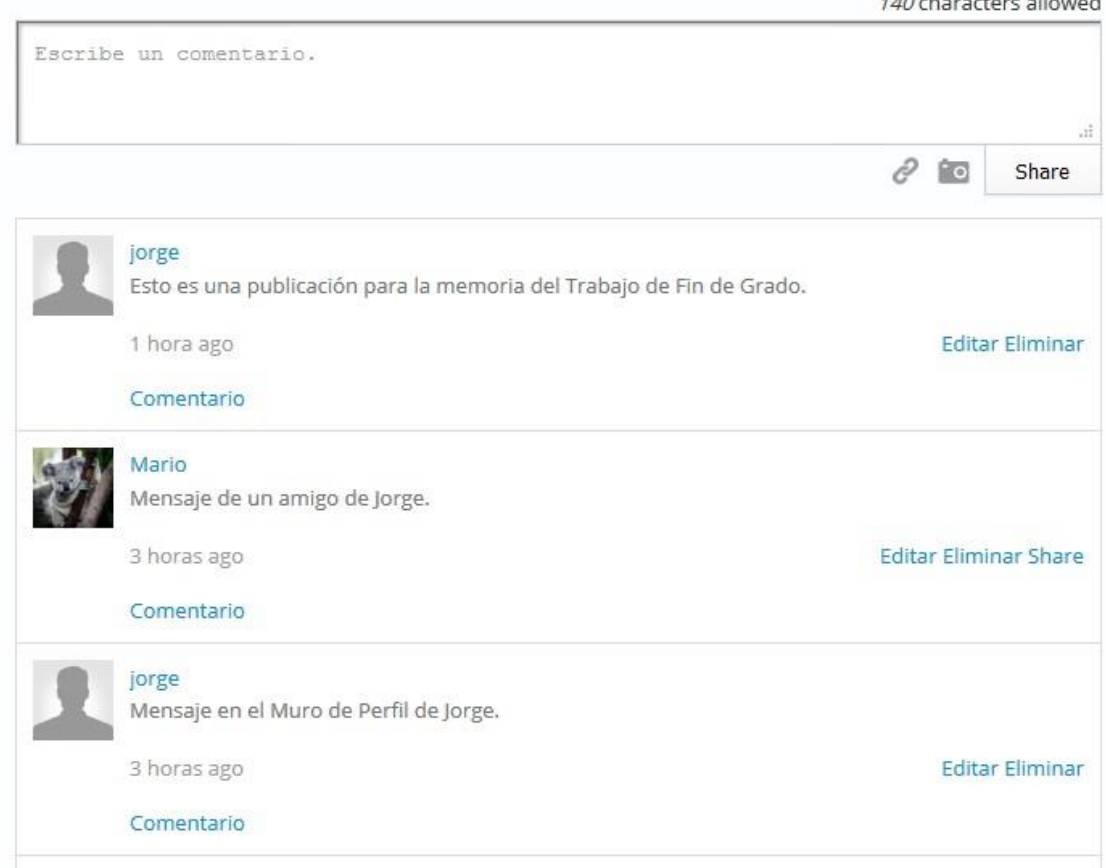

*Figura 13 Vista del Muro Principal*

Hay que destacar en la caja de texto se pueden añadir enlaces y fotografías y que el usuario desde el que está hecha la captura es el creador del sitio con plenos privilegios de edición y eliminación de publicaciones. El administrador del sitio no podrá editar publicaciones de otros usuarios.

### 4.5.2. Muro de Perfil

El Muro de Perfil será el Muro personal de cada usuario. De esta forma tanto él como los otros usuarios podrán ver sus publicaciones y las que otros usuarios le publican a él. Este Muro se situará en la página de perfil de cada usuario.

Para implementar el Muro de Perfil primero crearemos una Vista, a la que llamaremos "Muro de Perfil" que mostrará las publicaciones que le hagan al usuario de la página de perfil y las publicaciones que el resto de usuarios le hayan hecho en esa página. Esta Vista podremos crearla de la misma forma que la Vista de Muro Principal o podemos clonar esta última, lo cual ahorra trabajo ya que son Vistas parecidas. Al igual que la Vista de Muro Principal, esta vista también es de tipo Usuario y muestra los mismos campos con el mismo estilo que en la Vista anterior. Por ese motivo omitiremos repetir el mismo procedimiento de selección de campos.

**The Committee of the Committee** 

En cuanto a los criterios de filtrado especificaremos los siguientes:

- El tipo de muro del que mostrará publicaciones podrá ser tanto del perfil de usuario como de la página principal.
- La publicación no puede estar vacía.
- Las publicaciones mostradas habrán sido enviadas por usuario del perfil o hacia él.

Al igual que en la Vista de Muro de Perfil, también se ordenarán las publicaciones por la más reciente.

Para filtrar por las publicaciones tanto del Muro de Perfil como del Muro Principal y que no estén vacías la publicaciones, incluiremos los siguientes filtros en la sección Criterios de Filtrado.

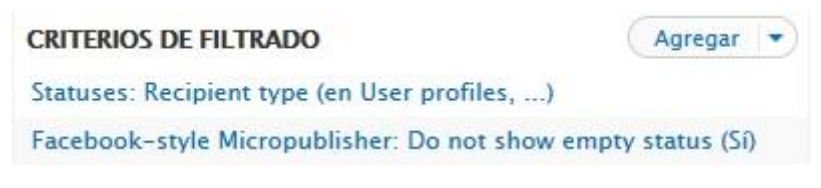

*Figura 14 Vista Muro de Perfil - Criterios de Filtrado*

Para filtrar por las publicaciones que hayan sido enviadas por el usuario del perfil o hacia él, seleccionaremos el filtro contextual "Statuses: User is sender or recipient" en la sección Filtros Contextuales.

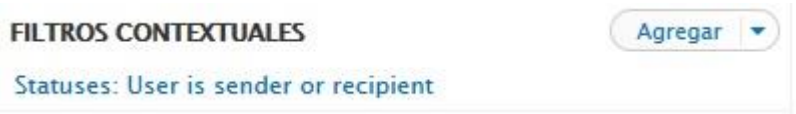

*Figura 15 Vista Muro de Perfil - Filtros Contextuales*

Para especificar que el usuario es el del perfil, en las opciones del filtro marcaremos que use el ID de usuario de la URL.

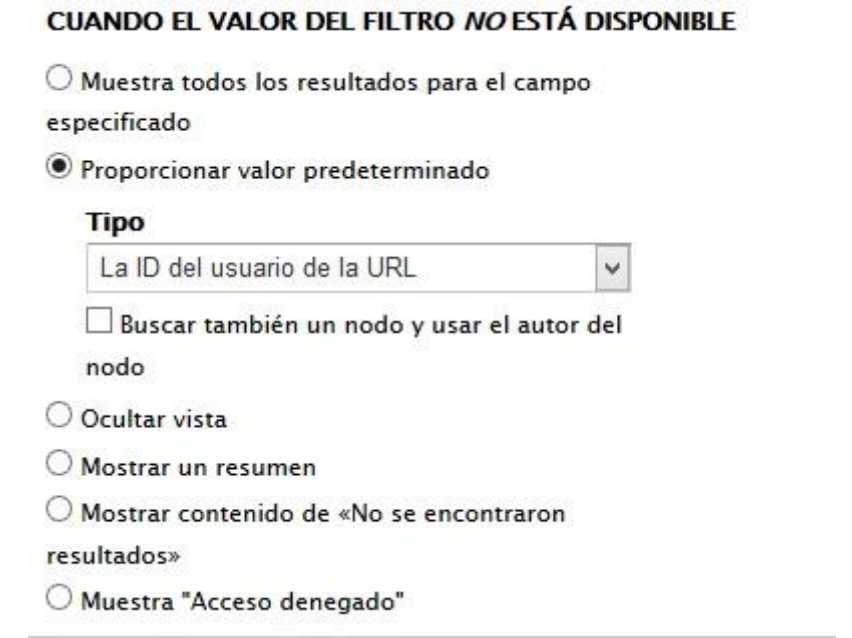

*Figura 16 Vista de Muro de Perfil - Filtro de perfil de usuario en la URL*

Al igual que en la Vista de Muro Principal, iremos a la sección del menú de administración Configuración > Statuses > Contexts y marcaremos el contexto de "User profile" con la Vista "Muro de Perfil".

 $\checkmark$ 

User profiles

 $\overline{\mathsf{v}}$ muro de perfil

*Figura 17 Muro de Perfil - Contexto*

Cuando lo tenemos activado solo tendremos que colocar el bloque nuevo que hemos creado en la sección de contenido para poder verlo. El bloque de la vista correspondiente al perfil se coloca automático.

Ahora en el perfil de cada usuario ya podremos ver su Muro de Perfil.

#### **MENSAJES**

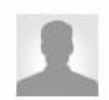

140 characters allowed

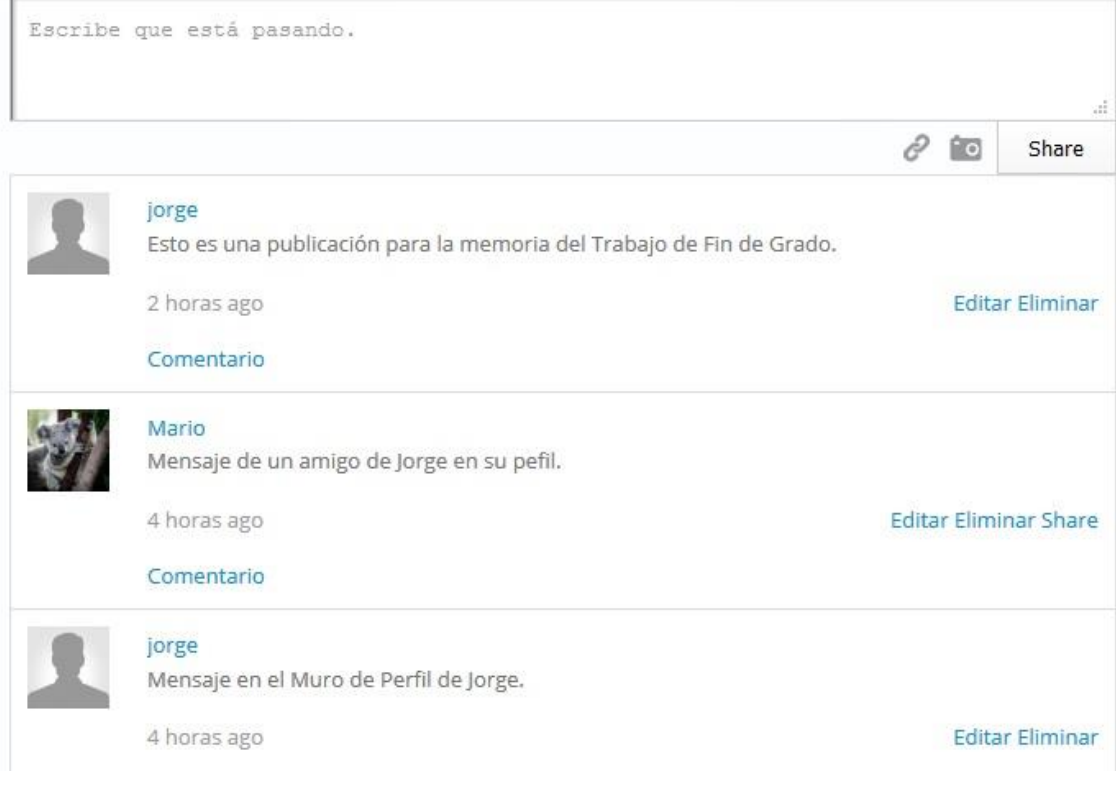

*Figura 18 Muro de Perfil*

## **4.6. Página de contacto**

Para nuestro sitio web será necesario crear una página de contacto para que los usuarios puedan ponerse en contacto con la administración y de esta forma poder avisar de posibles deportes que no recoge nuestra web, bugs que puedan ocurrir o cualquier otra sugerencia. Para ello el núcleo de Drupal provee de un módulo llamado **Contact** que nos permitirá crear una página con un formulario que nos servirá para implementar esta funcionalidad. En el formulario los usuarios podrán elegir la categoría a la que pertenece su mensaje, si es una petición para incluir un nuevo deporte, reportar un bug o dar feedback a los administradores.

Para **configurar el módulo**, primero iremos a la página de módulos, activaremos el módulo **Contact** y guardaremos los cambios. Luego nos dirigiremos en el menú de la administración a Estructura > Formulario de contacto, aquí podremos editar la categoría del mensaje que viene por defecto la cual llamaremos "Comentarios sobre el sitio web", incluiremos un mensaje de respuesta automático cuando el usuario envíe el mensaje y dejaremos la categoría puesta por defecto.

#### Categoría \*

Comentarios sobre el sitio web

Ejemplo: "Comentarios sobre el sitio web" o "información del producto".

#### Destinatarios \*

jorgetfg2017@gmail.com

Example: 'webmaster@example.com' or 'sales@example.com,support@example.com' . To specify

a.

#### Respuesta automática

Gracias por ponerte en contacto con nosotros.

Todos los comentarios y sugerencias sobre nuestra web nos ayudan a mejorar y dar a nuestro usuarios un mejor servicio. Nuestro equipo se encargará de procesar el mensaje.

Un cordial saludo, el equipo de.

Respuesta automática opcional. Déjelo vacío si no quiere enviar automáticamente una respuesta

*Figura 19 Envío de correo - Editar categoría de contacto*

**Añadiremos dos nuevas categorías**, "Petición para añadir deportes" y "Reportar bugs". Para ello haremos click en añadir categoría en el panel de configuración del módulo y escribiremos el nombre de la categoría que estemos creando. Estas categorías no estarán por defecto y se podrán los pesos adecuados para que se muestren las categorías en el orden Comentarios sobre el sitio web > Petición para añadir deportes > Reportar bugs.

| CATEGORÍA                      | <b>DESTINATARIOS</b>   |  |
|--------------------------------|------------------------|--|
| Comentarios sobre el sitio web | jorgetfg2017@gmail.com |  |
| Petición para añadir deportes. | jorgetfg2017@gmail.com |  |
| <b>Reportar Bugs</b>           | jorgetfg2017@gmail.com |  |

*Figura 20 Envío de correo - Categorías de contacto*

Una vez creado el formulario de contacto, crearemos un nuevo **menú de contacto** donde los usuarios puedan acceder al formulario desde cualquier página colocando este menú en el footer. Para ello iremos en el menú de administración a Estructura > Menús > Añadir Menú y crearemos un nuevo menú llamado "Footer Menu" en el que creado un nuevo enlace llamado "Contacto" que nos llevará hasta el formulario de contacto. Una vez creado el menú colocaremos el menú en el footer de la página, para ello iremos en el menú de administración a Estructura > Bloques y colocaremos el bloque "Footer Menu" en la sección "First Footer Menu". Una vez guardados los cambios ya podremos ver el menú de contacto y acceder a través de él al formulario.

Hay que destacar que hemos configurado el módulo para que todos los correos lleguen a la cuenta del administrador del sitio, pero en un futuro habría que crear una o varias cuentas de email aparte solo para recibir este tipo de correos. Para poder enviar correos se necesita de un servidor mail, la instalación y configuración se explicará en el apartado siguiente.

### 4.5.3. Instalación del servidor mail

Para instalar el servidor mail descargaremos el **módulo SMTP Authentication Support**. Una vez hecho descargaremos de este enlace la librería de PHPMailer versión 5.2.16 y la descomprimiremos en la carpeta sites/all/libreries y llamaremos a la carpeta "phpmailer". Hay que asegurarse que está en la carpeta phpmailer el archivo php class.phpmailer. Cuando tengamos la librería instalada podremos activar el módulo **SMTP Authentication Support** desde la página de módulos.

Para **configurar el módulo** iremos en el menú de administración a Configuración > Sistema > SMTP Authentication Support. Activaremos la casilla que activará el envío de emails de toda la web y usaremos Gmail como servidor SMTP escribiendo "smtp.gmail.com", de esta forma estaremos usando un servidor robusto que controlará correctamente el spam. Escribiremos el puerto para Google Mail que es el 465 y en el protocolo de seguridad usaremos SSL.

#### **SMTP SERVER SETTINGS**

#### **SMTP server**

smtp.gmail.com

The address of your outgoing SMTP server.

#### **SMTP backup server**

The address of your outgoing SMTP backup server. If the primary server can't be found thi:

#### **SMTP port**

465

The default SMTP port is 25, if that is being blocked try 80. Gmail uses 465. See this page

#### **Use encrypted protocol**

Use SSL V

This allows connection to a SMTP server that requires SSL encryption such as Gmail.

*Figura 21 Envío de correo - Configuración servidor SMTP*

En la **autenticación SMTP** usaremos una dirección de correo y una contraseña de aplicación de Gmail. Para ello una vez creada la cuenta de Gmail, activaremos la autenticación en dos pasos y después generaremos una contraseña de aplicación para usarla como servidor SMTP.

#### SMTP AUTHENTICATION

Leave blank if your SMTP server does not require authentication.

#### Nombre de usuario

jorgetfg2017@gmail.com

SMTP Username.

#### Contraseña

SMTP password. If you have already entered your password before, you should leave this field blank,

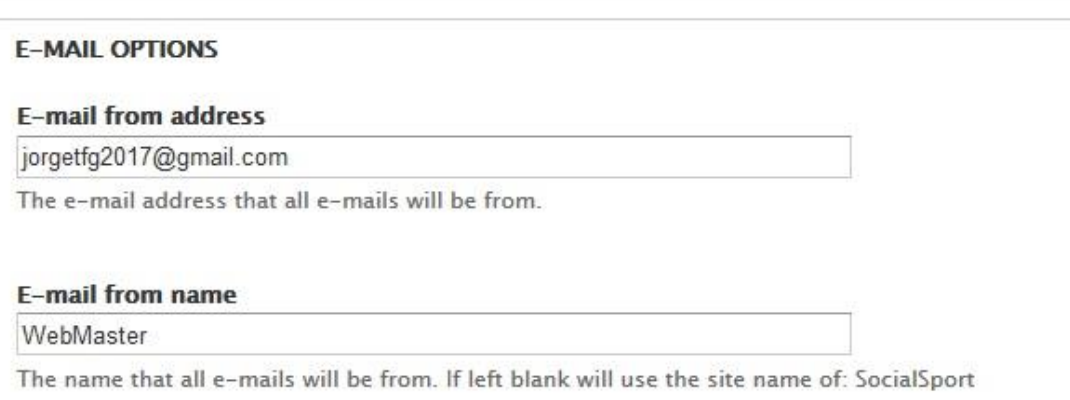

*Figura 22 Envío de correo - Autenticación SMTP*

Como indican en las instrucciones de la contraseña, una vez introducida la contraseña aparecerá el campo en blanco las próximas veces que accedamos a la configuración del servidor SMTP.

Ahora en nuestra página de contacto ya podremos enviar emails con los diferentes asuntos que hemos configurado anteriormente.

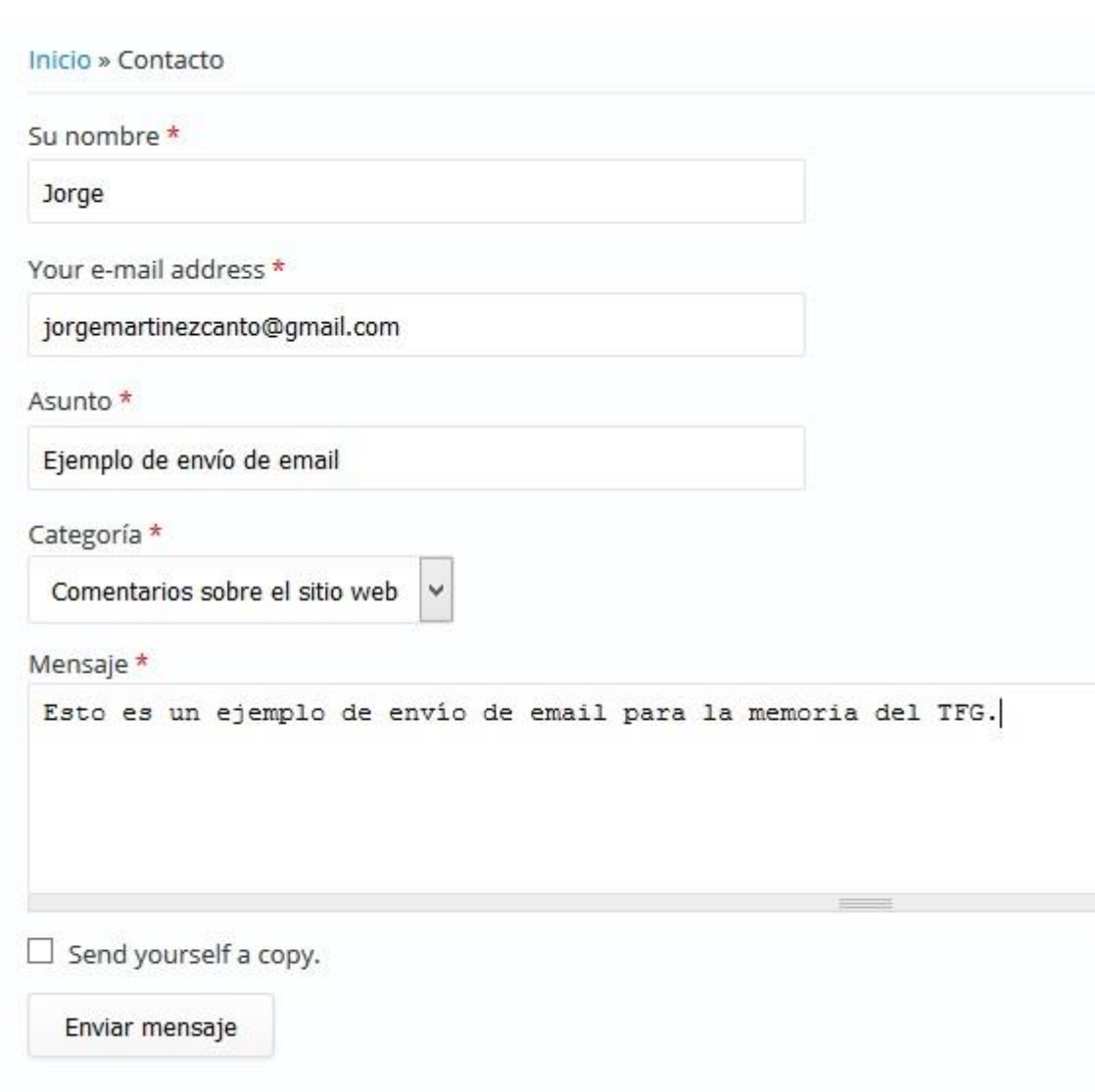

*Figura 23 Envío de correo - Formulario de contacto*

Cuando pulsamos en enviar, se envía el correo a la dirección de contacto que hemos indicado en el menú de contacto y se envía al correo del usuario automáticamente la respuesta que escribimos en esa categoría de email.

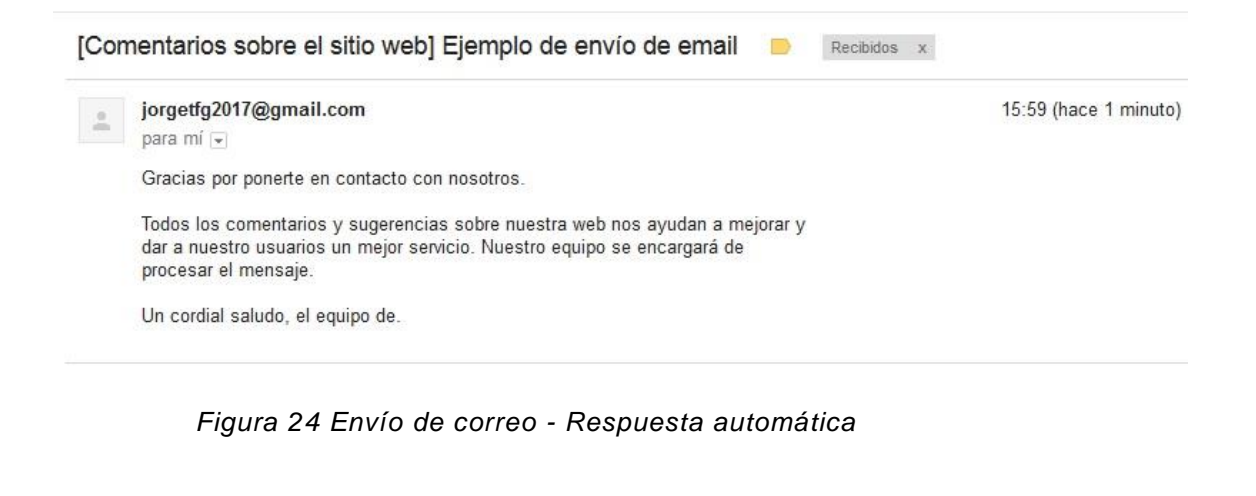

[Comentarios sobre el sitio web] Ejemplo de envío de email Recibidos x

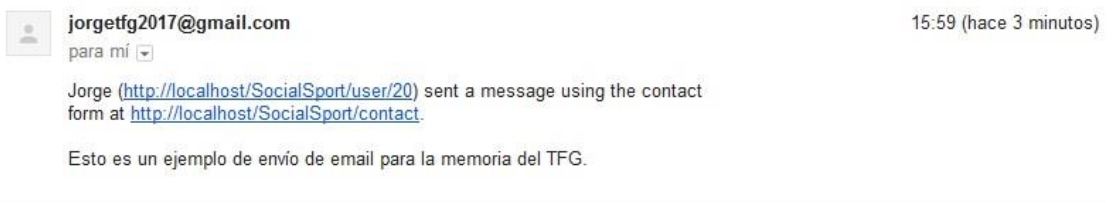

*Figura 25 Envío de correo*

## **4.6. Amigos sugeridos**

Los amigos sugeridos es una característica que permite encontrar fácilmente a usuarios que no tienen una relación de amistad con el usuario actual, que comparten una o más aficiones en común y que se muestran ordenados por cercanía. Para ello utilizaremos el módulo **Views**. Las vistas en Drupal son una manera similar de hacer consultas mediante una interfaz. Para poder ordenar a los usuarios por su cercanía, debemos usar un módulo llamado **GeoPHP** que utiliza la librería geoPHP junto con campos de posición para hacer operaciones. A pesar de la flexibilidad de Views ha sido necesario la implementación de un módulo propio en Drupal al que he llamado **Usuario\_no\_amigos.**

### 4.6.1. Dirección física con GeoPHP

Para mejorar la funcionalidad de la web es necesario que los usuarios tengan su propia dirección física para poder encontrar a otros usuarios cercanos fácilmente. Para asignarles los campos de dirección **país, provincia, ciudad y código postal** será necesario instalar el módulo **GeoPHP.** Una vez instalada configuraremos los nuevos campos de dirección para los usuarios, el campo Ubicación que contendrá la dirección del usuario, **país, provincia, ciudad y código postal** que será de tipo Dinamic Address Form y el campo Geolocalización que será de tipo Geocode from another field que será enlazado *con el campo Ubicación y que será el encargado de traducir la posición a latitudes y longitudes.*

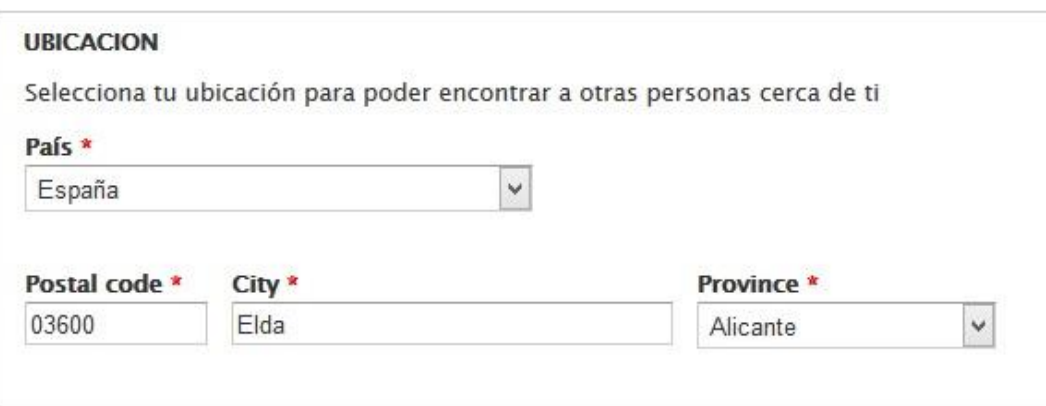

*Figura 26 Ubicación del usuario*

### 4.6.2. Vista de Amigos sugeridos con Views

Para crear un listado que muestre a los usuarios que no sean amigos del usuario actual, que al mismo tiempo tengan aficiones en común y que el listado se muestre ordenado por cercanía, gracias a los campos de geolocalización previamente creados en el punto anterior, he creado una nueva vista a la que he llamado **ciudad\_proximidad**. Esta vista es de tipo Usuario y he implementado dos tipos de presentaciones para ella. Una de tipo bloque que se mostrará a la derecha de la página principal o de deportes que estará limitada a mostrar un máximo de tres usuarios. Este bloque tendrá un botón para ver más resultados de la búsqueda, que nos llevará al segundo tipo de presentación, el tipo página. El tipo página mostrará diez usuarios y podrán verse más en lista de diez mediante paginado.

Para implementar la vista primero he definido los campos a mostrar, que serán el nombre del usuario y su avatar, su provincia y ciudad y las aficiones que tiene. Respecto a los criterios del filtrado, en la lista de usuario no puede aparecer el propio usuario, deben ser usuarios que estén en activo en el sitio, que tengan aficiones en común y que estén a una distancia inferior a 1500 kilómetros (por motivos de rendimiento este valor podríamos reducirlo para que muestre usuarios más cercanos). Para mostrar los usuarios con aficiones en común es necesario incluir en el apartado Relaciones las aficiones del usuario actual con las aficiones que tienen los usuarios buscados. Finalmente, hay que añadir el criterio de ordenación Usuario: Geolocalizacion (field\_geolocalizacion) proximity (asc) para mostrar en orden de los usuarios más cercanos.

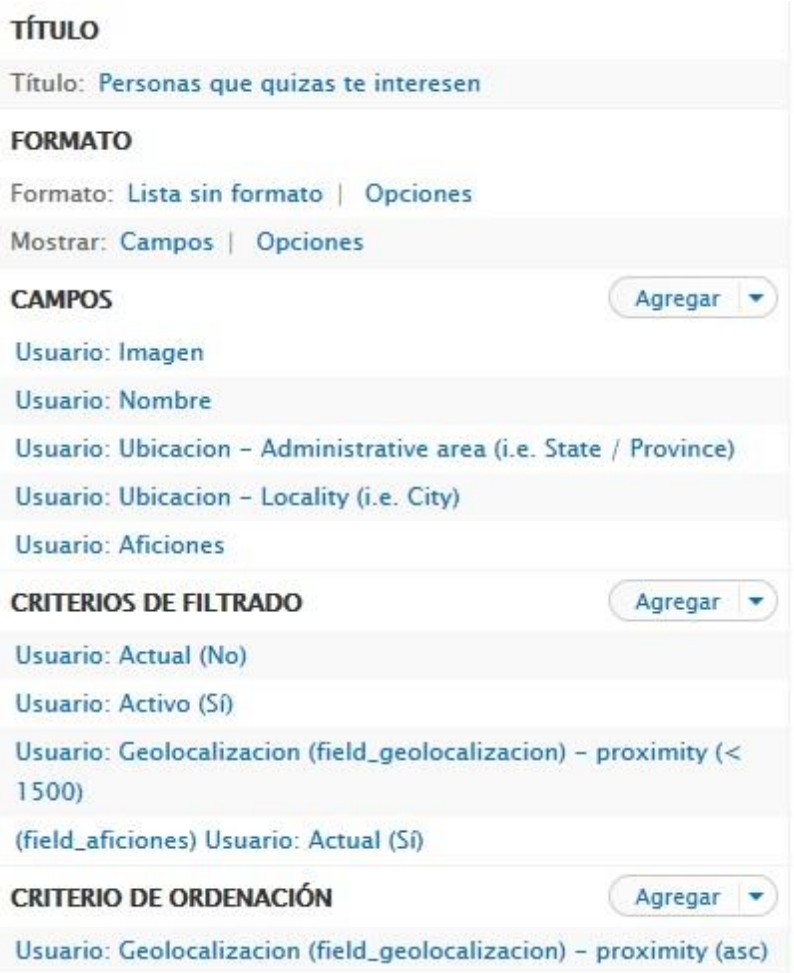

*Figura 27 Vista de Amigos sugeridos: Campos y filtros*

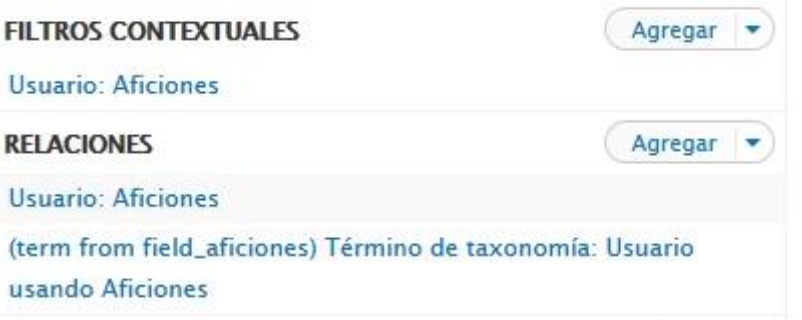

*Figura 28 Vista de Amigos sugeridos: filtro de aficiones en común*

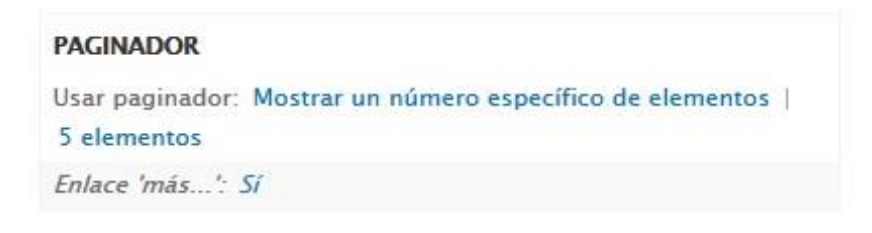

*Figura 29 Vista de Amigos sugeridos: paginador*

Como se puede comprobar, la vista no filtra por los usuarios que no son amigos del usuario actual. Esto es porque a pesar de la flexibilidad del módulo Views que puede filtrar por los usuarios que tienen una relación de amistad, no puede filtrar por aquellos que no la tengan. Para ello ha sido necesaria la implementación de un módulo propio.

### 4.6.3. Usuarios\_no\_amigos: desarrollo de un módulo propio

Para poder filtrar por aquellos usuarios que no tengan relación con el usuario actual ha sido necesaria la implementación de un módulo propio llamado **Usuarios\_no\_amigos**. Esta vista modificará la consulta SQL que genera la vista **ciudad\_proximidad** antes de que esta se ejecute. Para ello usaremos el hook de la API de Drupal **hook\_views\_query\_alter**. Cada vez que se ejecute una vista, Drupal buscará la implementación de estos hooks en el código y lo ejecutará, antes o después de la ejecución de la vista dependiendo del módulo. El hook\_view\_query\_alter se ejecutará después de que la vista genere la consulta SQL pero antes de ejecutarla, de esta forma podremos modificar la consulta a nuestro gusto.

Para crear el módulo primero crearemos una carpeta en el directorio FriendSport\sites\all\modules\propios con el nombre del módulo Usuarios no amigos. La carpeta "propios" la hemos creado para distinguir todos los módulos que sean de creación propia. Los siguientes archivos que crearemos tendrán que llamarse con el nombre del módulo.

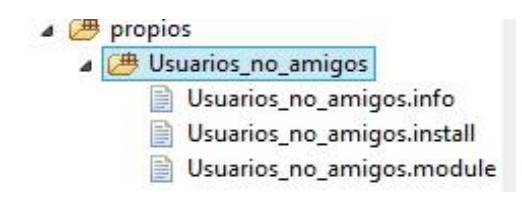

*Figura 30 Usuarios no amigos: directorio y archivos*

El primero archivo que crearemos en la carpeta Usuarios\_no\_amigos se llamará Usuarios\_no\_amigos.info. Este archivo contendrá toda la información que necesita Drupal para reconocer el módulo y poder activarlo. Los archivos .info pueden tener diferentes atributos, aunque algunos son obligatorios. En nuestro caso solo han sido necesario los atributos obligatorios que explicamos a continuación.

- **Name:** El nombre del módulo que aparecerá en la lista de módulos de Drupal.
- **Description:** La descripción del módulo. También aparecerá en la lista de módulos para poder ver claramente cuál es su cometido.
- **Package:** Indica el nombre de la carpeta que contiene al módulo.
- **Core:** Indica la versión o versiones de Drupal que necesita el módulo para poder funcionar.
- **Dependencies:** Indica las dependencias que tiene nuestro módulo con otros módulos de los que se sirve.

Para el módulo Usuarios\_no\_amigos es importante marcar que tiene una dependencia con el módulo Views ya que va a modificar una consulta SQL de este. El contenido de Usuarios no amigos.info queda de la siguiente forma.

```
name = Usuarios no amigos
description = Modifica la vista Usuarios sugeridos 
para que muestre solo los usuarios que el usuario 
actual no tiene agregado como amigos
package = Usuarios no amigos
core = 7.x
dependencies[] = views
```
El siguiente archivo a crear es el Usuarios\_no\_amigos.install. Los archivos .install sirven para que Drupal pueda desactivarlo como cualquier otro módulo. El contenido de Usuarios no amigos.install es el siguiente.

```
<?php
```
function Usuarios\_no\_amigos\_unnistall(){

```
variable_del('$name');
}
```
Una vez ya tenemos la información que necesita Drupal para reconocer el módulo y la opción para desactivarlo ya podremos implementar el funcionamiento de nuestro módulo. Para ello deberemos crear el archivo Usuarios no amigos.module. Para implementar el hook hook\_views\_query\_alter el nombre de la función deberá llamarse de la misma forma que el hook pero modificando la palabra hook por el nombre de nuestro módulo. Quedaría de la forma Usuarios\_no\_amigos\_views\_query\_alter. La función comprobará que la vista que se está ejecutando es la indicada, en este caso "ciudad\_proximidad". Si estamos en ella buscaremos los usuarios que tengan una relación de amistad con el usuario actual. Mediante la adición de una expresión WHERE excluiremos estos usuarios de la consulta SQL que generó la vista "ciudad\_proximidad". Hay que destacar que en la función add\_where\_expression el parámetro 0 hace referencia a que la expresión estará agrupada por un AND. El contenido de la función principal es el siguiente.

/\*\* \* Implementation of hook\_views\_query\_alter \* Modificamos la vista 'ciudad\_proximidad' para devolver \* los usuarios que no tienen una relación de amistad con el usuario actual \*/ function Usuarios\_no\_amigos\_views\_query\_alter(&\$vista, &\$query) { if (\$vista->name == 'ciudad\_proximidad') { \$usuariosExcluidos = amigosDelUsuarioActual(); if (\$usuariosExcluidos){ \$consulta = 'users.uid NOT IN ' . \$usuariosExcluidos;

```
 $query->add_where_expression(0, $consulta); 
           }
      }
}
```
Como se puede observar hemos creado una función aparte que devuelve los identificadores de los amigos del usuario actual llamada amigosDelUsuarioActual. Esta función comprueba el identificador del usuario actual y genera todos los identificadores de usuario de los amigos que tiene. Además, genera una cadena que en forma de String que contiene todo el listado de identificadores. La función contiene el siguiente código.

```
function amigosDelUsuarioActual($uid=0) {
     if (\text{Suid} == 0) {
           global $user;
           $uid = $user - solid: }
     if (\text{fluid} == 0) {
           return array();
      }
$amigos = db_query("SELECT requestee_id, requester_id 
FROM user relationships WHERE requester id = :uid OR
requester_id = :uid", array(':uid' => șuid)) -
>fetchAssoc();
      if ($amigos) {
             foreach ($amigos as $v) {
                $v = interval($v);$usuariosExcluidos[$v] = $v;
```

```
 }
}
$usuariosExcluidos = '(' . implode(',', 
$usuariosExcluidos) . ')';
     return $usuariosExcluidos;
}
```
Para evitar confusiones en las posibles futuras modificaciones de la vista "ciudad proximidad" se ha añadido un mensaje de ayuda en la página mediante el hook hook\_help incluido en el archivo Usuarios\_no\_amigos.modulo. Dentro de la función de este hook buscaremos que estamos en la página de edición de la vista "admin/structure/views/view/ciudad\_proximidad" y mostraremos un mensaje avisando al administrador de que la vista está siendo modificada por el módulo Usuarios no amigos. El código de la función es el siguiente.

```
/**
 * Implementation of hook_help
 */
function Usuarios_no_amigos_help($path, $arg) {
  foreach ($arg as k \implies $v) {
    if (s_V == '') {
       unset($arg[$k]);
     }
   }
  \text{directionio} = \text{implode}('/', \text{~jarg}); switch ($directorio) {
     case 
'admin/structure/views/view/ciudad_proximidad':
```
```
return "" . t('Esta vista esta siendo alterada en el 
modulo "Usuarios no amigos"
para filtrar por los miembros que no son amigos del 
usuario actual.') . "";
       break;
   }
}
```
Ahora que ya tenemos nuestro módulo construido podremos verlo en el listado ´ módulos instalados y podremos activarlo.

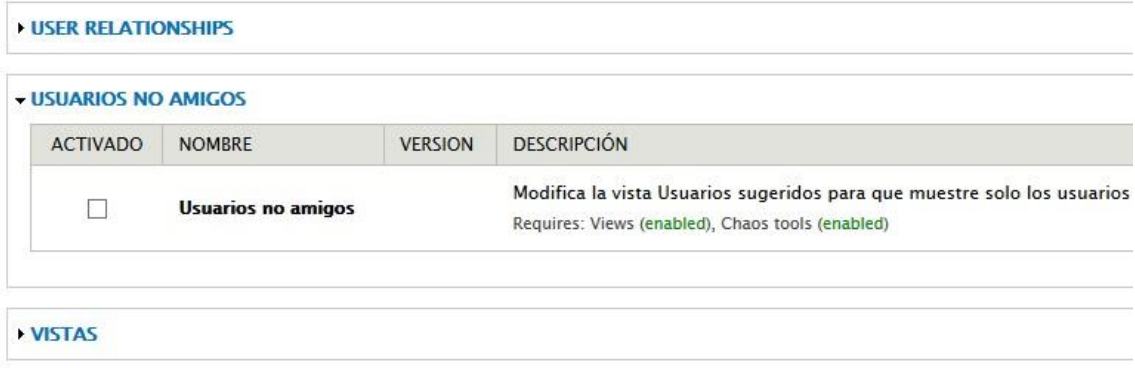

*Figura 31 Usuarios no amigos: información de módulo*

También podremos desinstalarlo si lo deseamos.

| <b>DESINSTALAR</b> | <b>NOMBRE</b>                                  | <b>DESCRIPCIÓN</b>                                                      |
|--------------------|------------------------------------------------|-------------------------------------------------------------------------|
|                    | <b>Toolbar</b>                                 | Proporciona una barra de herramientas que muestra los elementos de n    |
|                    | <b>Usuarios no amigos</b>                      | Modifica la vista Usuarios sugeridos para que muestre solo los usuarios |
|                    | <b>Views Contextual Filter Custom Function</b> | Declare and use custom functions within contextual filters, easily.     |

*Figura 32 Usuarios no amigos: desinstalación*

Una vez activado el módulo podremos ver en la página de edición de la vista el mensaje de ayuda.

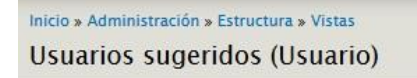

Esta vista esta siendo alterada en el modulo "Usuarios no amigos" para filtrar por los miembros que no son amigos del usuario actual. Modify the display(s) of your view below or add new displays.

*Figura 33 Usuarios no amigos: mensaje de ayuda*

Para finalizar y para comprobar el funcionamiento de la vista junto con el módulo hemos creado cuatro usuarios Roberto, Sergio, Mario y Alberto. Roberto, Sergio y Mario tienen aficiones en común con el usuario actual Jorge, pero Alberto no tiene aficiones en común con él. Además, Mario ya tiene una relación de amistad con Jorge. El resultado de nuestra vista en bloque es el siguiente.

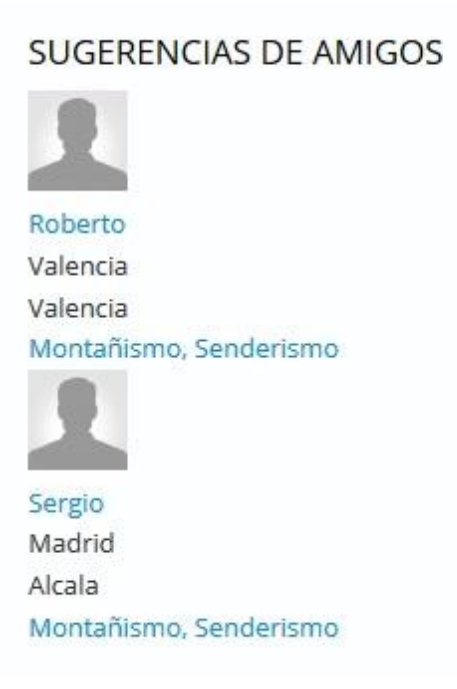

*Figura 34 Sugerencias de amigos*

Como puede observarse se han listado los usuarios que no tienen una relación de amistad con el usuario actual, que tienen aficiones en común y ordenados según lo cerca que están de él.

# **5.Creación de contenido - Video**

Para fomentar el deporte se planificó que los usuarios pudiesen subir contenido propio en forma de videos que otros usuarios pudiesen ver y valorar. De esta forma se intenta conseguir que la práctica de la actividad física sea más entretenida para los usuarios y los anime a practicar más ejercicio.

Los usuarios autenticados y el administrador podrán subir un tipo de contenido llamado Video que contendrá los siguientes campos:

- Nombre del video
- Vídeo, que permitirá los formatos mp4 y webm.
- Descripción del video
- Deporte, selección de un deporte de los ofrecidos por la web con el que se relacionará el nuevo contenido.

Los usuarios autenticados y administradores podrán comentar en el nuevo contenido. El autor podrá pre-visualizar el contenido antes de publicarlo y editarlo una vez subido si lo desea. Como opción el usuario también puede subir el contenido sin hacerlo público de forma que solo pueda verlo él. Al subir el video el autor podrá elegir una miniatura del video entre cinco miniaturas automáticamente generadas, que serán mostradas antes de reproducir el video o en los listados de Videos. Además, los usuarios autenticados y administradores lo podrán marcar como Me gusta. Tanto administradores como el autor del contenido podrán borrarlo si lo desean.

Para poder implementar estas funcionalidades primero haremos una selección de los módulos que necesitaremos:

- **Node:** Permite enviar contenido al sitio web y mostrarlo en forma de páginas. Forma parte del núcleo de Drupal y será necesario para crear el nuevo tipo de contenido.
- **Comment:** Permite a los usuarios comentar y discutir contenido publicado. También forma parte del núcleo de Drupal.
- **Video:** Sube y gestiona contenido de video con Drupal. Los combinaremos con **FFMEPG** para seleccionar capturas del video para hacer miniaturas.
- **Video API:** Interfaz administrativa para el módulo Video. Sin este módulo no se puede configurar el módulo Video.
- **Taxonomy:** Permite categorizar el contenido. También forma parte del núcleo de Drupal.
- **Flag:** Permite crear flags para marcar el contenido. Lo utilizaremos para hacer la funcionalidad que permite a los usuarios marcar "Me gusta" al contenido.

• **Statistics:** Permite obtener estadísticas de nuestras páginas y contenido. Lo utilizaremos para mostrar los Videos más populares del sitio. También forma parte del núcleo de Drupal.

Con el objetivo de hacer más intuitiva la búsqueda de videos se instalará el programa **FFMEPG,** un convertidor de video que permite hacer capturas del video para utilizarlas como miniaturas. El módulo Video permite integración junto con **FFMEPG**.

## **5.1. Creación del tipo de contenido – Video**

Para empezar a implementar el nuevo tipo de contenido, una vez instalados los módulos citados anteriormente y el programa FFMPEG, iremos a la ruta de menú de administración Estructura -> Tipo de contenido -> Añadir tipo de contenido.

En la página mostrada se añadirá el nombre "Video" al tipo de contenido y cuya etiqueta del campo Titulo se llamará "Nombre del Video". Marcaremos la opción de pre-visualización del Video antes de publicarlo, para que los usuarios puedan ver el resultado final si lo desean.

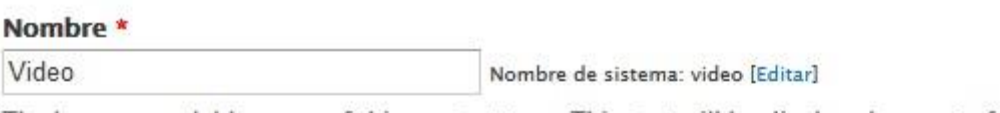

The human-readable name of this content type. This text will be displayed as part of the numbers, and spaces. This name must be unique.

### **Descripción**

Describe this content type. The text will be displayed on the Add new content page.

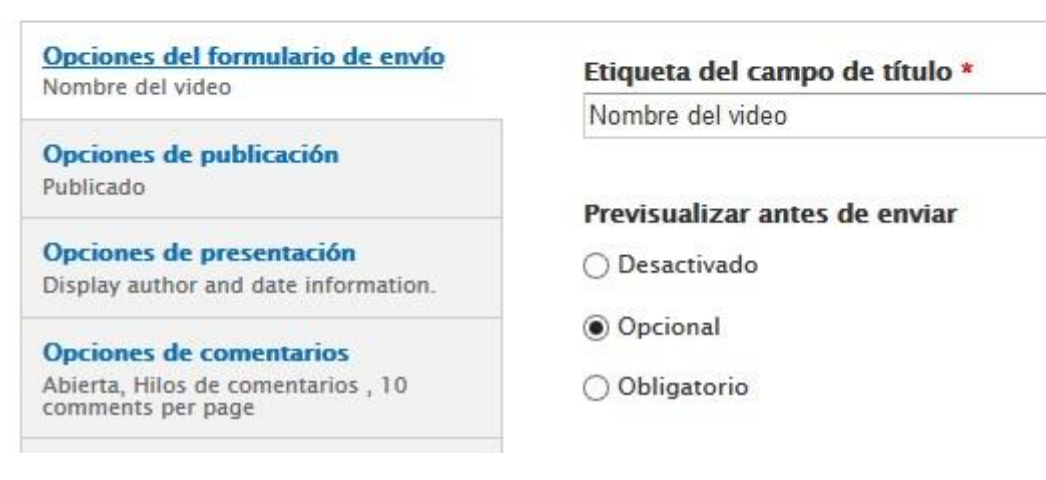

*Figura 35 Creación de tipo de contenido Video - Nombre y pre-visualización*

Por defecto, el Video aparecerá publicado cuando se guarde pero no aparecerá en la página principal ya que ahí solo aparecerán las publicaciones de los usuarios. Tampoco aparecerá fijo en las listas puesto que éstas tendrán su propio criterio de ordenación. La opción de crear una nueva revisión que tenga que aprobar el administrador ya que sería muy costoso revisar todos los Videos que se vayan a subir a la web. También marcaremos la opción de soporte de multilenguaje desactivada.

### **Opciones predefinidas**

Publicado

Promocionado a la página principal

□ Fijo al comienzo de las listas

□ Crear nueva revisión

Usuarios con el permiso de Administrar contenido podrán sobrescribir estas opciones.

### **Multilingual support**

O Desactivado

○ Activado

◯ Enabled, with translation

### *Figura 36 Creación de tipo de contenido Video - Opciones predefinidas y multilenguaje*

Marcaremos la opción de visualización del autor del Video y su fecha de publicación, de esta forma además de tener información relevante sobre el usuario podremos acceder a su perfil para interactuar con él, enviarle una solicitud de amistad o seguir videos más videos del autor.

Display author and date information.

Se mostrarán el nombre del autor y la fecha de publicación.

*Figura 37 Creación de tipo de contenido Video - Autor y fecha de publicación*

Respecto a los comentarios que se pueden hacer en un Video, dejaremos marcada la opción para que los usuarios puedan comentar, mostrando hasta diez comentarios mediante paginado. Se mostrarán las respuestas que puedan tener

los comentarios en la misma página. La opción de pre-visualizar los comentarios la dejaremos desactivada.

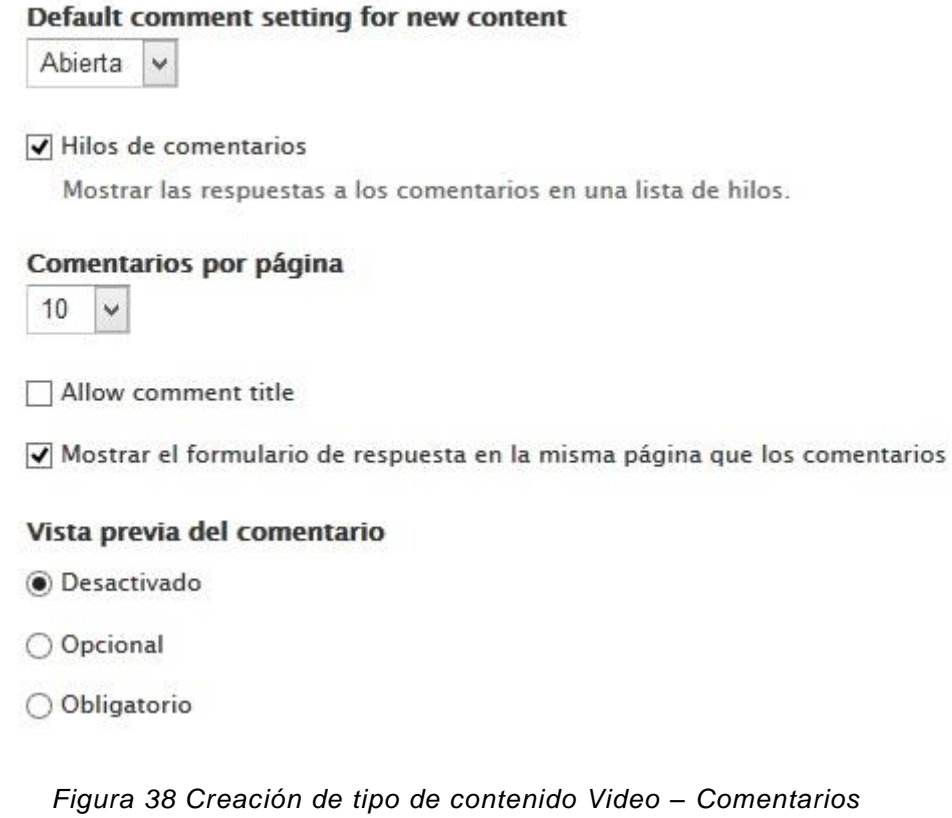

Una vez configurado las opciones del tipo de contenido añadiremos y configuraremos sus campos. El Video tendrá los campos anteriormente citados al principio de capítulo: Nombre del video, Descripción, Video y Deporte. El nombre del video y su descripción serán campos de tipo texto, el campo de Video tendrá un control de tipo Video Upload y el campo deporte será un término de taxonomía que hará referencia al vocabulario de Deportes.

| <b>ETIQUETA</b>       | NOMBRE DE SISTEMA | TIPO DE CAMPO            | <b>CONTROL</b>               |
|-----------------------|-------------------|--------------------------|------------------------------|
| Video<br>⊕            | field video       | Video                    | <b>Video Upload</b>          |
| Nombre del video<br>↔ | title             | Elemento del módulo Node |                              |
| Descripcion<br>⊕      | body              | Long text and summary    | Area de texto con un resumen |
| Deporte<br>山          | field_deporte     | Term reference           | Lista de selección           |

*Figura 39 Creación de tipo de contenido Video – Campos*

El campo de video tiene especial relevancia puesto que hay que configurarlo correctamente. Primero seleccionaremos el formato de archivo de video que podrá soportar nuestro reproductor. Los formatos serán: mp4, ogg, avi, mov, wmv, flv, ogv y webm. Seleccionaremos al directorio donde guardará nuestro servidor los videos, en este caso dejaremos el que el módulo propone por defecto que es "videos/original". Especificamos el tamaño máximo que puede tener el video al que hemos puesto como tamaño máximo 20 MB. Las dimensiones del reproductor serán de 640x360. Estas opciones se pueden cambiar en cualquier momento para un mejor desempeño del sitio.

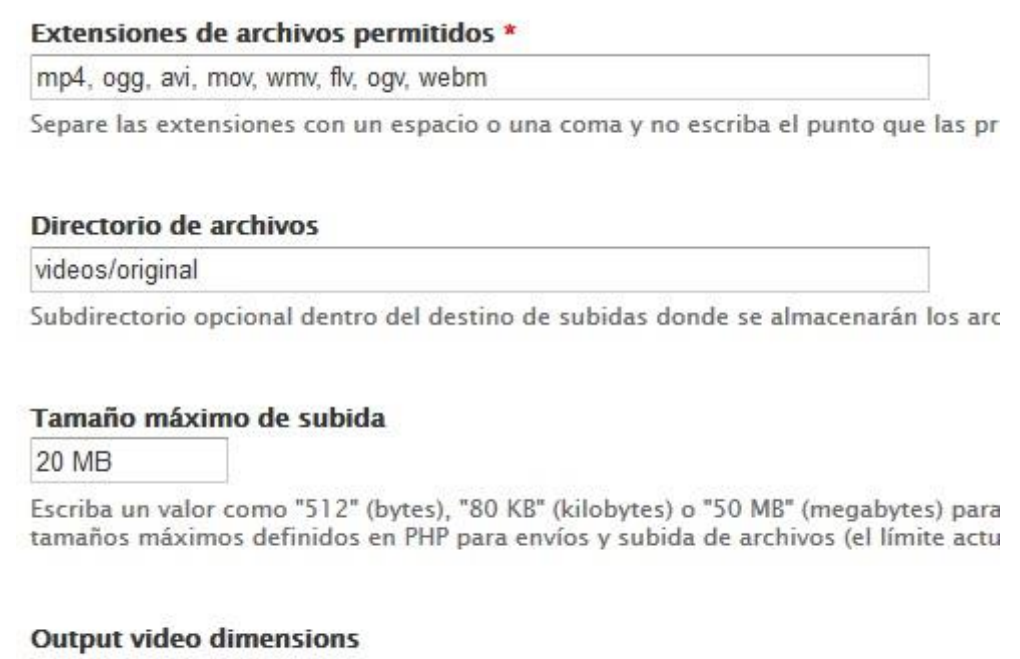

640×360 v

This setting can be overridden in node edit or preset settings. Select the most suita

*Figura 40 Creación de tipo de contenido Video - Configuración del campo de video*

Para configurar las miniaturas que se muestran del video seleccionaremos que automáticamente las extraiga el programa FFMEPG que configuraremos más adelante. También añadiremos una miniatura por defecto por si el usuario no desea sacar la miniatura del video. Por último, seleccionaremos las dimensiones de la miniatura, en este caso será de 100x100.

### **Thumbnail format**

 $()$  JPEG

 $\bigcap$  PNG

### **Video thumbnails**

(6) Automatically extract thumbnails from video (with fallback to manual)

◯ Manually upload a thumbnail

○ Don't create thumbnail

If you choose Automatically extract thumbnails from video then please m

### Default video thumbnail

video-thumbnail-por defecto.png Eliminar

You can use a default thumbnail for all videos or videos from which a thu other users too.

### **Preview thumbnail style**

Thumbnail (100x100)  $\vee$ 

This image style will be used to show extracted video thumbnails on vide

*Figura 41 Creación de tipo de contenido Video - Configuración de la miniatura del video*

Para terminar de configurar las miniaturas del video tendremos que configurar la integración de Drupal con FFMEPG para extraer las miniaturas. En la ruta de menú de administración Configuración -> Multimedia -> Video -> Transcoders. Ahí seleccionaremos que queremos integrar el módulo Video con FFMEPG y especificaremos la ruta donde tenemos instalado el ejecutable del programa. Tambiénseleccionaremos la ruta donde guardaremos las miniaturas, en este caso dejaremos la que el módulo Video nos propone por defecto que es "videos/thumbnails". Finalmente, especificaremos el número de miniaturas que se extraerán del video, lo dejaremos con valor 5.

### **Video transcoder**

○ No transcoder

◉ FFmpeg / avconv

Select a video transcoder will help you convert videos and generate thumbnails.

| Path to FFmpeg or avconv executable |                                                                              |
|-------------------------------------|------------------------------------------------------------------------------|
| /ffmpeg/bin/ffmpeg                  |                                                                              |
|                                     | Absolute path to the FFmpeg or avconv executable. When you install a new FFm |
|                                     | Path to save thumbnails                                                      |
| videos/thumbnails                   |                                                                              |
|                                     | Path to save video thumbnails extracted from videos.                         |
|                                     |                                                                              |
|                                     | <b>Number of thumbnails</b>                                                  |
| 5                                   |                                                                              |

*Figura 42 Creación de tipo de contenido Video - Configuración de FFMEPG*

Para terminar de configurar el tipo de contenido iremos a la presentación del tipo de contenido Video. Dejaremos la etiqueta del campo de video oculta y dejaremos el valor con el formato Video Player. Es importante especificar aquí las dimensiones del reproductor de video. Al igual que en la configuración del campo, el tamaño del reproductor también será de 640x360.

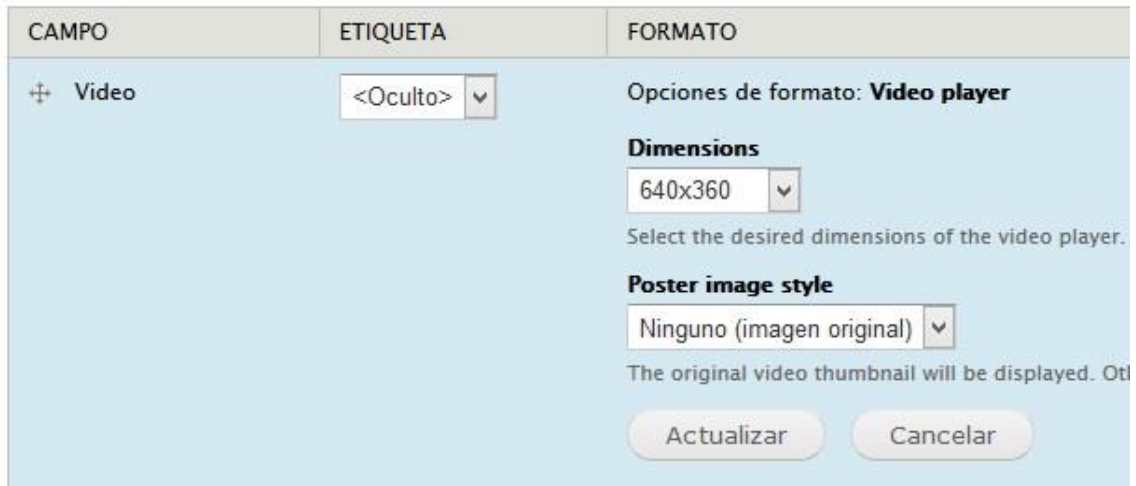

*Figura 43 Creación de tipo de contenido Video - Presentación del video en una página*

Para mostrar resúmenes de la página, en la presentación de resumen también dejaremos la etiqueta de video oculta. El formato será del tipo Video Thumpnail, que mostrará la miniatura que previamente ha extraído FFMEPG. Las dimensiones de la miniatura serán de 100x100. Para terminar, especificaremos que pulsando sobre la miniatura nos lleve a la página del contenido.

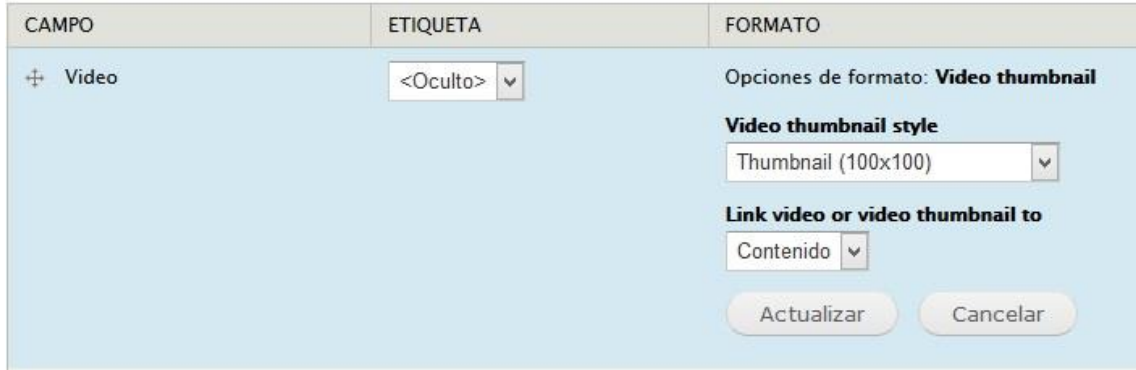

*Figura 44 Creación de tipo de contenido Video - Presentación del video en resumen*

Una vez tengamos en núcleo básico de nuestros Videos instalaremos el módulo **Flag.** Con él podremos crear los "Me gustas" en nuestros Videos. Para ello iremos a Estructura -> Flag -> Add flag y procederemos a configurarlo.

La configuración de este módulo es bastante sencilla. Tan solo deberemos especificar el nombre de nuestro Flag, que en nuestro caso será "Me gusta", e indicar el texto que aparecerá tanto cuando el usuario marque el Flag como cuando los desmarque. Además, indicaremos que solo puedan darle a "Me gusta" los usuarios autenticados y que solo aparezca en el módulo Video.

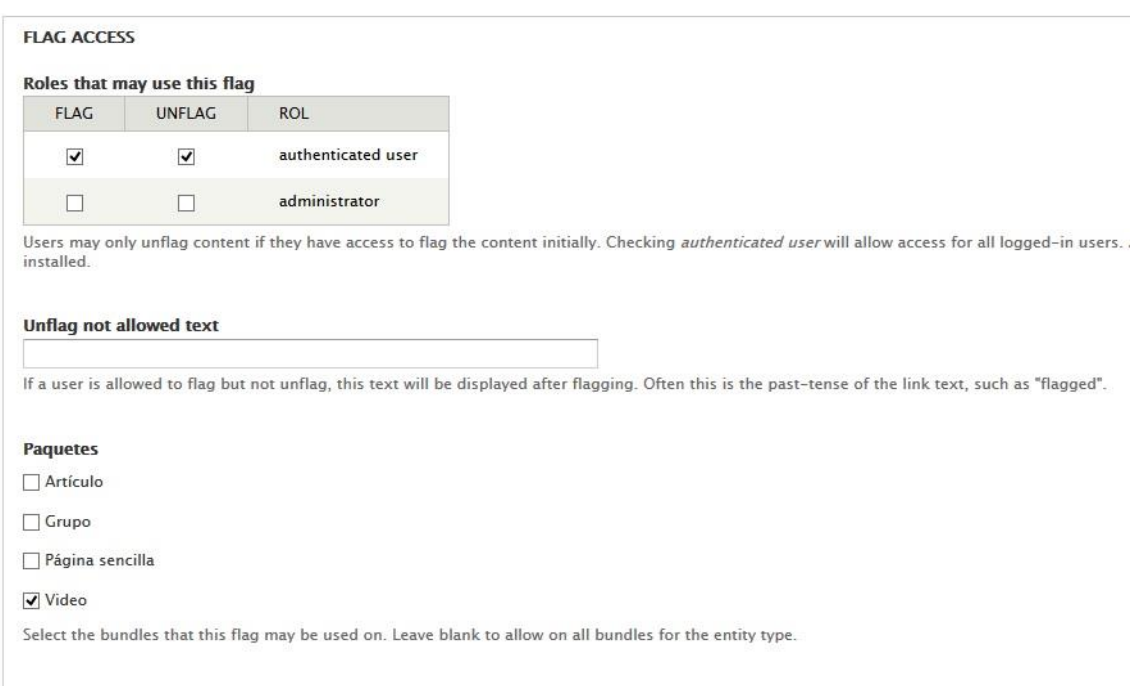

*Figura 45 Creación de tipo de contenido Video - Flag "Me gusta"*

Finalmente, para mostrar el número de visualizaciones de los Videos tendremos que configurar el módulo **Statistics.** Para ellos iremos al menú Configuración -> Sistema -> Estadísticas. En el menú de configuración indicaremos que guarde el número de veces que se han visualizado los contenidos.

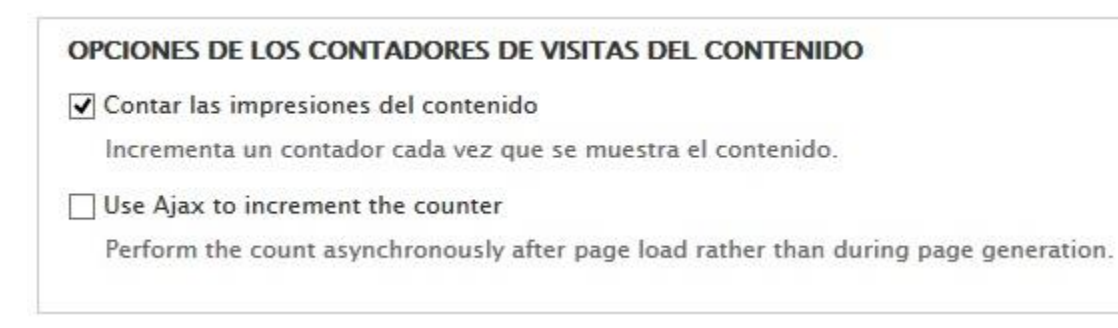

*Figura 46 Creación de tipo de contenido Video - Número de visualizaciones*

# **5.2. Añadir nuevo Video**

Para crear un nuevo Video el usuario deberá pulsar el botón "Video" en el bloque "Subir nuevo". En la página mostrada deberemos subir el video elegido al servidor para que lo cargue y saque las miniaturas necesarias de las que el usuario podrá elegir una de ellas para que se muestre, o ninguna para usar la miniatura por defecto. También deberá especificar el nombre del video y, opcionalmente, una descripción. Para finalizar, se seleccionará el deporte al que está asociado el video.

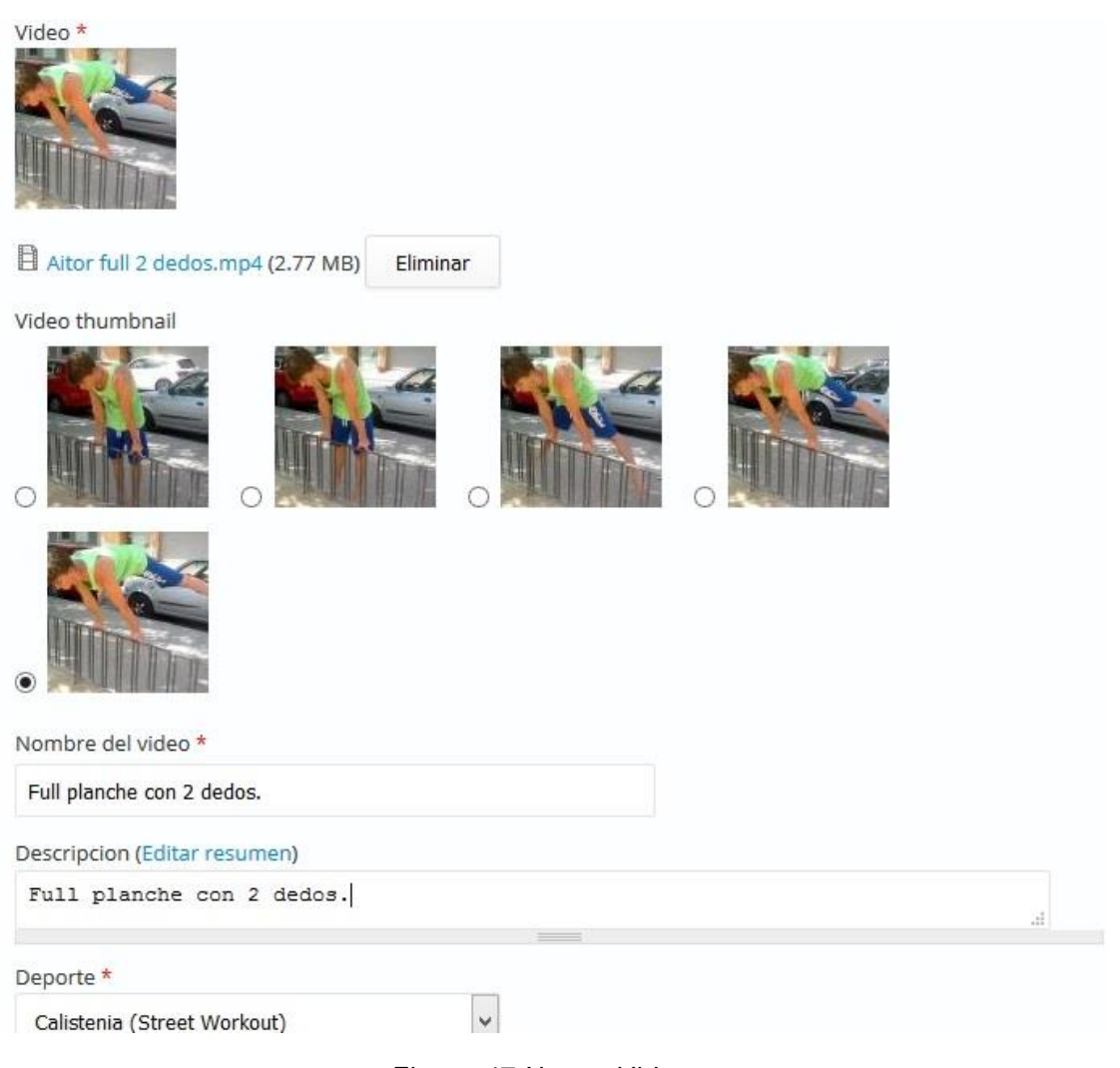

*Figura 47 Nuevo Video*

Hay que destacar que en videos que duran apenas un par de segundos FFMEPG solo extrae una o dos miniaturas, para videos más largos genera hasta 5, como hemos configurado anteriormente.

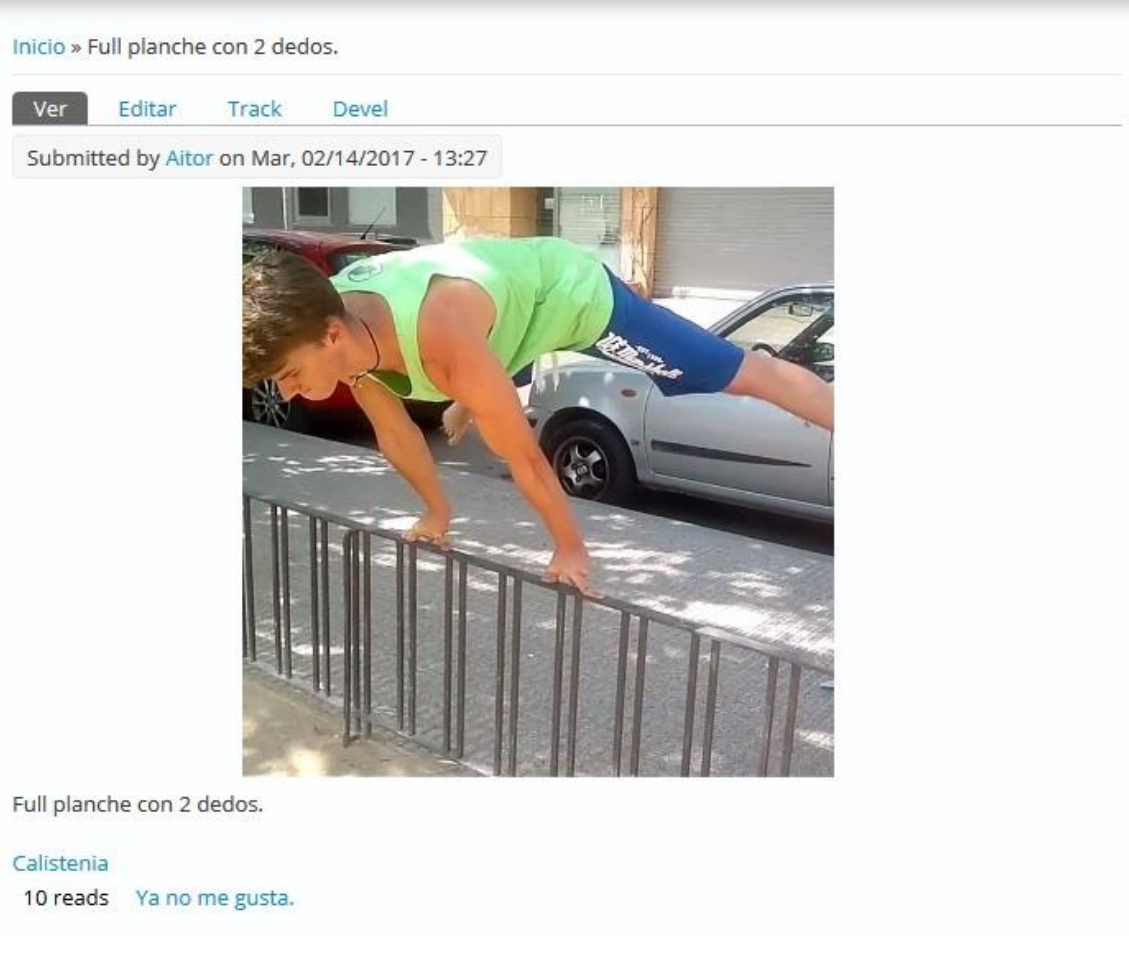

*Figura 48 Video*

# **5.3. Listados de Videos**

Para acceder fácilmente a los Videos subidos por los usuarios, se crearán seis listados diferentes: los videos propios, los videos de un usuario, los videos de un deporte mostrados en una página, los videos de un deporte mostrados en un bloque, los videos más populares ordenados por número de visualizaciones y los videos más valorados ordenados por número de "Me gustas".

Los videos de un usuario será un listado de los videos que haya subido el usuario identificado. Se añadirá un nuevo botón en el menú de usuario para poder ver sus propios videos fácilmente. Para implementar este listado es necesario crear una nueva vista.

Los videos de un usuario serán mostrados en el perfil de ese usuario y será accesible tanto por usuarios autenticados como por los no autenticados. Después se creará un botón en el menú de dentro del perfil del usuario. Para implementar este listado será necesario crear una nueva vista.

Los videos de un deporte de una página serán automáticamente listados para cada página de deporte gracias al menú previamente creado con el módulo **Taxonomy** 

**Menu.** Para cada término del vocabulario de deportes, con su propia URL creada en el menú de deporte, se podrá acceder al listado que mostrará el contenido que haya sido subido catalogado con ese deporte. Este listado es creado automáticamente y no es necesario crear una vista adicional.

Los videos de un deporte mostrados en bloque serán mostrados en las páginas de los Videos. Dado el deporte al que haya sido catalogado el Video, el bloque mostrará un listado de Videos catalogados con el mismo deporte, haciendo la funcionalidad de Videos relacionados. Para este listado será necesario añadir una nueva vista.

Los videos más populares y más valorados se mostrarán en una página. El acceso a ella lo situaremos en el menú principal del sitio para que los usuarios puedan estar al tanto de los videos más relevantes.

### 5.3.1. Listado de videos propios

Para implementar un listado de videos dado un usuario crearemos una nueva vista a la que llamaremos "Mis Videos". Esta vista será de tipo contenido y será mostrada a modo de página. Al crear una vista de tipo contenido automáticamente se listan los videos en formato resumen así que lo dejaremos así.

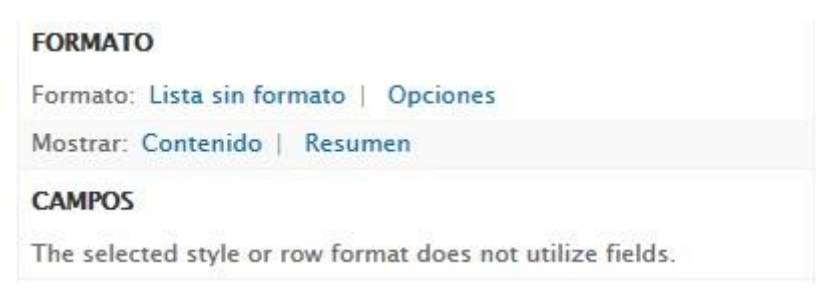

*Figura 49 Mis Videos - Selección de campos*

Especificaremos que se muestre el contenido que sea de tipo Video y que además esté publicado añadiendo los filtros correspondientes en el campos Criterios de Filtrado.

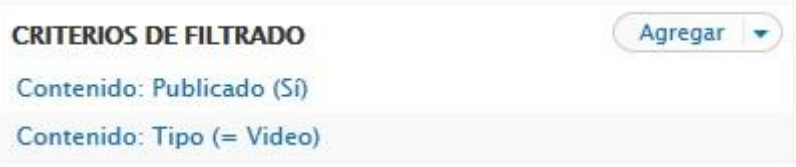

*Figura 50 Mis Videos - Criterios de filtrado*

Para especificar que solo se muestren los videos del usuario actual incluiremos el filtro "Contenido: uid del autor" en la sección filtros contextuales y especificaremos en sus opciones que filtre por el usuario identificado.

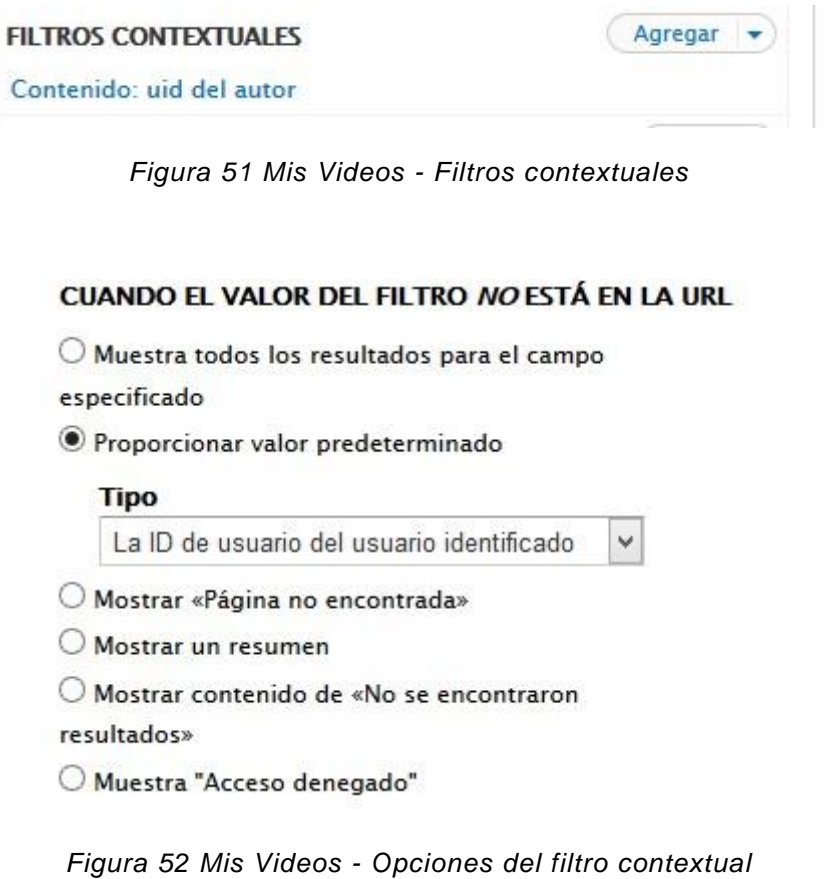

Añadiremos que se muestren los Videos ordenados por el más reciente en la sección Criterios de Ordenación.

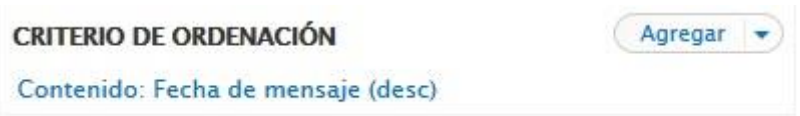

*Figura 53 Mis Videos - Criterios de ordenación*

Añadiremos en la URL especificada que se cree una nueva entrada de elemento en el menú de usuario llamada "Mis Videos".

#### **Título**

Mis Videos

If set to normal or tab, enter the text to use for the menu item.

### **Descripción**

If set to normal or tab, enter the text to use for the menu item's description.

 $\vee$ 

#### Menú

User menu

Insert item into an available menu.

#### Peso

 $\Omega$ 

The lower the weight the higher/further left it will appear.

*Figura 54 Mis Videos - Elemento de menú*

Siguiendo con el ejemplo anterior, subiremos algunos videos más para ver como quedarías el listado de Mis Videos.

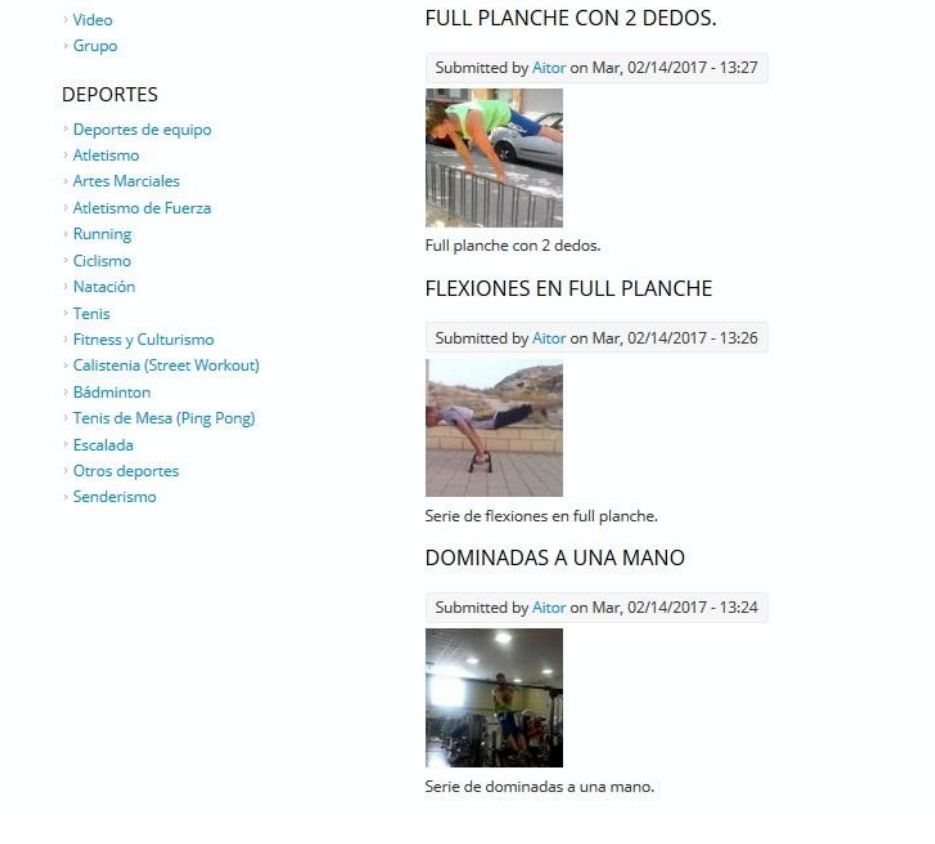

*Figura 55 Mis Videos*

### 5.3.2. Videos de usuario

Para implementar un listado de videos dado un usuario crearemos una nueva vista a la que llamaremos "Videos de un usuario". Esta vista será de tipo contenido y será mostrada a modo de página. Al crear una vista de tipo contenido automáticamente se listan los videos en formato resumen así que lo dejaremos así. Tanto los campos a mostrar como los criterios de filtrado normales y la ordenación serán igual que en el caso de la vista "Mis Videos". Por lo tanto, lo más óptimo será clonar esta vista y modificarla para que tenga la funcionalidad que deseamos.

La principal diferencia de la lista de los videos de un usuario con el listado de "Mis Videos" es que se buscan los videos del usuario a través de la URL, en vez del id del usuario identificado. El botón que lleve a este listado deberá estar dentro del perfil de cada usuario.

Empezaremos definiendo la ruta donde estará este listado y el botón del menú asociado. Para ello en la ruta del listado escribiremos la ruta "user/%/videos". La ruta lleva a una página que estará dentro del menú de usuario, y con el símbolo "%" marcaremos que es una variable de la URL. Este variable contiene el id de cada usuario y nos llevará a su perfil. Este uso de la URL se puede ver cada vez que accedemos a un perfil. Después, para que aparezca como un botón dentro del perfil del usuario, marcaremos que se acceda en un menú de tipo solapa llamado "Videos".

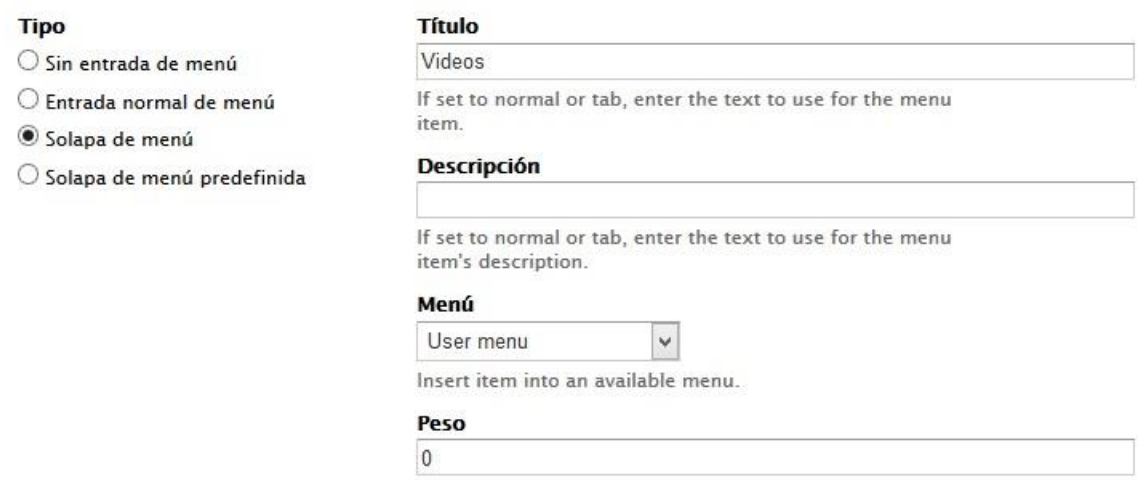

*Figura 56 Video de un usuario - Configuración del menú*

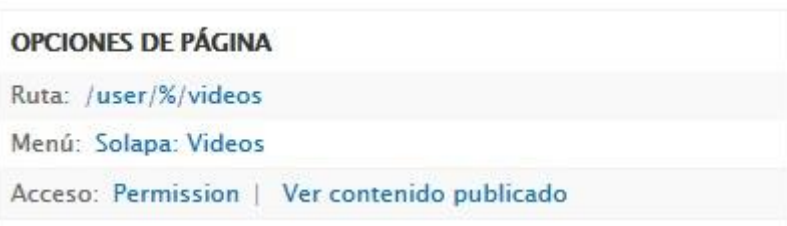

*Figura 57 Video de un usuario - Ruta y menú*

Finalmente, para utilizar el id del usuario en la URL incluiremos en los Filtros Contextuales que se filtre por el id del autor del Video, cuya id aparece en la URL que acabamos de crear.

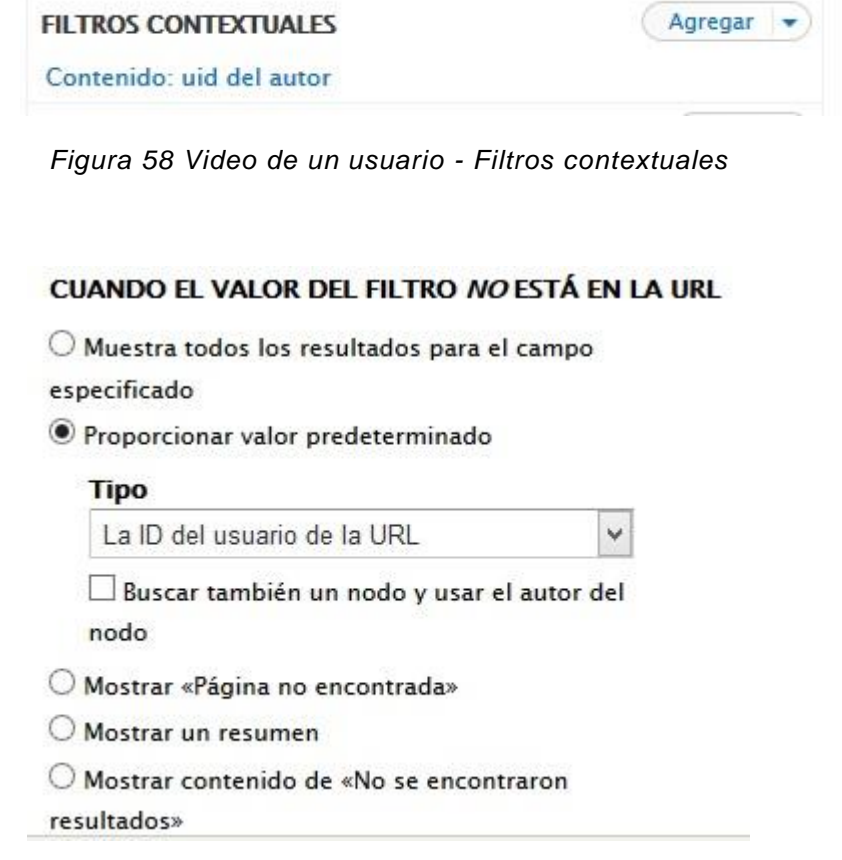

*Figura 59 Video de un usuario - Id del usuario de la URL*

Ahora podremos ver que para el perfil de cada usuario aparece una pestaña llamada "Videos" que nos lleva a los videos que ha subido ese usuario.

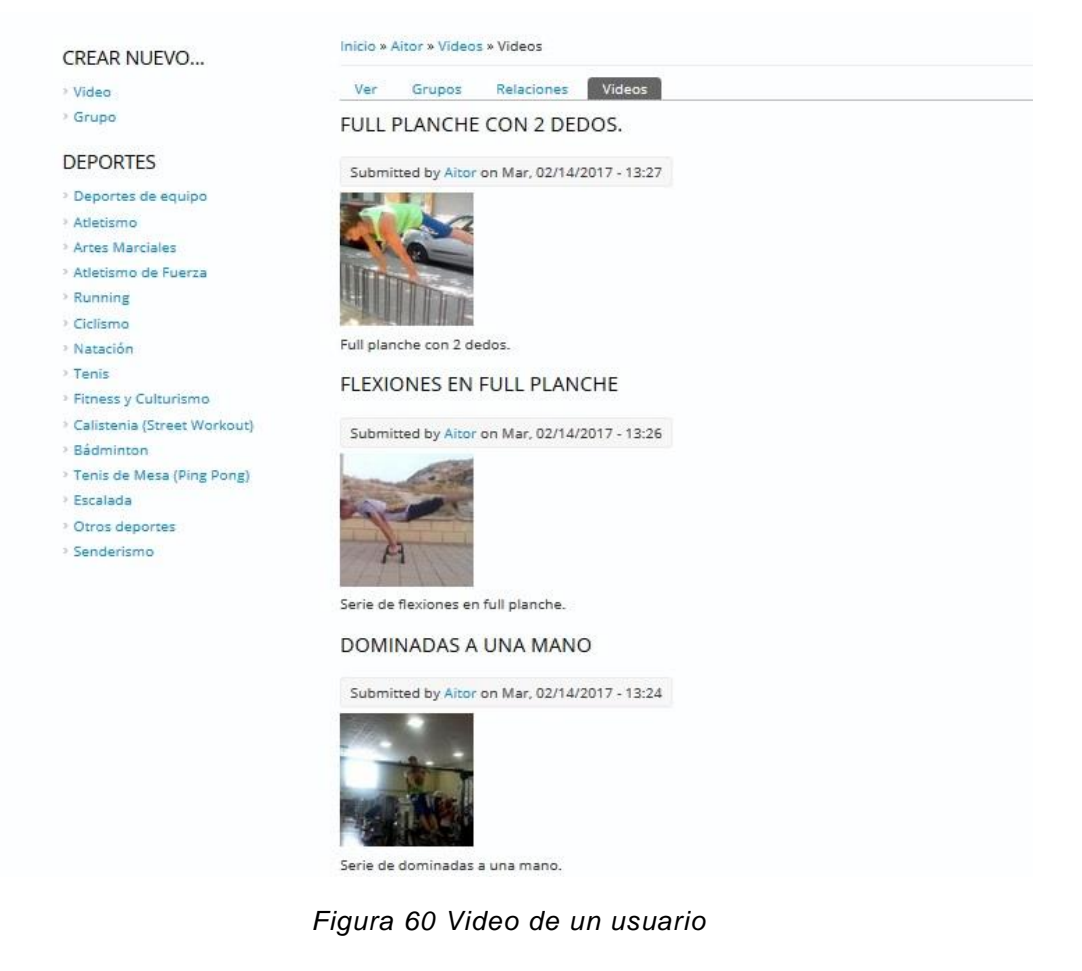

### 5.3.3. Videos de un deporte

Para implementar un listado de videos dada la categoría deportiva de un Video que estemos visualizando crearemos una nueva vista a la que llamaremos "Videos por deporte". Esta vista será de tipo contenido y será mostrada a modo de bloque que colocaremos en lado derecho de la página. Este bloque solo se mostrará cuando estemos viendo un video para mostrar los videos relacionados. Tanto los campos a mostrar como los criterios de filtrado normales y la ordenación serán igual que en el caso de la vista "Mis Videos" aunque esta vez el formato no será de tipo resumen. Por lo tanto, lo más óptimo será clonar esta vista y modificarla para que tenga la funcionalidad que deseamos.

A diferencia con las vistas anteriores esta vista no tiene una URL definida, sino que será un bloque que solo aparecerá en el lado derecho de la página cuando estemos visualizando un Video. Dependiendo de la categoría del Video (si es de Fútbol u otro deporte), los Videos que listará esta vista deberán ser de la misma categoría.

Para implementar la vista solo tendremos que clonar la vista "Mis Videos", indicar que sea de tipo bloque y añadir en los Filtro contextuales "Contenido: id tiene un término de taxonomía" y seleccionaremos que use el vocabulario de "Deportes" que previamente creamos.

### **FILTROS CONTEXTUALES**

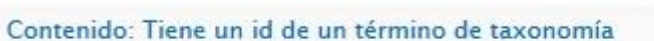

Agregar  $\rightarrow$ 

*Figura 61 Videos por deporte - Filtros contextuales*

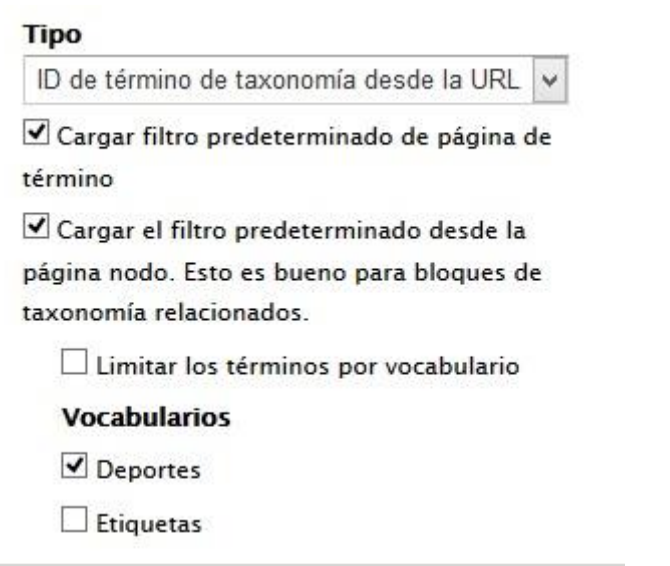

*Figura 62 Videos por deporte - Configuración del filtro contextual*

Una vez terminada la vista ya podremos configurar el bloque asociado para que solo aparezca cuando se está visualizando un Video. Ya podemos ver el resultado del bloque.

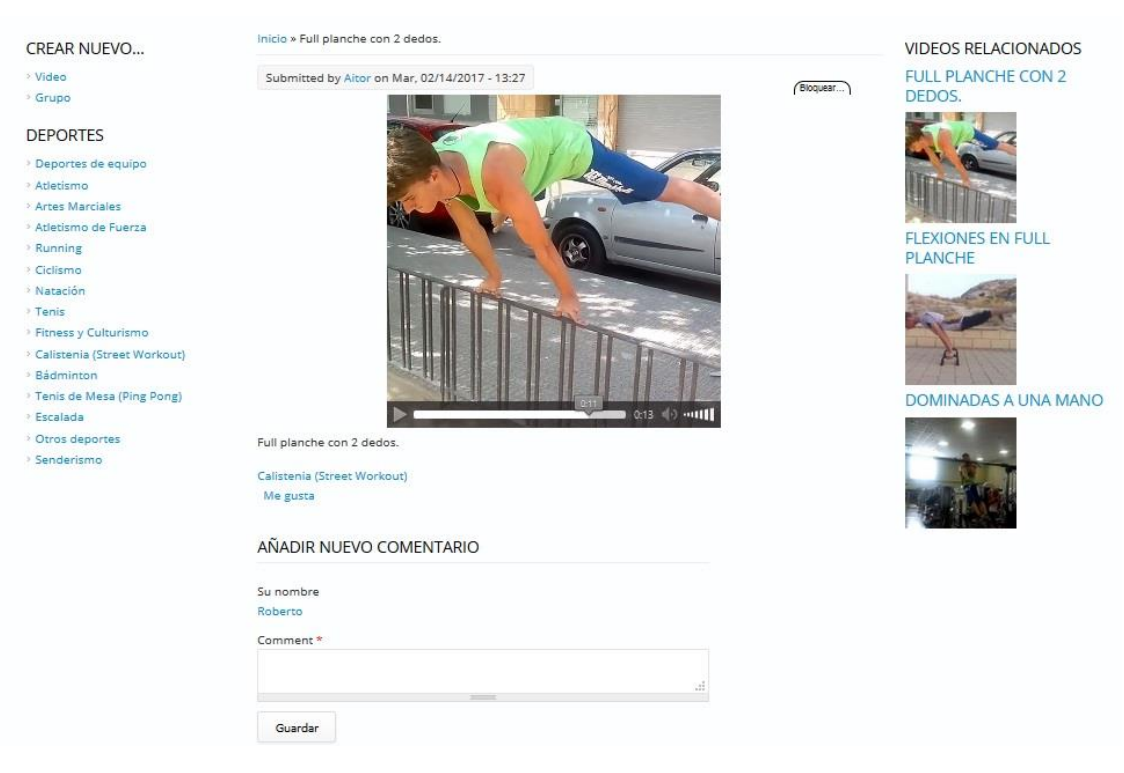

*Figura 63 Videos por deporte*

Como se puede observar en la Figura, a partir del término del vocabulario de Deporte "Calistenia" que aparece en el Video que estamos visualizando, el bloque de la derecha muestra otros Videos relacionados que coinciden en la misma categoría.

### 5.3.4. Listado de videos más populares

Para implementar este listado de videos crearemos una nueva vista a la que llamaremos "Videos más populares". Esta vista mostrará los videos en modo resumen y listará todos los videos independientemente del deporte al que estén asociados.

Para mostrar los campos en modo resumen indicaremos que en la selección de campos que mostraremos contenidos en modo resumen. Filtraremos solo por el contenido que sea de tipo Video y que además este marcado como publicado. Estos Videos serán ordenados por el número de visualizaciones de ese día, de esta forma evitaremos que Video que alcancen mucha popularidad se quede siempre en las primeras posiciones aunque los usuarios ya no lo vean. Indicaremos que se cree un nuevo botón en el menú principal al que llamaremos "Más Populares".

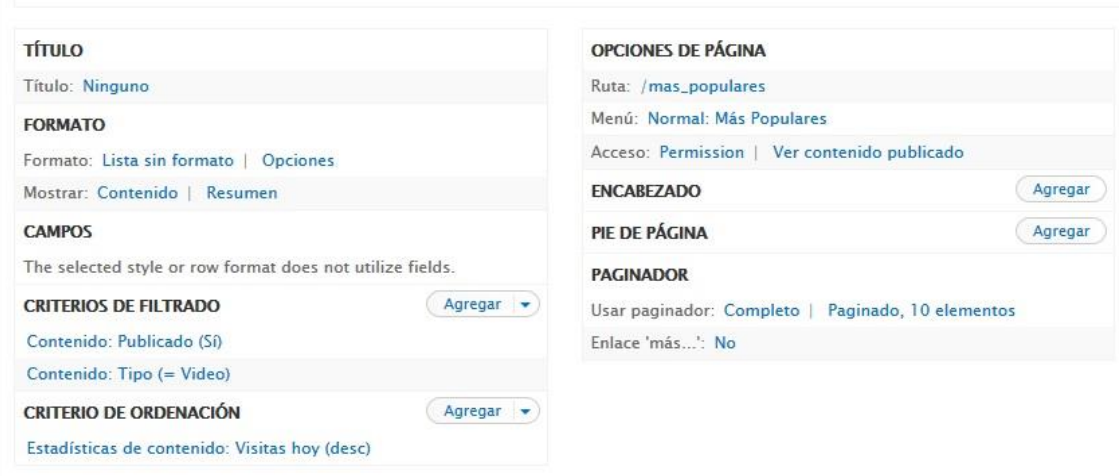

*Figura 64 Creación de tipo de contenido Video - Vista Videos más populares*

Ahora ya podremos acceder a los Videos más populares desde nuestro menú principal.

Inicio »

### **FULL PLANCHE CON 2 DEDOS.**

Submitted by Aitor on Mar, 02/14/2017 - 13:27

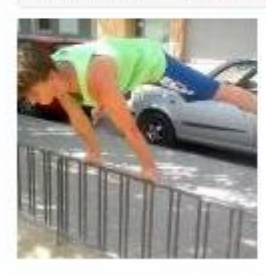

Full planche con 2 dedos.

Read more Añadir nuevo comentario 10 reads

### RACKPULL CON RUEDA (180KG APROX.)

Submitted by jorge on Mié, 01/18/2017 - 14:42

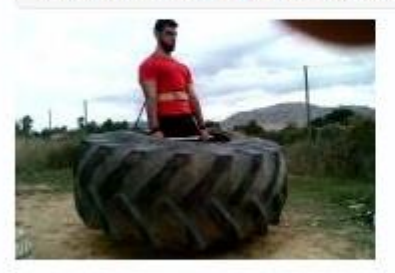

Rackpull con rueda de tractor. Con agarres y cinturón.

Read more 1 comentario Añadir nuevo comentario 5 reads

*Figura 65 Creación de tipo de contenido Video - Videos más populares*

Como se puede observar, los Video que aparecen pertenecen a categorías distintas y están ordenados desde el más al menos visualizado.

### 5.3.5. Listado de videos más valorados

Para implementar este listado crearemos una nueva Vista llamada "Videos más valorados". Esta vista también mostrará Videos en modo resumen, independientemente de su categoría y ordenados por número de "Me gustas" en orden descendente.

Para mostrar los campos en modo resumen indicaremos que en la selección de campos que mostraremos contenidos en modo resumen. Filtraremos solo por el contenido que sea de tipo Video y que además este marcado como publicado.

Estos Videos serán ordenados por el número de "Me gustas" que tenga cada Video. Por ello primero deberemos relacionar cada contenido con su número de "Me gustas". Esto lo podremos hacer indicando el filtro "Me gusta counter" en la sección de Relaciones.

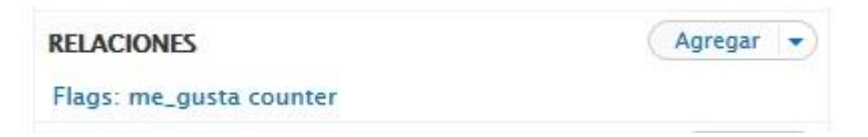

*Figura 66 Creación de tipo de contenido Video - Vista Videos más valorados Flag 'Me gusta'*

Una vez ya tengamos los contenidos relacionados con su número de "Me gustas" ya podremos aplicar la ordenación de mayor a menor número. Para finalizar, indicaremos que se cree un nuevo botón en el menú principal al que llamaremos "Más Valorados".

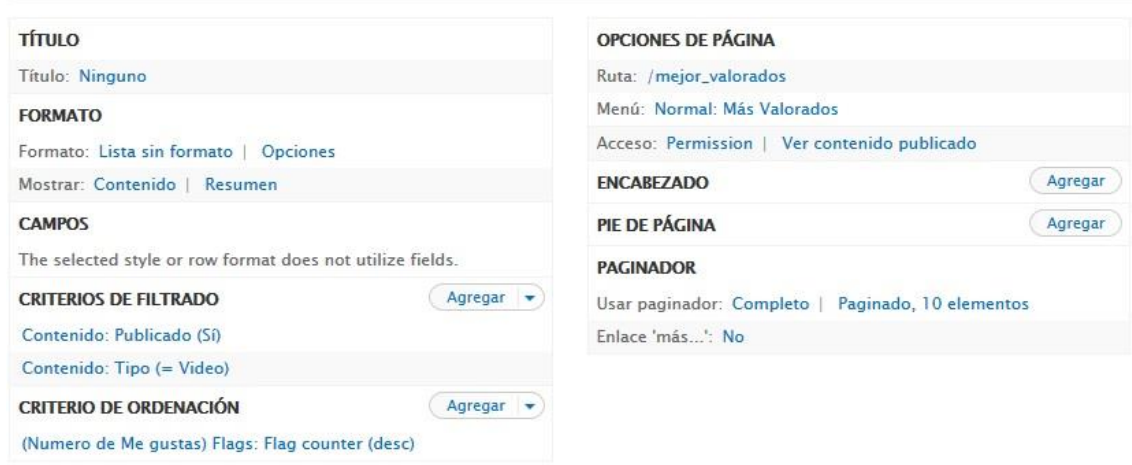

*Figura 67 Creación de tipo de contenido Video - Vista Videos más valorados*

Ahora ya podremos acceder a los videos más valorados a través del botón creado en el menú principal. En la imagen de ejemplo el primer video tiene dos "Me gustas" y el segundo uno.

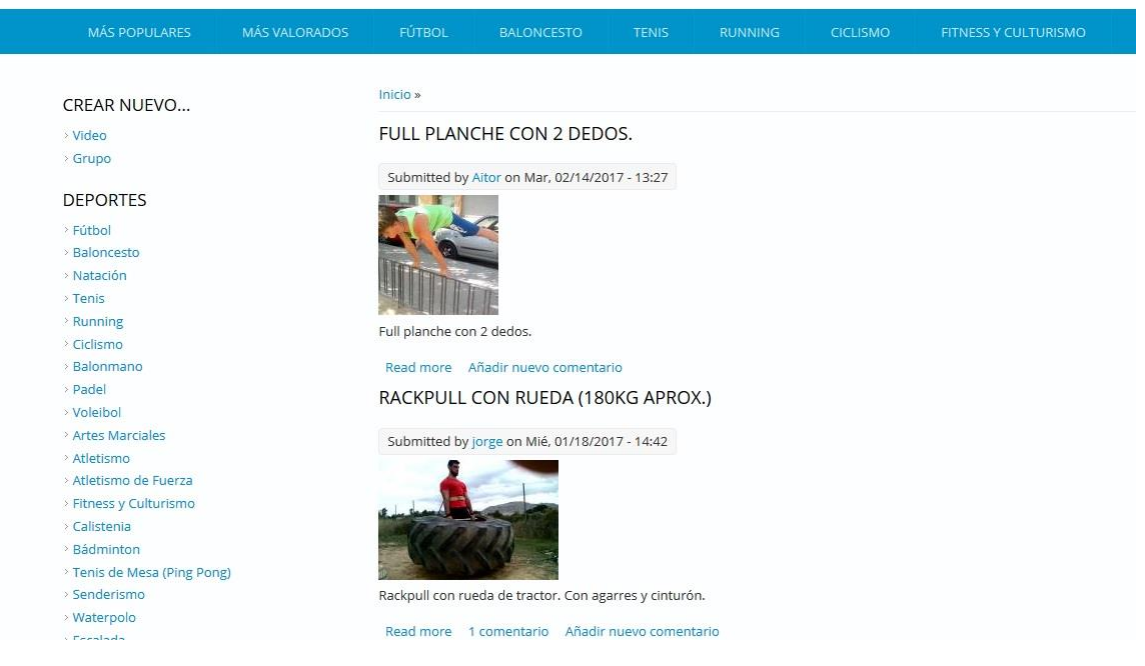

*Figura 68 Creación de tipo de contenido Video - Videos más valorados*

# **6. Creación de contenido - Grupo**

Para dar la posibilidad a que los usuarios pudiesen formar grupos entre ellos de diversa variedad como por aficiones en común, grupos de amigos o grupos creados para unir a gente de la misma situación geográfica, se creará un nuevo tipo de contenido, los Grupos. Estos Grupos serán página de contenido, las cuales tendrán como administrador el creador del grupo, podrán ir añadiendo a nuevos miembros, aceptar peticiones de usuarios que quieran entrar, cambiar el rol de los usuarios dentro del grupo y también compartir contenido y comentar en el Grupo. Estos Grupos son privados a los ojos de los usuarios que no pertenecen a él.

Los usuarios autenticados y los administradores podrán crear nuevos grupos que contendrán los siguientes campos:

- Nombre del grupo
- Imagen del grupo
- Descripción del grupo
- Deporte asociado

Los grupos tendrán una sección de comentarios. Estos campos no podrán verlos los usuarios que no pertenezcan al grupo, tan solo podrán ver el nombre y tendrán la posibilidad de enviar una petición al administrador del grupo para entre en él.

Para implementar estas funcionalidades se necesitan los siguientes módulos:

- **Node:** Permite enviar contenido al sitio web y mostrarlo en forma de páginas. Forma parte del núcleo de Drupal y será necesario para crear el nuevo tipo de contenido.
- **Comment:** Permite a los usuarios comentar y discutir contenido publicado. También forma parte del núcleo de Drupal.
- **Taxonomy:** Permite categorizar el contenido. También forma parte del núcleo de Drupal.
- **Organic Groups:** Permite crear grupos a partir de un tipo de contenido. Una vez instalado aparecerá la opción de utilizar un tipo de contenido como un Grupo.

# **6.1. Creación de tipo de contenido – Grupos**

Para empezar a implementar la funcionalidad de los grupos primero deberemos instalar el módulo **Organic Groups.** Una vez instalado crearemos un nuevo tipo de grupo en el menú de configuración del módulo, que se encuentra en el menú de administración Configuración -> Organic Groups. También asignaremos los permisos que podrán tener los diferentes usuarios.

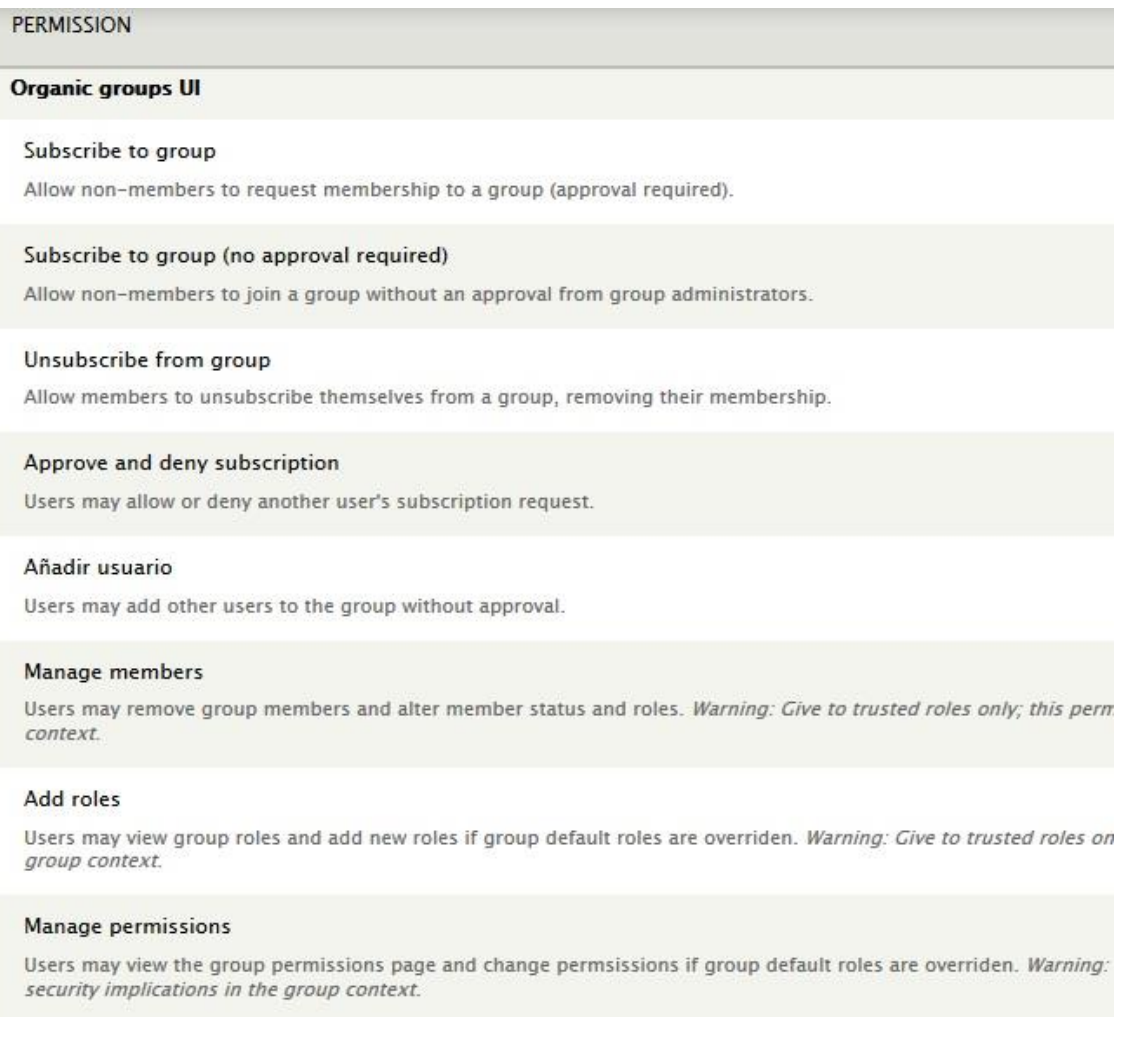

*Figura 69 Creación de tipo de contenido Grupo - Permisos*

La lista de permisos es bastante extensa, en la imagen superior se muestran algunos de los permisos básicos. Estos permisos los podrán cambiar los administradores de los grupos que gestionen.

Los roles que tendrán los usuarios dentro de un grupo serán los básicos: no miembro, miembro y administrador.

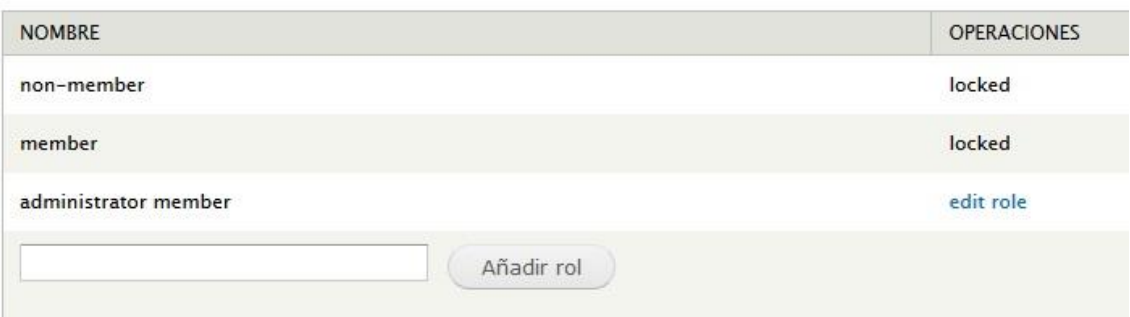

*Figura 70 Creación de tipo de contenido Grupo – Roles*

Una vez configurado el nuevo tipo de grupo crearemos un nuevo tipo de contenido al que llamaremos Grupos e indicaremos una descripción.

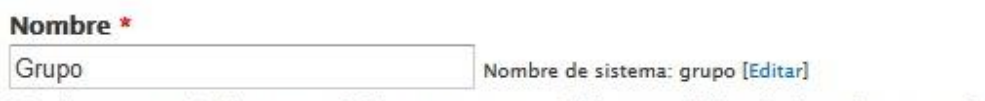

The human-readable name of this content type. This text will be displayed as part of the list on numbers, and spaces. This name must be unique.

### Descripción

Grupo deportivo que se compone de varios usuarios donde pueden compartir contenido.

Describe this content type. The text will be displayed on the Add new content page.

*Figura 71 Creación de tipo de contenido Grupo - Nombre y descripción*

Desactivaremos la previsualización antes de crear un nuevo Grupo.

ä

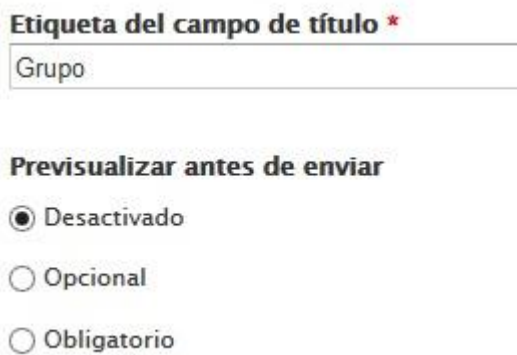

*Figura 72 Creación de tipo de contenido Grupo - Opciones de envío de formulario*

Dejaremos marcada la opción de subir el Grupo con la opción "Publicado" por defecto y desactivaremos el multilenguaje.

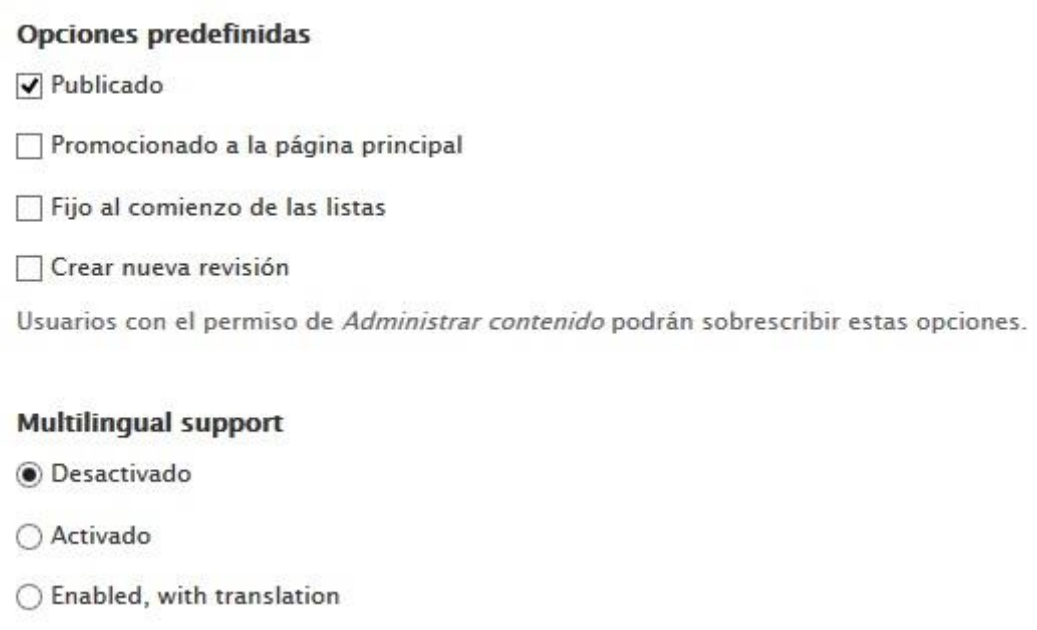

*Figura 73 Creación de tipo de contenido Grupo - Opciones de publicación*

Dejaremos desmarcada la opción de mostrar el autor y la fecha de la creación del grupo. Marcaremos la opción de publicar comentarios en el grupo. Puesto que esta es su principal funcionalidad dejaremos hasta 30 comentarios por página y se mostrarán las respuestas a los comentarios en la misma página.

#### Default comment setting for new content

Abierta  $\checkmark$ 

### $\sqrt{\phantom{a}}$  Hilos de comentarios

Mostrar las respuestas a los comentarios en una lista de hilos.

### Comentarios por página

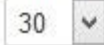

Allow comment title

√ Mostrar el formulario de respuesta en la misma página que los comentarios

### Vista previa del comentario

- **O** Desactivado
- O Opcional
- O Obligatorio

*Figura 74 Creación de tipo de contenido Grupo - Opciones de comentarios*

La opción más importante que deberemos marcar es la nueva opción que ha aparecido al instalar el módulo **Organic Groups.** Esta opción nos permite marcar el contenido como un grupo con todas las funcionalidades que configuraremos más adelante.

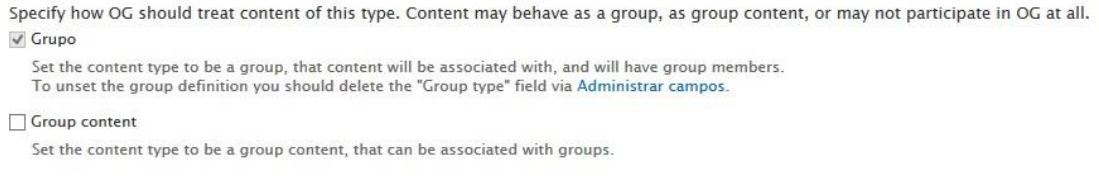

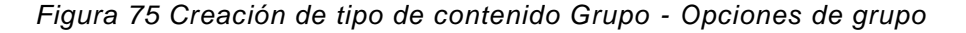

Una vez tenemos configurado el núcleo de nuestro grupo crearemos los campos del mismo. Como hemos especificado anteriormente, los Grupos tendrán los siguientes campos: Nombre, Descripción, Deporte asociado e Imagen de grupo. Además, añadiremos los campos de localización del grupo para poder mostrar los grupos cuya temática coincida con los gustos del usuario y se muestre ordenado por cercanía.

| <b>ETIQUETA</b>      | NOMBRE DE SISTEMA     | <b>TIPO DE CAMPO</b>     | CONTROL                            |
|----------------------|-----------------------|--------------------------|------------------------------------|
| ⊕<br>Grupo           | title                 | Elemento del módulo Node |                                    |
| $+$<br>Grupo         | group_group           | Booleano                 | Casilla de selección única on/off  |
| Descripcion<br>⊕     | body                  | Long text and summary    | Area de texto con un resumen       |
| Deporte<br>$+$       | field_deporte_grupo   | <b>Term reference</b>    | Autocomplete term widget (tagging) |
| ↔<br>Imagen          | field_imagen_grupo    | Imagen                   | Imagen                             |
| Ubicacion<br>↔       | field ciudad          | Postal address           | Dynamic address form               |
| Geolocalizacion<br>⊕ | field_geolocalizacion | Geofield                 | Geocode from another field         |

*Figura 76 Creación de tipo de contenido Grupo – Campos*

Como se puede observar aparece un campo adicional con el nombre del tipo de grupo, cuyo tipo de campo es un booleano que indica si es un Grupo o no.

En la presentación del tipo de contenido, además de ordenar los campos también aparece un campo que permite enviar una petición al administrador para entrar en el grupo.

| CAMPO                | <b>ETIQUETA</b>     | <b>FORMATO</b>           |                                            |
|----------------------|---------------------|--------------------------|--------------------------------------------|
| Imagen<br>⊕          | <oculto> v</oculto> | Imagen<br>$\checkmark$   | Estilo de imagen: Imagen de grupo(720x360) |
| Descripcion<br>$+1+$ | <oculto> v</oculto> | Predeterminado<br>$\vee$ |                                            |
| Deporte<br>⊕         | <oculto> v</oculto> | Enlace<br>v              |                                            |
| Grupo<br>$+1+$       | <oculto> v</oculto> | OG subscribe link        | Field Group membership                     |

*Figura 77 Creación de tipo de contenido Grupo - Presentación*

Para facilitar a los usuarios la creación de un nuevo grupo, se crearán una pestaña en el menú de navegación que se mostrará arriba del menú de deportes. De esta forma los usuarios podrán crear nuevos Grupos o Videos con una buena accesibilidad.

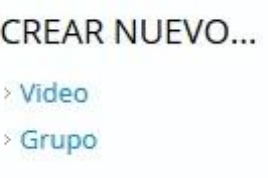

*Figura 78 Creación de tipo de contenido Grupo - Menú de creación de Grupo*

# **6.2. Añadir nuevo Grupo**

Para crear un nuevo grupo tan solo será necesario hacer pulsar el botón Grupo en el menú de navegación. Especificaremos el nombre que queremos que tenga nuestro grupo, en el ejemplo propuesto es "Calistenia" y añadimos una descripción para indicar que actividades o temática tendrá el grupo. Después indicamos el deporte al que estará asociado el grupo

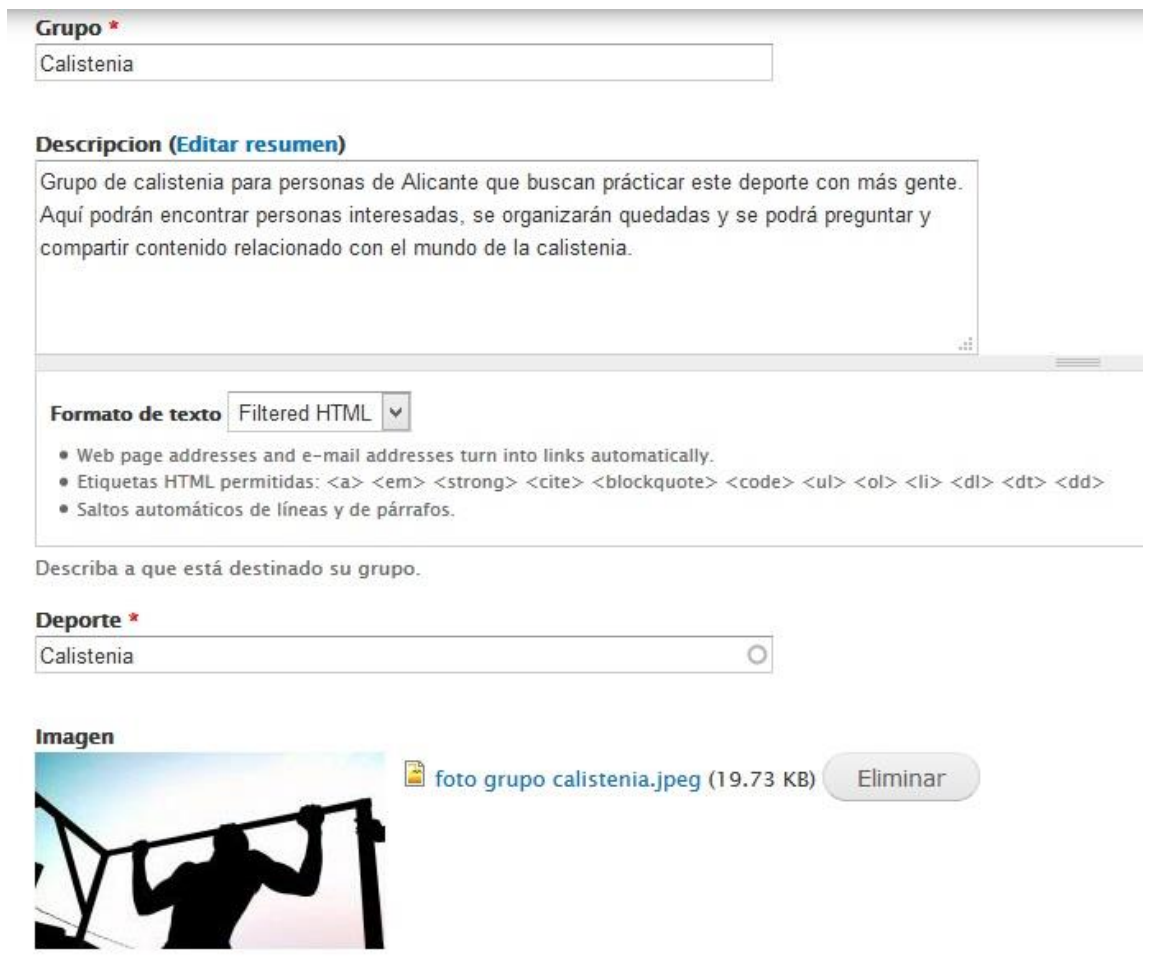

*Figura 79 Creación de tipo de contenido Grupo - Nuevo Grupo*

Pulsamos en guardar y ya tenemos listo nuestro grupo.

Inicio » Calistenia

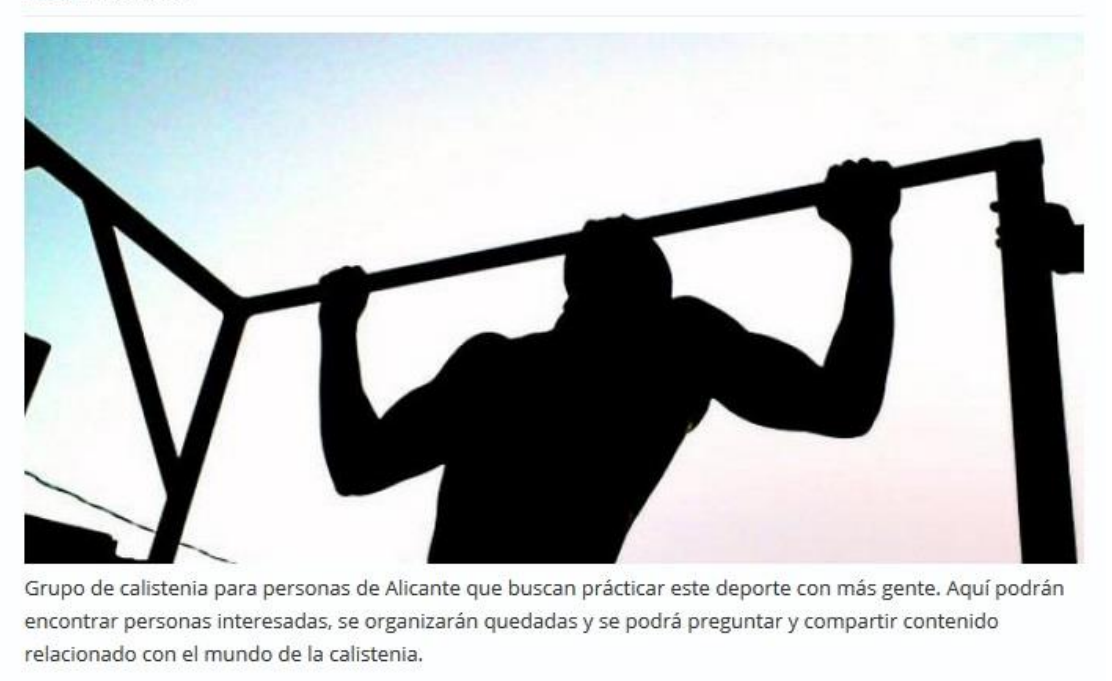

Calistenia Unsubscribe from group Añadir nuevo comentario

*Figura 80 Grupo*

Como se puede observar se muestran todos los campos seleccionados anteriormente y también la posibilidad de dejar de seguir al grupo. Debajo de la descripción del grupo tendremos la sección de comentarios.

### **COMENTARIOS**

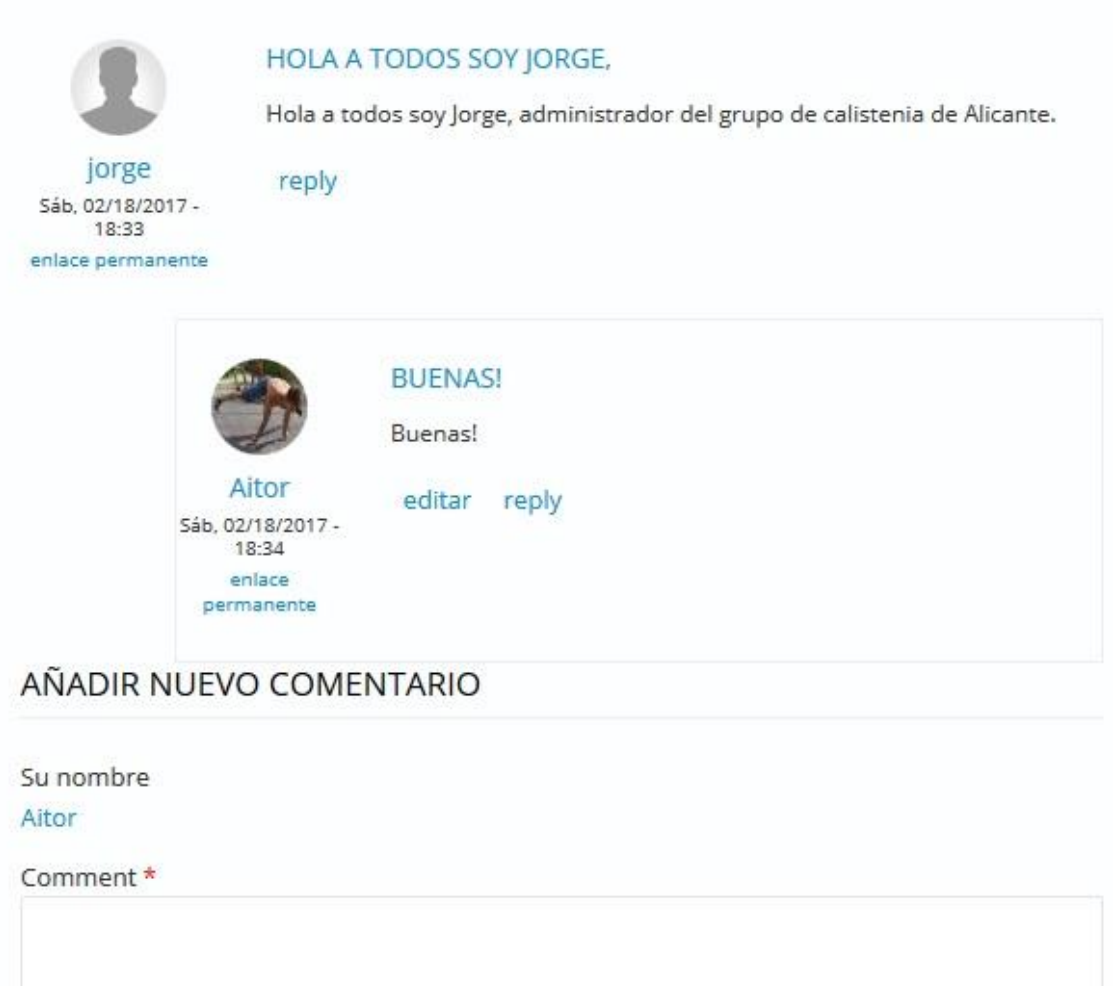

*Figura 81 Creación de tipo de contenido Grupo - Comentarios del Grupo*

## **6.3. Listado de Grupos**

Para acceder fácilmente a los Grupos creados por los usuarios, se crearán tres listados diferentes: los grupos a los que pertenece el usuario autenticado, los grupos de otro usuario que accederemos a través de su perfil y los miembros que pertenecen a un grupo que se mostrarán en la página de ese grupo. También mostraremos los grupos sugeridos a los usuarios, que serán aquellos cuya temática coincida con las aficiones del usuario y se muestren ordenados por cercanía.

Los grupos propios se del usuario que está autenticado mostrará todos los grupos a los que pertenece. Este listado se mostrará en una página. Para acceder a él se creará un nuevo botón en el menú de usuario llamado "Mis Grupos".

Los grupos de un usuario mostrará los grupos a los que pertenece un usuario que estemos mirando su perfil. A este listado accederemos desde el perfil de cada usuario, creando un nuevo botón al que llamaremos "Grupos".

El listado de los miembros de un grupo mostrará los usuarios que pertenecen a un grupo que estemos viendo. Este listado se mostrará en un bloque a la derecha de la página de grupo.

El listado de grupos sugeridos mostrará, tanto en un bloque como en una página, los grupos cuyo deporte asociado coincida con las aficiones del usuario identificado y se ordenarán de más cercano al usuario al más lejano.

### 6.3.1. Listado de Grupos propios

Para implementar un listado de grupos el módulo **Organic Groups** incluye unas vistas que nos ayudarán a crear este listado. El listado se llama "OG User groups" y muestra los grupos de un usuario. Nos basaremos en él para crear el listado de Grupos propio y el listado de Grupos de un usuario.

Los campos a mostrar serán el título del grupo, su descripción y el deporte al que está asociado. Se filtrará por los grupos que estén publicados y se ordenarán alfabéticamente. Especificaremos que se cree un nuevo botón en el menú de usuario al que llamaremos "Mis Grupos". El listado de estos grupos estará paginado a 10 elementos.

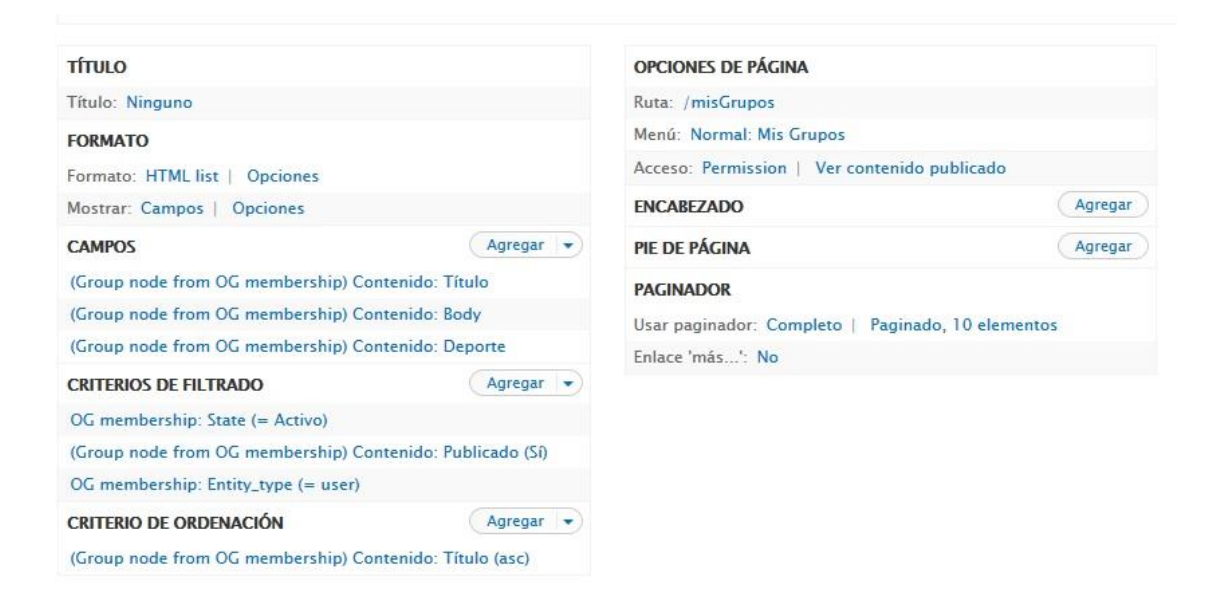

*Figura 82 Tipo de contenido Grupo - Vista Mis Grupos*

Para que pueda filtrar solo por los grupos del usuario autenticado deberemos especificarlos en el apartado de Filtros Contextuales.

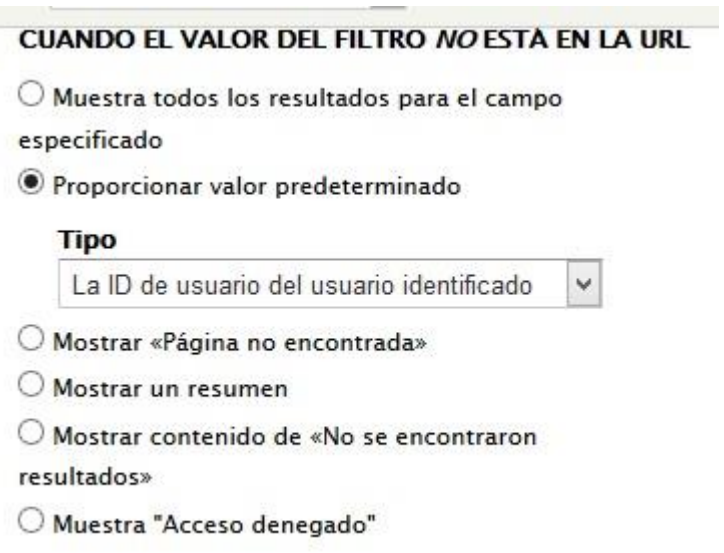

*Figura 83 Tipo de contenido Grupo - Vista Mis Grupos - Filtros Contextuales*

Guardamos los cambios y ya tendremos en el menú de usuario un botón llamado "Mis Grupos" con el que accederemos rápidamente a los Grupos a los que pertenezcamos.

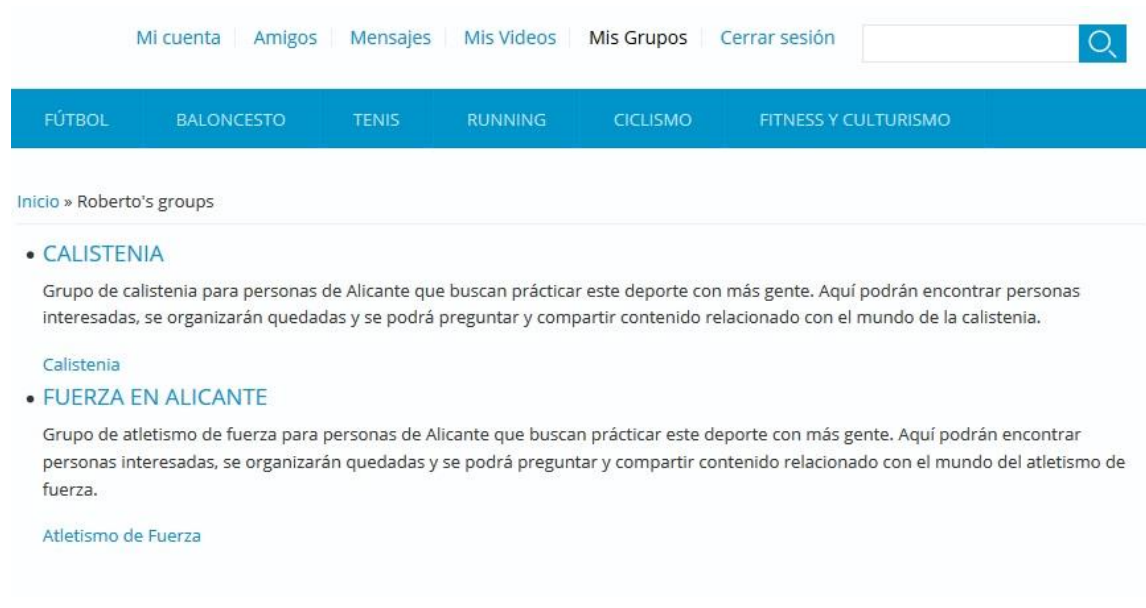

*Figura 84 Tipo de contenido Grupo - Mis Grupos*
#### 6.3.2. Listado de Grupos de un usuario

Para implementar un listado de grupos de un usuario también nos basaremos en el listado proporcionado por **Organic Groups.**

Los campos a mostrar serán el título del grupo, su descripción y el deporte al que está asociado. Se filtrará por los grupos que estén publicados y se ordenarán alfabéticamente. Especificaremos que se cree un nuevo botón de solapa en el menú del perfil del usuario al que llamaremos "Grupos". Como se pueda observar en la figura de abajo se ha especificado en la URL que la lista aparezca en el perfil de cada usuario. El símbolo % indica que ahí estará el id del usuario. El listado de estos grupos estará paginado a 10 elementos.

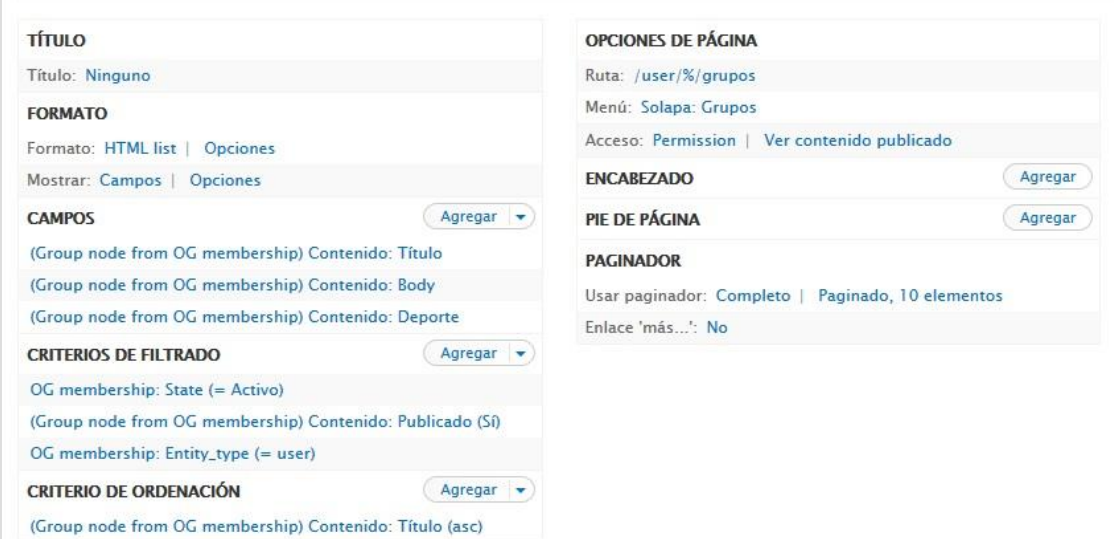

*Figura 85 Tipo de contenido Grupo - Vista Grupos de un usuario*

Para que pueda filtrar solo por los grupos del usuario de la URL deberemos especificarlos en el apartado de Filtros Contextuales para que use el id del usuario que hemos indicado en la ruta del listado.

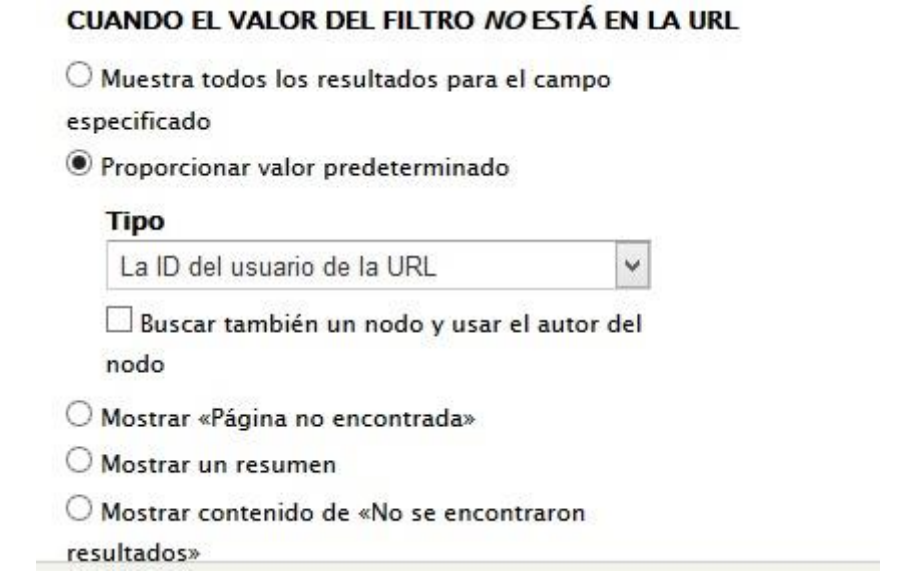

*Figura 86 Tipo de contenido Grupo - Vista Grupos de un usuario - Filtros Contextuales*

Guardamos los cambios y ya tendremos en el menú de perfil de los usuarios un botón llamado "Grupos" con el que accederemos rápidamente a los Grupos a los que pertenezca el usuario que estemos viendo.

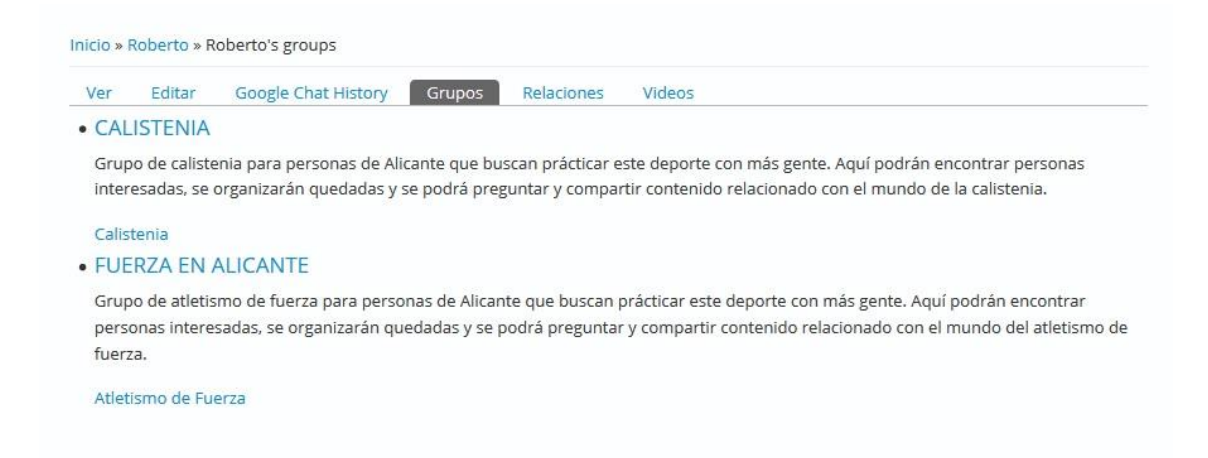

*Figura 87 Tipo de contenido Grupo - Grupos de un usuario*

#### 6.3.3. Listado de miembros de un grupo

Para implementar el listado de miembro de un grupo, **Organic Groups** provee de otra vista llamada "OG member" que nos facilitará esta funcionalidad. Esta lista muestra a los usuarios de un grupo. Deberemos configurarla para adaptarla a nuestras necesidades y mostrar solo los campos de los usuarios que queremos y donde mostrarla.

Para empezar, seleccionaremos los campos a mostrar de los usuarios que serán su imagen de perfil y su nombre. Después filtraremos solo por los usuarios que estén activos en nuestro sitio web y que también estén activos en el grupo. La ordenación se hará por cercanía con el usuario autenticado. Esta vista será mostrada en un bloque y mostrará hasta 10 usuarios.

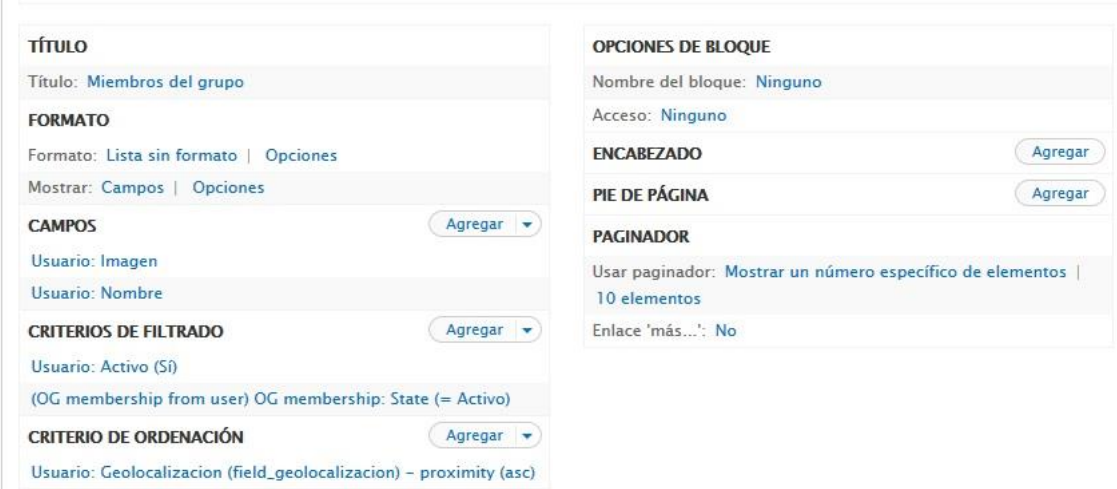

*Figura 88 Tipo de contenido Grupo - Vista Miembros de un grupo*

Para poder mostrar los miembros del grupo que estamos viendo actualmente deberemos indicarlo en el apartado de Filtros Contextuales. Este filtro identificará el grupo en el nodo actual. Relacionaremos este grupo con los usuarios que pertenecen a él para filtrar por ellos.

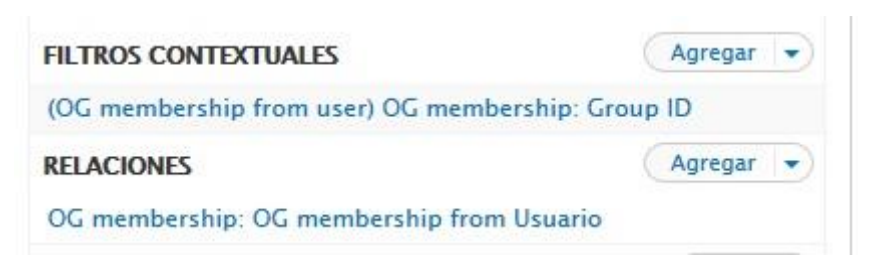

*Figura 89 Tipo de contenido Grupo - Vista Miembros de un grupo - Filtros Contextuales*

#### **CUANDO EL VALOR DEL FILTRO NO ESTÁ DISPONIBLE**

O Muestra todos los resultados para el campo

especificado

<sup>9</sup> Proporcionar valor predeterminado

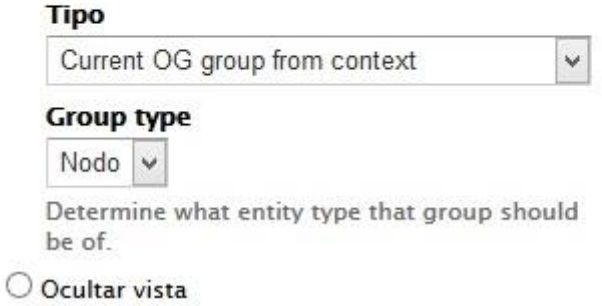

*Figura 90 Tipo de contenido Grupo - Vista Miembros de un grupo – Configuración Filtros Contextuales*

Una vez hayamos guardado los cambios y configurado el bloque asociado para que solo aparezca en los nodos que sean de tipo Grupo, ya podremos ver el listado de miembros en las páginas de los grupos.

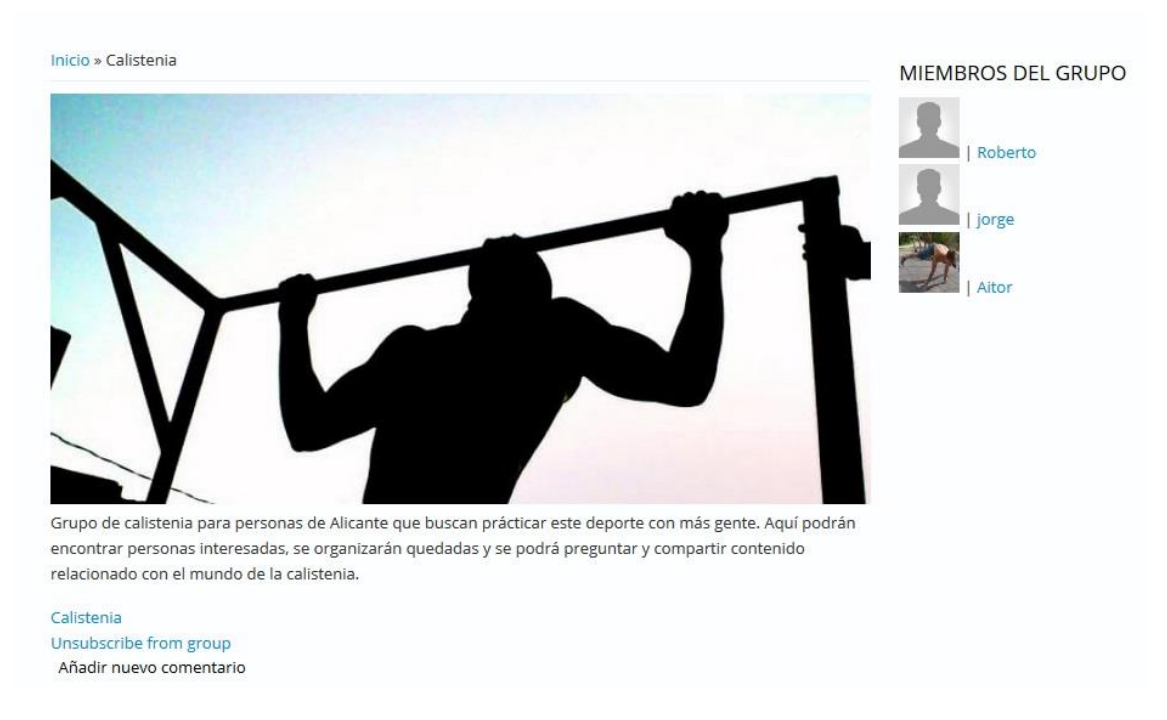

*Figura 91 Tipo de contenido Grupo - Miembros de un grupo*

#### 6.3.4. Listado de grupos sugeridos

Para implementar el listado de grupos sugeridos, deberemos crear otra vista llamada "Grupos sugeridos" de tipo contenido. Esta lista muestra los grupos cuyo deporte asociado coincide con alguna de las aficiones del usuario identificado. Esta vista la crearemos tanto en formato bloque como en formato página. El bloque será mostrado en la página principal de los usuarios identificados y solo mostrará el grupo más recomendado. Si hay más de un grupo recomendado aparecerá un botón que al pulsarlo llevará a la página completa de grupos sugeridos.

Para empezar, mostraremos los campos del nodo en formato resumen. Después filtraremos solo por los grupos que estén publicados y que estén a menos de 200 kilómetros. Además, la ordenación se hará por cercanía con el usuario autenticado. Esta vista será mostrada en un bloque que mostrará el grupo más cercano y en una página que mostrará lista de 10 grupos mediante paginado.

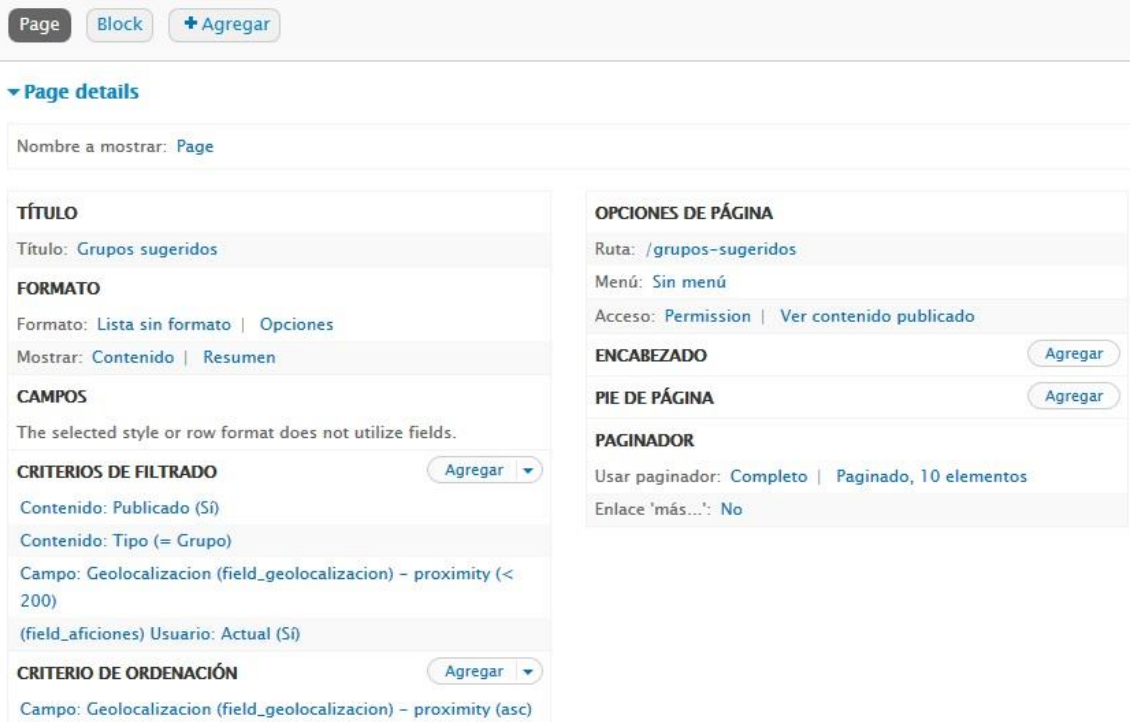

*Figura 92 Tipo de contenido Grupos - Vista Grupos sugeridos*

Como se puede comprobar en la vista, en los criterios de filtrado hay un filtro de usuario actual. Este filtro relaciona al usuario actual con sus aficiones para mostrar solo los grupos cuyo deporte asociado también lo tenga el usuario. Para ello, en la sección de relaciones primero deberemos seleccionar en la relación que use la afición del contenido. Esto es importante puesto que si no lo seleccionamos no nos aparecerá el siguiente filtro que es las aficiones del usuario.

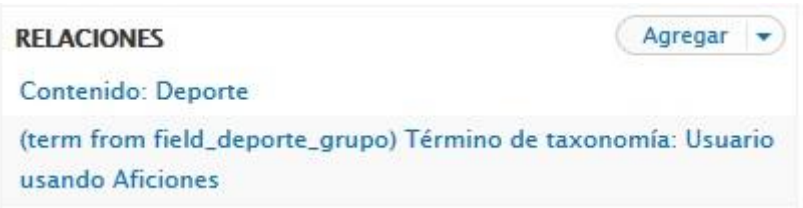

*Figura 93 Tipo de contenido Grupos - Vista Grupos sugeridos, filtro por aficiones*

De esta forma ya tenemos la vista terminada y podremos visualizar la salida.

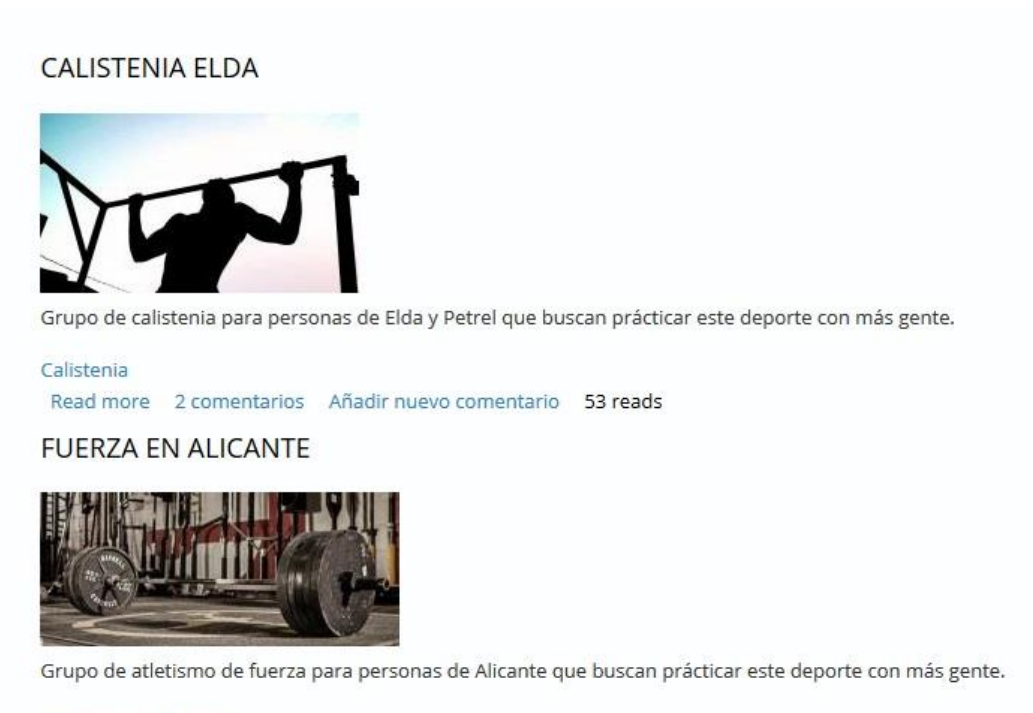

Atletismo de Fuerza Read more Añadir nuevo comentario 5 reads

*Figura 94 Tipo de contenido Grupos - Grupos sugeridos*

Como se observa en la salida, para un usuario que tiene marcadas como aficiones "Calistenia" y "Atletismo de Fuerza" y es de Elda, aparecen los grupos que coinciden con sus aficiones ordenados por cercanía, primero el grupo de Elda y después el de Alicante.

# **7.Diseño del sitio**

Para que la web tenga el atractivo suficiente para que nuevos usuarios quieran entrar y los usuarios registrados puedan acceder a una página del sitio rápidamente es necesario **instalar un tema acorde con el motivo del sitio**, con unos colores adecuados, que sea llamativo y que incite a entrar en el sitio. A partir de un tema base de Drupal donde tendremos los bloques HTML y hojas de estilo CSS base, se modificarán estos archivos para conseguir el diseño web que se quiera.

Instalar un tema en Drupal es muy sencillo, solo es necesario descargar el tema de Drupal.org e instalar desde el menú de administración Apariencia -> Instalar nuevo tema.

El tema instalado en concreto, llamado Lexus Zymphonies Theme, tiene dos barras menú superiores que servirán para el menú de usuario y de las partes clave del sitio, un espacio reservado para un Slider que servirá para llamar la atención hacia el sitio y mejorar una tasa de rebote, tres bloques divididos en columnas que servirán para los usuarios que quieran saber más después de ver el Slider y por último un footer también divido en columnas que servirá para mostrar información del propio sitio, contacto y soporte al usuario.

# **Página principal**

El diseño de la página principal constará del Slider para llamar la atención de los nuevos usuarios e invitarles a entrar al sitio y tres bloques divididos en columnas con llamadas a la acción dependiendo de los intereses del usuario.

Para implementar el Slider utilizaremos el módulo llamado **NivoSlider**. Este módulo depende de otro llamado **librariesAPI**. Es importante descargar la librería de NivoSlider en la ruta /sites/all/libraries y meter la librería en una carpeta que se llame nivo-slider.

|          | Acer (C:) > xampp > htdocs > FriendSport > sites > all > libraries |                        | $\vee$ $\circ$      | Buscar en libraries |  |
|----------|--------------------------------------------------------------------|------------------------|---------------------|---------------------|--|
| $\wedge$ | ×<br>Nombre                                                        | Fecha de modifica Tipo |                     | Tamaño              |  |
|          | nivo-slider                                                        | 25/02/2017 20:07       | Carpeta de archivos |                     |  |
|          | phpmailer                                                          | 25/02/2017 20:07       | Carpeta de archivos |                     |  |
|          | zencoder                                                           | 25/02/2017 20:07       | Carpeta de archivos |                     |  |
|          | README                                                             | 25/02/2017 20:07       | Documento de tex    | $1$ KB              |  |

*Figura 95 Librería NivoSlider*

Una vez instalado hay que **configurarlo** en la ruta del menú de administración Estructura -> NivoSlider. En este menú de configuración se subirán las **fotos** que formarán el Slider y también se configurará el tiempo de transición entre fotos, el efecto

a aplicar en la transición o si se quiere que las fotos se vayan mostrando aleatoriamente. Estas fotos deben tener el tamaño de imagen adecuado para que encajen bien con el sitio y entre ellas. Para hacer esto se ha incluido un **nuevo estilo de imagen** en Configuración -> Multimedia -> Estilos que es de tipo Escalar y recortar con unas dimensiones de **1800 x 670** al que se ha llamado slider\_propio.

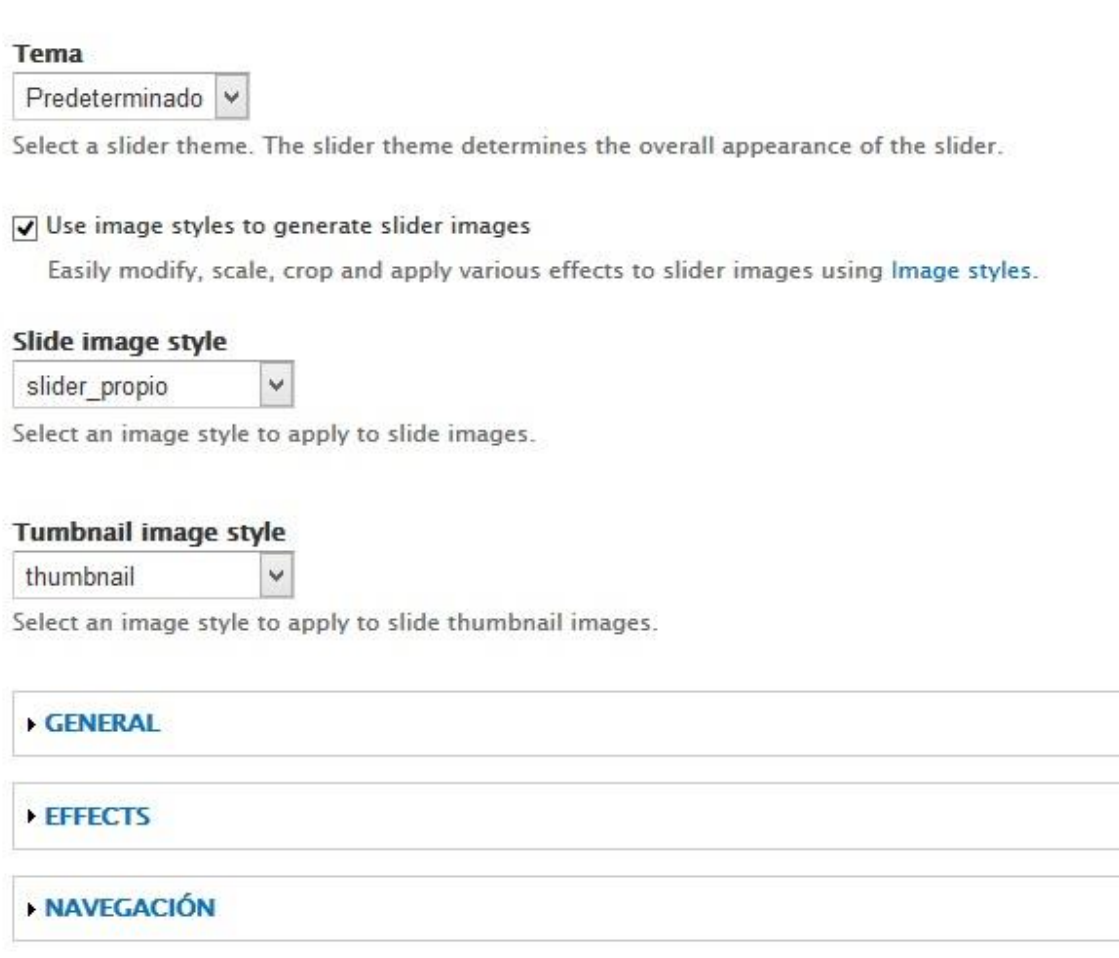

*Figura 96 Configuración de NivoSlider*

Antes de continuar con la subida de imágenes para el Slider, se crearán unos **estilos propios en la hoja de estilos** CSS del tema de Lexus Zymphonies Theme para mostrar mensajes un botón de llamada a la acción en el Slider. La ruta de estas hojas de estilo dependerá del tema, pero es habitual que estén en sites/all/theme/<nombre del tema>/css. Este botón de llamada a la acción en el Slider, cuando usuario pase el ratón sobre él, cambiará el color tanto del botón como del texto y el borde. El estilo del botón quedaría de la siguiente manera:

```
#boton-slider {
  position: relative;
```

```
 float: left;
   margin-top: 100px;
}
#boton-slider ul {
   float: left;
   padding: 0;
  margin: 0;
}
#boton-slider li {
   position: relative;
   display: inline-block;
   zoom: 1;
   vertical-align: top;
   float: left;
}
#boton-slider a {
   padding: 16px 25px;
   display: block;
   text-decoration: none;
   color:#d6eaf8;
   line-height: 100%;
   white-space: nowrap;
   text-transform: uppercase;
   border: 1px solid #d6eaf8;
   background:#2e86c1;
   font-size: 20px;
```
border-radius: 9px 9px 9px 9px;

```
 -moz-border-radius: 9px 9px 9px 9px;
   -webkit-border-radius: 9px 9px 9px 9px;
}
#boton-slider li li a.active{
  border: 3px solid #2e86c1;
}
#boton-slider li:hover >a {
   background:#d6eaf8;
   color:#2e86c1;
   border: 1px solid #2e86c1;
}
#boton-slider ul li:first-child {
   padding-left: 0;
}
ul.menu {
   padding: 0;
  margin: 0;
}
#boton-slider li li {
   float: none;
   min-width: 150px;
   padding: 0;
   margin: 0;
   position: relative;
}
```

```
#boton-slider li ul ul {
   left: 151px;
   top: 0;
}
#boton-slider li li a {
  min-width: 150px;
  margin: 0;
  border-bottom: 1px solid #525252;
   text-align: left;
   overflow: hidden;
   padding: 15px 15px;
   color: #DEDEDE;
  border-right: 0;
}
```
También se añadirá el bloque de texto que irá encima del botón:

```
#texto-slider {
     width: 350px;
     text-align: left;
}
#texto-slider h1{
     font-size: 30px;
}
```
Una vez estén listos los estilos, **añadiremos las imágenes** que se utilizarán en el Slider junto con el siguiente **código HTML** para mostrar mensajes y el botón de llamada a la acción:

```
<div align = left>
<div id="texto-slider">
     <h1><strong>Comparte tus mejores momentos</strong></h1>
</div>
<div class="full-wrap clearfix">
<nav id="boton-slider" role="navigation">
         <div class="menu-navigation-container">
           <ul class="menu"><li class="first leaf"><a 
href="/user/register">Únete a FriendSport</a></li></ul> 
          </div> 
\langlenav></div>
</div>
```
El resultado conseguido mediante la configuración de NivoSlider y los estilos añadidos es el siguiente:

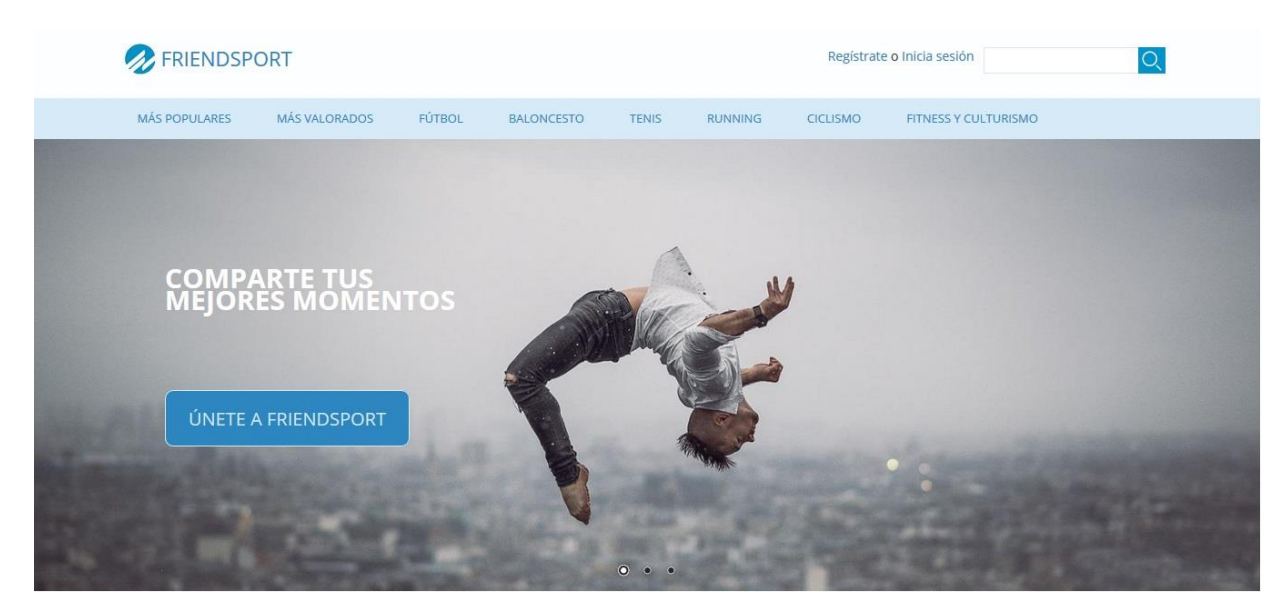

*Figura 97 Página principal*

# **8.Configuración del servidor Linux e instalación del sitio web**

Para la puesta en **producción** y con vistas a trabajar con la tecnología que soportará el sitio web para una **mejor comprensión del sistema**, se instalará el sitio en un servidor propio montado en una **Raspberry Pi 3 modelo B**. El sistema operativo que usa es **Raspbian** una distribución liviana de Debian para Raspberry. Aunque está máquina no posee la potencia suficiente para soportar una red social en un entorno real, servirá para la práctica de la administración de servidores web basados en Linux que será útil para cualquier sitio web, utilice Drupal o no.

## **Configuración de SSH**

Para poder **administrar el servidor de forma remota**, lo primero será configurar el servicio SSH (Secure SHell) ya que es necesario acceder al servidor desde fuera de la red local y debe estar protegido. Servirá tanto para la administración del sistema como para **importar y exportar archivos mediante sftp**.

El servicio OpenSSH viene previamente instalado en Raspbian por lo que se configurará el servicio directamente. El **archivo principal** que será necesario modificar se encuentra en la ruta:

/etc/ssh/sshd\_config

Lo primero que haremos en el fichero será **cambiar el puerto** 22 que es el que viene por defecto. De esta forma se evitan ataques automáticos de software que buscan las configuraciones por defecto.

```
# Package generated configuration file
# See the sshd config(5) manpage for details
# What ports, IPs and protocols we listen for
# Port 22
Port <
# Use these options to restrict which interfaces/protocols sshd will bind to
#ListenAddress ::
#ListenAddress 0.0.0.0
Protocol 2
# HostKeys for protocol version 2
HostKey /etc/ssh/ssh_host_rsa_key
HostKey /etc/ssh/ssh_host_dsa_key
HostKey /etc/ssh/ssh_host_ecdsa_key<br>HostKey /etc/ssh/ssh_host_ed25519_key
#Privilege Separation is turned on for security
UsePrivilegeSeparation yes
```
*Figura 98 SSH - Cambio de puerto*

Con el fin de **minimizar los daños** en caso de que un usuario no deseado pueda entrar en el sistema con privilegios de administrador se cambiará la opción *PermitRootLogin* a *no*. Además, para mejorar la agilidad en los accesos y la seguridad se añadirá la **autenticación por clave utilizando RSA**. Para ello deberemos cambiar las opciones:

- *RSAAuthentication yes*
- *PubkeyAuthentication yes*
- *AuthorizedKeysFile <ruta al archivo>*

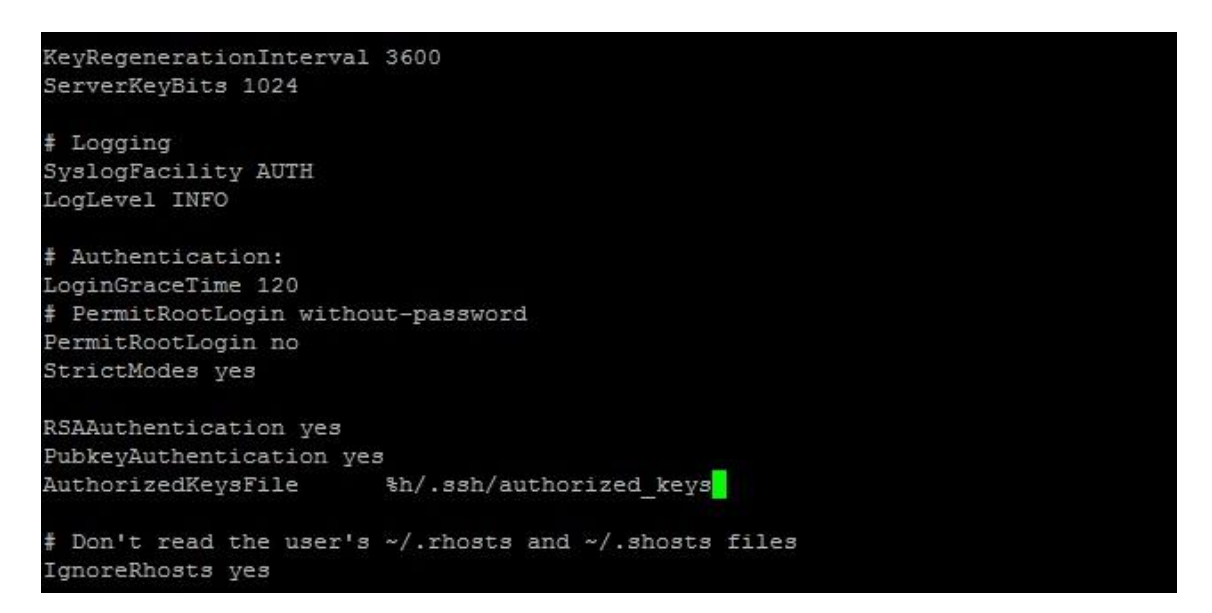

*Figura 99 SSH - Acceso por clave RSA y denegación de acceso al administrador*

Después, desde **el cliente en Windows y mediante PuttyGen**, generaremos el par de claves pública y privada utilizando el algoritmo RSA.

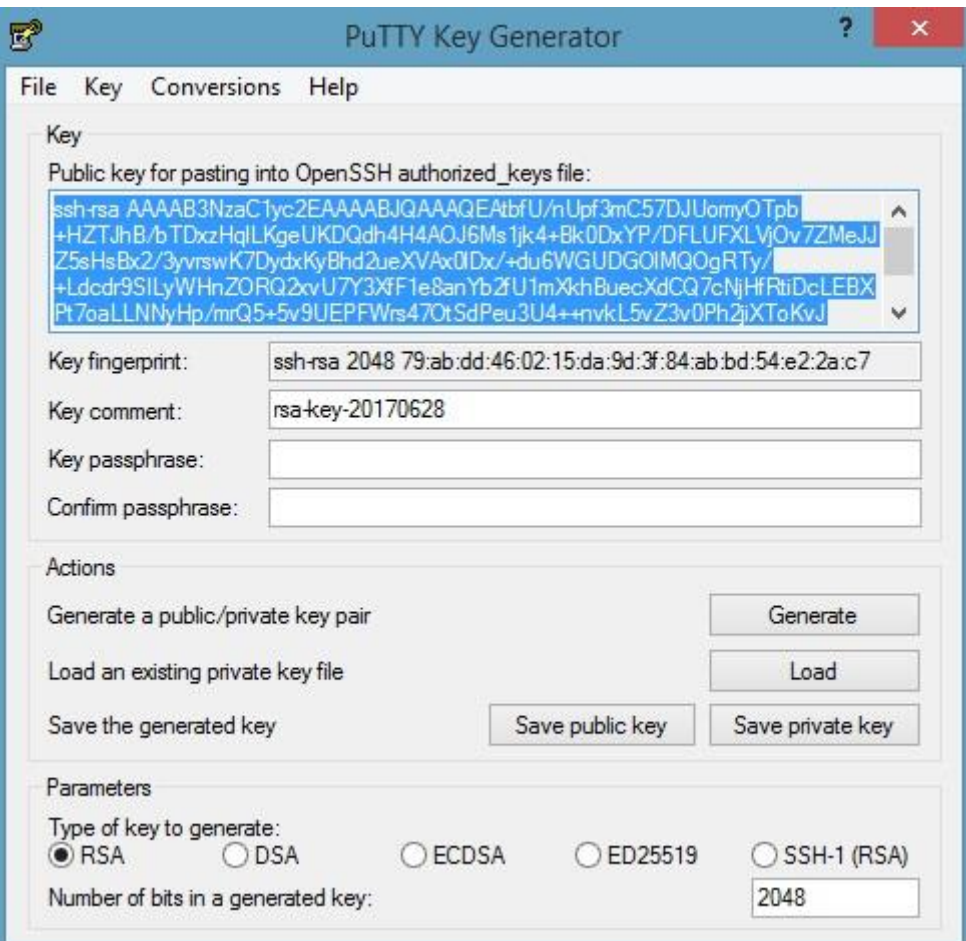

*Figura 100 SSH - Putty Key Generator*

**Esta clave pública hay que ponerla en el servidor**, en el archivo que hemos especificado previamente en el fichero */etc/ssh/sshd\_config* en la opción *AuthorizedKeysFile*. En este caso el valor por defecto es *%h/.ssh/authotized\_keys*, donde *%h* hace referencia al directorio *home* del usuario. Para que el sistema pueda utilizar bien **este fichero debe tener los permisos adecuados** de lectura. Para ello pueden ejecutarse los siguientes comandos en la carpeta *home* del usuario:

mkdir .ssh chmod 700 .ssh nano .ssh/authorized\_keys

(En este punto hay que pegar la clave pública anteriormente mencionada en el archivo)

```
chmod 644 .ssh/authorized_keys
```
Una vez ya está la clave pública en el servidor y el servicio correctamente configurado, **ya se puede acceder directamente al servidor** mediante Putty **indicando el usuario y la clave privada generada** anteriormente.

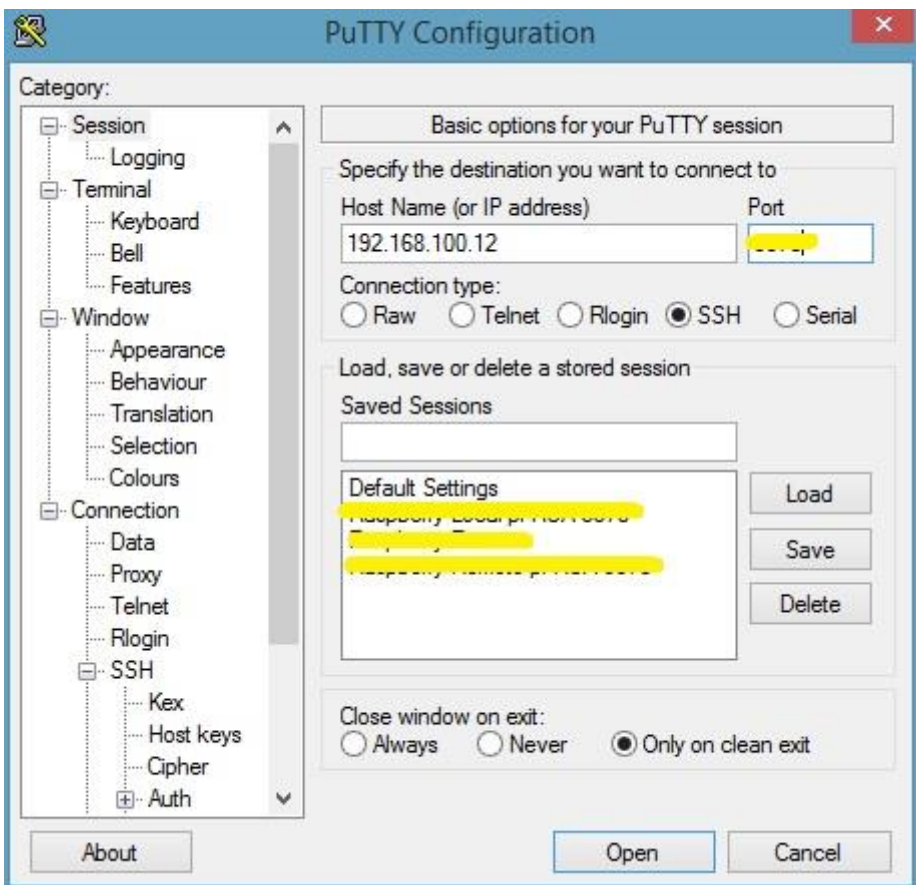

*Figura 101 SSH - Putty configuración de sesión*

En la sección de Putty Connection -> Data indicaremos el nombre de **usuario con el que nos queremos conectar**.

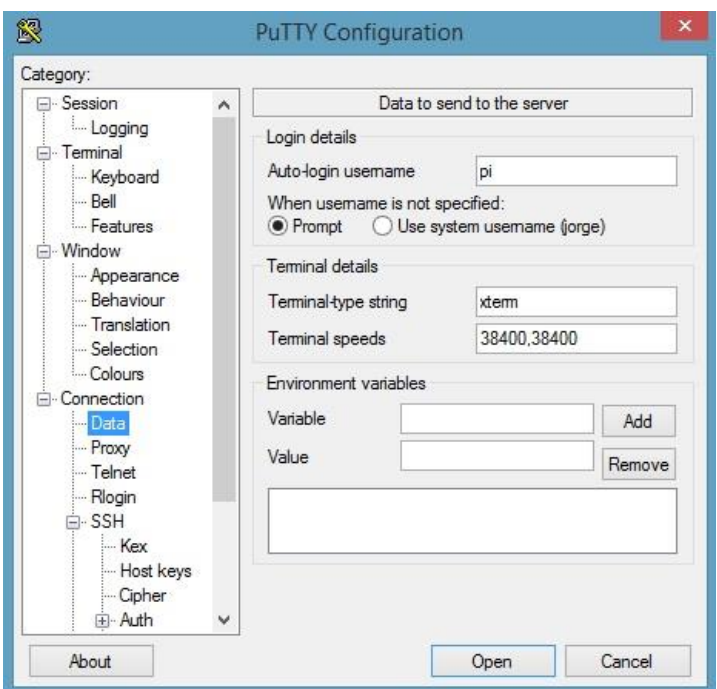

*Figura 102 SSH - Putty nombre de usuario auto-login*

En la sección SSH -> Auth indicaremos **la ruta donde se encuentra la clave privada** que hemos generado.

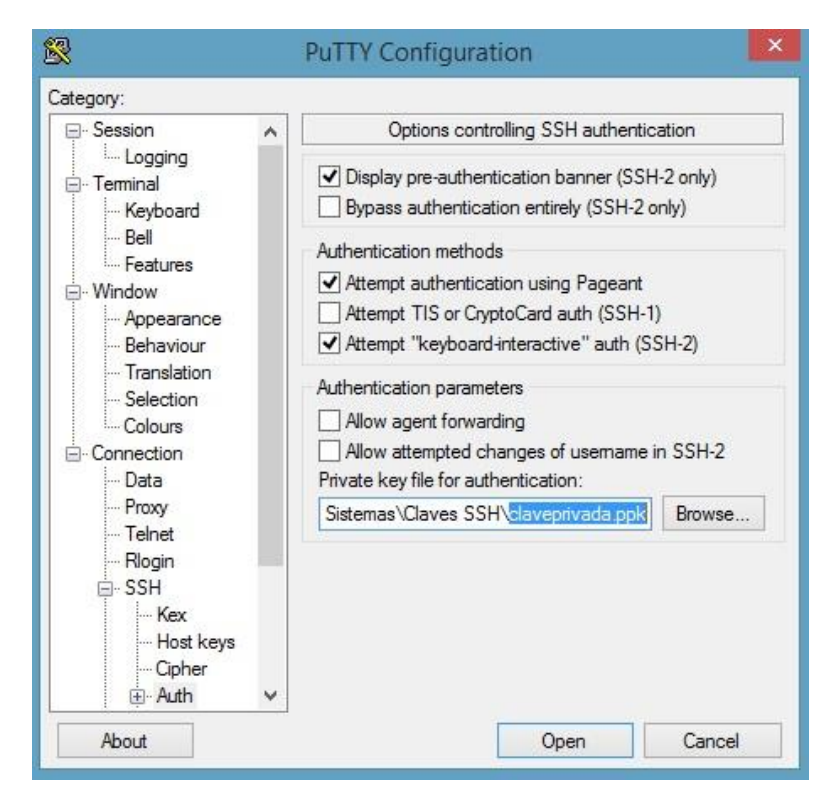

*Figura 103 SSH - Putty autenticación por clave*

Ahora ya es posible conectar por SSH al servidor utilizando RSA pulsando en Open.

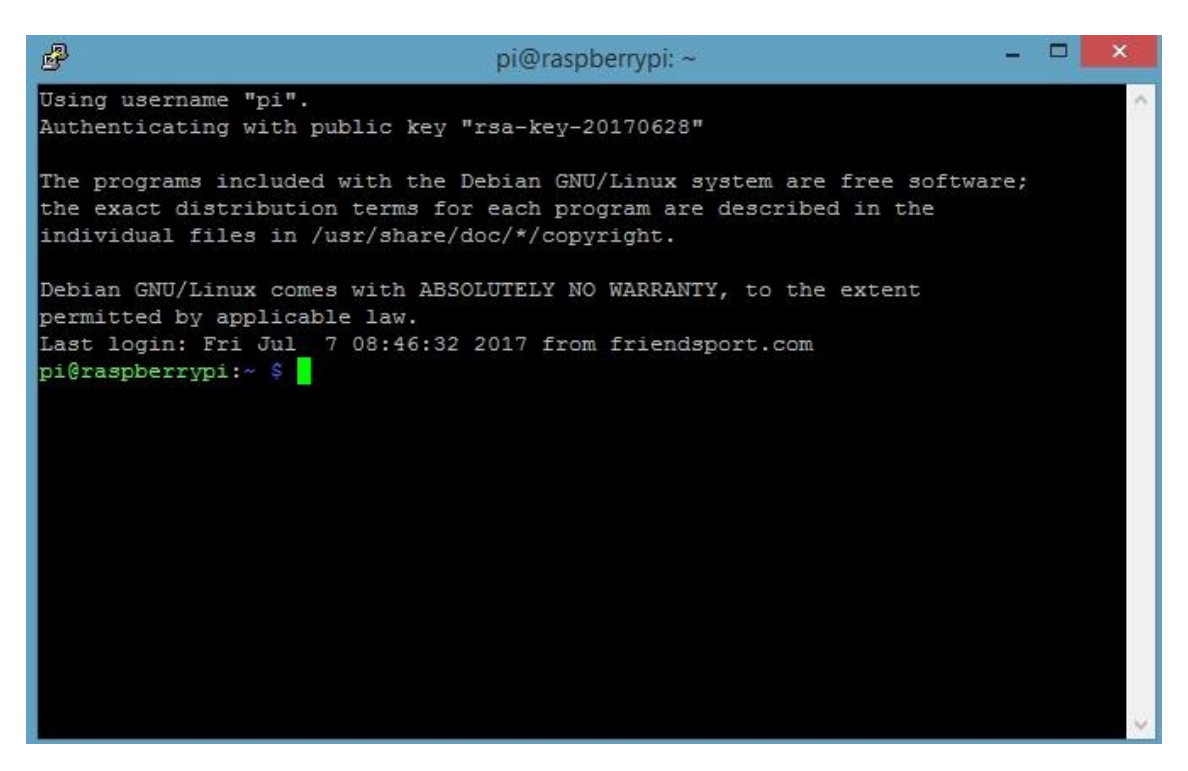

*Figura 104 SSH - Autenticación mediante RSA*

Si queremos **acceder al servidor desde fuera de la red local**, es necesario entrar a la **configuración del router** y redirigir los puertos del servicio web y SSH hacia el servidor para poder acceder. De esta forma se conectaría al servidor a través de la ip pública del router. Esto puede ser un problema puesto que la mayoría de ISP (Internet service provider o proveedor de servicios de internet) suelen utilizar IPs dinámicas de forma que la IP cambie cada cierto tiempo o cuando el router se reinicia. Para evitar este problema lo ideal sería utilizar un **servicio DDNS** (DNS Dinámico).

### **Configuración del servicio web Apache y PHP**

Para que el servidor pueda alojar el sitio web necesitamos un **servicio web que soporte PHP**. Para esto se instalará el servicio Apache junto con PHP que se configurará posteriormente.

Lo primero será instalar el servicio Apache2 seguido de PHP la versión 5 junto con algunas librerías para que Apache pueda utilizar PHP, MySQL, etc.

apt-get install apache2 apt-get install php5

```
apt-get install libapache2-mod-php5 libapache2-mod-perl2 
php5 php5-cli php5-common php5-curl php5-dev php5-gd php5-
imap php5-ldap php5-mhash php5-mysql php5-odbc
```
En el caso de Drupal, para que Apache pueda utilizar **URL limpias** debemos ir al fichero de configuración de Apache */etc/apache2/apache2.conf* y configuraremos la ruta donde se alojará la web */var/www/* para que las pueda utilizar mediante la siguiente configuración.

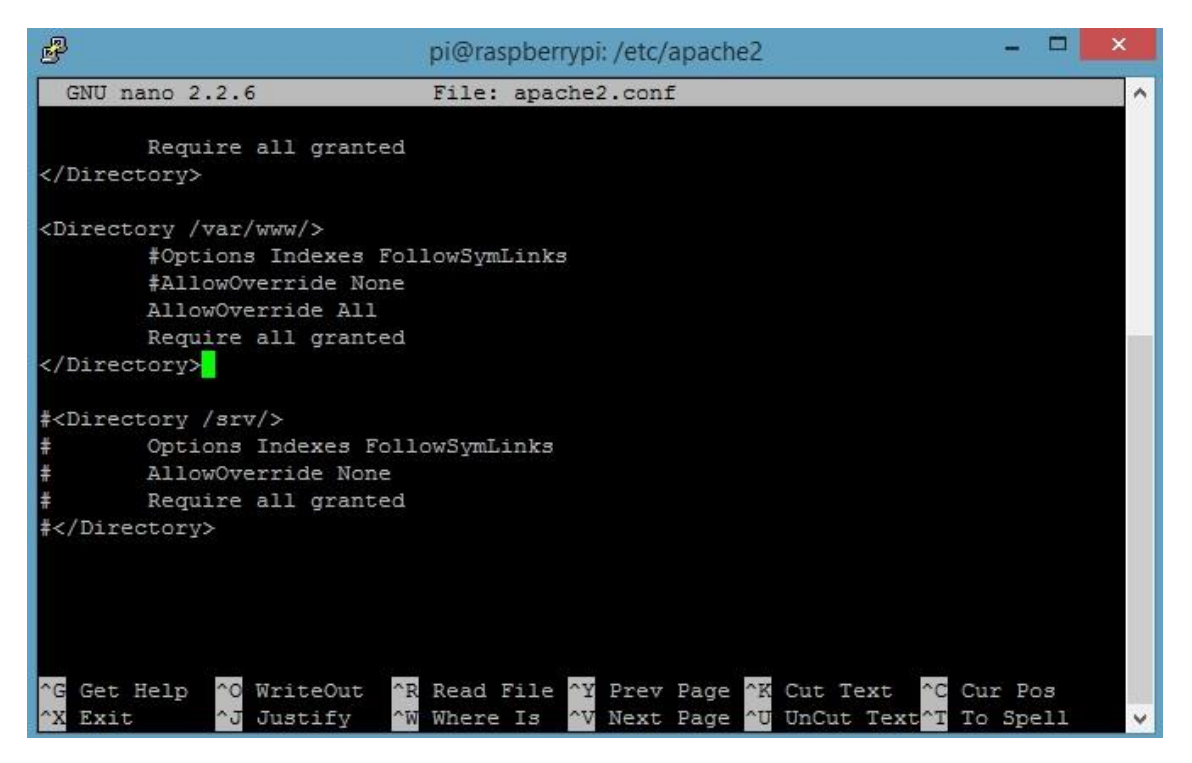

*Figura 105 Apache - Configuración para utilizar URL limpias*

Para que **PHP pueda conectarse a bases de datos MySQL** hay que añadir al fichero */etc/php5/apache2/php.ini* la extensión de MySQL.

| 翆                                           | pi@raspberrypi: /etc/php5/apache2                                                                                                   |            |              |
|---------------------------------------------|----------------------------------------------------------------------------------------------------|------------|--------------|
| GNU nano 2.2.6                              | File: php.ini                                                                                                    |            |              |
| [PHP]                                       |                                                                                                    |            |              |
| extension=mysql.so                          |                                                                                                    |            |              |
|                                             |                                                                                                    |            |              |
| ,,,,,,,,,,,,,                               |                                                                                                    |            |              |
| ; About php.ini                             |                                                                                                    |            |              |
| ,,,,,,,,,,,,,,                              |                                                                                                    |            |              |
|                                             | ; PHP's initialization file, generally called php.ini, is responsible for                                                           |            |              |
|                                             | ; configuring many of the aspects of PHP's behavior.                                                                                |            |              |
|                                             | ; PHP attempts to find and load this configuration from a number of locations.<br>; The following is a summary of its search order: |            |              |
| ; 1. SAPI module specific location.         |                                                                                                    |            |              |
|                                             | ; 2. The PHPRC environment variable. (As of PHP 5.2.0)                                                                              |            |              |
| ; 4. Current working directory (except CLI) | ; 3. A number of predefined registry keys on Windows (As of PHP 5.2.0)                                                              |            |              |
|                                             | ; 5. The web server's directory (for SAPI modules), or directory of PHP                                                             |            |              |
| ; (otherwise in Windows)                    |                                                                                                    |            |              |
|                                             | [ Read 1991 lines ]                                                                                                    |            |              |
| Get Help<br>^O WriteOut<br>$\hat{G}$        | AR Read File AY Prev Page AK Cut Text                                                                                               | AC Cur Pos |              |
| <b>NJ Justify</b><br>$^{\circ}$ X<br>Exit   | AW Where Is AV Next Page AU UnCut Text <sup>2T</sup> To Spell                                                                       |            | $\checkmark$ |

*Figura 106 PHP - Configuración para utilizar MySQL*

Una vez esté Apache y PHP instalados y configurados se reiniciará el sistema mediante el comando:

reboot

## **Configuración del servicio de base de datos MySQL**

Para poder **conectar el sitio web a una base de datos MySQL** primero es necesario instalar el servicio MySQL. Para ello se instalará el servicio tanto servidor como cliente para poder utilizarlo en la misma máquina, aunque normalmente se administrará de forma remota en Windows. Los **comandos de instalación** son los siguientes:

apt-get install mysql-server mysql-client

Una vez instalado, se reinicia el sistema y se arranca el servicio:

reboot service mysql start Para **entrar en la administración de MySQL** desde el servidor se utilizará el comando:

```
mysql -u [usuario] -p [database]
```
Una vez dentro **crearemos un usuario** nuevo al que se le asignará una contraseña y plenos privilegios. Esto será importante a la hora de configurar el sitio web dado que necesita un usuario y contraseña de la base de datos. La dirección IP 0.0.0.0 servirá para poder conectarnos desde cualquier sitio.

```
create user 'jorge'@'0.0.0.0' identified by 'contraseña';
grant all privileges on '*' to 'jorge'@'0.0.0.0'
```
### **Instalación y configuración del sitio web en el servidor**

Para instalar el sitio web en el servidor Linux desde el cliente con Windows se necesitará **FileZilla** y **MySQL Workbench**. FileZilla es un software gratuito que funciona como cliente ftp o sftp con el que nos conectaremos al servidor para transferir todos los archivos del sitio. MySQL Workbench es un software gratuito que se puede conectar a bases de datos MySQL que servirá para conectarnos a la base de datos del servidor con el que poder administrarlo de una manera más fácil y eficiente.

Con FileZilla podremos **conectarnos por sftp con la clave generada** en el apartado de SSH. Una vez esté conectado cliente y servidor por sftp copiaremos todos los archivos del sitio en el directorio del servicio web que viene por defecto en Apache en la ruta */var/www/html/.*

| /var/www/html                                                              |                                                                                                    |                                                                            |                                                                                                    |                                                                                        |
|----------------------------------------------------------------------------|----------------------------------------------------------------------------------------------------|----------------------------------------------------------------------------|----------------------------------------------------------------------------------------------------|----------------------------------------------------------------------------------------|
| ? spool<br>$\hat{\phantom{1}}$<br>tmp<br>田<br>Ė.<br>www<br>html<br>由…<br>v |                                                                                                    |                                                                            |                                                                                                    |                                                                                        |
|                                                                            | Tamaño d Tipo de arc U                                                                                                    |                                                                            | Permisos                                                                                                    | Propietario/Grupo                                                                      |
| 174<br>317                                                                 | Carpeta de 0<br>Carpeta de 0<br>Carpeta de<br>Carpeta de<br>Carpeta de 0<br>Carpeta de<br>Carpeta de<br>Carpeta de<br>Archivo BU<br>Archivo ED 0 | 0<br>0<br>0<br>0<br>0<br>0                                                 | drwxr-xr-x<br>drwxr-xr-x<br>drwxr-xr-x<br>drwxr-xr-x<br>drwxr-xr-x<br>drwxr-xr-x<br>drwxr-xr-x<br>drwxr-xr-x<br>$-TW-F--F--$<br>$-1$ W $-1$ $-1$ | pi pi<br>pi pi<br>pi pi<br>pi pi<br>pi pi<br>pi pi<br>pi pi<br>pi pi<br>pi pi<br>pi pi |
| 174                                                                        | Document                                                                                                    | 0                                                                          | $-rw-r-r-r$                                                                                                    | pi pi                                                                                  |
|                                                                            |                                                                                                    |                                                                            |                                                                                                    | pi pi<br>pi pi                                                                         |
|                                                                            | 5.969<br>521                                                                                                    | Archivo H<br>Archivo PR<br>1 archivo seleccionado. Tamaño total: 317 bytes | 0<br>0                                                                                                    | $-100 - 1 - 1 - 1$<br>$-100 - 1 - 1$                                                   |

*Figura 107 Instalación del sitio - Transferencia de archivos con FileZilla*

Para que el sitio funcione correctamente en el servidor, es necesario configurar el archivo *settings.php* ubicado en la raíz del proyecto. Este archivo se sobrescribe la primera vez que se instala Drupal y contiene variables como el host de la base de datos, su tipo, puerto, usuario de la base de datos y contraseña. Esta configuración es necesario modificarla con los datos del servidor para que el sitio funcione correctamente. Al estar la base de datos alojada en el mismo sitio que el servidor el host del sitio será localhost. Si el driver que utiliza es MySQL y se deja el puerto en blanco utilizará el puerto de MySQL por defecto, el 3306.

```
$databases = array (
   'default' => 
   array (
     'default' => 
     array (
       'database' => 'friendsport',
       'username' => 'jorge',
       'password' => 'contraseña',
       'host' => 'localhost',
      'port' => '',
       'driver' => 'mysql',
      'prefix' => '',
     ),
```
 ), );

Una vez está el sitio instalado y correctamente configurado, es necesario **exportar la base de datos local** en un script SQL para después, desde MySQL Workbench, **ejecutar el script con todas las tablas y datos**.

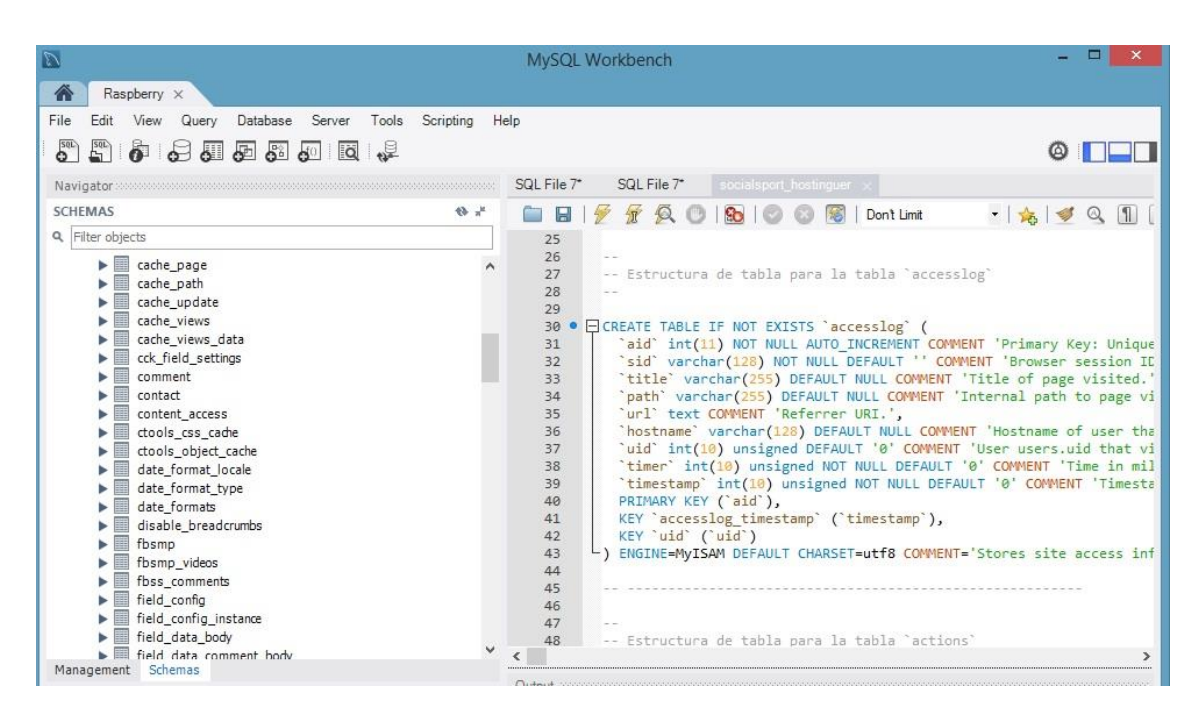

*Figura 108 Instalación del sitio - Importar base de datos*

Terminada la importación de la base de datos ya se podrá acceder normalmente al sitio web alojado en el servidor Linux.

# **9.Problemas y resoluciones**

Aunque los módulos de Drupal por lo general cumplen a la perfección con sus funciones, hay algunos módulos que puede que le falte alguna funcionalidad que deseemos, que no haga lo que nosotros queremos o incluso que lo haga mal.

En el caso de esta red social he tenido dos problemas en los que ha sido necesaria investigar en el código fuente y la base de datos para arreglar estos problemas. En concreto los problemas vienen del módulo Statuses-Micropublisher y Video.

## **Miniatura de video en hosting de terceros**

El módulo Video a pesar de hacer bien su función, el hecho de depender del software FFMPG hace que pueda ser más inestable. En el caso práctico en el que se ha subido la web a un hosting gratuito, ese **hosting no provee de soporte para FFMPG**. Esto hace que no se creen miniaturas de videos y por tanto al subir un video todos los listados donde aparecen los videos solo aparecen el nombre del video, pero no aparece su imagen asociada. El hecho de no poder ver al menos una imagen del video hace que sea muy poco intuitivo o incluso no se sepa que se trata de un video.

Para solucionar esto y con ánimo de investigar sobre la base de datos de Drupal he optado por ver como se almacena la información del video en la base de datos con el objetivo de crear un **disparador** que modifique la imagen que este tiene asociada.

Entre la gran cantidad de tablas están las dos tablas clave para resolver este problema: **field\_data\_field\_video** y **file\_managed**.

- field data field video: contiene información de los videos subidos: a qué nodo pertenece, cuál es el id del archivo al que hace referencia y cuál es el id del archivo de su imagen asociada.
- file managed: contiene información sobre todos los archivos gestionados por el sitio: id del archivo, ruta del servidor donde está alojado, nombre del archivo, usuario que lo subió, tamaño del archivo y la hora en que se subió

Al subir un nuevo video a la web sin una imagen asociada se le asigna automáticamente el valor 0 en la tabla field\_data\_field\_video en la columna del id de la imagen asociada.

Sabiendo esto he subido una foto por defecto para los videos al servidor y le he asignado una fila en la tabla file\_managed. Con el id de está fila he hecho un disparador que, comprobando antes de insertar en la tabla field\_data\_field\_video, si el id de la miniatura del video es 0 cambie el valor al id de la miniatura de video que he subido por defecto. El código quedaría de la siguiente manera:

```
delimiter //
```

```
CREATE TRIGGER thumbnailPorDefecto BEFORE INSERT ON 
field_data_field_video
FOR EACH
ROW
BEGIN
if new.field_video_thumbnail = 0 then
set new.field video thumbnail = 100;
end if;
END;
//
delimiter ;
```
### **Bug al compartir fotos del muro**

El principal bug que tenía la aplicación era que, al querer compartir una publicación que contenía una foto, daba un error y no podía compartirse. Este bug ha sido complicado de arreglar porque el código tiene muchas dependencias a funciones y a la base de datos.

El primer error que aparecía al querer compartir la foto es al intentar acceder a la variable filepath que no está definida.

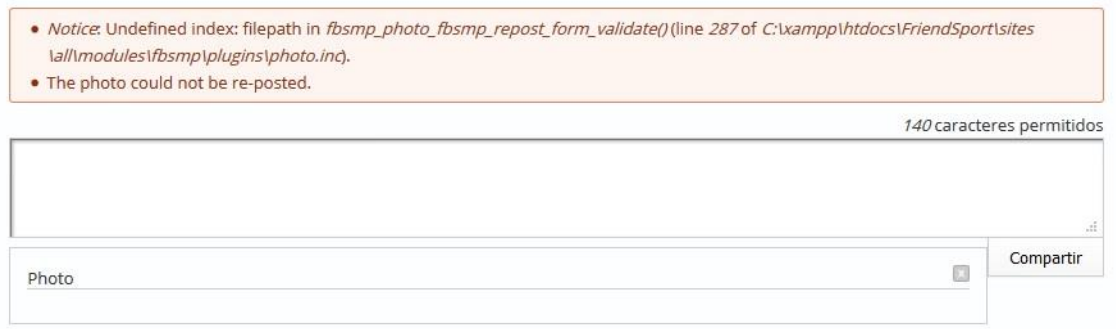

*Figura 109 Mensaje de error - No se encuentra la variable filepath*

La función original tiene el siguiente código, que lo encontramos en el archivo /sites/all/modules/fbsmp/plugins/photo.inc

function fbsmp photo fbsmp repost form validate(&\$form,  $&$$ form state) {

\$settings = fbsmp\_load\_plugin\_settings('photo');

\$dest = \_fbsmp\_file\_create\_path(\$settings['file\_path']);

```
 if (!_fbsmp_file_check_directory($dest, 
FILE CREATE DIRECTORY)) {
```
 watchdog('fbsmp', 'The upload directory %directory could not be created or is not accessible. A re-posted photo could not be saved in this directory as a consequence.',  $array('% directory' => % dest));$ 

```
 form_set_error('fbsmp_photo_repost', t('The photo could 
not be re-posted.'));
```

```
 return 0;
```

```
 }
```

```
 $orig_attachment = 
$form_state['values']['fbsmp_attachment_object'];
```

```
 $file = (array) _fbsmp_file_load($orig_attachment-
>data['fid']);
```

```
if (!\ile['filepath'] || !$file['fid']) {
```

```
 form_set_error('fbsmp_photo_repost', t('The photo could 
not be re-posted.') );
```

```
 return 0;
```

```
 }
```

```
if ($new file = fbsmp file save file($file['filepath'],
array(), $dest)) {
```

```
 $form_state['values']['fbsmp_photo_repost'] = 
$new_file->fid;
```

```
 }
```

```
 else {
```

```
 form_set_error('fbsmp_photo_repost', t('The photo could 
not be re-posted.'));
```

```
 return 0;
    }
}
```
Como se puede comprobar en el código subrayado, la función \_fbsmp\_file\_load carga datos de un fichero de la base de datos en forma de array. La variable filepath se carga vacía. El problema no es del método en sí, sino que el array no carga una variable llamada filepath con la ruta donde se encuentra el archivo sino otra llamada uri. Reemplazando la variable filepath por uri arreglamos el bug de la variable sin inicializar.

```
function fbsmp_photo_fbsmp_repost_form_validate(&$form,
&$form_state) {
  \text{settings} = \text{fbsmp load plain settings('photo');\deltadest = fbsmp file create path(\deltasettings['file path']);
```

```
if (!_fbsmp_file_check_directory($dest, 
FILE_CREATE_DIRECTORY)) {
```

```
 watchdog('fbsmp', 'The upload directory %directory 
could not be created or is not accessible. A re-posted 
photo could not be saved in this directory as a 
consequence.', array('% directory' => % dest));
```

```
form set error('fbsmp_photo_repost', t('The photo could
not be re-posted.'));
```
return 0;

```
 }
```

```
 $orig_attachment = 
$form_state['values']['fbsmp_attachment_object'];
```

```
 $file = (array) _fbsmp_file_load($orig_attachment-
>data['fid']);
```

```
if (!isset($file['uri']) || !isset($file['fid'])) {
```

```
form set error('fbsmp_photo_repost', t('The photo could
not be re-posted.') );
```

```
 return 0;
   }
  if ($new_file = <u>_fbsmp_file_save_file($file['uri']</u>,
array(), $dest)) {
      $form_state['values']['fbsmp_photo_repost'] = 
$new_file->fid;
   }
   else {
     form_set_error('fbsmp_photo_repost', t('The photo could 
not be re-posted.'));
     return 0;
   }
}
```
Arreglado el bug, cuando intentamos compartir una foto nos siguen apareciendo mensajes de error en el fichero /sites/all/modules/fbsmp/libraries/file.inc en las funciones \_fbsmp\_file\_unmanaged\_copy y \_fbsmp\_file\_save\_file.

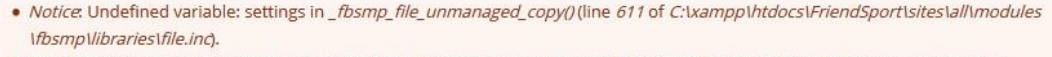

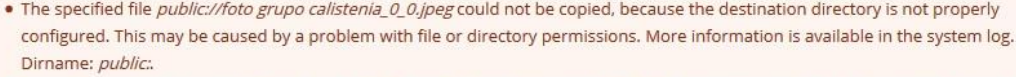

· Notice. Trying to get property of non-object in \_fbsmp\_file\_save\_file()(line 320 of C:\xampp\htdocs\FriendSport\sites\all\modules *\fbsmp\libraries\file.inc).* 

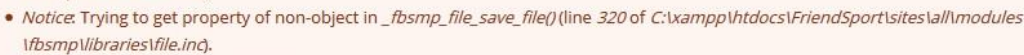

. The photo could not be re-posted.

140 caracteres permitidos

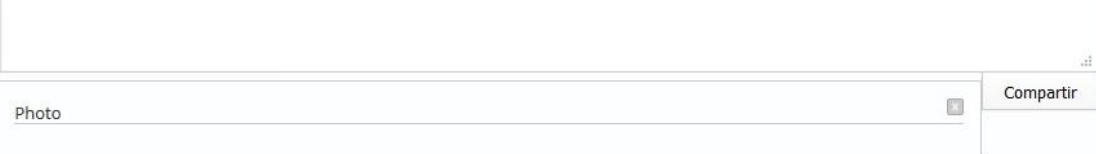

*Figura 110 Mensajes de error - Variable sin definir y fallo al copiar el archivo*

El problema del fallo en la función \_fbsmp\_file\_unmanaged\_copy de la variable \$destination, que es la ruta destino donde se alojará el archivo copiado, está sin inicializar y viene de la función \_fbsmp\_file\_save\_file, la cual se llama \$file- >destination.

```
function _fbsmp_file_save_file($filepath, $validators = 
array(), 6dest = FALSE, 6replace = FILE EXISTS RENAME,
$account = NULL) {
if (!isset($account)) {
     $account = $GLOBALS['user'];
   }
   //Add in our check of the the file name length.
   $validators['file_validate_name_length'] = array();
   //Begin building file object.
  $file = new stdClass();$file->uid = $account->uid;
   $file->filename = basename($filepath);
   $file->filepath = $filepath;
   $file->filemime = module_exists('mimedetect') ? 
mimedetect_mime($file) : file_get_mimetype($file-
>filename);
   //Rename potentially executable files, to help prevent 
exploits.
  if (preq match('/\.(php|pl|py|cqi|asp|js)$/i', $file-
>filename) && (substr($file->filename, -4) != '.txt')) {
     $file->filemime = 'text/plain';
     $file->filepath .= '.txt';
     $file->filename .= '.txt';
   }
```

```
 //If the destination is not provided, or is not writable, 
then use the
   //temporary directory.
   if (empty($dest) || _fbsmp_file_check_directory($dest) 
== FALSE) {
     $dest = file_directory_temp();
   }
  $file->source = 'fbsmp file save file';$file->destination = _fbsmp_file_destination(($dest . 
'/' . $file->filename), $replace);
   $file->filesize = filesize($filepath); 
   //Call the validation functions.
  \text{Sercors} = \text{array}();
   foreach ($validators as $function => $args) {
     array_unshift($args, $file);
     $errors = array_merge($errors, 
call_user_func_array($function, $args));
   }
   // Check for validation errors.
   if (!empty($errors)) {
     $message = t('The selected file %name could not be 
saved.', array('%name' => $file -$filename));
    if (count($errors) > 1) {
       $message .= '<ul><li>' . implode('</li><li>', 
$errors) . '</li></ul>';
     }
     else {
       $message .= ' ' . array_pop($errors);
     }
     form_set_error($file->source, $message);
```

```
 return 0;
   }
  if (!$file = <u>[fbsmp_file_copy($file, $file->destination,</u>
$replace)) {
     watchdog('file', 'Upload error. Could not move file 
%file to destination %destination.', array('%file' => 
$file->filename, '%destination' => $file->destination));
     return 0;
   }
   // If we made it this far it's safe to record this file 
in the database.
   $file->status = ~FILE_STATUS_PERMANENT;
   $file->timestamp = REQUEST_TIME;
   // Let modules add additional properties to the yet
```

```
foreach (module implements('file insert') as $module) {
  $function = $module : 'file insert'; $function($file);
```

```
fbsmp file cache($file); // cache the file in order to
minimize load queries
```

```
 return $file;
}
```
}

barebone file object.

El problema reside en que la variable \$file->destination la inicializa la función *\_fbsmp\_file\_destination* que asigna, además de la ruta, el nombre de archivo. Después de pasar esta variable a la función *\_fbsmp\_file\_copy* y *\_fbsmp\_file\_unmanaged\_copy*, la variable es tratada varias veces hasta que al final toma el valor "public:" que no es una

ruta válida. Podemos solucionar este problema si asignamos a la variable el valor de la ruta de destino por defecto \$dest, sin tratarla.

A pesar de arreglar este bug, todavía no se pueden compartir fotos ya que aparece el siguiente error.

```
Una solicitud HTTP de AJAX terminó de manera anormal.
A continuación se detalla la información de depuración.
Ruta: /FriendSport/statuses/ajax
StatusText: n/a
ResponseText:
FriendSport
Mensaje de error
Warning: Attempt to assign property of non-object in fbsmp_photo_fbsmp_repost_form_save() (line 317 of C:\xampp\htdocs\FriendSport\sites
\all\modules\fbsmp\plugins\photo.inc).
Recoverable fatal error: Argument 1 passed to file_save() must be an instance of stdClass, array given, called in C:\xampp\htdocs\FriendSport<br>\sites\all\modules\fbsmp\plugins\photo.inc on line 318 and defined in file_save(
Error El sitio web encontró un error inesperado. Vuelva a intentarlo más tarde.
ReadvState: undefined
```
*Figura 111 Mensajes de error - Error Ajax*

En este punto, volviendo al archivo photo.inc, la función fbsmp\_photo\_fbsmp\_repost\_form\_save llama a otra llamada *\_fbsmp\_file\_load* que carga un fichero de la base de datos a partir de su id.

```
function fbsmp_photo_fbsmp_repost_form_save(&$form, 
&$form_state) {
   $fid = $form_state['values']['fbsmp_photo_repost'];
  $file = _fbsmp_file\_load($fid); //Cache the file. $file->status = FILE_STATUS_PERMANENT;
   file_save($file);
  $record = array('fid' \Rightarrow $fid,
   );
```
return \$record;

Aceptar

El problema está en que el fichero sí se sube al servidor a la ruta indicada pero no se carga la información en la base de datos. Esto podremos hacerlo llamando a la función *file\_save* que carga la información del fichero como un array, llamando en la función encargada para ello que es *\_fbsmp\_file\_save\_file*. El fichero arreglado quedaría de la siguiente manera.

```
function _fbsmp_file_save_file($filepath, $validators = 
array(), sdest = FALSE, $replace = FILE EXISTS RENAME,
$account = NULL) {
   if (!isset($account)) {
     $account = $GLOBALS['user'];
   }
   //Add in our check of the the file name length.
   $validators['file_validate_name_length'] = array();
   //Begin building file object.
  $file = new stdClass(); $file->uid = $account->uid;
   $file->filename = basename($filepath);
   $file->filepath = $filepath;
   $file->filemime = module_exists('mimedetect') ? 
mimedetect_mime($file) : file_get_mimetype($file-
>filename);
   //Rename potentially executable files, to help prevent 
exploits.
   if (preg_match('/\.(php|pl|py|cgi|asp|js)$/i', $file-
>filename) && (substr($file->filename, -4) != '.txt')) {
     $file->filemime = 'text/plain';
     $file->filepath .= '.txt';
     $file->filename .= '.txt';
   }
```
}

```
 //If the destination is not provided, or is not writable, 
then use the
   //temporary directory.
   if (empty($dest) || _fbsmp_file_check_directory($dest) 
== FALSE) {
     $dest = file_directory_temp();
   }
   $file->source = '_fbsmp_file_save_file';
   $file->destination = $dest;
   $file->filesize = filesize($filepath); 
   //Call the validation functions.
  \text{Sercors} = \text{array}();
   foreach ($validators as $function => $args) {
     array_unshift($args, $file);
     $errors = array_merge($errors, 
call user func array($function, $args));
   }
   // Check for validation errors.
   if (!empty($errors)) {
     $message = t('The selected file %name could not be 
saved.', array('%name' => $file -> filename));
    if (count($errors) > 1) {
       $message .= '<ul><li>' . implode('</li><li>', 
$errors) . '</li></ul>';
     }
     else {
      \text{Imessage} := ' ' . array_pop($errors);
     }
```

```
 form_set_error($file->source, $message);
     return 0;
   }
   if (!$file = _fbsmp_file_copy($file, $file->destination, 
$replace)) {
     watchdog('file', 'Upload error. Could not move file 
%file to destination %destination.', array('%file' => 
$file->filename, '%destination' => $file->destination));
     return 0;
   }
   // If we made it this far it's safe to record this file 
in the database.
   $file->status = ~FILE_STATUS_PERMANENT;
   $file->timestamp = REQUEST_TIME;
   // Let modules add additional properties to the yet 
barebone file object.
   foreach (module_implements('file_insert') as $module) {
    $function = $module : 'file insert'; $function($file);
   }
   $file = file_save($file);
   _fbsmp_file_cache($file); // cache the file in order to 
minimize load queries
```

```
 return $file;
```
}

Ahora ya podemos compartir las fotos de otros usuarios.
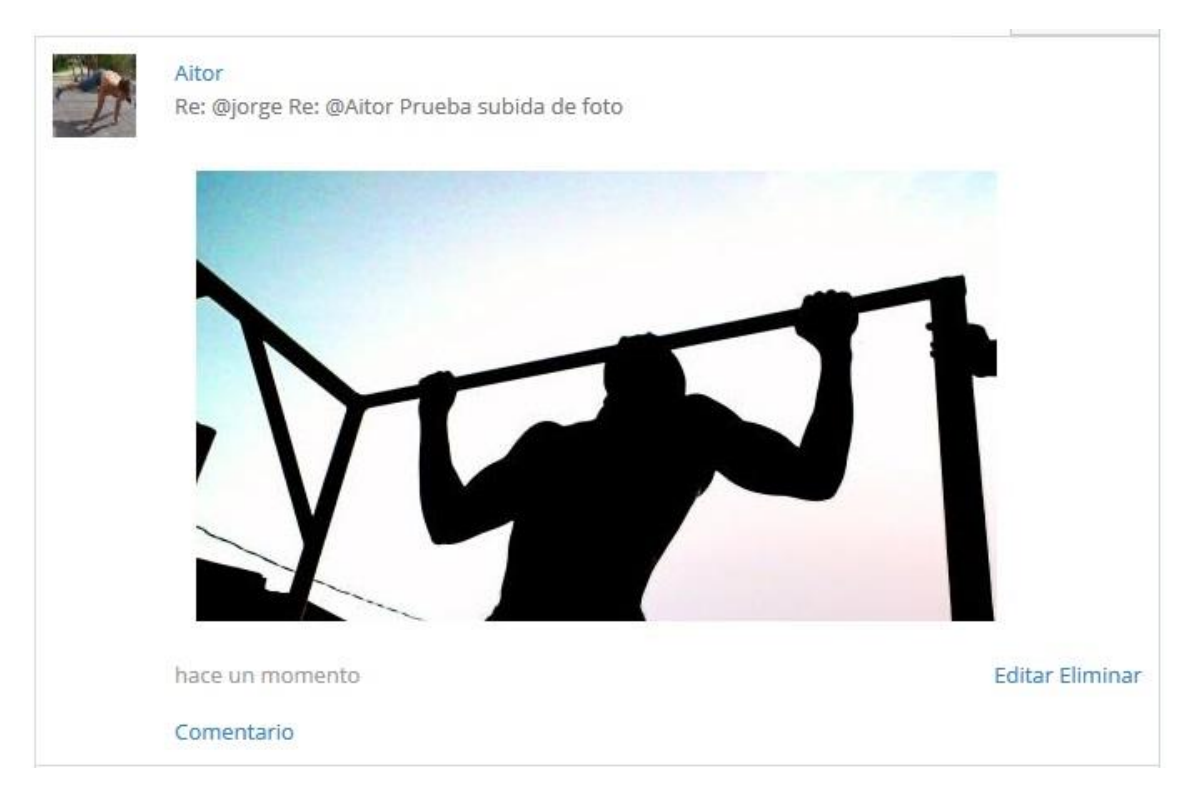

*Figura 112 Compartir foto*

Este parche se subirá a la página oficial de Drupal *Drupal.org* a la versión en desarrollo del módulo correspondiente Facebook-Style Micropublisher a la espera de la aceptación del mismo para la contribución de Drupal.

#### Comments

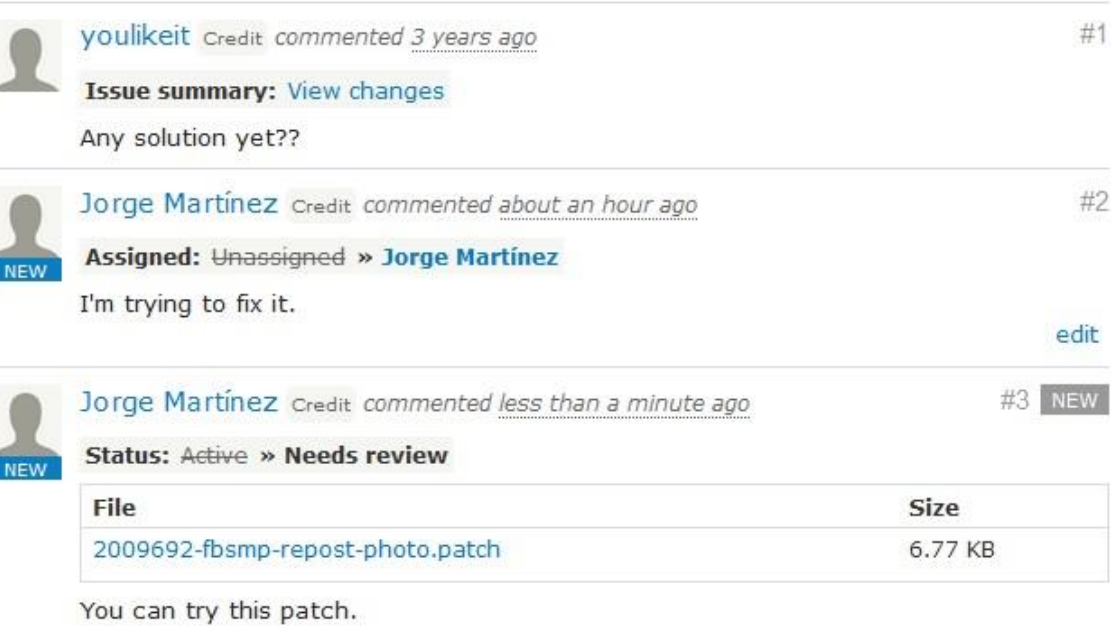

The main files are /libraries/file.inc and /plugins/photo.inc. There are variables that are undefined in functions fbsmp\_photo\_fbsmp\_repost\_form\_validate in photo.inc because use an array variable named "filepath" that doesn't exist, the correct name is "uri". In \_fbsmp\_file\_save\_file in file.inc the variable "destination" doesn't use the default path for save the file that is "\$dest" and the file data is not saved in the database. This is fixed with the function file\_save(\$file).

I hope it was useful.

Regards, Jorge

*Figura 113 Comentarios del parche*

| Needs review            |                          |
|-------------------------|--------------------------|
| Project:                | Facebook-style           |
|                         | Micropublisher           |
| <b>Version:</b>         | $7.x-1.x-dev$            |
| Component: Photo plugin |                          |
| <b>Priority:</b>        | Normal                   |
| Category:               | Bug report               |
| Assigned:               | Jorge Martinez           |
| <b>Reporter:</b>        | Vahan Sargsyan           |
| Created:                | 1 Jun 2013 at 09:18 UTC  |
| Updated:                | 14 Jun 2017 at 18:21 UTC |

*Figura 114 Estado y asignación del bug*

Aquí puede consultarse la página del bug:<https://www.drupal.org/node/2009692>

# **10. Seguridad en Drupal**

Una vez terminado el proyecto es conveniente destacar tanto la seguridad como el rendimiento en Drupal.

Drupal **es uno de los CMS más seguros** debido a su sistema de notificaciones, evaluación y correcciones de fallos de seguridad y cuenta con un equipo de personas dedicadas y especializadas en seguridad, trabajando tanto en el núcleo de Drupal como en los módulos estables que desarrolla la comunidad.

Gracias al proceso de notificaciones, a la documentación disponibles para saber cómo configurar el sitio y las buenas prácticas sobre el desarrollo de módulos hace que Drupal sea muy seguro teniendo unas buenas políticas de seguridad.

Es necesario actualizar el portal tan pronto haya una nueva actualización disponible. Después de publicar un parche de seguridad, se publican los fallos de seguridad y si no está el sitio actualizado todo el mundo podrá saber cómo explotar la vulnerabilidad.

Los motivos por los que **Drupal destaca por su seguridad** son los siguientes:

- Es **Open source**: Esto hace que haya una comunidad entera de personas viendo el código y si existe algún fallo o bug pueden notificarlo y corregirlo.
- Tiene un **equipo de seguridad dedicado**: Este equipo además de arreglar fallos de seguridad ayudan a los mantenedores a corregir incidencias, mantienen la documentación para escribir código seguro y cómo mantener la seguridad del sitio.
- Tiene un **proceso de aprobación de módulos**: Su política de aceptación de módulos hace que cualquier usuario que quiere publicar un módulo en Drupal, tenga que pasar por un proceso de aceptación donde se audita que cumple con las buenas prácticas de seguridad.
- **Proceso de notificación de nuevas versiones**: Ante nuevas versiones tanto del núcleo como de los módulos instalados, Drupal se comunica a través de varias vías para estar informado de nuevas actualizaciones de seguridad.

Algunas **medidas de seguridad** para Drupal:

- **Actualizar la versión** de Drupal y los módulos tan pronto haya una actualización disponible.
- **Proteger la autenticación** con captchas.
- **Utilizar las APIs** de Drupal para mantener el código seguro.
- **Mínima exposición**: cuantos menos módulos instalados, menos fallos.
- **Mínimo privilegio**: dar el mínimo privilegio a los usuarios.
- **Suscribirse a la lista de actualizaciones** de Drupal. Hay que tener una cuenta en la página de Drupal.
- Utilizar la **guía de código seguro**:<http://drupal.org/writing-secure-code>
- Elegir un **servidor en el que se pueda confiar** que tenga medidas de seguridad como SSL, SSH y cortafuegos.
- **Utilizar módulos de seguridad** como Spam Prevention, Security y User Access.
- **Impedir el acceso a fichero importantes** como authorize.php, install.php y upgrade.php mediante .htaccess.
- **Hacer copias de seguridad** del sitio y de la base de datos de forma periódica para poder recuperarlo en caso de haber algún problema.

## **11. Rendimiento en Drupal**

El **principal problema de Drupal** es su rendimiento. Debido a su flexibilidad teniendo la configuración en una base de datos centralizada y los módulos que pueden llamarse unos a otros, hace que el rendimiento en Drupal no sea su punto fuerte.

Las constantes llamadas a la base de datos y la recuperación de ficheros puede ser un cuello de botellas. Un alto número de usuarios o el tamaño de las imágenes o ficheros pueden afectar al rendimiento. También podemos encontrarnos con consultas no optimizadas o módulos que no utilizan.

Existen algunas **buenas prácticas** para mitigar estos problemas y mejorar el rendimiento en Drupal:

- **Activar las cachés de Drupal**: Desde el panel de administración de Drupal podemos activar las cachés para no tener que estar cargando recursos cada vez que los usuarios hacen peticiones. En concreto la caché para usuarios anónimos y la caché para los bloques será especialmente útil. Hay que tener en cuenta que si estamos desarrollando la web y activamos las cachés, deberemos vaciarlas si hacemos algún cambio en el CSS y queremos verlo.
- **Comprimir los archivos CSS y javascript**: Al haber muchos archivos diferentes CSS y javascript, enviarlo al cliente consume más ancho de banda que enviar un solo. Con la opción de optimizar el ancho de banda podemos comprimir estos archivos.
- **Activar la caché del módulo Views**: Si tenemos vistas creadas que muestran información que no variará mucho en el tiempo, es recomendable activar la opción "caché" en la página de cada vista. Esta opción no es interesante en la red social debido a la naturaleza dinámica de sus vistas.
- **Reducir el tamaño de las imágenes**: Disminuir el tamaño de las imágenes puede mejorar mucho el rendimiento. Esto puede ser especialmente importante en el slider de la página principal.
- **Desactivar módulos que no necesitemos**: Cargar código adicional aumenta la carga y consume más recursos en el servidor.
- **Convertir imágenes** que no sean transparentes **a JPG**.
- **Deshabilitar módulos estadísticos** puesto que con cada acción se accede a la base de datos. Para tener estadísticas es más optimo utilizar el código de Google Analytics

### **12. Conclusiones**

En el presente trabajo se han cubierto desde los fundamentos teóricos de Drupal, así como la implementación de un sitio web utilizándolo, en el que se han cumplido todos los objetivos, tanto de requisitos funcionales del sitio como de aprendizaje de Drupal. Este aprendizaje ha ido desde usuario, administrador y desarrollador de Drupal, configurando el sitio, desarrollando módulos y también creando un parche para un módulo de terceros. Se ha utilizado gran parte de conocimientos técnicos vistos en la carrera como programación PHP, HTML, CSS, diseño de bases de datos y administración de sistemas que han servido para afianzar conocimientos adquiridos y llegar donde la flexibilidad de Drupal no puede llegar para personalizarlo y conseguir un mejor resultado.

La red social ha terminado con un acabado atractivo y es capaz de agrupar a mucha gente por sus diferentes gustos deportivos. Se podrá utilizar tanto para conocer gente de nuestra zona para practicar deporte como para compartir contenido y organizar quedadas. Uno de sus puntos fuertes es la usabilidad, ya que desde el menú principal podemos acceder a todas las secciones del sitio y en pocos clicks hacer lo que queramos. Por otro lado, el hecho de que Drupal guarda la gran parte de su configuración en la base de datos, hace que la red social pueda necesitar un servidor con buenos recursos y hacer las optimizaciones de consultas necesarias.

En comparación con otras redes sociales deportivas, Friendsport se diferencia por la forma en que tiene de mostrar los amigos y los grupos de tu interés, ordenándolos según lo cerca que estén. La usabilidad también es un aspecto diferenciador ya que las otras páginas tienen demasiados botones juntos que hacen cosas diferentes mezclados con publicidad que hacen engorrosa la navegación.

Hacer una página web con Drupal lo más profesional posible, trabajando en sus diferentes niveles de desarrollo y aprendiendo conceptos de marketing y ventas online relacionadas con el diseño, me ha permitido tener una visión más amplia a la hora de crear webs de diferentes tipos.

Esto me ha llevado a conseguir ofertas para hacer otras redes sociales basadas en Friendsport cambiando la temática y otras webs para empresas.

### **13. Glosario**

- Aficiones : Este término hace referencia a los distintos deportes que puede contener la página Web.
- Video : Tipo de contenido que se crea para retar a otros usuarios, puede contener imagen o video.
- Grupo : Tipo de contenido que agrupa usuarios por una o varias aficiones. Necesitan ser invitados al mismo.
- ID : identificador único de un campo para la base de datos.
- CMS : Abreviatura de Content Management System(Sistema de gestión de contenidos).
- Autenticación/Login : Proceso de validación de usuario en el sistema.
- Autenticado : Cuando un usuario esta validado por el sistema.
- Cercanía : Termino para referirse a una distancia entre dos usuarios medida en kilómetros.
- Amigo : Usuario con el que hay una relación de amistad dentro del sistema.
- Chat/Chatear : Mensajería instantánea entre dos usuarios.
- Avatar : Imagen principal que identifica al usuario.
- Muro: Zona de la página donde se encuentran las últimas publicaciones de los usuarios.
- Registro : Proceso para añadir un nuevo usuario en el sistema.
- Password: Contraseña de usuario.
- Email : Correo electrónico.
- Perfil .: Conjunto de contenido y datos del usuario.
- Archivo media : Contenido multimedia(fotos o videos) que puede subir un usuario a la Web.
- MP4 . Tipo de formato de video.
- Publicación : Contenido publicado en el muro.
- Refrescar/Recargar : Volver a cargar un tipo de contenido o publicación en una página.
- Formato : Tipo de extensión de un archivo.
- Resolución : Tamaño en píxeles de una foto.
- Amigos sugeridos : Conjunto de usuarios que no tienen una relación de amistad pero comparten una afición en común.
- BD : Base de datos del sistema.
- Paginado : Sistema para dividir una lista de contenidos en varias páginas.
- Notificación : Mensaje que aparece en el menú superior para informar al usuario de un nuevo evento.
- Lista de amigos : Conjunto de usuarios con los que compartes una relación de amistad dentro del sistema.
- Mensaje privado : Mensajería privada no instantánea.
- Logueado : Usuario validado en el sistema.
- Clic : Es la acción de pulsar cualquier botón con un dispositivo apuntador(Mouse, touchpad, pantalla táctil).
- Invitado : Usuario no validado en el sistema.
- Comentario : Mensaje en una publicación, grupo o Video.
- Seguir grupo : Evento para ser notificado de nuevo contenido de un grupo, ya sean comentarios, fotos, etc.
- Videos populares : Videos mejor valorados por los usuarios.
- Editable : Campo que se puede modificar.
- Privacidad : Estado de una publicación, grupo, Video, pudiendo ser esta pública o privada.
- Bug : Fallo del sistema.
- IP : Número que identifica de manera lógica y jerárquica a una interfaz de red.
- Contenido : Se refiere a todo grupo, afición, Video, publicación, imagen o video que puede ser transmitido o ejecutado en la web.
- Mantenimiento : Serie de tareas que son llevadas a cabo por el administrador del sistema.

## **14. Referencias**

Página oficial de Drupal

[https://www.drupal.org](https://www.drupal.org/)

Página de Drupal 7

<https://www.drupal.org/drupal-7.0/es>

Manual de Drupal 7 para usuarios y cliente:

[http://golem.redbiocultural.net/golem/files/drupal\\_7\\_para\\_usuarios\\_y\\_clientes.pdf](http://golem.redbiocultural.net/golem/files/drupal_7_para_usuarios_y_clientes.pdf)

Documentaciones de Drupal

<https://www.drupal.org/documentation>

Documentación de Drupal 7

<https://www.drupal.org/docs/7>

Comunidad de Drupal hispana

<https://www.drupaleros.es/>

Tema de Friensport: Lexus Zymphonies Theme

[https://www.drupal.org/project/lexus\\_zymphonies\\_theme](https://www.drupal.org/project/lexus_zymphonies_theme)

Manual de programación de Drupal por David Arroyo Menéndez, 2013:

<http://www.davidam.com/docu/drupal/drupal7.pdf>

Crear un módulo propio en Drupal

<http://www.agiliacenter.com/crea-tu-propio-modulo-drupal-7/>

Geolocalización con Drupal 7

<http://ateneatech.com/blog/geolocalizacion-con-drupal-7>

Como organizar usuarios por proximidad

<https://www.drupal.org/node/1944648>

Organización de grupos

<https://www.drupal.org/project/og>

Guía básica de gestión de contenidos web con Drupal, Tomás Sorín

[https://digitum.um.es/xmlui/bitstream/10201/3300/6/digitum\\_2009\\_guiabasicaDrupal.p](https://digitum.um.es/xmlui/bitstream/10201/3300/6/digitum_2009_guiabasicaDrupal.pdf) [df](https://digitum.um.es/xmlui/bitstream/10201/3300/6/digitum_2009_guiabasicaDrupal.pdf)

Curso de Drupal básico, María Cañizares Ordás y Jorge Valencia Álvarez, 2010 [http://www.marysalento.com/wp-content/uploads/2010/10/guia\\_drupal.pdf](http://www.marysalento.com/wp-content/uploads/2010/10/guia_drupal.pdf)